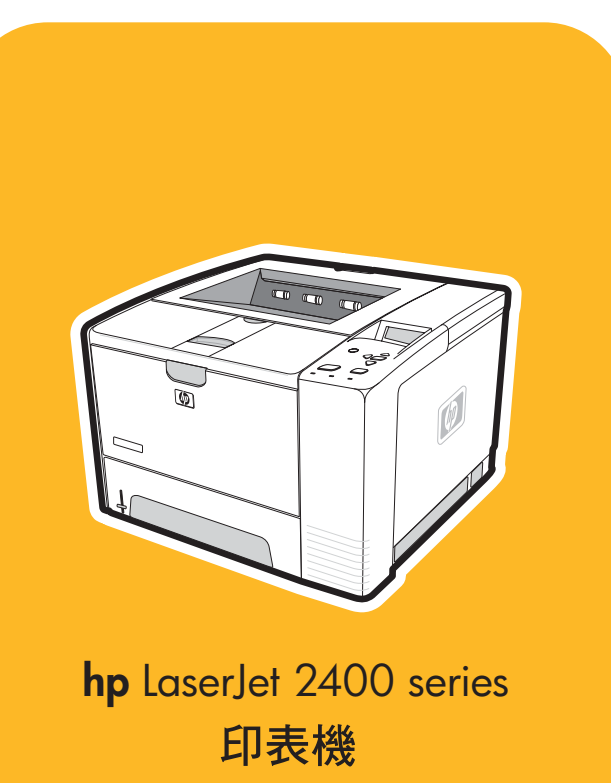

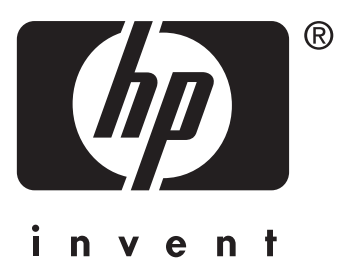

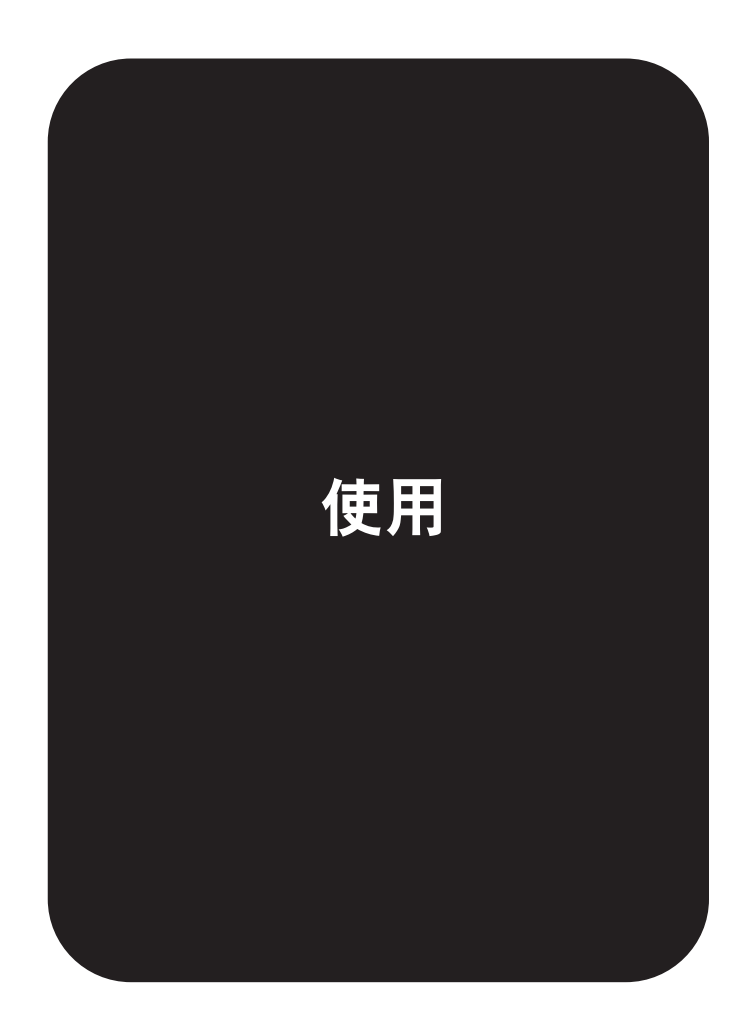

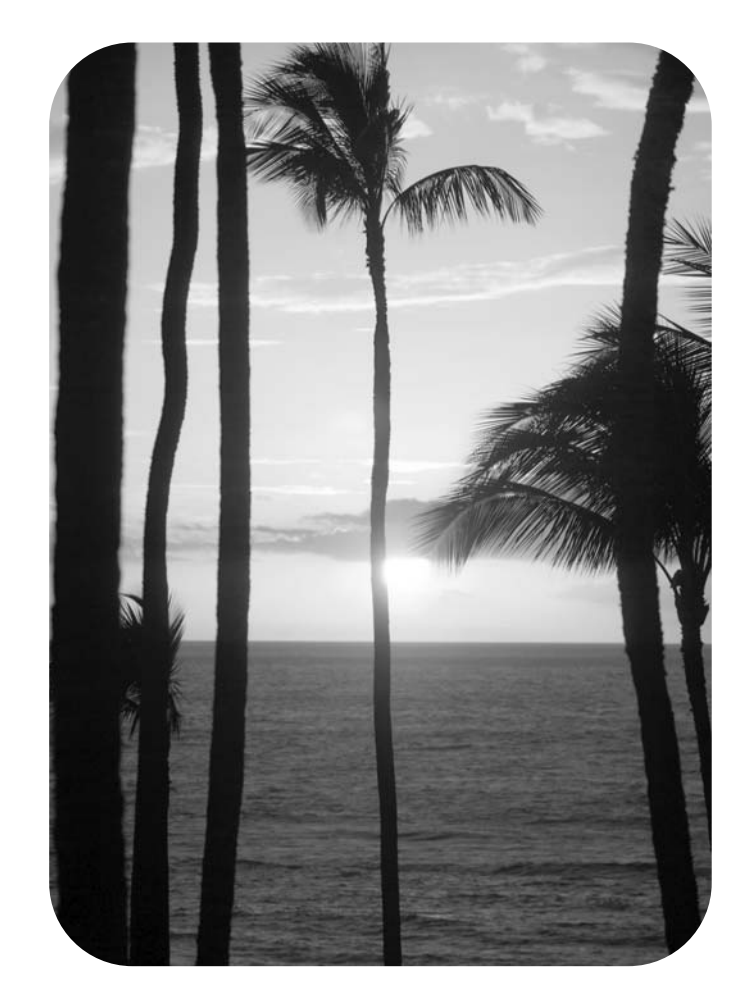

# HP LaserJet 2400 series 印表機

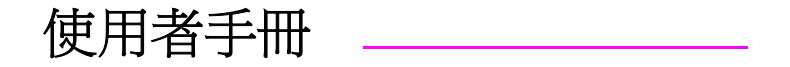

#### 版權與使用授權

著作權所有 © 2004 年 Hewlett-Packard Development Company, L.P.

除著作權法允許的範圍外,若未經事先書面 許可,不得複製、修改或翻譯本手冊。

本手冊包含的資訊如有變更,恕不另行通 知。

本產品與服務所附的保固聲明是 HP 對其產 品與服務的唯一保固內容。除此之外,不含 任何附加保固。HP 對所含資訊在技術或編 輯上的錯誤或疏漏概不負責。

零件編號 Q5956-90962

第1版,2004年11月

#### 商標專用權

Adobe® 與 PostScript® 是 Adobe Systems Incorporated 的商標。

Linux 是 Linus Torvalds 在美國的註冊商 標。

Microsoft Windows®、Windows® 和 Windows NT® 是 Microsoft Corporation 在美 國的註冊商標。

UNIX® 是 Open Group 的註冊商標。

ENERGY STAR®〈能源之星〉和 ENERGY STAR 標章® 是美國環保局在美國的註冊標 誌。

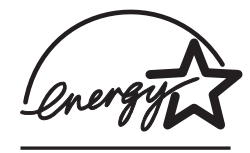

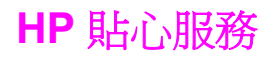

#### 線上服務

#### 使用數據機或網際網路連線隨時存取資訊

全球資訊網: 您可以到 www.hp.com/support/lj2410, [http://www.hp.com/support/lj2420,](http://www.hp.com/support/lj2420) 或 <http://www.hp.com/support/lj2430> 中取得 HP 印表機軟體、產品及支援資訊、印表機驅動程式 多種語言的更新版本 〈這是英文網站〉。

#### 線上故障排除工具

HP 即時支援專業版本 (ISPE) 是一套以 Web 為基礎的桌上型電腦系統及列印產品的故障排除 工具。 ISPE 可以協助您迅速識別、診斷及解決電腦及列印問題。 您可以到 <http://instantsupport.hp.com> 中取得 ISPE 工具。

#### 電話支援

Hewlett-Packard 公司在產品保固期內提供免費電話支援。只要您來電,即可與隨時準備協助 您的服務人員聯絡。 有關您所在國家/地區可撥打的電話號碼,請參閱產品包裝箱中的支援傳 單,或瀏覽 <http://www.hp.com/support/callcenters>。 在來電之前,請備妥以下資訊: 產品名 稱和序號、購買日期和問題說明。

您同時可以在網際網路上的 <http://www.hp.com> 尋找支援。 按一下「**支援與驅動程式**」方塊。

#### 軟體公用程式、驅動程式以及電子資訊

請上網 [http://www.hp.com/go/lj2410\\_software,](http://www.hp.com/go/lj2410_software) [http://www.hp.com/go/lj2420\\_software](http://www.hp.com/go/lj2420_software), 或 [http://www.hp.com/go/lj2430\\_software](http://www.hp.com/go/lj2430_software)。〈這是英文網站,但仍提供下載多種語言的印表機驅 動程式〉。

有關電話資訊,請參閱印表機包裝箱中的傳單。

#### **HP** 附件或耗材的直接訂購

您可以到下列網站訂購耗材:

- 美國: <http://www.hp.com/sbso/product/supplies>
- 加拿大: <http://www.hp.ca/catalog/supplies>
- 歐洲: <http://www.hp.com/go/supplies>
- 亞太: <http://www.hp.com/paper/>

您可以到 www.hp.com/support/lj2410,<http://www.hp.com/support/lj2420>, 或 <http://www.hp.com/support/lj2430> 訂購附件。 要獲得更多資訊,請參[閱訂購零件、附件與耗](#page-147-0) [材](#page-147-0)。

您可以打下列電話號碼訂購耗材或附件:

美國企業: 800-282-6672

美國中小型企業: 800-888-9909

美國家用和在宅辦公室: 800-752-0900

加拿大: 800-387-3154

要尋找其他國家/地區的電話號碼,請參閱印表機包裝箱中的傳單。

#### **HP** 服務資訊

若要連絡美加的 HP 授權經銷商,請撥雷話號碼 800-243-9816〈美國〉或 800-387-3867〈加 拿大〉。 或上網 <http://www.hp.com/go/cposupportguide>。

有關其他國家/地區的 HP 產品服務,請撥打您所在國家/地區的客戶服務號碼。 請參閱印表機 包裝箱中的傳單。

#### **HP** 服務合約

請撥電話號碼: 800-HPINVENT [800-474-6836〈美國〉] 或 800-268-1221〈加拿大〉。

保固過期服務: 800-633-3600.

延長服務: 請撥電話號碼: 800-HPINVENT [800-474-6836〈美國〉] 或 800-268-1221〈加 拿大〉。或到 HP Care Pack Services 網站, 網址是 <http://www.hpexpress-services.com>。

#### **HP** 工具箱

若要檢查印表機狀態與設定,以及檢視故障排除資訊與線上文件,您可以使用「HP 工具箱」 軟體。 您可以檢視「HP 工具箱」。請先將印表機直接連上電腦,或是連上網路。 您必須執行 完整的軟體安裝程序才能使用 HP 工具箱。 請參閱使用 HP [工具箱。](#page-79-0)

#### **HP** 為 **Macintosh** 電腦提供之支援與資訊

網路資訊 <http://www.hp.com/go/macosx> Macintosh OS X 支援資訊和 HP 驅動程式更新的 訂購服務。

網路資訊: <http://www.hp.com/go/mac-connect> 提供專為 Macintosh 使用者設計的產品。

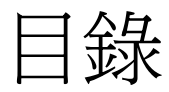

### 1印表機基礎知識

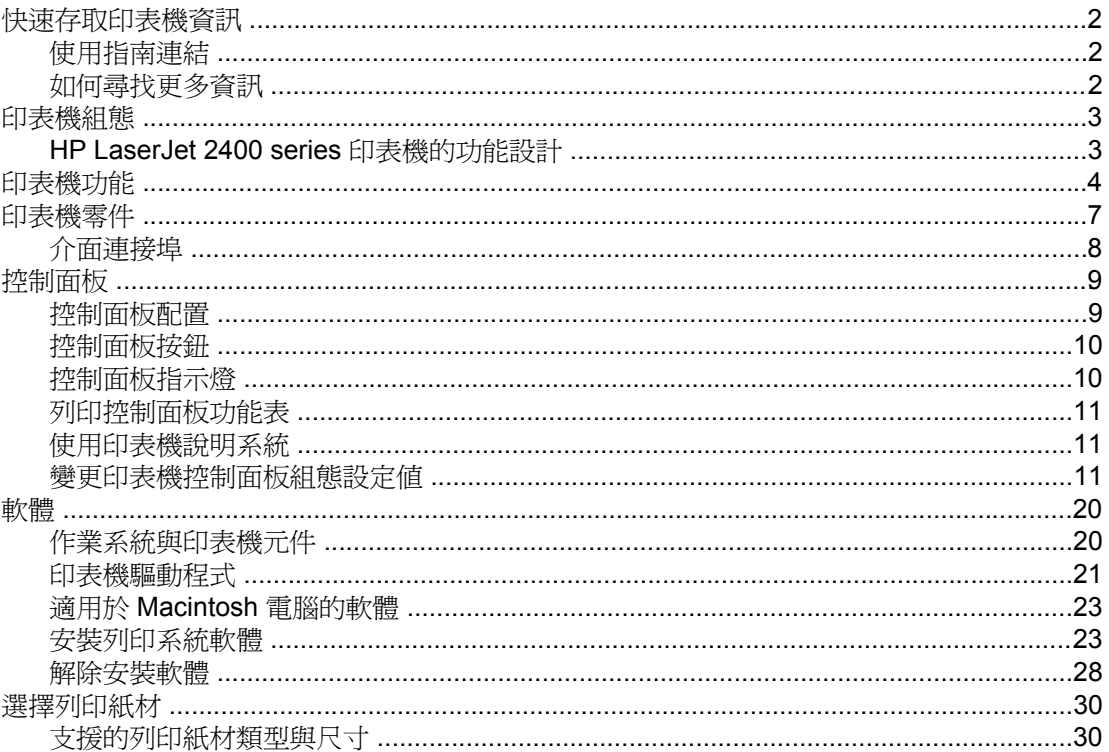

### 2列印工作

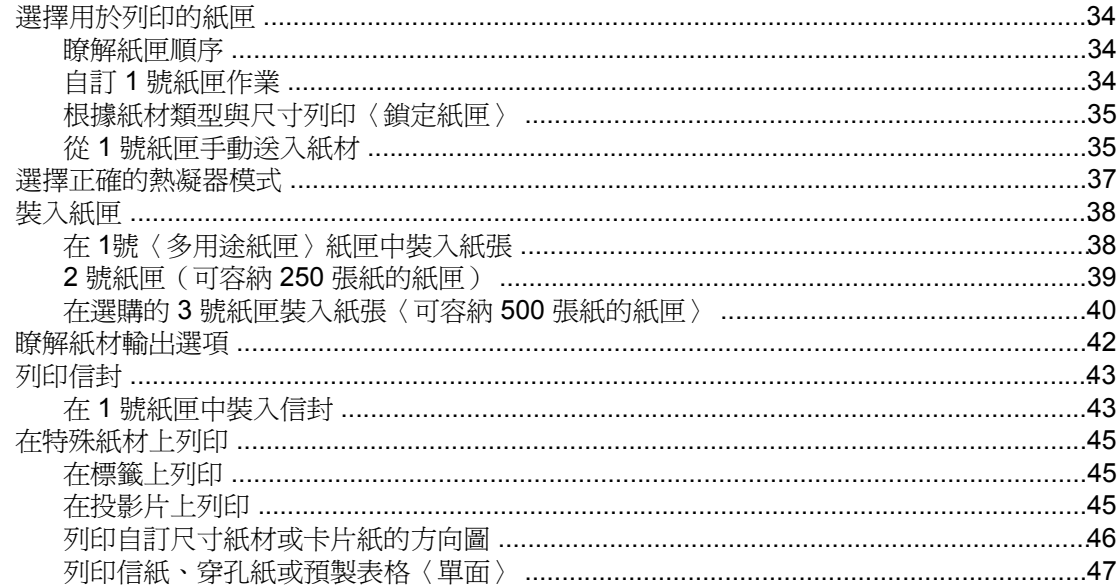

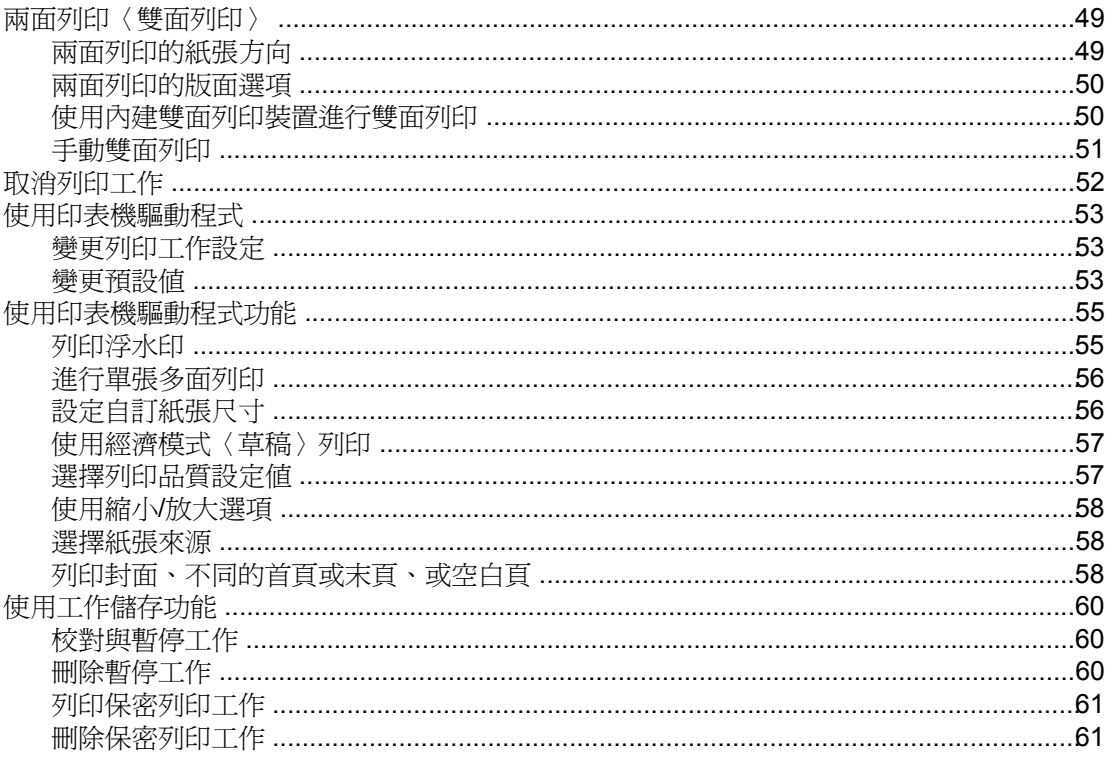

### 3 管理與維護印表機

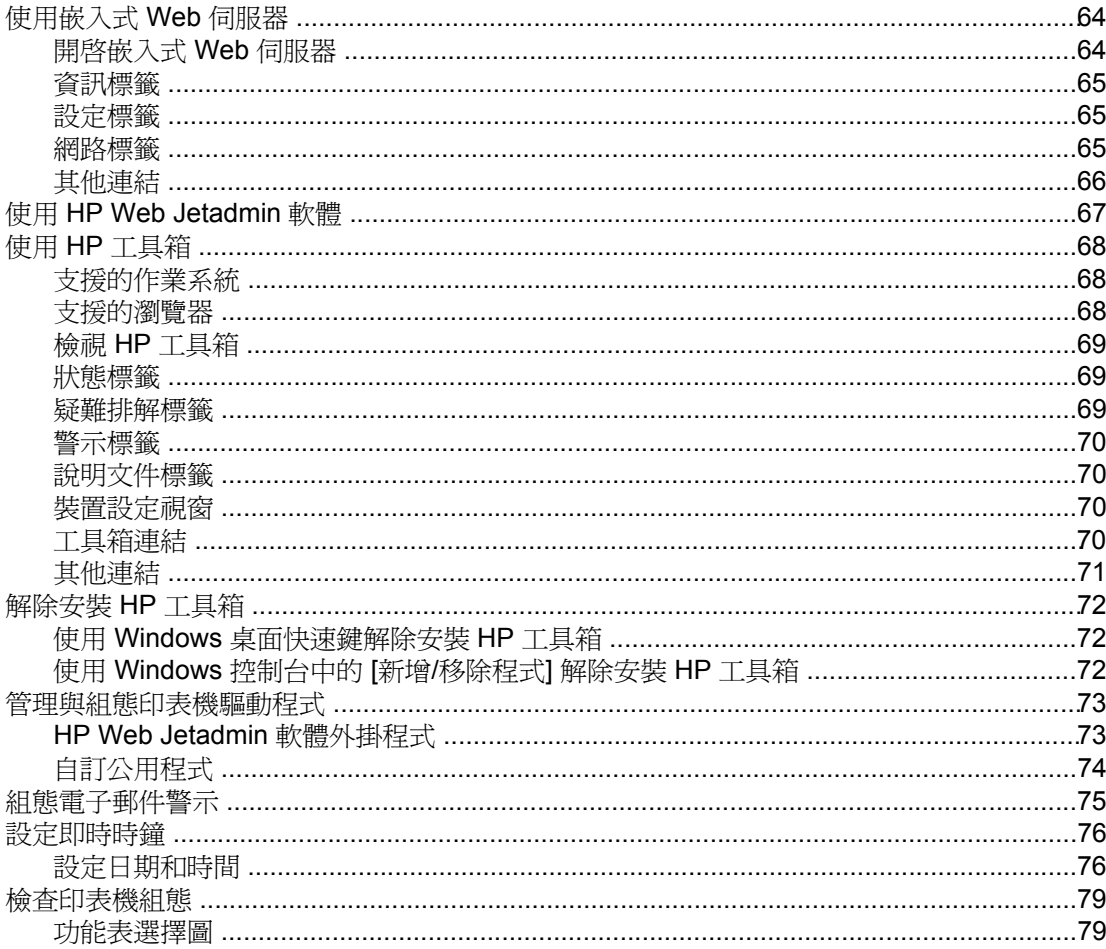

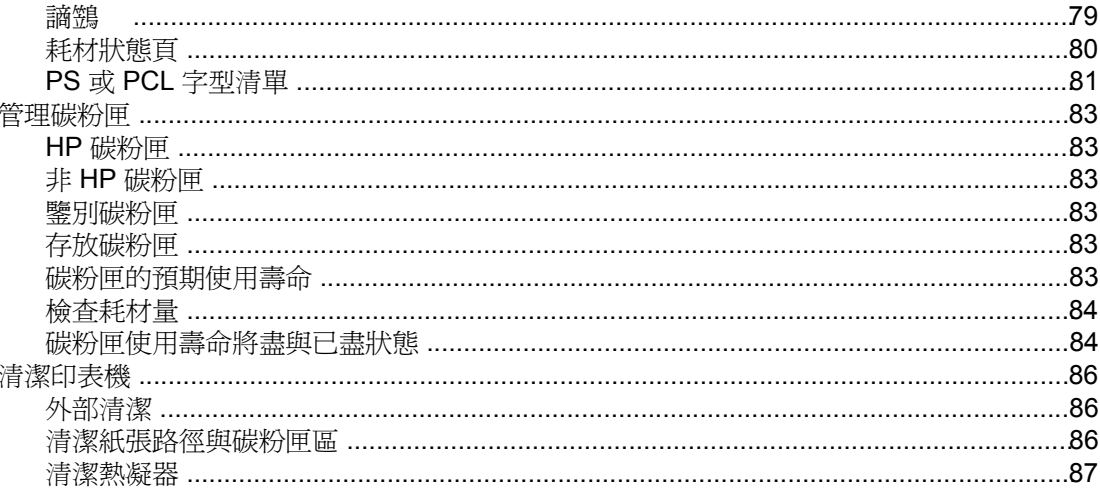

### 4 解決問題

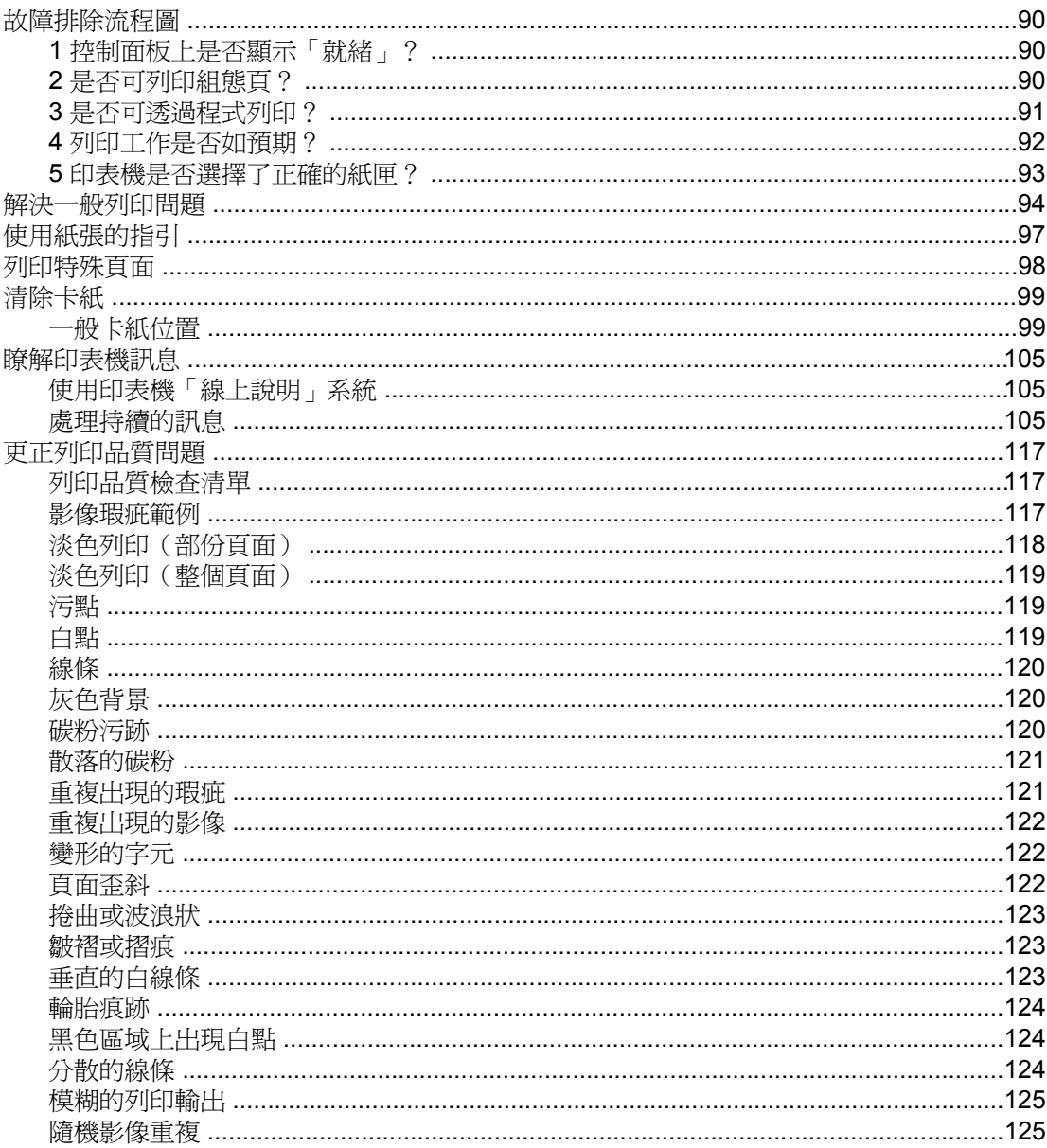

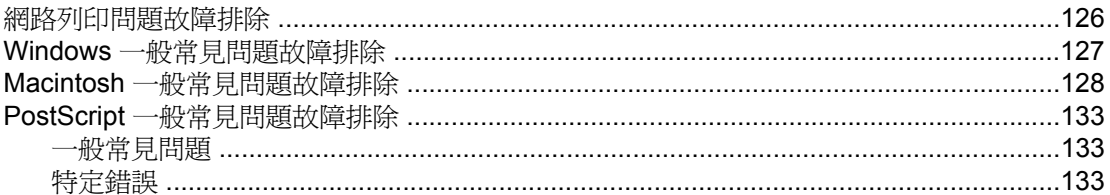

### 附錄 A 耗材與附件

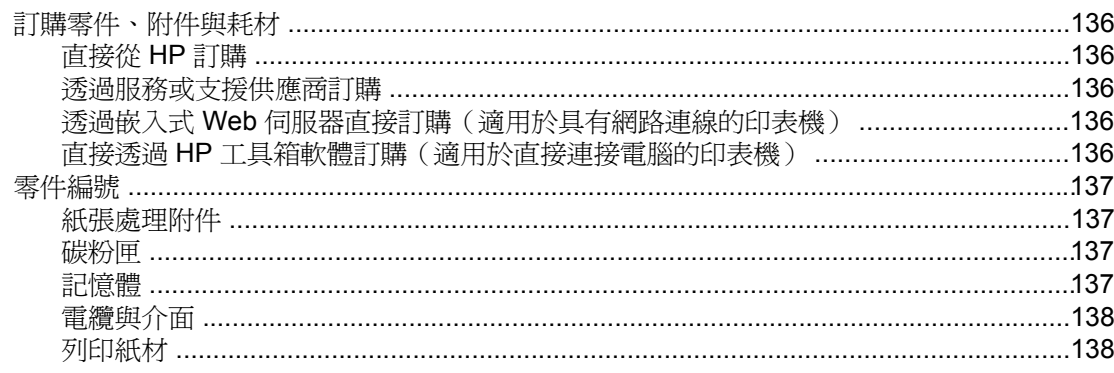

### 附錄 B 控制面板功能表

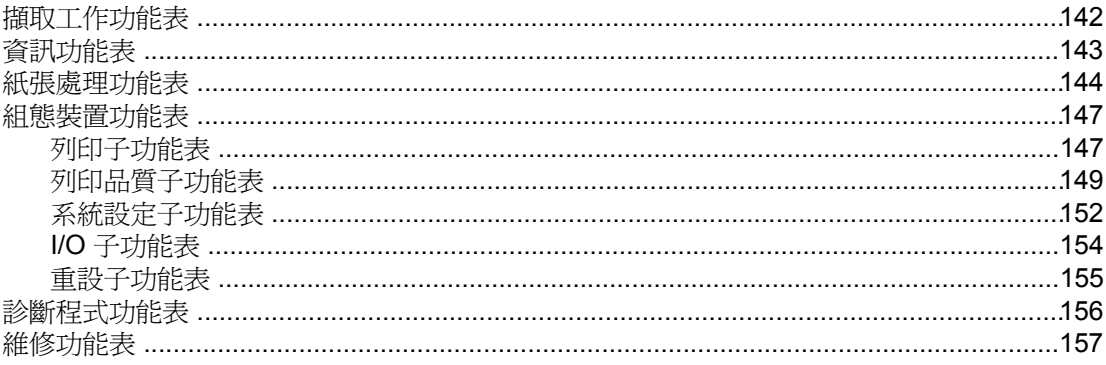

### 附錄 C 規格

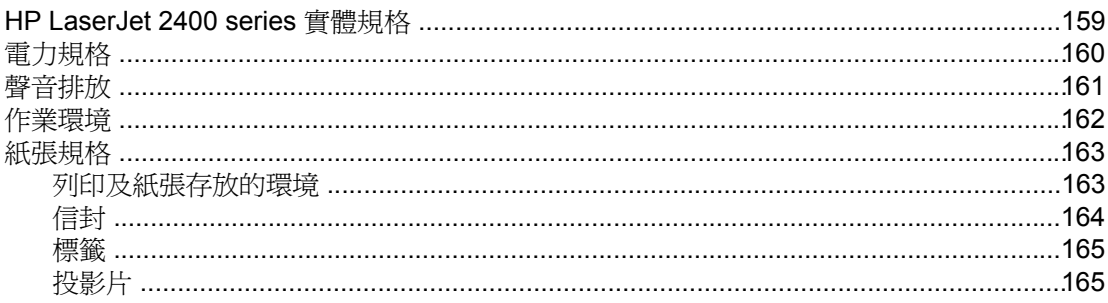

### 附錄 D 印表機記憶體與擴充

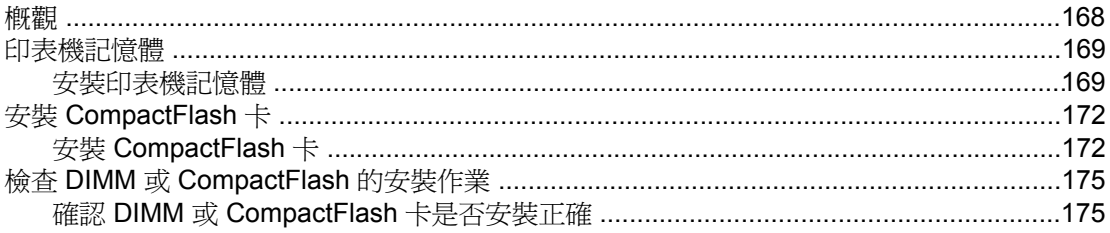

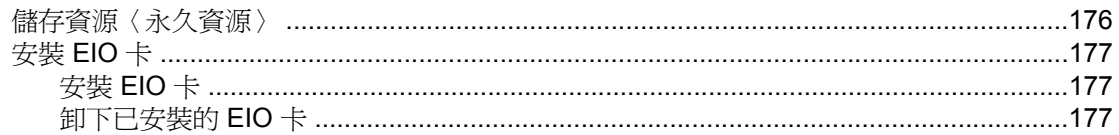

### 附錄 E 印表機指令

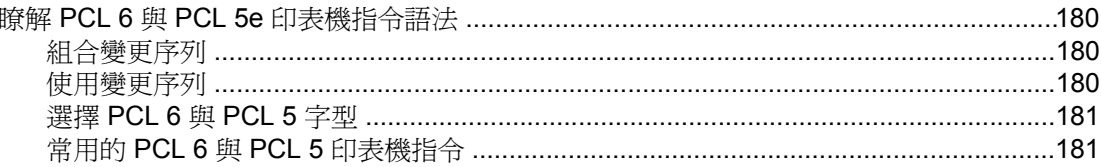

### 附錄 F 法規資訊

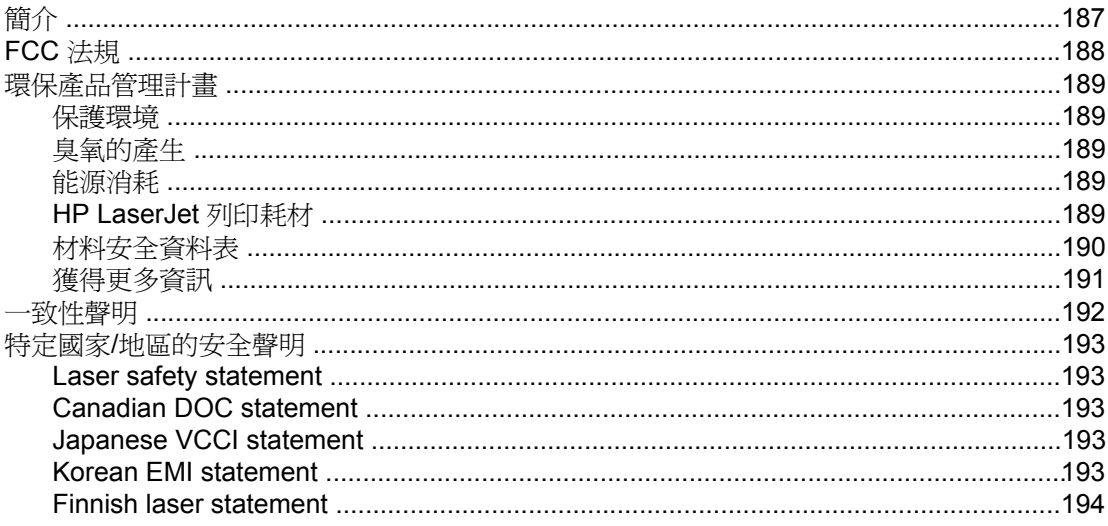

### 附錄 G 服務與支援

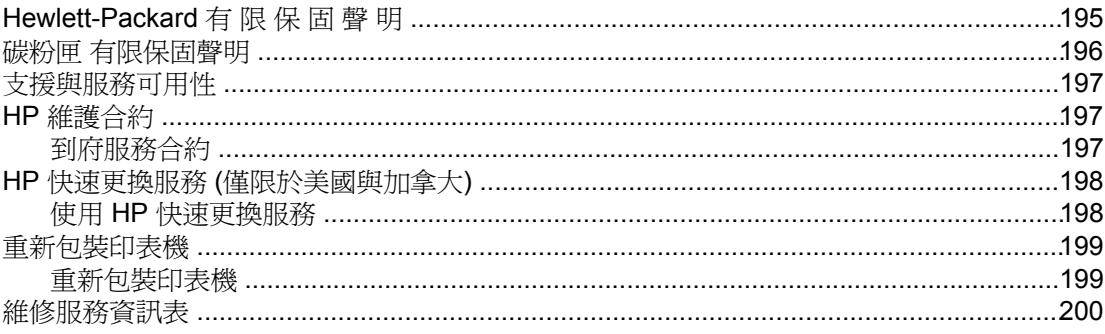

### 索引

<span id="page-12-0"></span>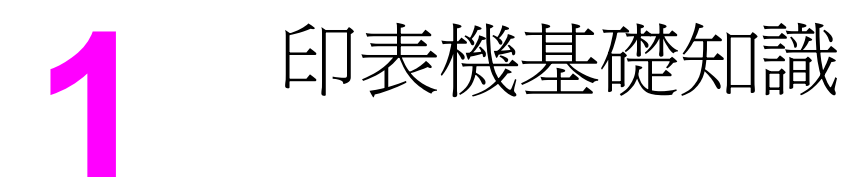

感謝您購買 HP LaserJet 2400 series 印表機。如果您尚未進行安裝,請參閱印表機隨附的入 門指南〈開始〉以獲得設定指示。

在印表機設定好並可以使用後,請稍微用一點時間來熟悉印表機。 本章節提供了下列主題的相 關資訊 :

- [快速存取印表機資訊](#page-13-0)
- [印表機組態](#page-14-0)
- [印表機功能](#page-15-0)
- [印表機零件](#page-18-0)
- [控制面板](#page-20-0)
- [軟體](#page-31-0)
- [選擇列印紙材](#page-41-0)

# <span id="page-13-0"></span>快速存取印表機資訊

本章節彙總出可以協助您學習設定及使用印表機的資源。

### 使用指南連結

- [零件編號](#page-148-0)
- [控制面板配置](#page-20-0)
- [故障排除流程圖](#page-101-0)

### 如何尋找更多資訊

有多種參考資料可供此印表機使用。請參閱www.hp.com/support/lj2410, [http://www.hp.com/](http://www.hp.com/support/lj2420) [support/lj2420,](http://www.hp.com/support/lj2420) 或 <http://www.hp.com/support/lj2430>。

### 設定印表機

入門指南—提供印表機的逐步安裝與設定指示。每台印表機都有這本書面指南。

網路安裝指南—包含安裝網路上印表機的指示。 This hard-copy guide is included with printers that come with an HP Jetdirect embedded print server.

**HP Jetdirect** 嵌入式列印伺服器管理員指南—包含設定 HP Jetdirect 嵌入式列印伺服器及排除 故障的相關資訊。您可從印表機隨附的 CD-ROM 列印副本。(適用於有 HP Jetdirect 嵌入式列 印伺服器的機型。)

**附件安裝指南**—提供選購的紙匣等附件的逐步安裝指示。每個附件都有書面指南。

### 使用印表機

使用指南一包含使用印表機和排除故障問題的詳細資訊。本指南在印表機隨附的光碟片上。也 可以透過 HP 工具箱 軟體來使用。

**線上說明**一包含可以從印表機驅動程式使用的印表機選項的詳細資訊。如果要檢視「說明」 檔,請透過印表機驅動程式,開啓「線上說明」。

**HTML (**線上**)** 使用指南—包含使用印表機與排除故障問題的詳細資訊。移至www.hp.com/ support/lj2410,<http://www.hp.com/support/lj2420>, 或 <http://www.hp.com/support/lj2430>。連接 後,接一下手冊。

印表機控制面板說明—本印表機的控制面板上備有「線上說明」系統,此功能可提供解決大多 數印表機錯誤的指示。要檢視某個訊息的「說明」(如果有提供的話),請按下?(「說明」 按鈕)。

## <span id="page-14-0"></span>印表機組態

HP LaserJet 2400 series 印表機有數種組態,印表機名稱後的字母表示不同組態的差異。每 一個字母代表特定的功能。 請使用本章節的資訊來判斷您的機型具有哪些功能。

注意 地非所有機型均有所有組態。

# **HP LaserJet 2400 series** 印表機的功能設計

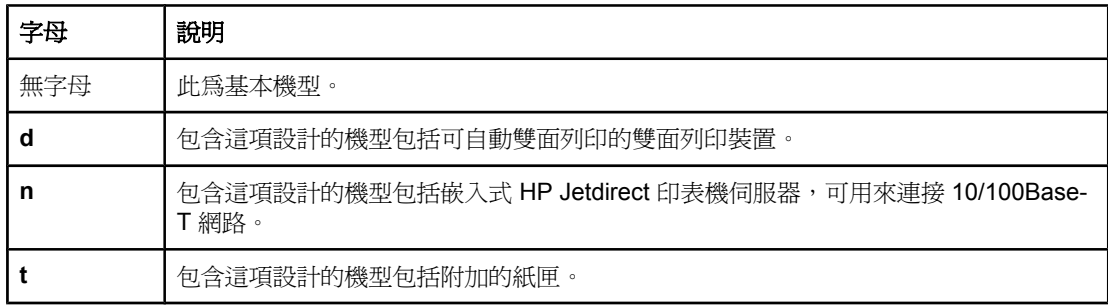

<span id="page-15-0"></span>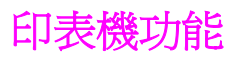

下表介紹 HP LaserJet 2400 series 印表機功能。

### 速度

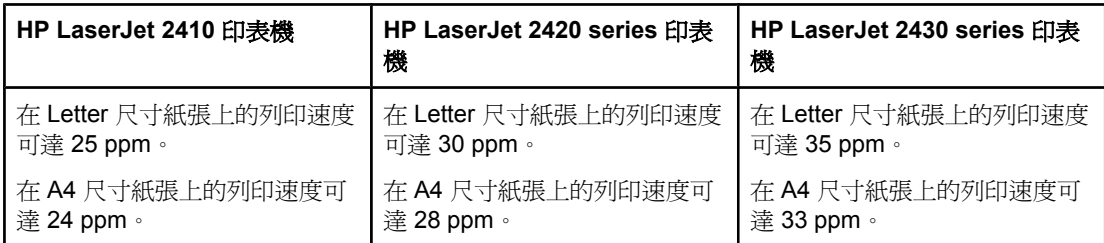

#### 解析度

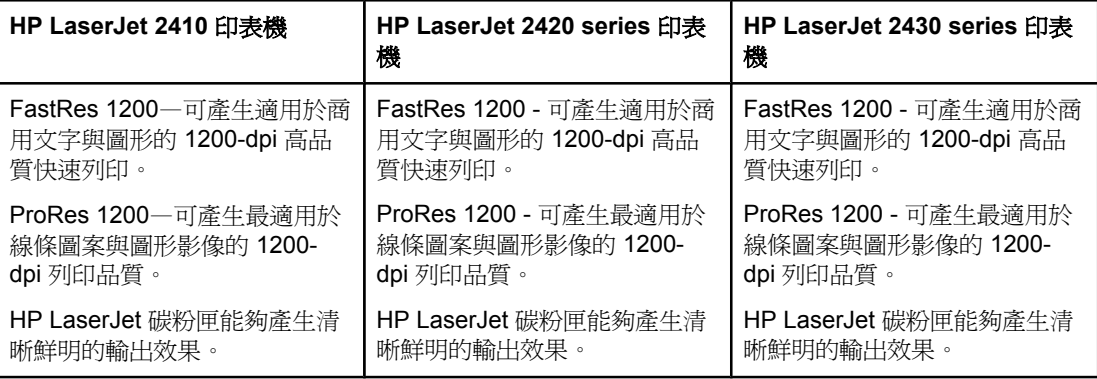

#### 紙張處理

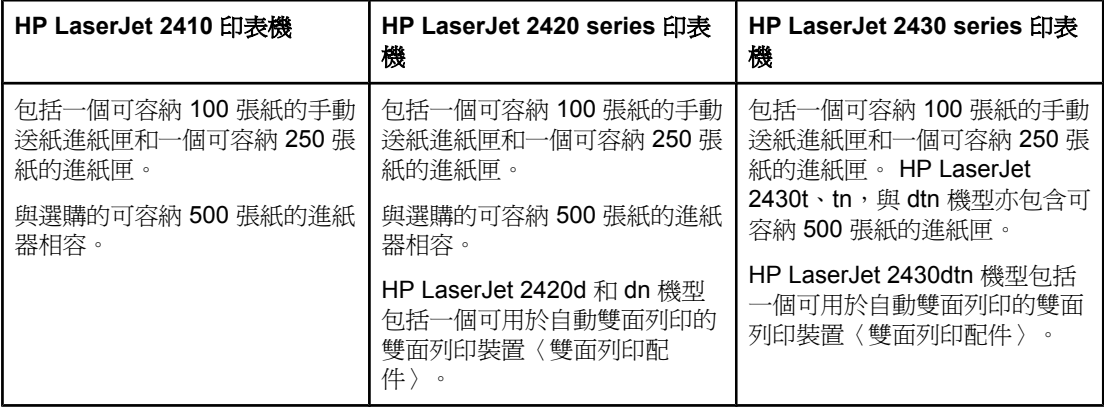

#### 記憶體與處理器

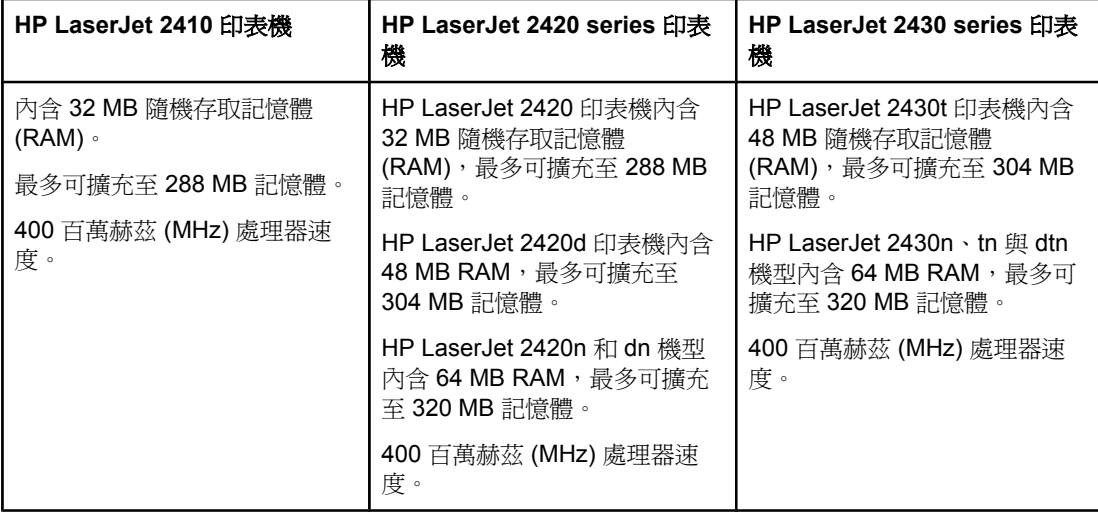

#### 介面連線與網路

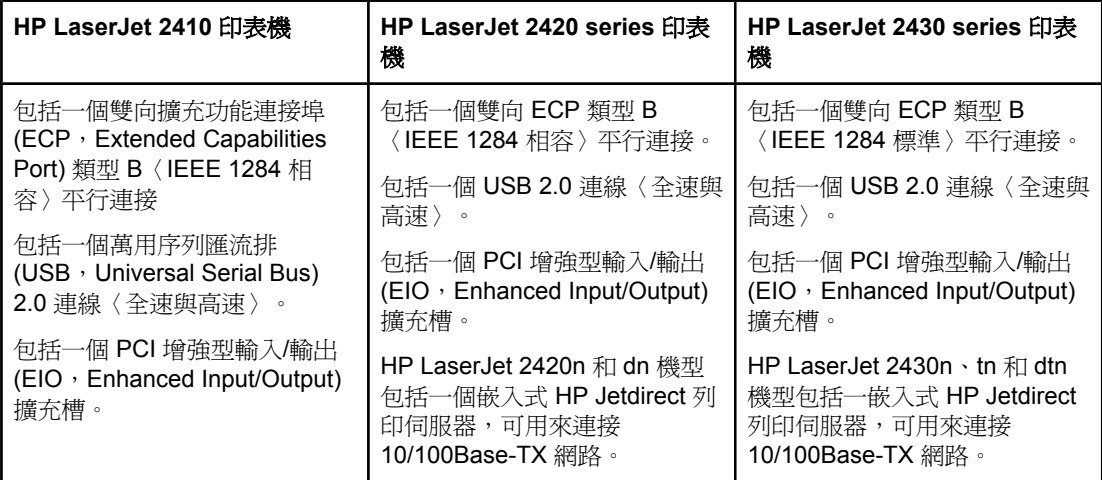

#### 語言與字型

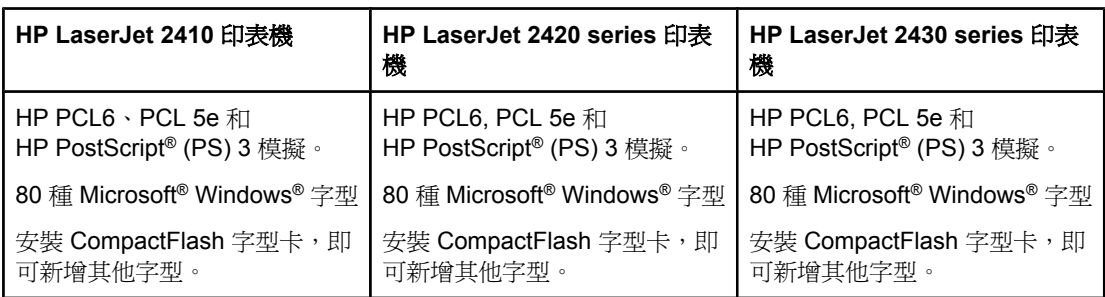

### 碳粉匣

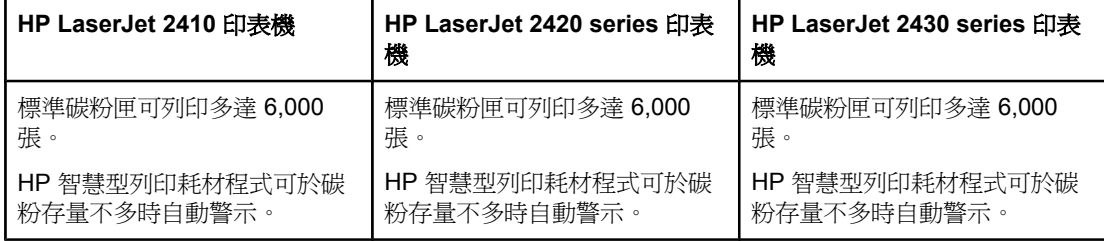

### 節約能源

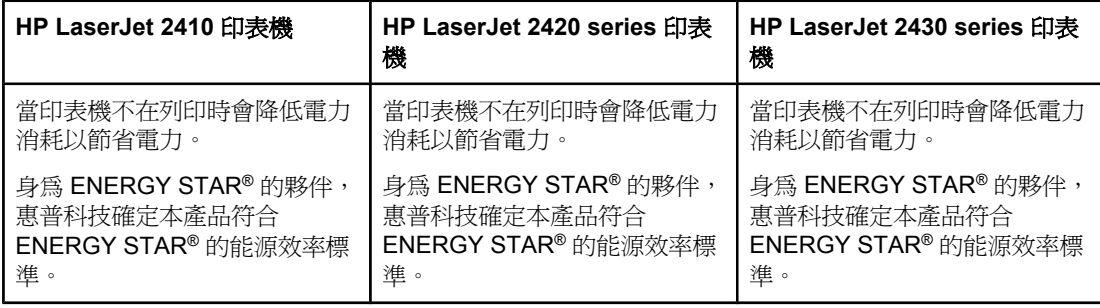

#### 經濟列印

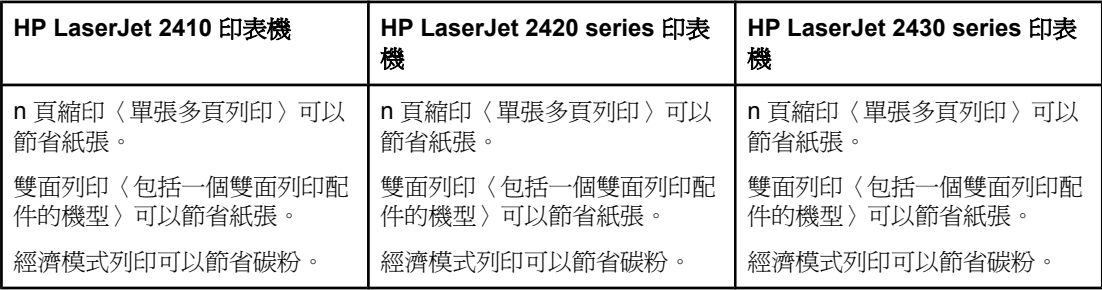

#### 協助工具

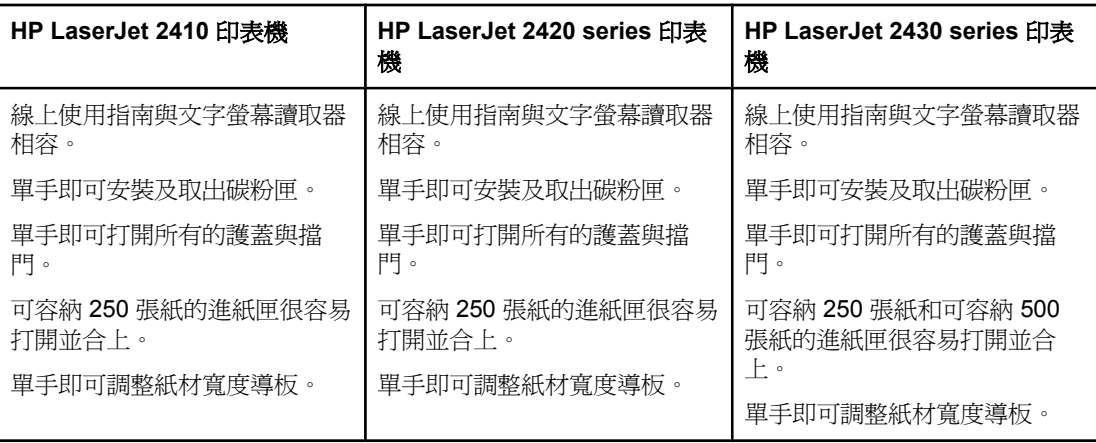

<span id="page-18-0"></span>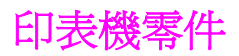

使用印表機前,先熟悉印表機零件。

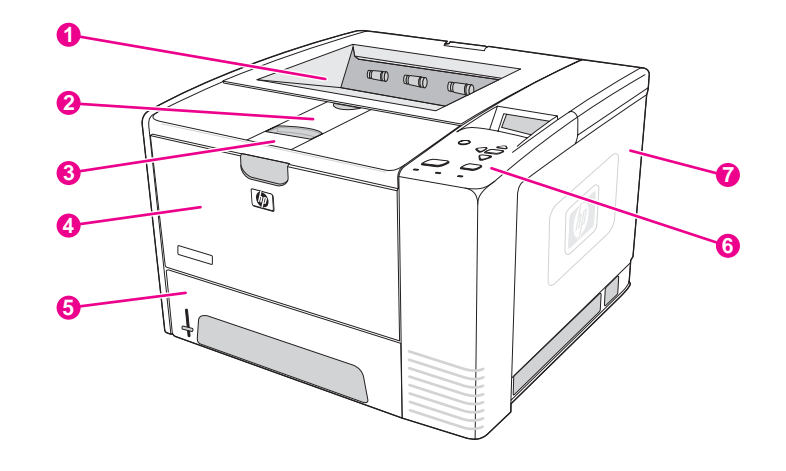

- 上出紙槽
- 長紙材延伸板
- 可打開前蓋〈提供裝卸碳粉匣〉的閘鎖
- 1 號紙匣〈拉出即打開〉
- 2 號紙匣
- 控制面板
- 右側蓋〈提供裝卸 DIMM 和 CompactFlash 卡〉

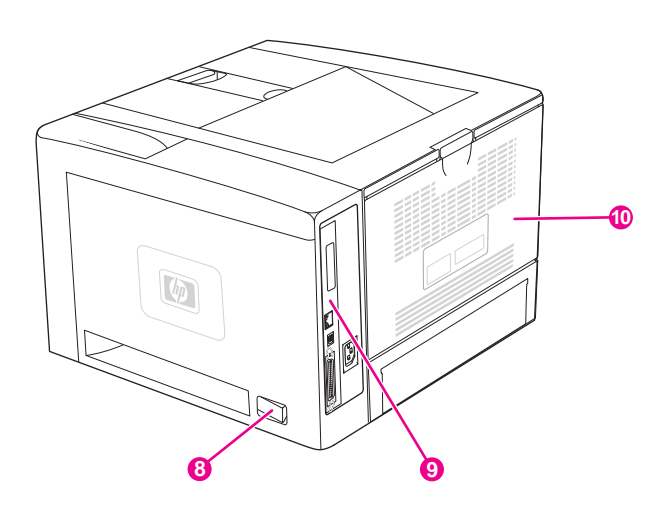

- 開啟/關閉開關
- 9 介面連接埠〈請參閱<u>介面連接埠</u>〉
- 後出紙槽〈拉出即打開〉

### <span id="page-19-0"></span>介面連接埠

印表機有 4 個介面連接埠: 可連接電腦或網路的 1 個 EIO 插槽和 3 個連接埠。

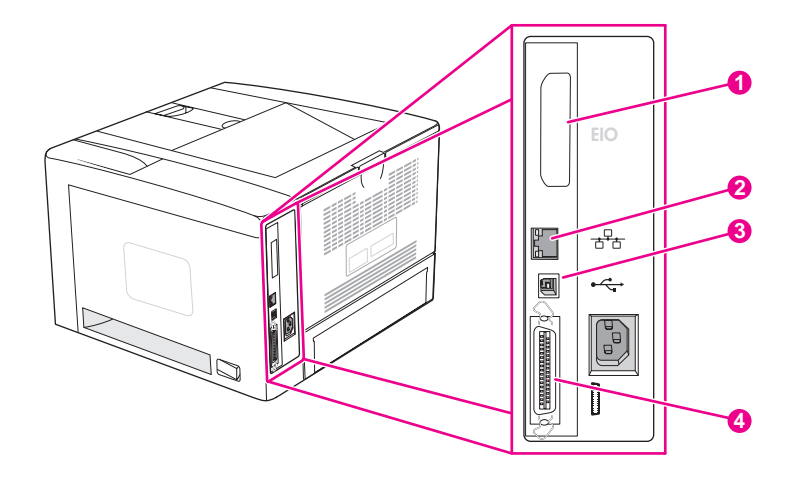

- EIO 插槽
- 嵌入式的 HP Jetdirect 列印伺服器〈僅適用 HP LaserJet 2420n、2420dn、2430tn 和 2430dtn 機 型〉
- USB 2.0 連線
- IEEE1284B 相容平行連接

<span id="page-20-0"></span>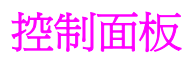

本章節提供關於控制面板及其功能的資訊:

- 控制面板配置
- [控制面板按鈕](#page-21-0)
- [控制面板指示燈](#page-21-0)
- [列印控制面板功能表](#page-22-0)
- [變更印表機控制面板組態設定值](#page-22-0)
- [使用印表機說明系統](#page-22-0)

控制面板位在印表機的 上方。

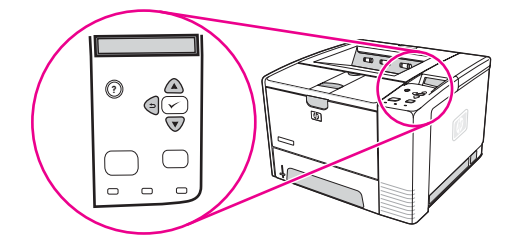

請參閱 [解譯控制面板訊息](#page-116-0) 以識別並排除控制面板訊息的問題。

### 控制面板配置

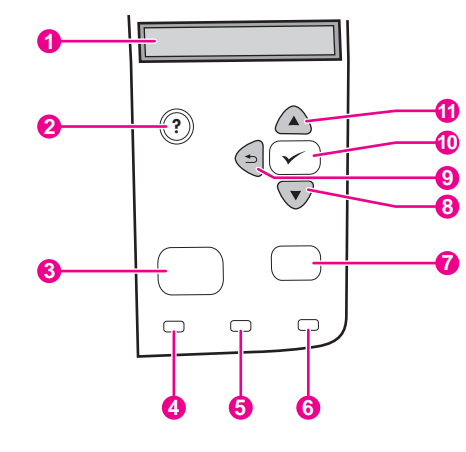

- 1 圖形顯示 2 「說明」按鈕 3 「功能表」按鈕 4 就緒指示燈 5 資料指示燈 6 注意指示燈 7 「停止」按鈕 8 「向下」按鈕 9 「上一步」按鈕
- 10 「選擇」按鈕 11 「向上」按鈕

### 控制面板按鈕

<span id="page-21-0"></span>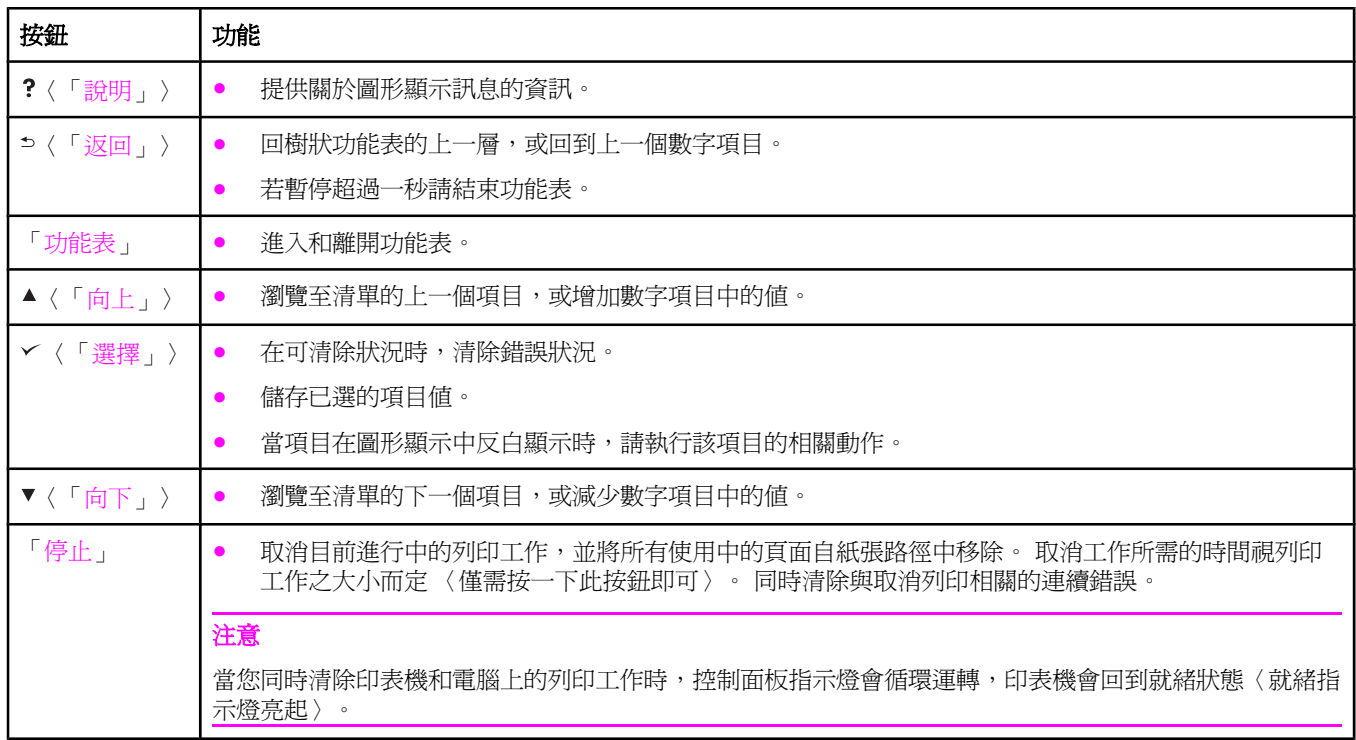

# 控制面板指示燈

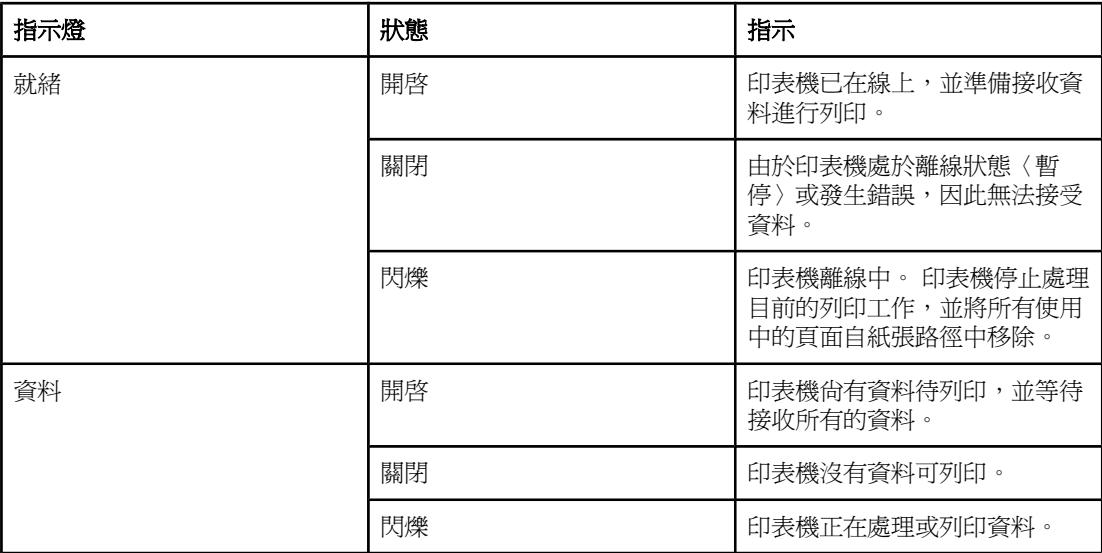

<span id="page-22-0"></span>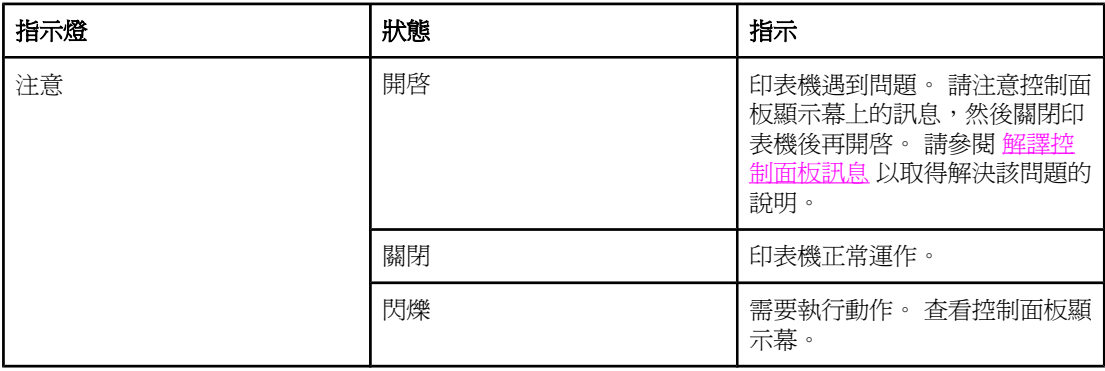

### 列印控制面板功能表

要查看控制面板中可用功能表與項目的目前設定值,請列印控制面板功能表選擇圖。 您可以將 此功能表選擇圖放置在印表機附近,以便參考。

注**意 要獲得控制面板功能表中可用項目的完整清單,請參閱<u>控制面板功能表</u>。** 

#### 列印控制面板功能表選擇圖

- 1. 按下 「功能表」 以開啟功能表。
- 2. 使用▲〈「向上」按鈕〉或▼〈「向下」按鈕〉捲動至資訊,再按下 〉〈「選擇」按 鈕〉。
- 3. 使用▲〈「向上」按鈕〉或▼〈「向下」按鈕〉,捲動至列印功能表選擇圖,然後按 〈「選擇」按鈕〉。

### 使用印表機說明系統

本印表機的控制面板上備有線上說明系統,此功能可提供解決大多數印表機錯誤的指示。 要檢視某個訊息的「說明」〈如果有的話〉,請按下?〈「說明」按鈕〉。 如果「說明」主題 超過四行,請使用▲〈「向上」按鈕〉或▼〈「向下」按鈕〉捲動整個主題。 要結束「說明」系統,請再次按下?〈「說明」按鈕〉。

### 變更印表機控制面板組態設定值

藉由使用印表機控制面板,您可以變更一般的印表機組態預設設定值,例如紙匣尺寸、睡眠延 遲、印表機個人化〈語言〉和卡紙恢復。

從電腦使用嵌入式 Web 伺服器的設定頁面,也可變更印表機控制面板設定值。 電腦顯示的資 訊與控制面板顯示的訊息相同。 要獲得更多資訊,請參閱 [使用嵌入式](#page-75-0) Web 伺服器。

小心 組態設定值幾乎不需要變更。 惠普科技建議僅限系統管理員能變更組態設定值。

#### 變更控制面板設定值

要獲得功能表項目與可選數值的完整清單,請參閱 [控制面板功能表](#page-152-0)。 僅在安裝相關紙匣或附 件之後,某些功能表選項才會在顯示幕上出現。 例如,只有在安裝 EIO 卡時,才會出現 **EIO** 功能表。

#### 變更控制面板設定值

- 1. 按下 「功能表」 以開啟功能表。
- 2. 使用▲〈「向上」按鈕〉或▼〈「向下」按鈕〉捲動至您要的功能表,再按下 > 〈「選 擇」按鈕〉。
- 3. 某些功能表會有數個子功能表。 使用▲〈「向上」按鈕〉或▼〈「向下」按鈕〉捲動至您 要的子功能表項目,再按下 > 〈「選擇」按鈕〉。
- 4. 使用 ▲〈「向上」按鈕〉或 ▼〈「向下」按鈕〉,捲動至設定値,然後按 ✓〈「選擇」按 鈕〉。如果按住 ▲〈「向上」按鈕〉或▼〈「向下」按鈕〉不放,會快速變更某些設定。 顯示幕上旁邊出現星號 (\*) 的選項,即表示該選項為預設值。
- 5. 按下 「功能表」以結束功能表。

注意 印表機驅動程式設定值會取代控制面板設定值。 軟體程式設定值會取代印表機驅動程式設定值 和控制面板設定値。如果您無法存取某個功能表或項目,它可能不是印表機的選項,或您尚未 啓用相關的上一層選項。 如果功能表被鎖定〈**拒絕存取功能表鎖定**顯示在印表機控制面板顯示 幕〉時,請洽詢網路管理員。

#### 顯示位址

此項目決定印表機的 IP 位址是否與 就緒 訊息出現在顯示幕上。

#### 顯示 **IP** 位址

- 1. 按下 「功能表」 以開啟功能表。
- 2. 按下▼〈「向下」按鈕〉反白顯示設定功能。
- 3. 按下 〉 〈「選擇」按鈕〉選擇 設定功能。
- 4. 按下▼〈「向下」按鈕〉反白顯示系統設定。
- 5. 按下 v (「選擇」按鈕〉選擇 系統設定。
- 6. 按下▼〈「向下」按鈕〉反白顯示顯示位址。
- 7. 按下 〉 〈「選擇」按鈕〉選擇 顯示位址。
- 8. 按下▲〈「向上」按鈕〉或▼〈「向下」按鈕〉選擇想要的選項。
- 9. 按下 > 〈「選擇」按鈕〉選擇該選項。
- 10. 按下 「功能表」 以結束功能表。

#### 紙匣行為選項

紙匣行為有四個使用者定義選項:

- 使用 要求的 紙匣。選擇 專用 可確定當您指定應使用特定的紙匣時,印表機不會自動選擇 其他紙匣。 選擇 **前**,可讓印表機在指定紙匣是空的時,從第二個紙匣抽取紙材。**專用** 是 預設設定值。
- 手動送紙 提示。 如果您選擇 始終〈預設値〉,系統在從多功能紙匣中抽取時一律顯示提 示。 如果您選擇 **除非已裝紙**,系統僅在多功能紙匣是空的時才顯示提示。
- **PS** 延遲紙材。此設定影響非 HP PostScript 驅動程式運作印表機的情形。 如果您使用 HP 提供的驅動程式,則不需要變更此設定。 如果設定為 啓用,則非 HP PostScript 驅動 程式會使用與 HP 驅動程式相同的 HP 紙匣選擇方法。如果設定為 停用,某些非 HP PostScript 驅動程式會使用 PostScript 紙匣選擇方法,而非 HP 方法。
- 尺寸**/類型 提示**。使用此選項可控制打開和關閉紙匣時,是否顯示紙匣組態訊息及其對應 的提示。 如果將紙匣組態為與裝入紙匣不同的類型或尺寸時,這些提示會指示您變更類型 或尺寸。

#### 設定使用要求的紙匣

- 1. 按下 「功能表」 以開啟功能表。
- 2. 按下▼〈「向下」按鈕〉反白顯示設定功能。
- 3. 按下 > 〈「選擇」按鈕〉選擇 設定功能。
- 4. 按下 ▼〈「向下」按鈕〉反白顯示**系統設定**。
- 5. 按下 < < 「選擇」按鈕〉選擇 系統設定。
- 6. 按下▼〈「向下」按鈕〉反白顯示 紙匣 狀態。
- 7. 按下 > 〈「選擇」按鈕〉選擇 紙匣 狀態。
- 8. 按下 ~ 〈「選擇」按鈕〉選擇使用 要求的 紙匣。
- 9. 按下▲〈「向上」按鈕〉或▼〈「向下」按鈕〉選擇 專用 或 前。
- 10. 按下 > 〈「選擇」按鈕〉以設定狀態。
- 11. 按下 「功能表」 以結束功能表。

#### 設定手動送紙提示

- 1. 按下 「功能表」 以開啟功能表。
- 2. 按下▼〈「向下」按鈕〉反白顯示設定功能。
- 3. 按下 > 〈「選擇」按鈕〉選擇 設定功能。
- 4. 按下▼〈「向下」按鈕〉反白顯示系統設定。
- 5. 按下 < < 「選擇」按鈕〉選擇 系統設定。
- 6. 按下▼〈「向下」按鈕〉反白顯示 紙匣 狀態。
- 7. 按下 > 〈「選擇」按鈕〉選擇 紙匣 狀態。
- 8. 按下▼〈「向下」按鈕〉反白顯示 手動 送紙提示。
- 9. 按下 〉 〈「選擇」按鈕〉選擇 手動 送紙提示。
- 10. 按下▲〈「向上」按鈕〉或▼〈「向下」按鈕〉選擇 始終 或 除非已裝紙。
- 11. 按下 v 〈「選擇」按鈕〉以設定狀態。
- 12. 按下 「功能表」 以結束功能表。

#### 設定印表機的 **PS** 延遲紙材預設值

- 1. 按下 「功能表」 以開啟功能表。
- 2. 按下▼〈「向下」按鈕〉反白顯示設定功能。
- 3. 按下 > 〈「選擇」按鈕〉選擇 設定功能。
- 4. 按下▼〈「向下」按鈕〉反白顯示系統設定。
- 5. 按下 〉 〈「選擇」按鈕〉選擇 系統設定。
- 6. 按下▼〈「向下」按鈕〉反白顯示 紙匣 狀態。
- 7. 按下 イ 〈「選擇」按鈕〉選擇 紙匣 狀態。
- 8. 按下 〈「選擇」按鈕〉選擇 **PS** 延遲紙材。
- 9. 按下▲〈「向上」按鈕〉或▼〈「向下」按鈕〉選擇 啓用 或 停用。
- 10. 按下 〈「選擇」按鈕〉以設定狀態。
- 11. 按下 「功能表」 以結束功能表。

#### 設定尺寸**/**類型提示

- 1. 按下 「功能表」 以開啟功能表。
- 2. 按下▼〈「向下」按鈕〉反白顯示設定功能。
- 3. 按下 > 〈「選擇」按鈕〉選擇 設定功能。
- 4. 按下▼〈「向下」按鈕〉反白顯示系統設定。
- 5. 按下 << 「選擇」按鈕〉選擇 系統設定。
- 6. 按下▼〈「向下」按鈕〉反白顯示 紙匣 狀態。
- 7. 按下 イ 〈「選擇」按鈕〉選擇 紙匣 狀態。
- 8. 按下  $\times$  〈「選擇」按鈕〉選擇 尺寸/類型 提示。
- 9. 按下▲〈「向上」按鈕〉或▼〈「向下」按鈕〉選擇 畫面 或 請勿顯示。
- 10. 按下 > 〈「選擇」按鈕〉以設定狀態。
- 11. 按下 「功能表」 以結束功能表。

#### 睡眠延遲

可調式睡眠延遲功能可減少印表機長時間停用時消耗的電量。 您可將印表機進入睡眠模式前的 時間長度設定為 **1** 分鐘、**15** 分鐘、**30** 分鐘,或 **60** 分鐘、**90** 分鐘、**2** 小時 或 **4** 小時。 預設 設定值是 **30** 分鐘。

注意 當印表機進入睡眠模式時,印表機控制面板顯示幕會變暗。 睡眠模式不會影響印表機的熱機時 間,除非印表機進入睡眠模式超過 8 小時。

#### 設定睡眠延遲

- 1. 按下 「功能表」 以開啟功能表。
- 2. 按下▼〈「向下」按鈕〉反白顯示設定功能。
- 3. 按下 > 〈「選擇」按鈕〉選擇 設定功能。
- 4. 按下▼〈「向下」按鈕〉反白顯示系統設定。
- 5. 按下 << 「選擇」按鈕〉選擇 系統設定。
- 6. 按下▼〈「向下」按鈕〉反白顯示睡眠延遲。
- 7. 按下 イ 〈「選擇」按鈕〉選擇 睡眠延遲。
- 8. 按下▲〈「向上」按鈕〉或▼〈「向下」按鈕〉以選擇適當的時間。
- 9. 按下 > 〈「選擇」按鈕〉以設定時間。
- 10. 按下 「功能表」 以結束功能表。

#### 開啓或關閉睡眠模式

- 1. 按下「功能表」以開啓功能表。
- 2. 按下▼〈「向下」按鈕〉反白顯示設定功能。
- 3. 按下 > 〈「選擇」按鈕〉選擇 設定功能。
- 4. 按下▼〈「向下」按鈕〉反白顯示重設。
- 5. 按下 イ 〈「選擇」按鈕〉選擇 重設。
- 6. 按下▼〈「向下」按鈕〉反白顯示睡眠模式。
- 7. 按下 > 〈「選擇」按鈕〉選擇 睡眠模式。
- 8. 按下▲〈「向上」按鈕〉或▼〈「向下」按鈕〉選擇 開啓 或 關閉。
- 9. 按下 > 〈「選擇」按鈕〉以設定該選擇。
- 10. 按下 「功能表」 以結束功能表。

### 個人化

此印表機的特色即為自動個人化〈印表機語言〉的切換。

- 自動 將印表機組態為自動偵測列印工作的類型,並將其個人化設定組態為符合列印工作的 設定。 此為預設值。 請使用此設定,除非您遭遇到問題。
- **PCL** 組態印表機使用印表機控制語言。
- **PDF** 組態印表機列印 PDF 檔案。 〈此選項只有在印表機有足夠的記憶體時才能使用。〉
- **PS** 組態印表機使用 PostScript 模擬。

#### 若要設定語言

- 1. 按下「功能表」以開啓功能表。
- 2. 按下▼〈「向下」按鈕〉反白顯示設定功能。
- 3. 按下 〉 〈「選擇」按鈕〉選擇 設定功能。
- 4. 按下▼〈「向下」按鈕〉反白顯示系統設定。
- 5. 按下 << 「選擇」按鈕〉選擇 系統設定。
- 6. 按下▼〈「向下」按鈕〉反白顯示個人化語言。
- 7. 按下 ~ 〈「選擇」按鈕〉選擇 個人化語言。
- 8. 按下▲〈「向上」按鈕〉或▼〈「向下」按鈕〉以選擇適當的個人化設定〈自動、PS、 **PCL** 或 **PDF**〉。
- 9. 按下 > 〈「選擇」按鈕〉以設定個人化。
- 10. 按下 「功能表」 以結束功能表。

#### 可清除的警告

您可以選擇 **開啓** 或 工作,藉由此選項來決定控制面板可清除警告的顯示時間。 預設値是 工 作。

- 選擇開啓, 在您按下 √ 〈「選擇」按鈕〉前會一直顯示可清除的警告。
- 選擇 工作,在產生該警示的列印工作結束前,會一直顯示可清除的警告。

#### 若要設定可清除的警告

- 1. 按下 「功能表」 以開啟功能表。
- 2. 按下▼〈「向下」按鈕〉反白顯示設定功能。
- 3. 按下 > 〈「選擇」按鈕〉選擇 設定功能。
- 4. 按下 > 〈「選擇」按鈕〉反白顯示 系統設定。
- 5. 按下 << 「選擇」按鈕〉選擇 系統設定。
- 6. 按下▼〈「向下」按鈕〉反白顯示可清除的警告。
- 7. 按下 〉 〈「選擇」按鈕〉選擇 可清除的 警告。
- 8. 按下▲〈「向上」按鈕〉或▼〈「向下」按鈕〉以選擇適當的設定値。
- 9. 按下 > 〈「選擇」按鈕〉以設定該選擇。
- 10. 按下 「功能表」 以結束功能表。

#### 自動繼續

您可以決定印表機在系統產生「可自動繼續」錯誤時的狀態。開啓 是預設設定値。

- 選擇 開啓,印表機會在錯誤訊息顯示 10 秒鐘後,自動繼續列印。
- 選擇 關閉,只要出現錯誤訊息,列印工作便會暫停,直到您按下 > 〈「選擇」按鈕〉爲 止。

#### 若要設定自動繼續

- 1. 按下「功能表」以開啓功能表。
- 2. 按下▼〈「向下」按鈕〉反白顯示設定功能。
- 3. 按下 〉 〈「選擇」按鈕〉選擇 設定功能。
- 4. 按下▼〈「向下」按鈕〉反白顯示系統設定。
- 5. 按下 << 「選擇」按鈕〉選擇 系統設定。
- 6. 按下▼〈「向下」按鈕〉反白顯示 自動 繼續。
- 7. 按下 > 〈「選擇」按鈕〉選擇 自動 繼續。
- 8. 按下▲〈「向上」按鈕〉或▼〈「向下」按鈕〉以選擇適當的設定値。
- 9. 按下 > 〈「選擇」按鈕〉以設定該選擇。
- 10. 按下 「功能表」 以結束功能表。

#### 碳粉不足

印表機有兩個選項可報告碳粉匣中碳粉不足: **繼續** 是預設値。

- 選擇 繼續,讓印表機出現警告訊息時繼續列印,一直到更換碳粉匣為止。
- 選擇 停止,印表會暫停列印工作,直到您更換碳粉匣為止,或按下 ✓ 〈「選擇」按鈕〉讓 印表機在出現警告時可繼續列印。

#### 設定耗材不足報告

- 1. 按下「功能表」以開啓功能表。
- 2. 按下▼〈「向下」按鈕〉反白顯示設定功能。
- 3. 按下 〉 〈「選擇」按鈕〉選擇 設定功能。
- 4. 按下▼〈「向下」按鈕〉反白顯示系統設定。
- 5. 按下 < < 「選擇」按鈕〉選擇 系統設定。
- 6. 按下▼〈「向下」按鈕〉反白顯示 碳粉匣 壽命將盡。
- 7. 按下 〉〈「選擇」按鈕〉選擇 碳粉匣 壽命將盡。
- 8. 按下▲〈「向上」按鈕〉或▼〈「向下」按鈕〉以選擇適當的設定値。
- 9. 按下 > 〈「選擇」按鈕〉以設定該選擇。
- 10. 按下 「功能表」 以結束功能表。

#### 碳粉匣使用壽命已盡

印表機在此功能表項目中有兩個選項。

- 選擇 繼續,讓印表機繼續列印。 顯示**更換碳粉匣**警告訊息,直到更換碳粉匣爲止。 在此 模式中,只會繼續列印指定的頁數。 在此之後,印表機會停止列印,直至您更換碳粉 匣。 此為預設值。
- 選擇 **停止**,印表機會停止列印,直到空的碳粉匣被更換爲止。

#### 設定碳粉匣使用壽命已盡的回應

- 1. 按下 「功能表」 以開啟功能表。
- 2. 按下▼〈「向下」按鈕〉反白顯示設定功能。
- 3. 按下 > 〈「選擇」按鈕〉選擇設定功能。
- 4. 按下▼〈「向下」按鈕〉反白顯示系統設定。
- 5. 按下 ~ 〈「選擇」按鈕〉選擇 系統設定。
- 6. 按下▼〈「向下」按鈕〉反白顯示 碳粉匣 用盡。
- 7. 按下 〉 〈「選擇」按鈕〉選擇 碳粉匣 用盡。
- 8. 按下▲〈「向上」按鈕〉或▼〈「向下」按鈕〉以選擇適當的設定値。
- 9. 按下 > 〈「選擇」按鈕〉以設定該選擇。
- 10. 按下 「功能表」 以結束功能表。

#### 卡紙恢復

使用此選項組態印表機對卡紙的回應,包括印表機如何處理被卡住的紙。**自動** 是預設值。

- 自動。當記憶體足夠時,印表機會自動開啓卡紙恢復。
- 開啓。印表機會重新列印所有卡紙的頁面。 此外,會分配額外的記憶體來儲存最後幾張列 印過的頁面,這可能會造成印表機的整體效能下降。
- 關閉。印表機不會重新列印卡紙的頁面。 因爲沒有記憶體可用來存放最近列印的頁面,所 以印表機的整體效能最佳。

#### 設定卡紙恢復的回應

- 1. 按下 「功能表」 以開啟功能表。
- 2. 按下▼〈「向下」按鈕〉反白顯示設定功能。
- 3. 按下 > 〈「選擇」按鈕〉選擇 設定功能。
- 4. 按下▼〈「向下」按鈕〉反白顯示系統設定。
- 5. 按下 v (「選擇」按鈕〉選擇 系統設定。
- 6. 按下▼〈「向下」按鈕〉反白顯示卡紙修復。
- 7. 按下 > 〈「選擇」按鈕〉選擇 卡紙修復。
- 8. 按下▲〈「向上」按鈕〉或▼〈「向下」按鈕〉以選擇適當的設定値。
- 9. 按下 > 〈「選擇」按鈕〉以設定該選擇。
- 10. 按下 「功能表」 以結束功能表。

#### **RAM** 磁碟

此選項會決定 RAM 磁碟功能的組態方式。 此選項僅在印表機至少有 8 MB 的可用記憶體空間 時,才能使用。 預設值是 自動。

- 自動。印表機會根據可用記憶體容量來決定最佳的 RAM 磁碟大小。
- 關閉。RAM 磁碟功能會停用,但仍啓用最小 RAM 磁碟〈足以掃瞄一頁〉。

#### 設定 **RAM** 磁碟

- 1. 按下 「功能表」 以開啟功能表。
- 2. 按下▼〈「向下」按鈕〉反白顯示設定功能。
- 3. 按下 > 〈「選擇」按鈕〉選擇 設定功能。
- 4. 按下▼〈「向下」按鈕〉反白顯示系統設定。
- 5. 按下 << 「選擇」按鈕〉選擇 系統設定。
- 6. 按下▼〈「向下」按鈕〉反白顯示RAM 磁碟。
- 7. 按下 〈「選擇」按鈕〉選擇 **RAM** 磁碟。
- 8. 按下▲〈「向上」按鈕〉或▼〈「向下」按鈕〉以選擇適當的設定值。
- 9. 按下 > 〈「選擇」按鈕〉以設定該選擇。
- 10. 按下 「功能表」 以結束功能表。

#### 語言

如果在控制面板上是以英文顯示 語言,請使用下列程序。 除此之外,請關閉印表機的電源, 然後再開啓。 出現 XXX MB 時,按住 ✓〈「選擇」按鈕〉不放。 當 3 個控制面板指示燈均亮 起時,釋放 > 〈「選擇」按鈕〉,並使用下列程序來設定語言。

#### 設定語言

- 1. 當 選擇語言 以英文顯示時,按下 〉〈「選擇」按鈕〉,並靜待直到 語言 以英文顯示。
- 2. 按下▼〈「向下」按鈕〉,直到慣用的語言出現。
- 3. 按下 > 〈「選擇」按鈕〉以儲存慣用的語言。

<span id="page-31-0"></span>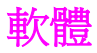

印表機隨附了有用的軟體,包括印表機驅動程式及選用的軟體。 為了輕鬆安裝印表機並取得完 整的印表機功能,HP 建議您安裝提供的軟體。

如需其他軟體及語言的相關資訊,請檢查印表機 CD-ROM 的安裝注意事項及 Readme 檔。 HP 軟體並未擁有全部語言版本。

### 作業系統與印表機元件

印表機的 CD-ROM 上包含最終使用者與網路管理員所用的軟體元件與驅動程式。 您必須安裝 此 CD-ROM 上提供的印表機驅動程式,才能充分利用印表機的功能。 我們也建議安裝其他程 式,但並不是在操作時所需的。如需相關資訊,請檢查印表機 CD-ROM 的安裝注意事項及 Readme 檔。

此 CD-ROM 包括專為在以下環境中操作的使用者與網路管理員而設計的軟體:

- Microsoft<sup>®</sup> Windows<sup>®</sup>98 and Windows Millennium Edition (Me)
- **Microsoft Windows NT<sup>R</sup> 4.0**〈僅限並列和網路連線〉
- Microsoft Windows 2000、Windows XP 和 Windows Server 2003
- Apple Mac OS 9.1 及其更新版本,和 OS X 版 10.1 及其更新版本

所有支援的作業系統之最新印表機驅動程式可透過以下網站獲得:[http://www.hp.com/go/](http://www.hp.com/go/lj2410_software) [lj2410\\_software](http://www.hp.com/go/lj2410_software), [http://www.hp.com/go/lj2420\\_software,](http://www.hp.com/go/lj2420_software) 或 [http://www.hp.com/go/](http://www.hp.com/go/lj2430_software) li2430 software. 如果您無法存取網際網路,請參閱印表機包裝箱內隨附的支援傳單,以獲得 有關最新軟體的資訊。

下表列出了印表機的可用軟體。

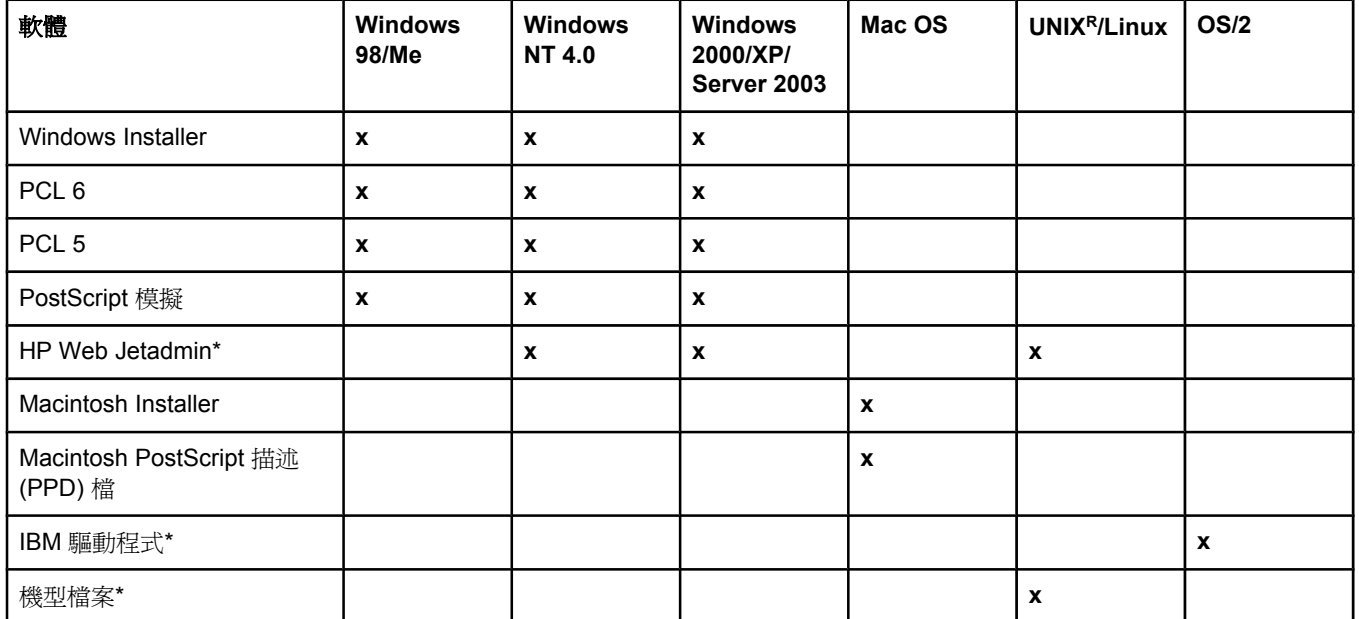

\*僅適用全球資訊網。

### <span id="page-32-0"></span>印表機驅動程式

印表機驅動程式可讓您存取印表機功能,並允許電腦與印表機(透過使用印表機語言)進行通 訊。 如需其他軟體及語言的相關資訊,請檢查印表機 CD-ROM 的安裝注意事項、 Readme 檔 和最後重要 Readme 檔。

本印表機隨附了以下印表機驅動程式。 最新的驅動程式可從 [http://www.hp.com/go/](http://www.hp.com/go/lj2410_software) [lj2410\\_software](http://www.hp.com/go/lj2410_software), [http://www.hp.com/go/lj2420\\_software,](http://www.hp.com/go/lj2420_software) 或 [http://www.hp.com/go/](http://www.hp.com/go/lj2430_software) [lj2430\\_software](http://www.hp.com/go/lj2430_software)取得。 根據 Windows 電腦的組態, 印表機軟體的安裝程式會自動檢查電腦是 否可存取網際網路以獲取最新的軟體。

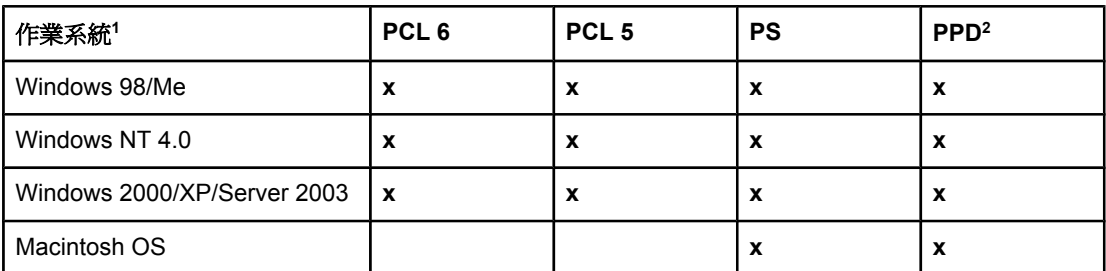

<sup>1</sup> 並非所有印表機功能皆可在所有的驅動程式或作業系統中取得。 請參閱印表機驅動程式的即 時線上說明以取得可用功能的資訊。

2 PostScript (PS) 印表機描述檔 (PPD)

注意 安裝軟體時,如果您的系統未自動檢查網際網路上最新的驅動程式,請由[http://www.hp.com/](http://www.hp.com/go/lj2410_software) [go/lj2410\\_software,](http://www.hp.com/go/lj2410_software) [http://www.hp.com/go/lj2420\\_software,](http://www.hp.com/go/lj2420_software) 或 [http://www.hp.com/go/](http://www.hp.com/go/lj2430_software) li2430\_software下載。 連線後,接一下「Downloads and Drivers」以尋找想要下載的驅動 程式。

> 您可以取得 UNIX 及 Linux 的機型檔案,方法是從網際網路下載它們,或從 HP 授權的服務或 支援供應商取得。 請參閱 <http://www.hp.com/go/linux> 以取得 Linux 支援。 請參閱 [http://www.hp.com/go/jetdirectunix\\_software](http://www.hp.com/go/jetdirectunix_software)以取得 UNIX 支援。 要獲得其他附加資訊,請參 閱印表機包裝箱中的支援單。

注意 如果印表機 CD-ROM 未提供您要的印表機驅動程式,或未在此處列出,請檢查安裝注意事項 及 Readme 檔以查看是否支援該印表機驅動程式。 如果不支援,請與您正使用程式的製造廠 商或經銷商聯絡以索取印表機的驅動程式。

### 其他驅動程式

以下印表機驅動程式並未隨附於 CD-ROM 中,但可經由網際網路取得。

- OS/2 PCL 5 或 PCL 6 印表機驅動程式。
- OS/2 PS 印表機驅動程式。
- UNIX 機型檔案。
- Linux 驅動程式。
- HP OpenVMS 驅動程式。

注意 OS/2 驅動程式可從 IBM 獲得,並已隨 OS/2 一起提供。這些驅動程式沒有簡體中文、韓文、 日文或繁體中文版。

#### 根據您的需要選擇正確的印表機驅動程式

請根據您使用印表機的方式來選擇印表機驅動程式。 部份印表機功能僅可在 PCL 6 驅動程式 中獲得。 請參閱印表機驅動程式說明以獲得可用功能的資訊。

- 使用 PCL 6 驅動程式可充分利用印表機的功能。 對於一般辦公列印,建議使用 PCL 6 驅 動程式以提供最佳效能與列印品質。
- 如果需要往回相容舊版的 PCL 印表機驅動程式或較舊的印表機,請使用 PCL 5e 驅動程 式。
- 如果您最主要是從 PostScript 特定程式〈例如 Adobe<sup>(R)</sup>或 Corel〉中列印、相容於 PostScript 層級 3 需求,或者使用於 PS 字型 DIMM 支援,請使用 PS 驅動程式。

注**意 网络** 中心表現的 中心 医单位 中心的 医单位 医精神性贫血 经

#### 印表機驅動程式說明

每個印表機驅動程式均有說明畫面,您可透過使用說明按鈕、電腦鍵盤上的 F1 按鈕或印表機 驅動程式右上角的問號來啟動它〈視所用的 Windows 作業系統而定〉。 您也可以在驅動程式 的任何項目上按一下右鍵開啟印表機驅動程式說明,然後再按一下「**What's This?**」 這些說 明畫面可提供有關特定驅動程式的詳細資訊。 印表機驅動程式的說明與程式的說明是分開的。

#### 使用印表機驅動程式

請用以下其中一個方法開啟您電腦的印表機驅動程式:

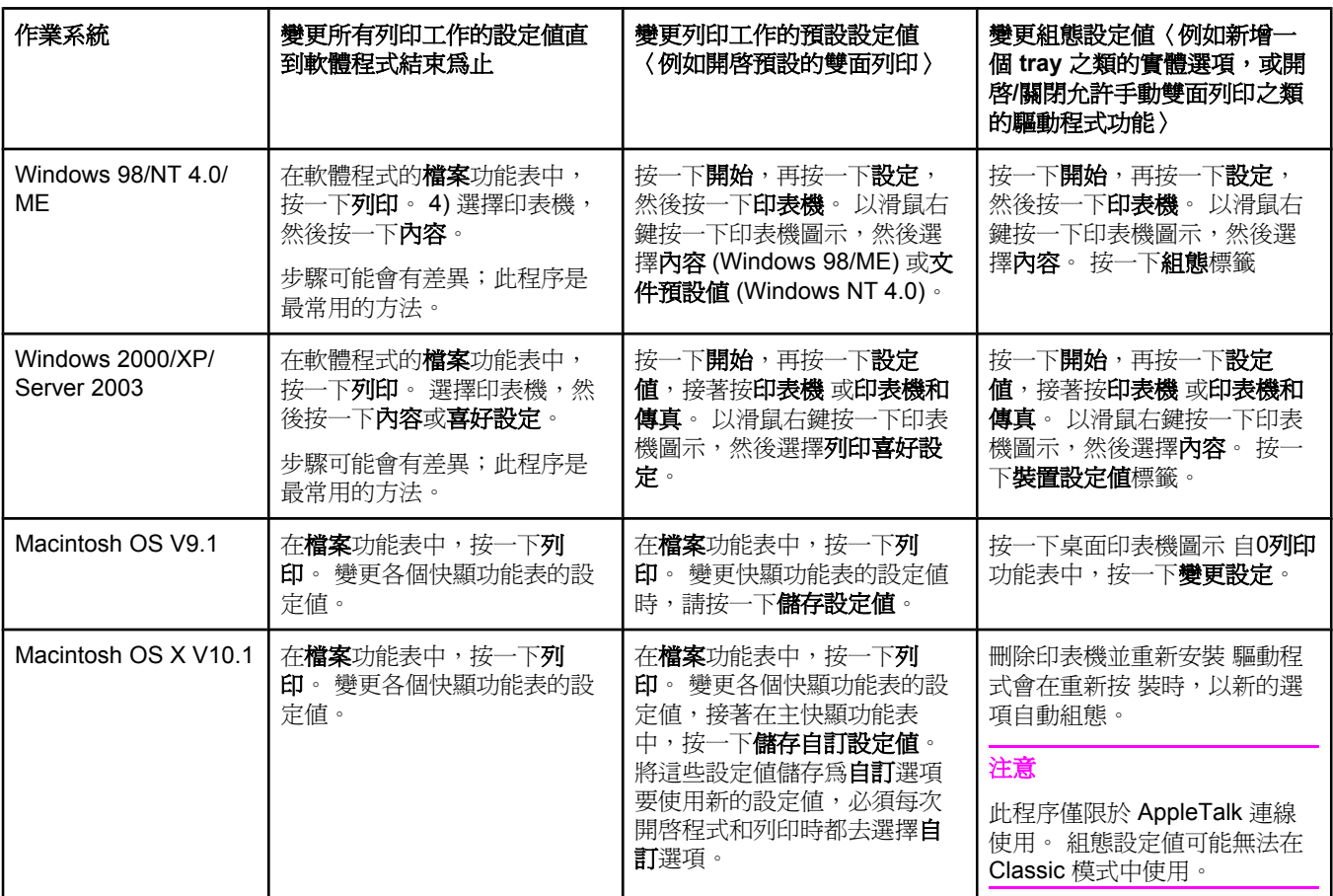

<span id="page-34-0"></span>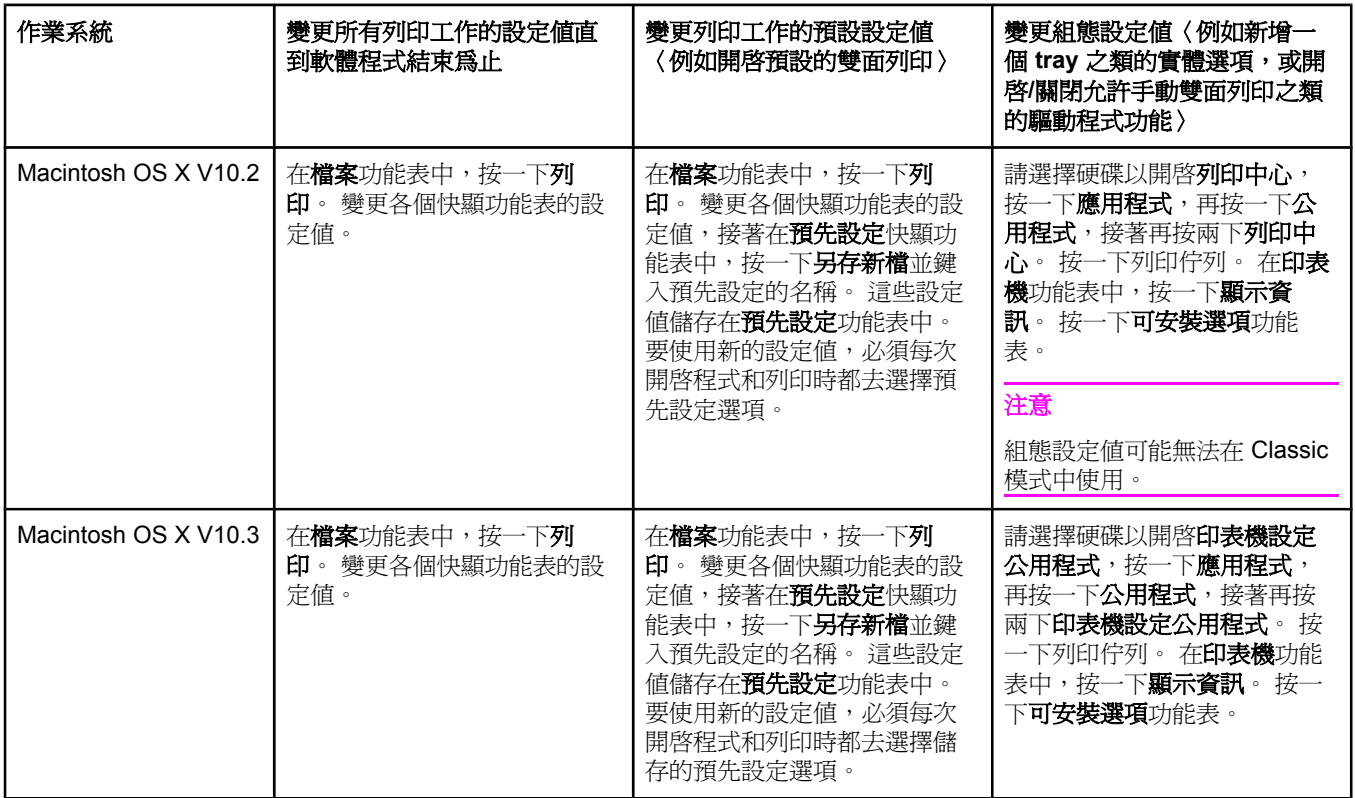

### 適用於 **Macintosh** 電腦的軟體

HP installer 提供 PostScript 印表機描述 (PPD) 檔、印表機對話延伸 (PDE) 和 HP LaserJet 公 用程式,供 Macintosh 電腦使用。

如果印表機連上網路,嵌入式 Web 伺服器就可用於 Macintosh 電腦。 請參閱[使用嵌入式](#page-75-0) Web [伺服器](#page-75-0),以獲得更多資訊。

#### **PPD**

與 Apple PostScript drivers配合使用 PPD 可讓您存取印表機功能,並允許電腦與印表機溝 通。 CD-ROM 上提供了 PPD、PDE 的安裝程式與其他軟體。 請使用作業系統隨附的適當 PS 驅動程式。

### **HP LaserJet** 公用程式

使用 HP LaserJet 公用程式可控制驅動程式中沒有提供的功能。 圖示化畫面使得選擇的印表 機功能變得更為簡易。 使用 HP LaserJet 公用程式執行以下工作:

- 爲印表機命名、將其指定至網路上的區域即並下載檔案與字型。
- 組態與設定印表機以進行 Internet 通訊協定 (IP) 列印。

注意 HP LaserJet 公用程式目前不支援 OS X, 但該公用程式支援 Classic 環境。

### 安裝列印系統軟體

印表機的 CD-ROM 隨附了列印系統軟體及印表機驅動程式。 您必須安裝此 CD-ROM 的列印 系統軟體,才能充分利用印表機的功能。

如果您尙未存取至光碟機, 您可以從網際網路 [http://www.hp.com/go/lj2410\\_software,](http://www.hp.com/go/lj2410_software) [http://www.hp.com/go/lj2420\\_software,](http://www.hp.com/go/lj2420_software) 或 [http://www.hp.com/go/lj2430\\_software](http://www.hp.com/go/lj2430_software)下載列印系 統軟體。

注意 ファント 可從全球資訊網下載 UNIX〈HP-UX<sup>R</sup>、Sun Solaris〉與 Linux 網路的樣本機型檔案。 請參閱 <http://www.hp.com/go/linux> 以取得 Linux 支援。 請參閱 [http://www.hp.com/go/](http://www.hp.com/go/jetdirectunix_software) [jetdirectunix\\_software](http://www.hp.com/go/jetdirectunix_software)以取得 UNIX 支援。

> 您可以從 [http://www.hp.com/go/lj2410\\_software](http://www.hp.com/go/lj2410_software), [http://www.hp.com/go/lj2420\\_software,](http://www.hp.com/go/lj2420_software) 或 [http://www.hp.com/go/lj2430\\_software](http://www.hp.com/go/lj2430_software)免費下載最新軟體。

在遵循安裝指示及載入軟體之後,請參[閱使用印表機驅動程式功能](#page-66-0)以充分利用您的印表機。

#### 印表機驅動程式說明

每個印表機驅動程式均有說明書面,您可透過使用**說明**按鈕、電腦鍵盤上的 F1 按鈕或印表機 驅動程式右上角的問號來啟動它〈視所用的 Windows 作業系統而定〉。 這些說明畫面可提供 有關特定驅動程式的詳細資訊。 印表機驅動程式的說明與程式的說明是分開的。

#### 安裝 **Windows** 列印系統軟體以直接連接

本章節說明如何安裝 Microsoft Windows 98、Windows Me、Windows NT 4.0、Windows 2000、Windows XP 和 Windows Server 2003 的列印系統軟體。

在直接連接環境中安裝列印軟體時,連接平行或 USB 電纜前,請務必先安裝軟體。 如果在安 裝軟體之前已連接平行或 USB 電纜,請參閱在連接平行埠或 USB [電纜之後安裝軟體](#page-39-0)。

平行或 USB 電纜可使用於直接連接。 請使用 IEEE 1284 相容電纜或標準的 2 公尺 USB 電 纜。

小心 有效同時連接平行及 USB 電纜。

注意 Windows NT 4.0 不支援 USB 電纜連線。

#### 若要安裝列印系統軟體

- 1. 關閉所有已開啟或正在執行的軟體程式。
- 2. 將印表機 CD-ROM 插入光碟機。

如果歡迎使用書面未開啓,請使用下列程序來開啓它:

- 1. 在**開始**功能表上,按一下**執行**。
- 2. 鍵入下列字母〈X 代表光碟機的字母〉: X:\setup
- 3. 按一下確定。
- 3. 出現提示時,按一下安裝印表機並遵循電腦螢幕的指示。
- 4. 安裝完成時請按一下完成。
- 5. 重新啟動電腦
- 6. 從任何的軟體程式來列印頁面,以確定軟體已正確安裝。

如果安裝失敗,請重新安裝軟體。 若仍失敗,請檢查印表機 CD-ROM 的安裝說明和 Readme 檔,或印表包裝箱中的支援傳單,或是造訪 [http://www.hp.com/go/lj2410\\_software,](http://www.hp.com/go/lj2410_software) [http://www.hp.com/go/lj2420\\_software](http://www.hp.com/go/lj2420_software), 或 [http://www.hp.com/go/lj2430\\_software](http://www.hp.com/go/lj2430_software) 以取得更多 資訊。
### 安裝用於網路的 **Windows** 列印系統軟體

印表機 CD-ROM 的軟體支援使用 Microsoft 網路來進行網路安裝〈Windows 3.1**x**除外〉。 如 需其他作業系統的網路安裝相關資訊,請造訪 [http://www.hp.com/go/lj2410\\_software,](http://www.hp.com/go/lj2410_software) [http://www.hp.com/go/lj2420\\_software,](http://www.hp.com/go/lj2420_software) 或 [http://www.hp.com/go/lj2430\\_software](http://www.hp.com/go/lj2430_software)。

注意 Windows NT 4.0 必須以 Windows 「新增印表機精靈」安裝。

機型名稱中標示為「n」之印表機機型隨附的 HP Jetdirect 列印伺服器具有一個 10/100Base-TX 網路埠。 其他的選項,請參閱[訂購零件、附件與耗材](#page-147-0)或聯絡您當地的 HP 經銷商。 請參 閱 HP [貼心服務](#page-4-0)。

安裝程式不支援在 Novell 伺服器上安裝印表機或建立印表機物件。 它只支援 Windows 電腦與 印表機之間的直接模式網路安裝。 若要在 Novell 伺服器上安裝印表機及建立物件,請使用 HP 公用程式〈例如 HP Web Jetadmin 或 HP 安裝網路印表機精靈〉或 Novell 公用程式〈例 如 Nwadmin 〉。

#### 若要安裝列印系統軟體

1. 如果您在 Windows NT 4.0、Windows 2000、Windows XP 或 Windows Server 2003 上安 裝軟體,請確定您擁有管理員權限。

請列印組態頁已確定 HP Jetdirect 列印伺服器已正確設定用於網路。 請參閱 謫鷑 \_。 在 第二頁上,尋找印表機 IP 位址。 您可能需要此位址來完成網路安裝。

- 2. 關閉所有已開啟或正在執行的軟體程式。
- 3. 將印表機 CD-ROM 插入光碟機。
- 4. 如果歡迎使用畫面未開啓,請使用下列程序來開啓它:
	- 1. 在開始功能表上, 按一下執行。
	- 2. 鍵入下列字母〈X 代表光碟機的字母〉: X:\setup
	- 3. 按一下確定。
- 5. 出現提示時,按一下安裝印表機並遵循電腦螢幕的指示。
- 6. 安裝完成時請按一下完成。
- 7. 重新啟動電腦
- 8. 從任何的軟體程式來列印頁面,以確定軟體已正確安裝。

如果安裝失敗,請重新安裝軟體。 若仍失敗,請檢查印表機 CD-ROM 的安裝說明和 Readme 檔,或印表包裝箱中的支援傳單,或是造訪 [http://www.hp.com/go/lj2410\\_software,](http://www.hp.com/go/lj2410_software) [http://www.hp.com/go/lj2420\\_software](http://www.hp.com/go/lj2420_software), 或 [http://www.hp.com/go/lj2430\\_software](http://www.hp.com/go/lj2430_software) 以取得更多 資訊。

#### 若要使用 **Windows** 共享將 **Windows** 電腦設定為可使用網路印表機

您將可以共享網路印表機,使其他的網路使用者能夠利用此印表機進行列印。

請參閱您的 Windows 文件以啓用 Windows 共享。 在共享印表機之後,請在所有共享印表機 的電腦上安裝印表機軟體。

#### 安裝用於網路的 **Macintosh** 列印系統軟體

此章節敘述安裝 Macintosh 列印系統軟體的方法。 列印系統軟體支援 Apple Mac OS 9.**x** 及其 更新版本,和 OS X V10.1 及其更新版本。

列印系統軟體包括以下元件:

- **PostScript Printer** 描述檔。 PostScript (PS) 印表機描述檔 (PPD) 與 Apple LaserWriter 8 印表機驅動程式配合使用,可讓您存取印表機功能,並允許電腦和印表機進行通訊。 隨 附於印表機的 CD-ROM 提供了 PPD 的安裝程式與其他軟體。 除此之外,請使用電腦隨 附的 Apple LaserWriter 8 印表機驅動程式。
- **HP LaserJet** 公用程式。 HP LaserJet 公用程式提供印表機驅動程式未提供的功能存取。 使用圖示化畫面可選取印表機功能,並使用印表機完成工作:
	- 為印表機命名、將其指定至網路上的區域、下載檔案與字型及變更一些印表機設定 值。
	- 設定印表機的密碼。
	- 檢查印表機耗材量。
	- 組態並設定 Internet 通訊協定 (IP) 或 AppleTalk 列印。

#### 若要安裝印表機驅動程式於 **Mac OS 9 x**

- 1. 連接 HP Jetdirect 印表機伺服器和網路連接埠間的網路電纜。
- 2. 將印表機 CD-ROM 插入光碟機。 接著會自動執行 CD-ROM 功能表。 如果 CD-ROM 功 能表無法自動執行,請連按兩下桌面上的 CD-ROM 圖示,再連按兩下 **Installer** 圖示。 此 圖示位於Starter CD-ROM 的 Installer/<language> 資料夾〈<language> 是您的語言偏好 選項〉。 例如:Installer/English 資料夾包含英文版印表機軟體的 Installer 圖示。
- 3. 請按照螢幕上的指示進行。
- 4. 自硬碟,按一下應用程式,再按一下公用程式,接著開啓 Apple Desktop Printer Utility。
- 5. 連按兩下 印表機 **(AppleTalk)**。
- 6. 接著再按 AppleTalk 印表機選項,然後按一下更改。
- 7. 選擇印表機,按一下自動設定,然後按一下建立。
- 8. 在列印功能表上,按一下設定預設印表機。

#### 若要在 **Mac OS X V10.1** 及其更新版本中安裝印表機驅動程式

- 1. 連接 HP Jetdirect 印表機伺服器和網路連接埠間的網路電纜。
- 2. 將印表機 CD-ROM 插入光碟機。 接著會自動執行 CD-ROM 功能表。 如果 CD-ROM 功 能表無法自動執行,請連按兩下桌面上的 CD-ROM 圖示,再連按兩下 **Installer** 圖示。 此 圖示位於Starter CD-ROM 的 Installer/<language> 資料夾〈<language> 是您的語言偏好 選項〉。 例如:Installer/English 資料夾包含英文版印表機軟體的 Installer 圖示。
- 3. 連按兩下 **HP LaserJet Installers** 資料夾。
- 4. 請按照電腦螢幕上的指示進行。
- 5. 連按兩下適當語言的 **Installer** 圖示。

注意 如果 OS X 和 OS 9.x (Classic) 安裝在相同的電腦上,installer 會顯示出 Classic 和 OS X 安裝 選項。

> 6. 連按兩下您電腦硬碟機上的應用程式,然後是公用程式最後為**Print Center** 或 **Print Setup Utility**.

注意 如果您使用 OS X V10.3,則爲 Print Setup Utility 而非 Print Center。

7. 按一下新增印表機。

- 8. 選取連接類型。
- 9. 選取印表機名稱。
- 10. 按一下新增印表機。
- 11. 按一下左上角的關閉按鈕以關閉 Print Center 或 Print Setup Utility。

注意 Macintosh 電腦無法以平行埠直接連接到印表機。

#### 安裝 **Macintosh** 列印系統軟體以進行直接連接

注意 Macintosh 電腦不支援平行埠連接。

本章節說明如何安裝 OS 9.**x** 及其更新版本,和 OS X V10.1 及其更新版本的列印系統軟體。

必須安裝 Apple LaserWriter 驅動程式以使用 PPD 檔。 使用 Macintosh 電腦隨附的 Apple LaserWriter 8 驅動程式。

#### 若要安裝列印系統軟體

- 1. 使用 USB 電纜連接印表機上的 USB 連接埠與電腦上的 USB 連接埠。 使用標準 2 公尺 USB 電纜。
- 2. 關閉所有已開啟或正在執行的軟體程式。
- 3. 將印表機 CD-ROM 插入光碟機並執行安裝程式。

接著會自動執行 CD-ROM 功能表。 如果 CD-ROM 功能表無法自動執行,請連按兩下桌 面上的 CD-ROM 圖示,再連按兩下 **Installer** 圖示。 此圖示位於Starter CD-ROM 的 Installer/<language> 資料夾〈<language> 是您的語言偏好選項〉。

- 4. 請按照電腦螢幕上的指示進行。
- 5. 重新啟動電腦
- 6. **Mac OS 9.x**:
	- 1. 自硬碟,接一下應用程式,再按一下公用程式,接著開啓 Apple Desktop Printer Utility。
	- 2. 按兩下 印表機 **(USB)**,再按一下確定。
	- 3. 接著再連按兩下 **USB** 印表機選項,然後按一下更改。
	- 4. 選擇印表機,然後按一下**確定**。
	- 5. 接著是 Postscript 印表機描述 (PPD) 檔, 按一下 自動設定, 再按一下建立。
	- 6. 在列印功能表上,按一下設定預設印表機。

#### **Mac OS X**:

- 1. 自硬碟,按一下應用程式,再按一下公用程式,接著按 **Print Center** 或 **Printer Setup Utility** 以開啓 Print Center 或 Printer Setup Utility。
- 2. 如果印表機顯示在印表機清單中,請刪除該印表機。
- 3. 按一下新增。
- 4. 在上方的下拉清單中,按一下 **USB**。
- 5. 在 印表機機型清單中,按一下 **HP**。
- 6. 在機型名稱下,按一下 HP LaserJet 2400 series,然後再按 新增。
- 7. 從任何的軟體程式來列印頁面,以確定軟體已正確安裝。

如果安裝失敗,請重新安裝軟體。 若仍失敗,請檢查印表機 CD-ROM 的安裝說明和 Readme 檔, 或印表包裝箱中的支援傳單, 或是造訪 [http://www.hp.com/go/lj2410\\_software,](http://www.hp.com/go/lj2410_software) [http://www.hp.com/go/lj2420\\_software,](http://www.hp.com/go/lj2420_software) 或 [http://www.hp.com/go/lj2430\\_software](http://www.hp.com/go/lj2430_software) 以取得更多 資訊。

### 在連接平行埠或 **USB** 電纜之後安裝軟體

如果已經連接平行埠或 USB 電纜至 Windows 電腦,開啓電腦後會出現**找到新硬體**對話方塊。 使用找到新硬體精靈進行使用找到新硬體精靈進行使用找到新硬體精靈

#### 若要安裝適用於 **Windows 98** 或 **Windows XP** 的軟體

- 1. 在找到新硬體對話方塊上,按一下搜尋光碟機。
- 2. 按一下下一步。
- 3. 請按照電腦螢幕上的指示進行。
- 4. 從任何的軟體程式來列印頁面,以確定印表機軟體已正確安裝。

如果安裝失敗,請重新安裝軟體。 若仍失敗,請檢查印表機 CD-ROM 的安裝說明和 Readme 檔, 或印表包裝箱中的支援傳單, 或是造訪 [http://www.hp.com/go/lj2410\\_software,](http://www.hp.com/go/lj2410_software) [http://www.hp.com/go/lj2420\\_software](http://www.hp.com/go/lj2420_software), 或 [http://www.hp.com/go/lj2430\\_software](http://www.hp.com/go/lj2430_software) 以取得更多 資訊。

#### 若要安裝適用於 **Windows 2000**、**Windows XP** 或 **Windows Server 2003** 的軟體

- 1. 在找到新硬體對話方塊上,按一下搜尋光碟機。
- 2. 在**尋找驅動程式檔**畫面上,選擇**指定存放位置**核取方塊,清除所有其他的核取方塊,然後 按一下下一步。
- 3. 鍵入下列字母〈X 代表光碟機的字母〉: X:\2000XP
- 4. 按一下下一步。
- 5. 請按照電腦螢幕上的指示進行。
- 6. 安裝完成後,按一下完成。
- 7. 按照電腦螢幕上的指示選擇一種語言。
- 8. 從任何的軟體程式來列印頁面,以確定軟體已正確安裝。

如果安裝失敗,請重新安裝軟體。 若仍失敗,請檢查印表機 CD-ROM 的安裝說明和 Readme 檔, 或印表包裝箱中的支援傳單, 或是造訪 [http://www.hp.com/go/lj2410\\_software,](http://www.hp.com/go/lj2410_software) [http://www.hp.com/go/lj2420\\_software](http://www.hp.com/go/lj2420_software), 或 [http://www.hp.com/go/lj2430\\_software](http://www.hp.com/go/lj2430_software) 以取得更多 資訊。

## 解除安裝軟體

本章節說明如何解除安裝列印系統軟體。

#### 若要從 **Windows** 作業系統移除軟體

使用 Uninstaller 選擇並移除所有 Windows HP 列印系統元件。

- 1. 按一下開始,然後指到程式集。
- 2. 指到 **HP LaserJet 2400 series** ,再按一下 **Uninstaller**。
- 3. 按一下下一步。
- 4. 選擇您要解除安裝的 HP 列印系統元件。
- 5. 按一下確定。
- 6. 請按照電腦螢幕上的指示完成解除安裝程序。

## 若要從 **Macintosh** 作業系統移除軟體

將 HP LaserJet 檔案夾和 PPD 拖曳至垃圾桶:

- 對於 **Mac OS 9**,資料夾在硬碟/HP LaserJet 和硬碟/system folder/extensions/printer descriptions 中。
- 對於 Mac OS X, 資料夾在硬碟/Library/Printers/PPDs/Contents/Resources/EN.lproj 中。

<span id="page-41-0"></span>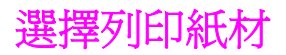

本印表機可使用多種列印紙材,如單張紙〈包括 100 % 纖維含量再生紙〉、信封、標籤、投 影片自訂尺寸的紙張。 紙張的磅數、成分、紋理及濕度等特性,都是影響印表機效能與輸出品 質的重要因素。 使用不符合本手冊中規定的紙張可能會導致下列問題:

- 列印品質低劣
- 經常性卡紙
- 印表機提早耗損而需要維修

注意 有些紙張可能符合本手冊中的所有指引,但是仍然無法產生令人滿意的結果。 原因可能是使用 不當、存放時溫度與濕度不理想,或是其他惠普科技無法控制的因素。 在大量購買紙張之前, 請確保紙張符合本《使用指南》與「《*HP LaserJet family print media guide*》」〈網址是 <http://www.hp.com/support/ljpaperguide>〉中指定的需求。 請務必在購買大量紙張之前先行測 試紙張。

小心 使用不符合 HP 規格的紙材可能會使印表機出現故障而需要維修。 此類維修服務並不包括在 HP 的保固或服務合約中。

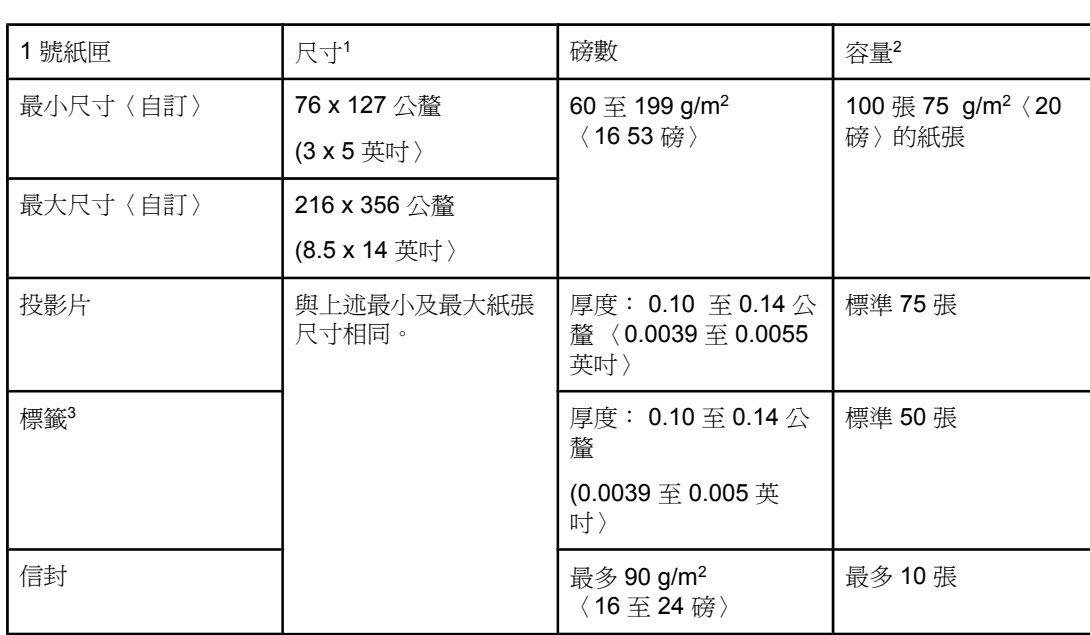

## 支援的列印紙材類型與尺寸

<sup>1</sup>印表機支援各種不同尺寸的紙張。 請查閱印表機軟體以瞭解支援的尺寸。 要在自訂尺寸的紙 張上列印,請參[閱列印自訂尺寸紙材或卡片紙的方向圖](#page-57-0)。

<sup>2</sup>容量可能會因紙材磅數、厚度及環境因素而異。 3平滑度: 100 至 250 (Sheffield)。

注意 さいことの 使用任何長度小於 178 公釐〈7 英吋〉的紙材,可能會發生卡紙現象。這可能是因爲紙張受到 環境狀況的影響。 若要取得最佳效能,請務必要正確儲存及處理紙材〈請參閱[列印及紙張存放](#page-174-0) [的環境](#page-174-0)〉。

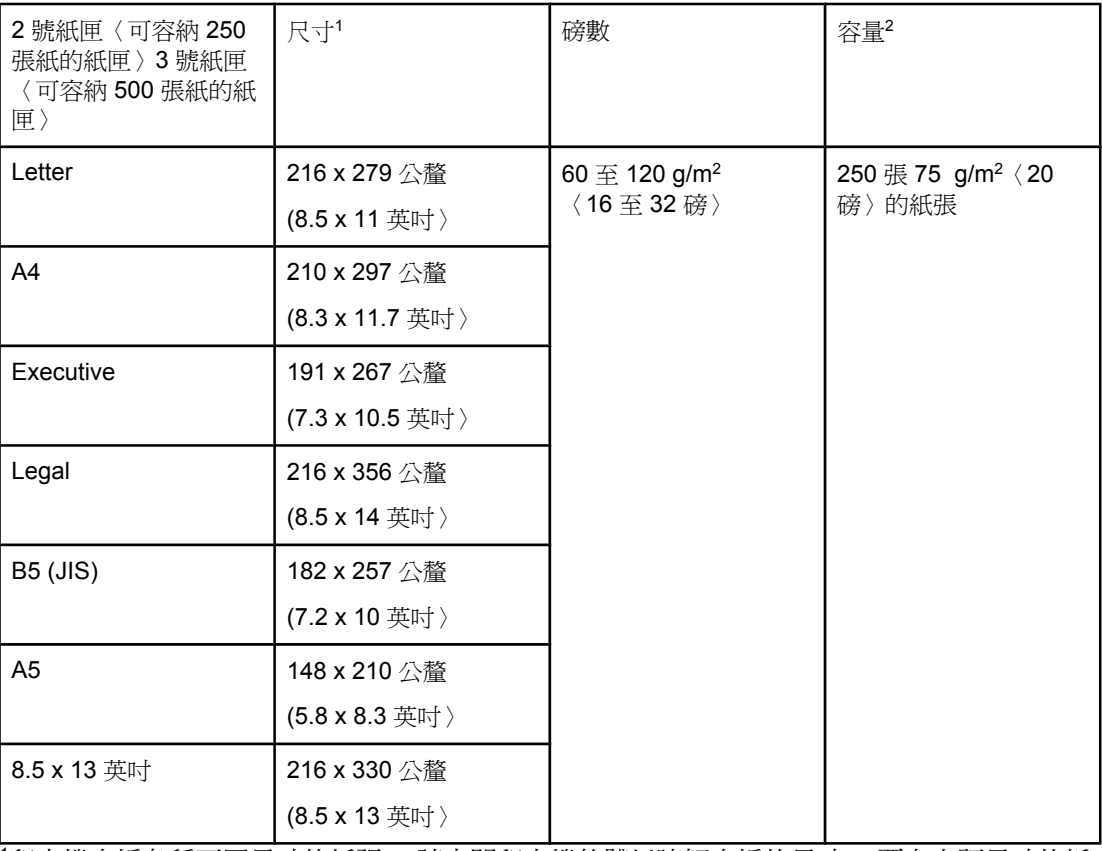

<sup>1</sup>印表機支援各種不同尺寸的紙張。 請查閱印表機軟體以瞭解支援的尺寸。 要在自訂尺寸的紙 張上列印,請參閱<u>列印自訂尺寸紙材或卡片紙的方向圖</u>。

<sup>2</sup>容量可能會因紙材磅數、厚度及環境狀況而有所差異。

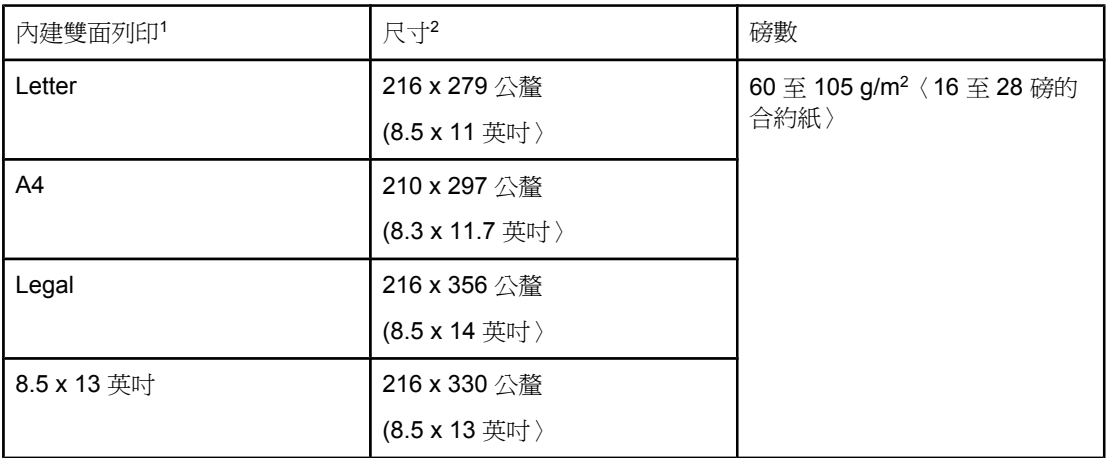

<sup>1</sup>內建雙面列印僅適用於 HP LaserJet 2420d、2420dn 和 2430dtn 印表機。

<sup>2</sup>印表機支援各種不同尺寸的紙張。 請查閱印表機軟體以瞭解支援的尺寸。 要在自訂尺寸的紙 張上列印,請參[閱列印自訂尺寸紙材或卡片紙的方向圖](#page-57-0)。

要獲得有關使用列印紙材的更多資訊,請參[閱紙張規格](#page-174-0)。

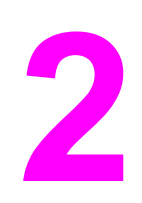

# **2** 列印工作

本章節提供一般列印工作的相關資訊。

- [選擇用於列印的紙匣](#page-45-0)
- [選擇正確的熱凝器模式](#page-48-0)
- [裝入紙匣](#page-49-0)
- [瞭解紙材輸出選項](#page-53-0)
- [列印信封](#page-54-0)
- [在特殊紙材上列印](#page-56-0)
- [兩面列印〈雙面列印〉](#page-60-0)
- [取消列印工作](#page-63-0)
- [使用印表機驅動程式](#page-64-0)
- [使用印表機驅動程式功能](#page-66-0)
- [使用工作儲存功能](#page-71-0)

# <span id="page-45-0"></span>選擇用於列印的紙匣

您可選擇印表機從紙匣抽取紙材的方式。 以下部份提供關於組態印表機從特定紙匣抽取紙材的 資訊。

瞭解紙匣順序

自訂 1 號紙匣作業

[根據紙材類型與尺寸列印〈鎖定紙匣〉](#page-46-0)

從 1 [號紙匣手動送入紙材](#page-46-0)

## 瞭解紙匣順序

在印表機接收列印工作後,它會嘗試使所要求的紙張類型及尺寸與紙匣中裝入的紙張一致以選 擇紙匣。 使用「自動選擇」程序,會從底部紙匣開始至頂部紙匣〈1 號紙匣〉,搜尋所有可用 紙匣中符合要求的紙張。 一日找到正確的類型和尺寸,印表機即開始列印工作。

注意 「自動選擇」程序只在工作未要求特定紙匣時出現。 如果您要求使用特定紙匣,工作將從所要 求的紙匣中列印。

- 如果將紙材裝入 1 號紙匣,且在紙張處理功能表中,1 號紙匣設定為 **1** 號紙匣類型 **=** 任何 與 1 號紙匣尺寸 = 任何,則印表機一律先從 1 號紙匣抽取紙材。 請參閱<u>自訂 1 號紙匣作</u> 業,以獲得更多資訊。
- 如果搜尋失敗,印表機控制面板顯示幕上將會出現一則訊息,要求您裝入正確的紙材類型 和尺寸。 您可裝入該紙材類型和尺寸,或透過在印表機控制面板中選擇不同的類型和尺 寸,來置換此要求。
- 如果紙匣在列印工作過程中用盡紙材,印表機會自動切換至任何含有相同紙材類型和尺寸 的紙匣。

如果您自訂 1 號紙匣作業〈如自訂 1 號紙匣作業中說明〉,或將 1 號紙匣設定為手動送紙 〈如從 1 [號紙匣手動送入紙材](#page-46-0)中說明〉,則自動選擇程序會有所不同。

## 自訂 **1** 號紙匣作業

如果 1 號紙匣有裝入紙材,則印表機會設定為從 1 號紙匣列印;如果裝入的紙材類型為特別要 求,則僅會從 1 號紙匣列印。 請參閱<u>紙張處理功能表</u>。

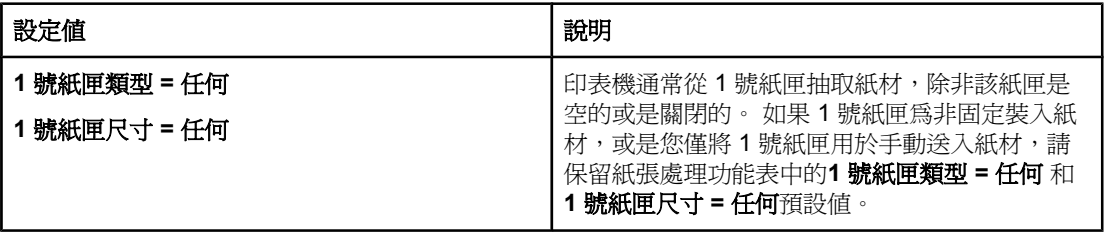

<span id="page-46-0"></span>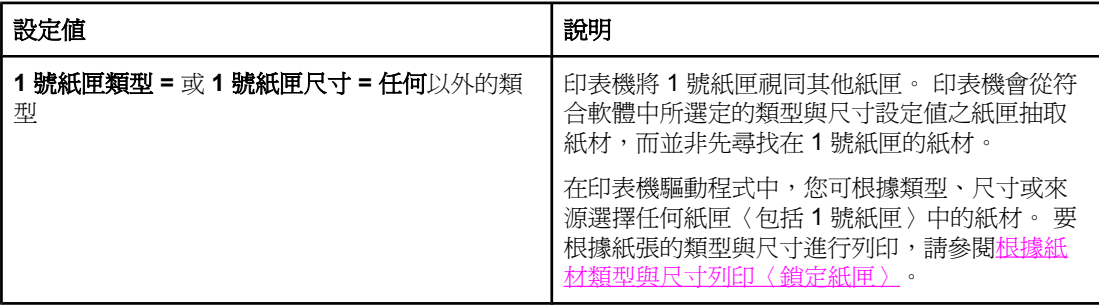

您亦可決定印表機是否顯示提示,詢問您當印表機在其他紙匣中找不到您所要求的類型與尺寸 時,印表機是否可從 1 號紙匣抽取紙材。 您可將印表機設定為固定從 1 號紙匣抽取紙材之前 提示您,或僅在 1 號紙匣已空時提示您。 您可在**組態裝置**功能表的**系統設定**子功能表中,設 定使用要求的紙匣設定值。

## 根據紙材類型與尺寸列印〈鎖定紙匣〉

根據紙張類型與尺寸列印可確定列印工作固定列印在您所要的紙材上。 您可將紙匣組態為裝入 其中的紙張類型〈例如普通或信紙〉與尺寸〈例如 letter 或 A4〉。

如果您以這種方式組態紙匣,然後選擇印表機驅動程式中某個類型和尺寸,則印表機會自動選 擇已裝入該類型或尺寸紙材的紙匣。 您不一定要選擇特定的紙匣〈根據來源選擇〉。 如果印 表機為共用並經常由多人裝入或取出紙材,按照此方法組態印表機特別有用。

部份舊型印表機具有「鎖定」紙匣的功能,以防止列印在錯誤的紙材上。 根據紙材的類型與尺 寸列印則無需鎖定紙匣。 要獲得每個紙匣支援的類型和尺寸資訊,請參閱[支援的列印紙材類型](#page-41-0) [與尺寸](#page-41-0)。

注意 要根據類型與尺寸從 2 號紙匣或 3 號紙匣進行列印,您可能需要取出 1 號紙匣內的紙材並合 上紙匣,或在印表機控制面板的紙張處理功能表中將**1** 號紙匣類型與**1** 號紙匣尺寸設定為任何 以外的設定值。 要獲得更多資訊,請參閱自訂 1 [號紙匣作業。](#page-45-0) 程式或印表機驅動程式中的設 定值將置換控制面板設定值 〈程式設定值通常會置換印表機驅動程式設定值〉。

#### 根據紙張類型與尺寸列印

- 1. 確定將紙張正確裝入紙匣。 請參閱裝入紙匣 〉。
- 2. 在印表機控制面板上,開啓 紙張處理 功能表。 選擇每個紙匣的紙張類型。 如果您無法確 定所裝入的紙材類型〈例如合約紙或再生紙〉,請檢查紙材包裝上的標籤。
- 3. 在印表機控制面板上選擇紙張尺寸設定值。
	- **1** 號紙匣: 如果已將印表機的**1** 號紙匣類型 **=** 設定為任何以外的類型,請在紙張處理 功能表中設定紙張尺寸。 如果裝入的是自訂紙張,亦請在紙張處理功能表中設定自訂 紙張的尺寸。〈要獲得更多資訊,請參閱[列印自訂尺寸紙材或卡片紙的方向圖。](#page-57-0)〉
	- 2 號紙匣與 3 號選購紙匣: 在紙張處理功能表中設定紙張尺寸 這些紙匣不支援自訂尺 寸。
- 4. 在程式或印表機驅動程式中,選取**自動選擇**以外的類型。

注意 對於網路印表機,您亦在 HP Web Jetadmin 軟體中組態類型與尺寸設定値。

## 從 **1** 號紙匣手動送入紙材

手動送紙功能是透過 1 號紙匣在特殊紙材上列印的另一種方式。在印表機驅動程式或印表機控 制面板上將**手動送紙**設定為**開啓**,在每個工作傳送之後會停止印表機,讓您有時間在 1 號紙匣 中裝入特殊紙張或其他列印紙材。按下 \ 〈「選擇」按鈕〉繼續列印。

當您傳送列印工作時,如果 1 號紙匣內有紙材,且印表機控制面板以 **1** 號紙匣類型 **=** 任何 和 **1** 號紙匣尺寸 **=** 任何為 1 號紙匣作業的預設組態,則印表機不會停止並等待裝入紙材。 要讓 印表機等待裝入紙張,請在紙張處理功能表上將**1** 號紙匣類型與**1** 號紙匣尺寸設定為任何以外 的設定值。

注意 初于已將尺寸與類型設定為任何,並且已將手動送紙提示設定為除非裝入紙張,則印表機將從 1 號紙匣抽取紙材而不會出現提示。 如果已將**手動送紙提示**設定為**始終**,即使已將 1 號紙匣設 定為類型 **=** 任何與尺寸 **=** 任何,印表機亦會提示您裝入紙材。

> 如果您已在印表機控制面板中選擇**手動送紙 = 開啓**,此設定將置換印表機驅動程式,並且所有 傳送至印表機的列印工作都將要求在1號紙匣中手動送紙,除非已在印表機驅動程式中選擇了 特定紙匣。 如果您只是偶爾使用此功能,則最好在印表機控制面板中設定手動送紙 **=** 關閉, 並在印表機驅動程式中視個別工作的情況選擇手動送紙選項。

# <span id="page-48-0"></span>選擇正確的熱凝器模式

印表機會自動根據您在紙匣中設定的紙材類型來調整熱凝器模式。 例如,重磅紙〈如卡片紙〉 可能需要較高的熱凝器模式設定値以讓碳粉附著在頁面上效果更佳,而投影片卻需要「低」熱 凝器模式設定值以避免損壞印表機。 對於大多數列印紙材類型,預設值通常可提供最佳效能。

僅在您已為使用中的紙匣設定紙材類型之後,才能變更熱凝器模式。 〈請參閱 [根據紙材類型](#page-46-0) [與尺寸列印〈鎖定紙匣〉](#page-46-0)。〉在爲紙匣設定紙材類型之後,您可在印表機控制面板的「**設定功** 能」功能表的「列印品質」子功能表中,根據該類型來變更熱凝器模式 〈請參閱 [列印品質子](#page-160-0) [功能表](#page-160-0)。〉

注意 使用較高的熱凝器模式〈例如高 1 或高 2〉可提高碳粉附著在頁面上的效果。但可能導致其他 問題,例如過度捲曲。 如果將熱凝器模式設定為高 1 或高 2,印表機可能以較慢的速度列印。

> 要將熱凝器模式重設為預設値,請開啓印表機控制面板的「設定功能」功能表。 在「列印品 質」子功能表中,依次選擇「熱凝器模式」與「還原模式」。

<span id="page-49-0"></span>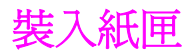

只在 1 號紙匣中裝入特殊的列印紙材,例如信封、標籤和投影片。 在 2 號紙匣或選購的 3 號 紙匣中只裝入紙張。

## 在 **1**號〈多用途紙匣〉紙匣中裝入紙張

1號紙匣最多可裝入 100 張紙、75 張投影片、50 張標籤紙、或 10 張信封。 請參閱下節,以 瞭解在特殊紙材上列印的資訊:

- 預製表格 [列印信紙、穿孔紙或預製表格〈單面〉](#page-58-0)
- 信封[—列印信封](#page-54-0)
- 標籤[—在標籤上列印](#page-56-0)

#### 在 **1** 號紙匣裝入紙張

1. 拉下前蓋,即可打開 1 號紙匣。

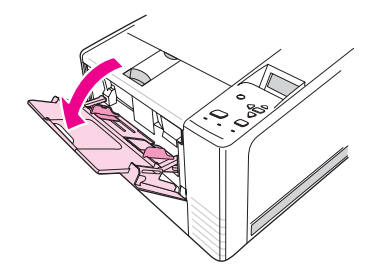

2. 滑拖出塑膠紙匣延伸板。如果裝入的紙材比 229 公釐(9 英吋)長,也請翻開附加的紙匣 延伸板。

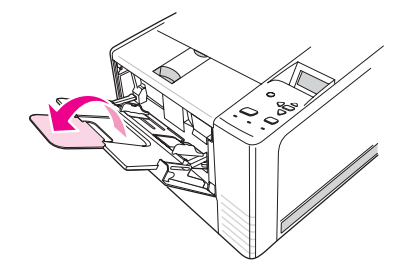

3. 將紙材寬度導板向外滑到稍寬於紙材的位置上。

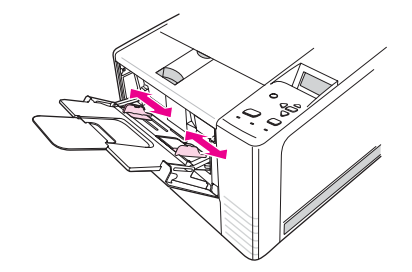

4. 將紙材裝入紙匣中〈短邊朝內,列印面朝上〉。 紙材應該放在介於紙材寬度導板之間的中 央,而且要在紙材寬度導板上的彈片之下。

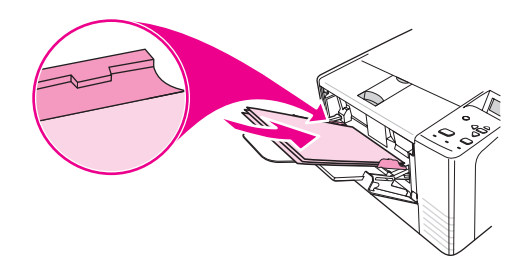

5. 將紙材寬度導板向內滑移,直到導板兩邊輕觸紙疊,但不致折彎紙材為止。 確定紙材裝在 紙材寬度導板彈片下方。

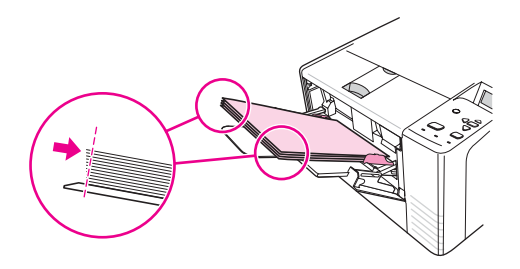

注意 カントン 請勿於列印作業執行時,在 1 號紙匣中添加紙材。 否則可能會造成卡紙。 印表機正在列印 時,請勿關閉前門。

## **2** 號紙匣(可容納 **250** 張紙的紙匣)

2 號紙匣只支援一般紙張(A4、A5、B5、JIS、Letter、Legal、Executive 和 8.5 x 13 英 吋)。

#### 在 **2** 號紙匣裝入紙張

1. 從印表機拉出紙匣,然後取出任何紙張。

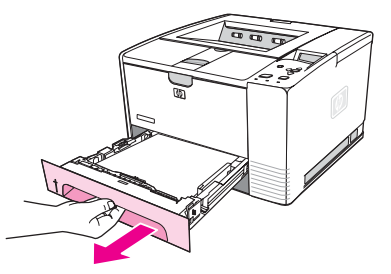

2. 將紙材寬度導板向外調整,讓指標符合所裝入紙張的尺寸。

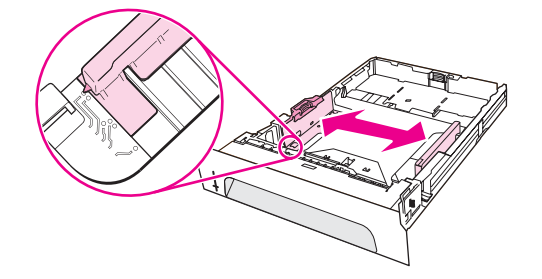

3. 在後方紙張長度導板上,按下藍色彈片來調整長度,讓指標符合所裝入的紙張尺寸。

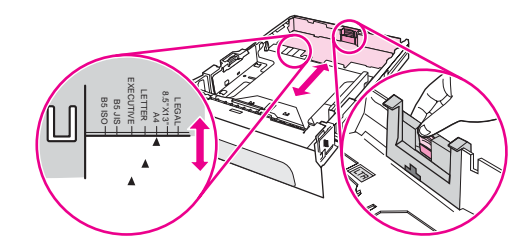

4. 將紙張放入紙匣中,確定四角確實都平整。 讓紙張保持在紙匣後方的紙張寬度導板上高度 彈片之下。

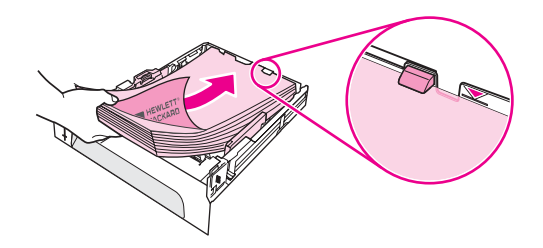

5. 壓下紙張,將金屬紙張抬舉片鎖入定位。

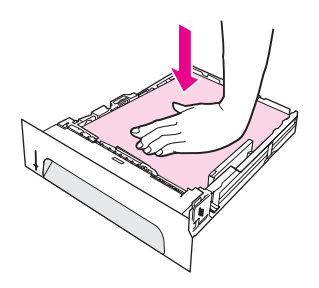

6. 將紙匣滑入印表機。

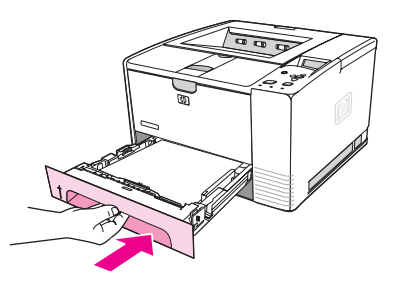

注意 有一個每次從印表機移除 2 號紙匣時,一定要壓下紙張,將金屬紙張抬舉片鎖入定位,再更換紙 匣。 當您將紙匣推進印表機時,金屬紙張抬舉片會鬆開,並將紙張往上抬。

## 在選購的 **3** 號紙匣裝入紙張〈可容納 **500** 張紙的紙匣〉

3 號紙匣只支援一般紙張(A4、A5、B5、JIS、Letter、Legal、Executive 和 8.5 x 13 英 吋)。

注意 3 號紙匣是可容納 500 張紙的進紙器,符合某些 HP Color LaserJet 2460 印表機機型的標準。

## 在 **3** 號紙匣裝入紙張

1. 從印表機拉出紙匣,然後取出任何紙張。

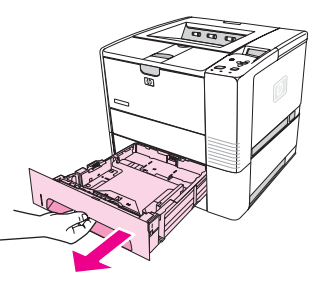

2. 調整後方長度導板至正確的紙張尺寸。

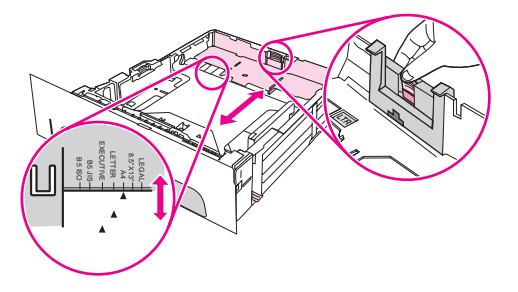

3. 調整後方長度導板至正確的紙張尺寸。

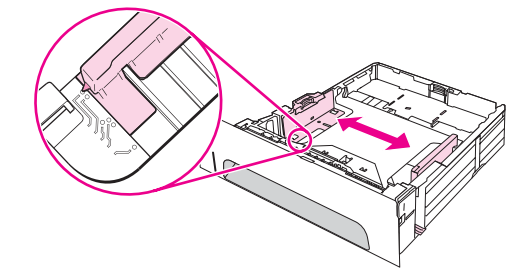

4. 將紙張放入紙匣中,確定四角確實都平整。 紙張在紙匣側邊及後方都必須壓在鉤子下。

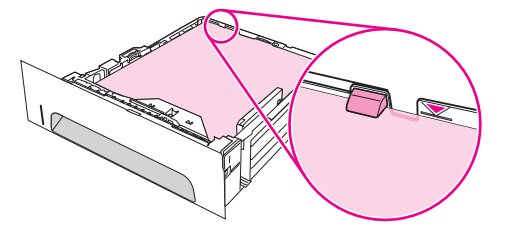

5. 將紙匣滑入印表機。

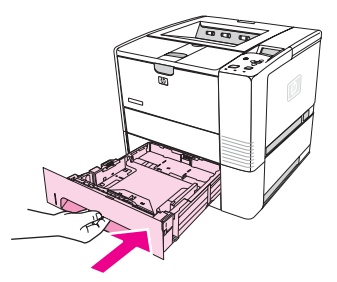

# <span id="page-53-0"></span>瞭解紙材輸出選項

印表機附兩個出紙槽。 關上後出紙槽時, 就使用上出紙槽。 打開後出紙槽時, 就使用後出紙 槽。

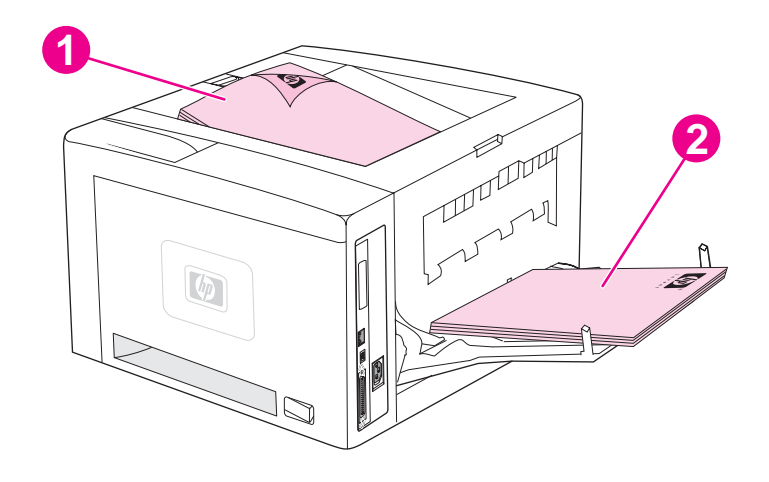

1 上出紙槽〈列印面朝下〉 2 後出紙槽〈列印面朝上〉

注意 カラン 同時使用 1 號紙匣和後出紙槽時,可讓列印工作以直通式紙張路徑輸出。 使用直通式紙張路 徑有時可以減少紙張捲曲現象。

<span id="page-54-0"></span>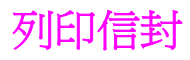

您可從 1 號紙匣列印信封。1 號紙匣可容納多達 10 個信封,並支援標準或自訂的尺寸。

在任何尺寸的信封上列印時,務必要在程式中將信封的邊界設定為至少離信封邊緣 15.0 公釐 〈0.6 英吋〉。

列印信封時,印表機可能以較慢的速度列印。 除此之外,列印效果視信封的材料特性而定。 在大量購買之前,請務必先測試幾個信封樣本。 要瞭解信封規格,請參閱[信封。](#page-175-0)

#### 警告! 切勿使用有襯裡、曝露的自黏膠或其他合成材料的信封。 此類信封會釋放有害氣體。

小心 有扣環、扣子、透明紙窗、襯裡、曝露的自黏膠或其他合成材料的信封將會嚴重損壞印表機。 為避免卡紙與可能導致的印表機損壞,請勿嘗試在信封上進行雙面列印。 在您裝入信封之前, 請確定信封平直、沒有損壞或黏在一起。 請勿使用具有易黏式黏膠的信封。

## 在 **1** 號紙匣中裝入信封

多種類型的信封均可從 1 號紙匣列印。您可在紙匣中堆疊多達 10 個信封。

1. 拉下前蓋打開 1號紙匣,然後拉出紙材支撐板,展開紙材延伸板。

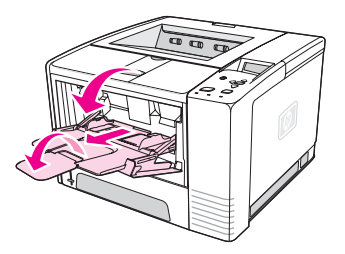

2. 拉下出紙槽上半部,就可打開後出紙槽。 滑移延伸板,將它完全拉開。

注意 注意 医心包性白细胞 医心脏病 医心包的 医前进术 医心包 医心包 法

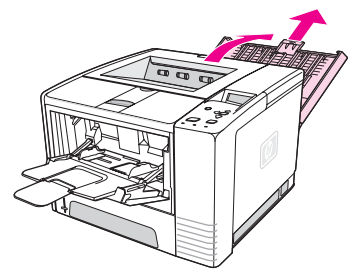

3. 將 1 號紙匣上的寬度導板向外滑移到稍寬於信封的位置上。

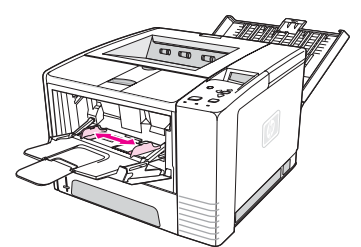

4. 將信封裝入紙匣中,短邊朝內,列印面朝上。 貼郵票端必須先送入印表機。

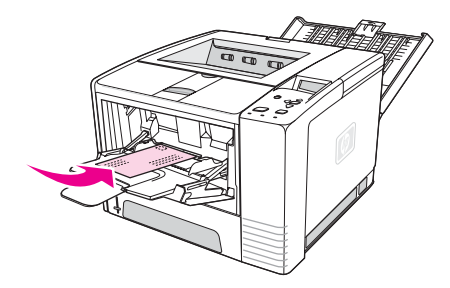

5. 將寬度導板向內滑移到輕觸信封紙疊,而不致造成彎折為止。 紙材應該放在介於紙張寬度 導板之間的中央,而且要在紙張寬度導板上的膠片之下。

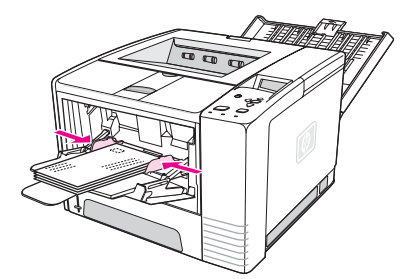

注意 法法信封短邊有回摺蓋,短邊必須先送入印表機。 使用任何長度小於 178 公釐〈7 英吋〉的紙 材,可能會發生卡紙現象。收縮現象可能是環境條件影響所致。 若要取得最佳效能,請務必要 正確儲存及處理紙張。要獲得更多資訊,請參閱[列印及紙張存放的環境](#page-174-0)。 使用其他廠商的紙 材也可能會有幫助。

# <span id="page-56-0"></span>在特殊紙材上列印

本節為您介紹在需要特殊處理的紙材類型上進行列印的情形:

- 在標籤上列印
- 在投影片上列印
- [列印自訂尺寸紙材或卡片紙的方向圖](#page-57-0)
- [列印信紙、穿孔紙或預製表格〈單面〉](#page-58-0)

## 在標籤上列印

請僅使用建議用於雷射印表機的[標籤。](#page-176-0) 要瞭解標籤的規格,請參閱<u>標籤</u>。

## 列印標籤的指引

- 從 1 號紙匣列印標籤。
- 列印面朝上裝入標籤。
- 使用後出紙槽來列印標籤。
- 一邊列印,一邊從出紙槽取出印好的標籤,以防彼此相黏。
- 請勿使用脫離底紙、有皺褶或有其他任何損壞的標籤。
- 請勿使用已露出底紙的標籤,也不要重新使用部份已使用的標籤。
- 請勿將一張標籤多次送入印表機。 其黏膠襯裡是設計為僅可通過印表機一次。

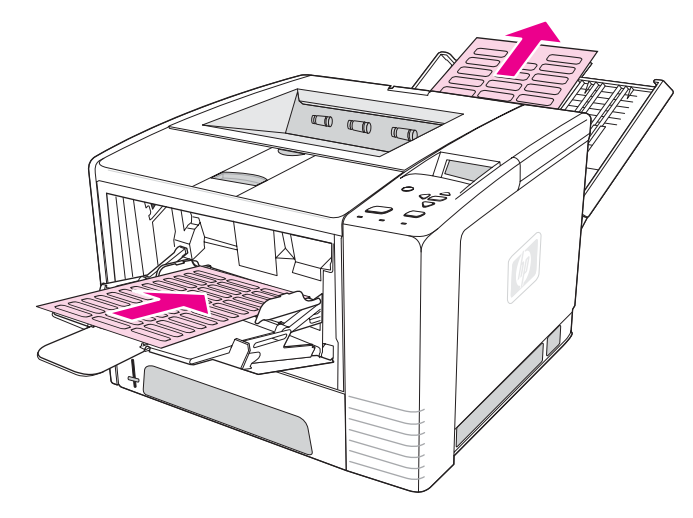

小心 有標籤卡在印表機裡,請參[閱清除卡紙](#page-110-0)。

## 在投影片上列印

請僅使用建議用於雷射印表機的投影片。 要瞭解投影片的規格,請參閱[投影片。](#page-176-0)

## <span id="page-57-0"></span>列印投影片的指引

- 從 1 號紙匣列印投影片。
- 請使用上出紙槽,以減少捲曲現象〈僅適用於投影片;其他紙材請使用後出紙槽,以減少 捲曲現象〉。
- 一邊列印,一邊從出紙槽取出印好的投影片,以防彼此相黏。
- 從印表機中取出投影片之後 ,請將其放在平坦的表面上。
- 設定投影片的印表機驅動程式。 請參閱 [根據紙材類型與尺寸列印〈鎖定紙匣〉。](#page-46-0)
- 使用 Macintosh 電腦時,請進入 HP LaserJet 公用程式,然後選擇投影片。

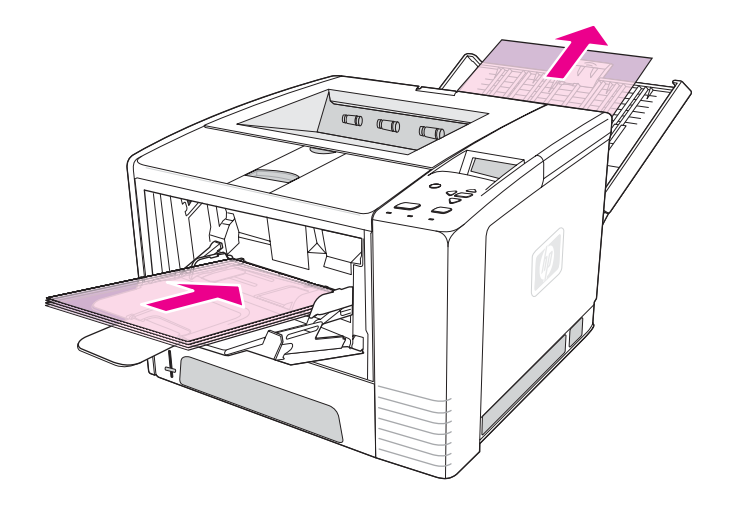

## 列印自訂尺寸紙材或卡片紙的方向圖

明信片、3 x 5 英吋〈索引〉卡片及其他自訂尺寸紙材都可以從 1 號紙匣列印。最小的紙材尺 寸是 76 x 127 公釐〈3 x 5 英吋〉,最大紙材尺寸是 216 x 356 公釐〈8.5 x 14 英吋〉。

注意 使用任何長度小於 178 公釐〈7 英吋〉的紙材,可能會發生卡紙現象。收縮現象可能是環境條 件影響所致。 若要取得最佳效能,請務必要正確儲存及處理紙張。 請參閱 [列印及紙張存放的](#page-174-0) [環境](#page-174-0)。 使用其他廠商的紙材也可能會有幫助。 在不常用尺寸或寬度紙材上列印〈例如,小、 長或窄的紙張〉,可能會減緩列印速度。 減緩的速度有助延長印表機內部零件的使用壽命。 也可以提升這類紙材的列印品質。

## 在自訂尺寸紙材和卡片紙上列印的指引

- 固定將短邊先放入 1 號紙匣中。若要使用橫向列印模式,請透過軟體進行選擇。 先插入紙 張的長邊可能會造成卡紙。
- 請使用後出紙槽,以減少捲曲現象。

- <span id="page-58-0"></span>**請勿在寬度小於 76 公釐〈3 英吋)或長度小於 127 公釐〈5 英吋〉的紙材上列印。**
- 在軟體應用程式中,將邊界設定為離紙材邊緣至少 6.40 公釐〈0.25 英吋〉。

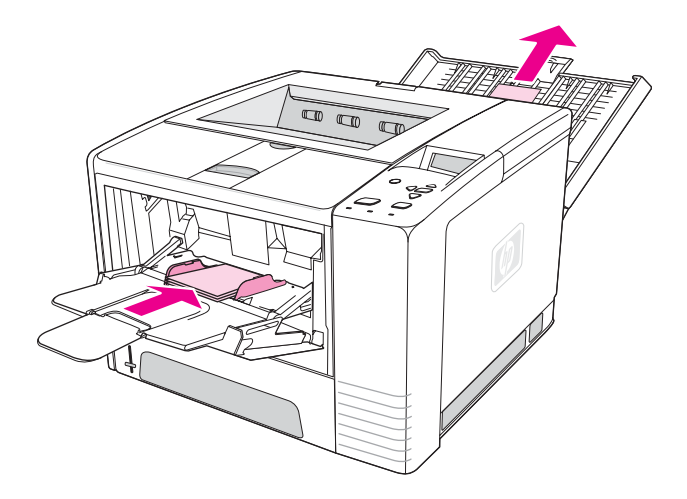

## 列印信紙、穿孔紙或預製表格〈單面〉

在列印信紙、穿孔紙或預製表格時,請務必正確定位紙張。 若僅在一面上列印,請按照本章節 一: 11:11:11:13:12:03:03:03:04:11:31 = 11:03:04:11:12:11:10:04 = 11:11:11<br>中的指引進行。 要獲得雙面列印指引,請參閱<u>兩面列印〈雙面列印〉</u>。

**1** 號紙匣方向:列印面朝上,頂端朝向印表機。

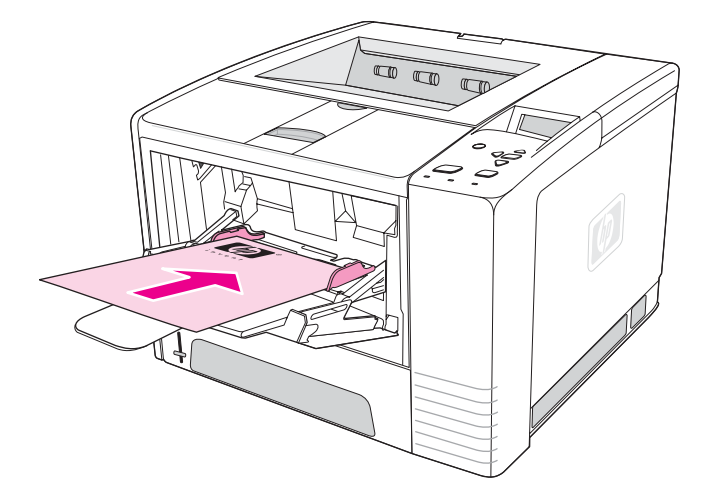

**2** 號紙匣或 **3** 號紙匣方向:列印面朝下,頂端朝向列印者。

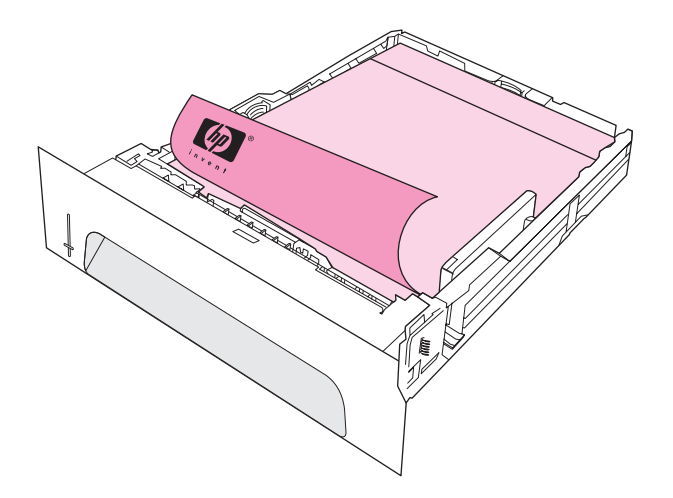

注意 在某人的表演的表演的程式中啓用替代信紙模式,且紙材類型選取為信紙或預製表格時,您必須定位紙 張以供兩面 (雙面) 列印。

## 在信紙或預製表格上列印的指引

- 請勿使用以低溫墨水印製的信紙,如用熱感列印的紙張。
- 請勿使用有浮印或有浮雕圖案的信紙。
- 本印表機利用高溫與壓力將碳粉熱凝在紙張上。 使用任何有色紙張或預製表格時,請務必 要確定所使用墨水與此熱凝溫度〈每 0.1 秒 200°C 或 392°F〉相容。

# <span id="page-60-0"></span>兩面列印〈雙面列印〉

您有兩種方式可以在紙張的兩面上列印〈稱為雙面列印或兩面列印〉—自動與手動。 自動雙面 列印支援下列尺寸的紙張: Letter、A4、Legal 和 8.5 x 13 英吋。 手動雙面列印支援所有尺寸 的紙張。

- 自動雙面列印: 內建的自動雙面列印裝置僅適用於 HP LaserJet 2420d、2420dn 和 2430dtn 印表機機型。
- 手動雙面列印:所有印表機機型都能手動雙面列印。 印表機先列印紙張的第一面,然後 等待您將紙張重新插入印表機中,再列印紙張的第二面。 印表機等待您插入紙張列印第二 面時,無法列印其他文件。

即使印表機包含內建雙面列印裝置,下列各種情形也都必須使用手動雙面列印:

- 在支援的尺寸或磅數以外的紙張上執行雙面列印一例如: 重於 105 g/m<sup>2</sup> 〈28 磅〉或極薄 的紙張。
- 在印表機驅動程式中選擇 **Straight Paper Path**〈直通紙張路徑〉

小心 請勿在標籤、投影片或羊皮紙上進行兩面列印 可能會導致印表機損壞或卡紙。

## 兩面列印的紙張方向

先在紙張的第二面列印。 紙張方向必須如下圖所示。

- 對於 1 號紙匣,請將第一面朝下裝入,並使底端、短邊朝向印表機。
- 對於所有其他紙匣,請將第一面朝上裝入,並使頂端、短邊朝向印表機。

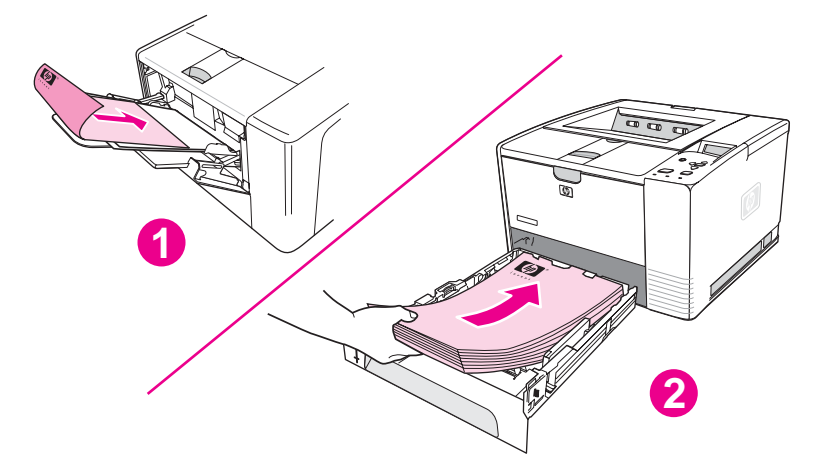

- 1 1 號紙匣
- 2 所有其他紙匣

## 兩面列印的版面選項

下圖顯示四種列印方向的選項。 從印表機驅動程式的**完成**標籤上選擇**雙面列印**時,可以使用這 些選項。

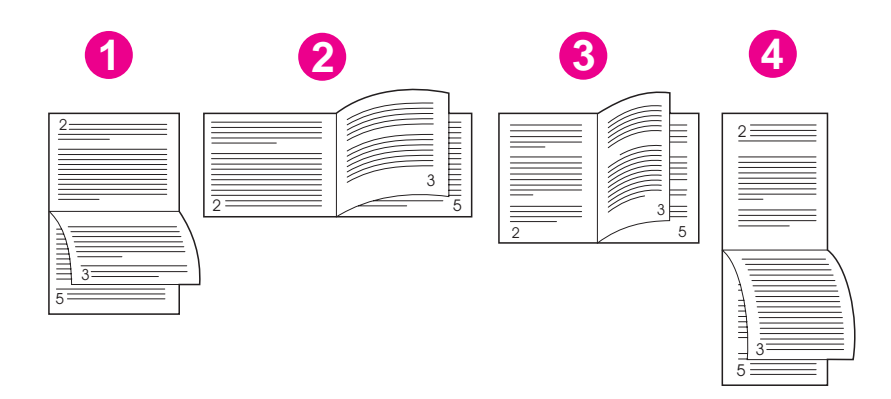

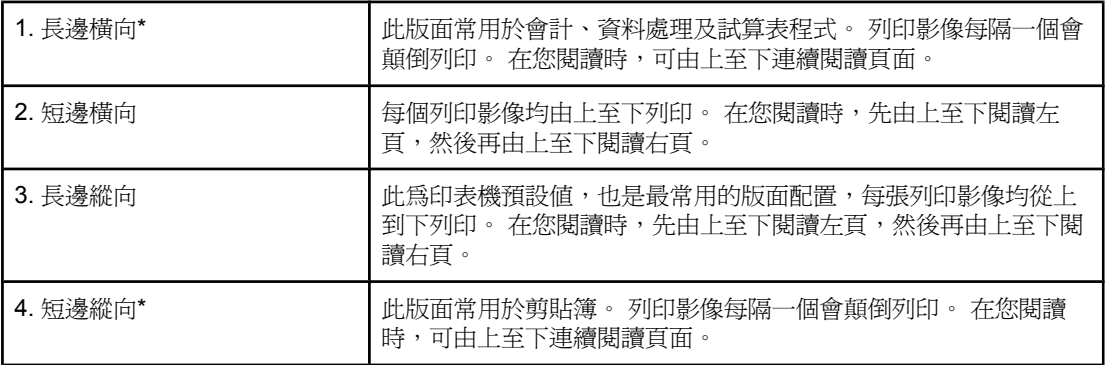

\* 在使用 Windows 驅動程式時,選擇向上翻頁可使用標示的裝訂選項。

## 使用內建雙面列印裝置進行雙面列印

僅 HP LaserJet 2420d、2420dn 和 2430dtn 機型包含內建雙面列印裝置。

- 1. 在其中一個紙匣裝入足夠的紙張 ,以供列印作業使用。 若裝入特殊紙張,如信紙,請以 下列方式之一裝紙:
	- 對於 1 號紙匣,請以正面朝下, 底端先送入的方式裝入信紙。
	- 對於所有其他紙匣,請將裝入的紙張正面朝上,並使頂部邊緣朝向紙匣後方的方式裝 入信紙。

小心 裝入的紙張磅數不能大於 105 g/m2〈28磅〉。 這樣可能會造成卡紙。

- 2. 開啓印表機驅動程式〈請參[閱變更列印工作設定](#page-64-0)〉。
- 3. 在完成標籤上選擇兩面列印。
- 4. 按一下確定。
- 5. 將列印工作傳送到印表機上。

注意 着一种 计分类值列印度,您所列印的紙張會有部份突出上出紙匣之外。 雙面列印作業未完成之前,請 勿拉動紙張。 進行雙面列印時,後出紙匣若打開,雙面列印裝置無法正常運作。

## 手動雙面列印

- 1. 在其中一個紙匣裝入足夠的紙張 ,以供列印作業使用。 若裝入特殊紙張,如信紙,請以 下列方式之一裝紙:
	- 對於 1 號紙匣,請以正面朝下,底端先送入的方式裝入信紙。
	- 對於所有其他紙匣,請將裝入的紙張第一面朝上,並使頂部邊緣朝向紙匣後方的方式 裝入信紙。
- 2. 開啓印表機驅動程式〈請參[閱變更列印工作設定](#page-64-0)〉。
- 3. 在完成標籤上選擇兩面列印。
- 4. 按一下確定。
- 5. 將列印工作傳送到印表機上。
- 6. 進入印表機中。 取出1號紙匣中的空白紙張。將已列印的紙疊,以空白面朝上,頂端先送 入的方式插入印表機中。 您必須從 1 號紙匣列印第二面。
- 7. 若見到控制面板顯示的提示訊息,請按 く「選擇」按鈕〉。

注意 在某人 若紙張總數超過 1 號紙匣的手動雙面列印容量,就必須在每一次插入紙張時,重複步驟 6 和 7,直到雙面列印工作完成為止。

# <span id="page-63-0"></span>取消列印工作

您可以從軟體程式或列印佇列中停止列印工作,或按下印表機控制面板「停止」按鈕。

- 若印表機尚未開始列印,請先嘗試在傳送列印工作的軟體程式中取消列印。
- 若印表機正在列印佇列或列印緩衝處理器中等待作業,如 Windows 電腦上的「印表機」 群組或 Macintosh 電腦的「列印監視器」,請在該處刪除列印工作。
- 若列印工作已開始進行,請按下「停止」按鈕。 印表機會完成已經移到印表機的任何頁面 列印,然後刪除其餘列印工作。

若控制面板的狀態燈在取消列印工作以後繼續循環運轉,表示電腦仍然在向印表機傳送列印工 作。 請從列印佇列中刪除列印工作,或是等到電腦完成資料傳送(印表機會返回就緒狀態,就 緒指示燈會亮起)。

按下「停止」,只能取消印表機中目前的列印工作。 若印表機記憶體中有一個以上的列印工 作,每一個列印工作都必須按一次「停止」。

# <span id="page-64-0"></span>使用印表機驅動程式

印表機驅動程式可存取印表機的功能,讓電腦與印表機溝通。 本節提供指示,說明從印表機驅 動程式設定選項時,如何執行列印作業。

請盡可能設法從所使用的軟體程式中,或是從列印對話方塊中,設定列印功能。 大半的 Windows 和 Macintosh 軟體程式都可以用這種方式來設定印表機。 若軟體程式或印表機驅動 程式中無法使用某項設定,就必須在印表機控制面板上設定。

如需有關印表機驅動程式功能的詳細資料,請參閱印表機驅動程式線上「說明」。 如需有關從 特定軟體程式列印的詳細資料,請參閱該程式的文件說明。

注意 印表機驅動程式設定值會置換控制面板設定值。 軟體程式設定值會置換印表機驅動程式設定值 和控制面板設定值。

## 變更列印工作設定

如果您要列印設定値僅用於此軟體程式中,請從此程式進行變更設定。 當您退出程式後,印表 機設定值會回復為印表機驅動程式設定的預設值。

#### 在 **Windows** 電腦上變更列印工作的列印設定值

- 1. 按一下軟體程式中的檔案。
- 2. 按一下列印。
- 3. 按一下**設定**,或按一下**內容**。 (選項可能因您的程式不同而有所差異。)
- 4. 變更列印設定值。
- 5. 結束時,按一下確定。

#### 在 **Macintosh** 電腦上變更列印工作的列印設定值

- 1. 按一下軟體程式中的**檔案**。
- 2. 按一下列印。
- 3. 在出現的對話方塊中,選取您要變更的列印設定值,接著開始進行變更。
- 4. 結束時,按一下確定。

## 變更預設值

如果您要列印設定值用於所有您電腦上使用的軟體程式,請變更印表機驅動程式中的預設值。 選擇您作業系統的程序:

- 若要變更 Windows 98 和 Windows Me [中的預設值](#page-65-0)
- 若要變更 Windows NT 4.0 中的預設値
- 若要變更 Windows 2000、Windows 98 和 Windows Server 2003 中的預設値
- 變更 Macintosh 作業系統中的預設値

#### <span id="page-65-0"></span>若要變更 **Windows 98** 和 **Windows Me** 中的預設值

- 1. 按一下開始按鈕。
- 2. 按一下設定值。
- 3. 按一下印表機。
- 4. 以滑鼠右鍵按一下HP LaserJet 2400 series印表機圖示。
- 5. 按一下內容。
- 6. 變更標籤上的任何設定值。 這些設定值目前為印表機的預設值。
- 7. 按一下確定以儲存您的設定值,並關閉印表機驅動程式。

#### 若要變更 **Windows NT 4.0** 中的預設值

- 1. 按一下開始按鈕。
- 2. 按一下設定值。
- 3. 按一下印表機。
- 4. 以滑鼠右鍵按一下HP LaserJet 2400 series系列印表機圖示。
- 5. 按一下文件預設值。
- 6. 變更標籤上的任何設定值。 這些設定值目前為印表機的預設值。
- 7. 按一下確定以儲存您的設定値,並關閉印表機驅動程式。

## 若要變更 **Windows 2000**、**Windows 98** 和 **Windows Server 2003** 中的預設 值

- 1. 按一下 開始按鈕。
- 2. 按一下設定值。
- 3. 按一下印表機〈Windows 2000〉或印表機和傳真〈Windows XP 和 Windows Server 2003〉。
- 4. 以滑鼠右鍵按一下HP LaserJet 2400 series印表機圖示。
- 5. 按一下內容。
- 6. 按一下進階標籤上的列印預設值。
- 7. 變更標籤上的任何設定值。 這些設定值目前為印表機的預設值。
- 8. 按一下確定返回進階標籤。
- 9. 按一下確定以儲存您的設定值,並關閉印表機驅動程式。

### 變更 **Macintosh** 作業系統中的預設值

請根據您安裝的 Macintosh 作業系統版本,來使用 Apple Desktop Printer Utility、Print Center 或 Print Setup Utility 變更印表機驅動程式預設值。

# <span id="page-66-0"></span>使用印表機驅動程式功能

本章節提供印表機驅動程式控制的一般列印功能指示。

- 列印浮水印
- [進行單張多面列印](#page-67-0)
- [設定自訂紙張尺寸](#page-67-0)
- [使用經濟模式〈草稿〉列印](#page-68-0)
- [選擇列印品質設定值](#page-68-0)
- [使用縮小](#page-69-0)/放大選項
- [選擇紙張來源](#page-69-0)
- [列印封面、不同的首頁或末頁、或空白頁](#page-69-0)

## 列印浮水印

浮水印是一種標記,例如:列印於文件中選定頁面背景上的「最高機密」、「草稿」或人名。

注意 如果您使用的是 Windows NT 4.0、Windows 2000、Windows XP 或 Windows Server 2003, 您必須有管理員權限才可建立浮水印。

### 若要在 **Windows (**所有版本**)** 電腦上列印浮水印

- 1. 開啓印表機驅動程式 (請參閱 [變更列印工作設定](#page-64-0))。
- 2. 在效果標籤上,選取自浮水印下拉式清單中的浮水印。若要編輯或建立浮水印,請按一下 編輯。
- 3. 按一下確定。

#### 若要在 **Macintosh** 電腦上列印浮水印

請選取自訂並根據印表機驅動程式版本指定您要使用的文字。

注意 浮水印僅適用於 Mac OS 9.**x**。 浮水印不適用於 Mac OS X V10.1 及以上的版本。

## <span id="page-67-0"></span>進行單張多面列印

您可以在單張紙上列印一面以上的文件頁〈這有時稱為 2 頁、4 頁、或 n 頁縮印〉。 這些頁 面會以縮小後的尺寸出現,並整齊排列在同一張紙上。 您最多可以在一張紙上指定列印 16 頁。 此功能可以節省成本,並以環保的方式來列印草稿頁,特別是使用合併雙頁列印時〈請參 閱 [兩面列印〈雙面列印〉〉](#page-60-0)。

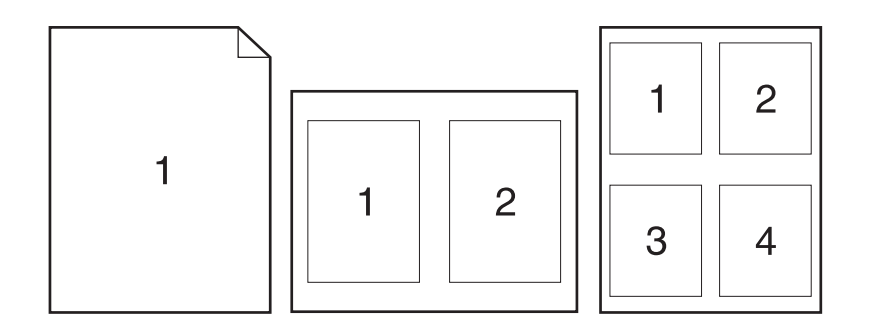

## 在 **Windows**〈所有版本〉電腦上進行單張多面列印

- 1. 開啓印表機驅動程式〈請參閱 [變更列印工作設定〉](#page-64-0)。
- 2. 在完成標籤的每張頁數下拉功能表上,選擇要在每張紙上列印的頁面數量。
- 3. 如果您要設定頁面邊界,請按一下列印頁面邊界。
- 4. 從頁面順序下拉式清單中選取頁面順序。
- 5. 按一下確定。

## 設定自訂紙張尺寸

使用自訂紙張功能,可在標準尺寸之外的紙張尺寸進行列印。

## 若要在 **Windows** 電腦上設定自訂紙張尺寸

- 1. 開啓印表機驅動程式〈請參閱 [變更列印工作設定〉](#page-64-0)。
- 2. 按一下紙張**/**數量標籤上的自訂。
- 3. 指定自訂寬度和高度。
- 4. 按一下關閉。
- 5. 按一下確定。

#### 若要在 **Macintosh** 電腦上設定自訂紙張尺寸

#### 對於 **Mac OS 9**

- 1. 選取檔案功能表上的頁面設定。
- 2. 自頁面內容下拉式功能表選取自訂紙張尺寸。

<span id="page-68-0"></span>3. 按一下新增建立且命名一個自訂紙張尺寸。 新的自訂頁面會自動新增到**頁面設定**中的紙張 尺寸功能表。

#### 對於 **Mac OS X**

- 1. 選取檔案功能表上的頁面設定。
- 2. 在設定值下拉式功能表上,按一下頁面內容,然後按一下自訂紙張尺寸。
- 3. 按一下新增,並為自訂的紙張尺寸輸入名稱。
- 4. 輸入自訂紙張尺寸的高度和寬度。 按一下儲存
- 5. 在設定值下拉式功能表上,按一下頁面內容。 請確定格式下拉式功能表已設定為任何印表 機。
- 6. 在**頁面內容**視窗中,按一下**紙張尺寸**,然後選擇新的自訂紙張尺寸。 確認所設定的尺寸是 正確的。
- 7. 按一下確定。

## 使用經濟模式〈草稿〉列印

使用經濟模式〈草稿〉列印方式,能以較少的碳粉列印每一頁。 選取此選項可延長您碳粉匣的 壽命,並減少每頁列印的成本,但亦會降低列印品質。

HP 建議您不要一直使用經濟模式。 當碳粉平均覆蓋率明顯少於 5% 時, 如果一直使用經濟模 式,則在碳粉用完之前,碳粉匣中的機械零件可能已先磨損。 如果列印品質在這種情況下開始 下降,您必須安裝新的碳粉匣,即使碳粉匣中仍有碳粉。

#### 若要在 **Windows** 電腦上使用經濟模式 **(**草稿**)** 列印。

- 1. 開啓印表機驅動程式〈請參閱 [變更列印工作設定〉](#page-64-0)。
- 2. 按一下紙張**/**數量標籤上的經濟模式。
- 3. 按一下確定。

#### 選擇列印品質設定值

如果您需要進階的列印品質,您可以選擇自訂設定值。

#### 解析度選項

- 最佳品質 使用 ProRes 1200 以獲得最佳品質。
- 快速列印 使用 FastRes 1200 解析度淮行複雜的圖形列印或較快速列印。
- 自訂 使用此選項指定列印品質設定值。

注意 法法律受审解析度會改變您的文字格式。

#### 選擇 **Windows** 電腦上列印品質的設定值

- 1. 開啓印表機驅動程式。 請參閱[變更列印工作設定。](#page-64-0)
- 2. 在紙張/數量標籤的列印品質下拉式功能表上,選擇您要的解析度或列印品質設定值。
- 3. 按一下確定。

## <span id="page-69-0"></span>使用縮小**/**放大選項

使用縮小/放大選項可調整依百分比比例調整您的文件尺寸。 您也可以選擇將文件大小調整成 適合印表機支援的任何紙張尺寸。

#### 若要在 **Windows** 電腦上設定縮小**/**放大選項

- 1. 開啓印表機驅動程式。請參閱[變更列印工作設定。](#page-64-0)
- 2. 在效果標籤上,按一下正常大小百分比。
- 3. 使用數字方塊或滑桿比例來縮小或放大比例。
- 4. 按一下確定。

## 選擇紙張來源

如果您的軟體程式根據來源支援列印紙張,請在此程式中選擇來源。 程式設定值會置換印表機 驅動程式設定值。

#### 在 **Windows** 電腦上選擇紙張來源

- 1. 開啓印表機驅動程式。 請參閱[變更列印工作設定。](#page-64-0)
- 2. 在紙張**/**品質標籤上,從來源下拉式清單中選取來源。
- 3. 按一下確定。

#### 在 **Macintosh** 電腦上選取紙張來源

對於 **Mac OS 9**: 從印表機驅動程式中的一般選項選取紙張來源。

對於 **Mac OS X**: 按一下檔案,再按一下列印,然後按一下送紙。

## 列印封面、不同的首頁或末頁、或空白頁

使用以下程序,以不同的紙材類型分別列印文件封面和其他部份,或以不同紙材列印文件首頁 和末頁。 例如,將文件首頁列印在信紙上,文件其他部分則列印在普通紙上;或者,將封面列 印在卡片紙上,後續的頁面則列印在普通紙上。 在列印數份時,您也可以使用這個功能在文件 間插入空白頁。

此選項可能無法在所有印表機驅動程式使用。

#### 在 **Windows** 電腦上列印封面或不同頁面

注意 這個程序會變更印表機對一份列印工作的設定值。 若要變更印表機預設值,請參閱 [變更預設](#page-64-0) [值](#page-64-0)。

- 1. 開啓印表機驅動程式〈請參閱 [變更列印工作設定〉](#page-64-0)。
- 2. 在紙張**/**品質標籤上,選擇使用不同紙張**/**封面。
- 3. 若要列印封面或在文件間插入空白頁,選擇下拉式功能表清單中的**封面**或**封底**。 按一下新 增空白或預封面。 選擇封面或空白頁的來源和類型。 空白頁可以是封面或封底。 按一下 確定。

4. 若要列印首頁或末頁,請選擇下拉式功清單中的首頁、其他頁或末頁。 選取不同頁面的來 源和類型。 按一下確定。

## 在 **Macintosh** 電腦上列印封面或不同頁面

對於 **Mac OS 9**: 選取列印對話方塊中的第一來源和其他來源。

對於 Mac OS X: 按一下檔案,再按一下列印,然後按一下送紙。

<span id="page-71-0"></span>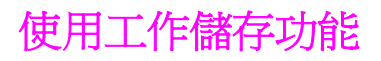

印表機支援兩種不同的工作儲存功能,可讓您在電腦傳送列印工作後,從印表機控制面板開始 列印:

- 校對與暫停工作
- 保密列印工作

在列印之前,請確定在印表機驅動程式中識別您的工作。 使用預設名稱可能會置換先前具有相 同預設名稱的工作,或導致工作被刪除。

注意 工作儲存功能需要 48 MB 的 RAM。 對於 RAM 少於 48 MB 的印表機機型,您可以增加記憶 體,讓印表機能夠支援這些功能,請參閱 [記憶體。](#page-148-0) 如果您關閉印表機的電源,則所有的快速 影印、校對與暫停及保密列印工作均會被刪除。 您亦可在印表機控制面板中刪除工作。

## 校對與暫停工作

校對與暫停功能可快速簡便地列印一個校對用的工作副本,然後再列印附加副本。

注**意** 如果您關閉印表機的電源,則所有的快速影印、校對與暫停及保密列印工作均會被刪除。

#### 列印暫停工作的剩餘副本

- 1. 按下 く「選擇」按鈕〉以開啓功能表。
- 2. 使用▲〈「向上」按鈕〉或▼〈「向下」按鈕〉,捲動至**擷取工作**,然後按 く「選擇」按 鈕〉。
- 3. 使用▲〈「向上」按鈕〉或▼〈「向下」按鈕〉,捲動至使用者名稱,然後按 > 〈「選擇」 按鈕〉。
- 4. 使用▲〈「向上」箭頭〉或▼〈「向下」按鈕〉,捲動至使用者或工作名稱,然後按 〈「選擇」按鈕〉。
- 5. 使用▲〈「向上」按鈕〉或▼〈「向下」按鈕〉,捲動至列印,然後按 > 〈「選擇」按 鈕〉。
- 6. 使用▲〈「向上」按鈕〉或▼〈「向下」按鈕〉,捲動至份數,然後按 > 〈「選擇」按 鈕〉。

## 刪除暫停工作

在您傳送校對與暫停工作時,印表機會自動刪除您之前的校對與暫停工作。 即使沒有使用該工 作名稱的校對與暫停工作存在,但印表機需要額外的空間,印表機仍可能從最早的工作開始刪 除其他校對與暫停工作。

注意 如果您關閉印表機的電源,則所有的快速影印、校對與暫停及保密列印工作均會被刪除。 您亦 可在印表機控制面板中刪除暫停工作。

## 刪除暫停工作

- 1. 按下 く「選擇」按鈕〉以開啓功能表。
- 2. 使用▲〈「向上」按鈕〉或▼〈「向下」按鈕〉,捲動至擷取工作,然後按 く「選擇」按 鈕〉。
- 3. 使用▲〈「向上」按鈕〉或▼〈「向下」按鈕〉,捲動至使用者名稱,然後按 > 〈「選擇」 按鈕〉。
- 4. 使用▲〈「向上」按鈕〉或▼〈「向下」按鈕〉,捲動至使用者或工作名稱,然後按 〈「選擇」按鈕〉。
- 5. 使用▲〈「向上」按鈕〉或▼〈「向下」按鈕〉,捲動至刪除,然後按 > 〈「選擇」按 鈕〉。

### 列印保密列印工作

保密列印功能可讓您指定暫時不列印某個作業,直至您在印表機控制面板中輸入四位數的個人 辨識碼 (PIN) 將其解除。 您可以在印表機驅動程式中指定 PIN,系統會將其視爲列印工作的一 部份傳送至印表機。

#### 指定保密列印工作

要在驅動程式中將工作指定為保密,請選擇**保密列印工作**選項,並鍵入一個 4 位數 PIN。

#### 列印保密列印工作

- 1. 按下 く「選擇」按鈕〉以開啓功能表。
- 2. 使用▲〈「向上」按鈕〉或▼〈「向下」按鈕〉, 捲動至擷取工作, 然後按 
く「選擇」按 鈕〉。
- 3. 使用▲〈「向上」按鈕〉或▼〈「向下」按鈕〉,捲動至使用者名稱,然後按 く「選擇」 按鈕〉。
- 4. 使用▲〈「向上」按鈕〉或▼〈「向下」按鈕〉,捲動至使用者或工作名稱,然後按 〈「選擇」按鈕〉。
- 5. 使用▲〈「向上」按鈕〉或▼〈「向下」按鈕〉,捲動至列印。 列印旁邊會出現一個鎖定 符號。 按下 く「選擇」按鈕〉。
- 6. 系統會提示您輸入 PIN 代碼。 使用▲〈「向上」按鈕〉或▼〈「向下」按鈕〉,變更 PIN 的第一個數字,然後按 << 「選擇」按鈕〉。 螢幕上將會出現**星號 (\*)**,代替所選擇的數 字。 重複這些步驟以變更 PIN 的其餘三個數字。
- 7. 使用▲〈「向上」按鈕〉或▼〈「向下」按鈕〉,捲動至份數,然後按 > 〈「選擇」按 鈕〉。

### 刪除保密列印工作

在使用者解除保密列印工作以進行列印之後,除非使用者在印表機驅動程式中選擇**儲存的工作** 選項,否則該保密列印工作將自動刪除。

注意 如果您關閉印表機的電源,則所有的快速影印、校對與暫停及保密列印工作均會被刪除。 在保 密列印工作尚未列印之前,您亦可在印表機控制面板中將其刪除。

#### 刪除保密列印工作

- 1. 按下 く「選擇」按鈕〉以開啓功能表。
- 2. 使用▲〈「向上」按鈕〉或▼〈「向下」按鈕〉,捲動至擷取工作,然後按 
く「選擇」按 鈕〉。

- 3. 使用▲〈「向上」按鈕〉或▼〈「向下」按鈕〉,捲動至使用者名稱,然後按 く「選擇」 按鈕〉。
- 4. 使用▲〈「向上」按鈕〉或▼〈「向下」按鈕〉,捲動至使用者或工作名稱,然後按 〈「選擇」按鈕〉。
- 5. 使用▲〈「向上」按鈕〉或▼〈「向下」按鈕〉,捲動至刪除,然後按 く「選擇」按 鈕〉。 〈刪除旁邊會出現一個鎖定符號。〉
- 6. 系統會提示您輸入 PIN 代碼。 使用 ▲〈「向上」按鈕〉或 ▼〈「向下」按鈕〉以變更 PIN 的第 1 個數字,再按下 〈「選擇」按鈕〉。 螢幕上將會出現星號 **(\*)**,代替所選擇 的數字。 重複這些步驟以變更 PIN 的其餘三個數字。

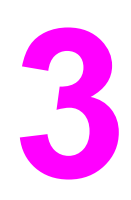

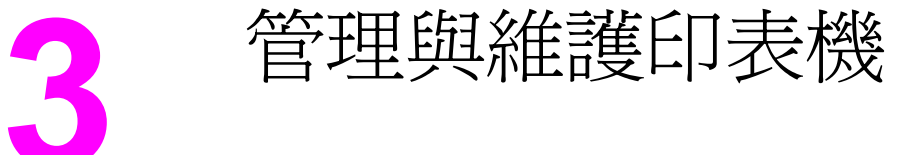

本章包括有關下列主題的資訊:

- [使用嵌入式](#page-75-0) Web 伺服器
- 使用 [HP Web Jetadmin](#page-78-0) 軟體
- 使用 HP [工具箱](#page-79-0)
- [解除安裝](#page-83-0) HP 工具箱
- [管理與組態印表機驅動程式](#page-84-0)
- [組態電子郵件警示](#page-86-0)
- [設定即時時鐘](#page-87-0)
- [檢查印表機組態](#page-90-0)
- [管理碳粉匣](#page-94-0)
- [清潔印表機](#page-97-0)

# <span id="page-75-0"></span>使用嵌入式 **Web** 伺服器

嵌入式 Web 伺服器可檢視印表機及網路狀態,並從您的電腦〈而不需從印表機的控制面板〉 來管理列印功能。 下列為使用嵌入式 Web 伺服器所能執行的工作範例:

- 檢視印表機控制狀態資訊。
- 設定裝入每個紙匣的紙材類型。
- 判斷所有耗材的剩餘使用壽命並訂購新耗材。
- 檢視與變更紙匣組態。
- 檢視與變更印表機控制面板功能表組態。
- 檢視與列印內部頁面。
- 接收印表機與耗材事件的通知。
- 檢視與變更網路組態。

嵌入式 Web 伺服器功能至少需要 48 MB 的 RAM 與 HP Jetdirect 印表機伺服器,才能連結至 您的網路。

若要使用嵌入式 Web 伺服器,您必須擁有 Windows、 Mac OS 以及 Linux 〈僅適用 Netscape > 的 Microsoft Internet Explorer 5.01〈或更新的版本〉,或 Netscape 6.2〈或更新 的版本〉。 HP-UX 10 及 HP-UX 11 需要 Netscape Navigator 4.7。當印表機連接到 IP 協定 網路後,嵌入式 Web 伺服器即開始工作。 嵌入式 Web 伺服器不支援以 IPX 協定的印表機連 接。 您不需連上網際網路即可開啟並使用嵌入式 Web 伺服器。

當印表機直接連接到電腦時,嵌入式 Web 伺服器即支援 Windows 98 及更新的版本。 若要利 用直接連接來使用嵌入式 Web 伺服器,您必須在安裝印表機驅動程式時選擇「自訂」安裝選 項。 請選擇選項以載入 HP 工具箱。 Proxy 伺服器已安裝成 HP 工具箱軟體的一部份。

當印表機連接到網路後,即可自動使用嵌入式 Web 伺服器。

存取嵌入式 Web 伺服器的另一個選擇為 HP Printer Access Tool。 HP Printer Access Tool 軟 體提供對嵌入式 Web 伺服器 (EWS) 的單一存取點,讓各使用者本機上 Printers 資料夾中的所 有連網印表機均可存取。 使用者可藉由使用 Web 瀏覽器,檢視耗材狀熊資訊、控制列印工 作,並透過 EWS 管理產品組態。

### 開啟嵌入式 **Web** 伺服器

- 1. 在電腦支援的 Web 瀏覽器中,輸入印表機的 IP 位址 若要尋找 IP 位址,請列印組熊頁。 要獲得有關列印組態頁的更多資訊,請參閱謫鶴
- 注**意 一**日開啓 URL,您可以將它指定為書籤,以便日後快速返回。
	- 2. 嵌入式 Web 伺服器有三個包含印表機相關設定値及資訊的標籤: 資訊標籤、設定標籤及 網路標籤。 請按一下要檢視的標籤。
	- 3. 請參閱下列章節來取得每一個標籤的相關資訊。

### 資訊標籤

「資訊」頁群組包含下列頁面。

- 装置狀態。 此頁面顯示印表機狀態及顯示 HP 耗材的剩餘使用壽命,其中,0% 代表耗材 是空的。 此頁面也顯示每個紙匣的列印紙材組的類型及大小。 若要變更預設的設定值, 請按一下變更設定。
- 組態頁。此頁面顯示印表機組態頁所找到的資訊。
- 耗材狀態。 此頁面顯示 HP 耗材的剩餘使用壽命,其中,0% 代表耗材是空的。 此頁面也 提供耗材零件編號。 若要訂購新耗材,請在視窗的**其他連結**區中按一下**訂購耗材**。 若要 造訪任何網站,您必須連上網際網路。
- 事件記錄。 此頁面顯示所有印表機事件及錯誤的清單。
- 裝置資訊。 此頁面同時顯示印表機網路名稱、位址及機型資訊。 若要變更這些項目,請 按一下設定標籤的裝置資訊。
- 控制面板。 按一下此按鈕可檢視印表機控制面板的現行狀態。

#### 設定標籤

此標籤可讓您在電腦上設定印表機。設定標籤可使用密碼保護。 如果是網路型的印表機,請 務必先諮詢印表機管理員,再變更此標籤的設定。

設定標籤包含下列頁面。

- 組態裝置。 在此頁面可設定所有印表機設定值。 此頁面包含傳統的功能表,這些功能表 位於使用控制面板顯示幕的印表機上。 這些功能表包括**資訊、紙張處理**及**組態裝置**。
- 警示。 僅網路。 設定以接收各種印表機及耗材事件的電子郵件警示。
- 電子郵件。 僅網路。 與「警示」頁一起合用時,可設定傳入及送出的電子郵件。
- 安全性。 設定一個密碼,以後必須輸入這個密碼才能存取**設定**及網路標籤。 開啓及關閉 EWS 的某些功能。
- 其他連結。 新增或自訂另一個網站的連結。 此連結會顯示在所有嵌入式 Web 伺服器頁面 的其他連結區。 這些永久性的連結也會固定出現在其他連結區中: **HP** 即時支援、訂購耗 材與產品支援。
- 装置資訊。 為印表機命名並指定其資產編號。 輸入接收印表機相關資訊的主要聯絡人名 稱及電子郵件位址。
- 語言。 決定用來顯示嵌入式 Web 伺服器資訊的語言。
- 服務時間。 設定印表機,使其在固定間隔擷取網路伺服器的日期與時間。

#### 網路標籤

此標籤可在印表機連接到 IP 協定網路時,讓網路管理員控制其網路相關設定值。 如果印表機 直接連接到電腦,或印表機連接的網路不含 HP Jetdirect 列印伺服器時,就不會出現此標籤。

## 其他連結

本節包含網際網路的連結。 您必須連上網際網路,才能使用其中任何連結。 如果您使用撥接 連線,且在第一次開啓嵌入式 Web 伺服器時並未連線,則必須先連線才能造訪這些網站。 您 可能需要關閉嵌入式 Web 伺服器並重新開啟,才能連線。

- **HP** 即時支援。 連接 HP 網站以協助您找出解決方案。 此服務會分析您的印表機錯誤記錄 及組態資訊,以提供您印表機個別的診斷及支援資訊。
- 訂購耗材。 按一下此連結可連接至訂購網站,訂購 HP 原廠耗材,例如碳粉匣及紙材。
- 產品支援。 連接 HP LaserJet 2400 series 印表機的支援網站。 接下來,您即可搜尋相關 的一般說明主題。

# <span id="page-78-0"></span>使用 **HP Web Jetadmin** 軟體

HP Web Jetadmin 是一個以 Web 為基礎的軟體解決方案,可用於遠端安裝、監視及排除連接 至網路的週邊裝置故障。 此直覺式瀏覽器介面簡化了多種不同裝置〈包括 HP 與非 HP 印表 機〉的跨平台管理。 即時管理功能,可讓網路管理員在使用者受到影響之前解決印表機的問 題。 您可從 [http://www.hp.com/go/webjetadmin\\_software](http://www.hp.com/go/webjetadmin_software) 下載此免費的延伸管理軟體。

要取得 HP Web Jetadmin 的外掛程式,請按一下「外掛程式」,再按所需外掛程式名稱旁的 「下載」連結。HP Web Jetadmin 軟體有新的外掛程式時會自動通知您。 您只要遵循「產品 更新,頁面上的指示,就會自動連接至HP網站。

如果主機伺服器上已安裝 HP Web Jetadmin,任何用戶端均可透過支援的 Web 瀏覽器〈例如 Microsoft Internet Explorer 6.0 for Windows 或 Netscape Navigator 7.1 for Linux > 來使用。 瀏覽 HP Web Jetadmin 主機。

注意 网络罗尔曼语 网络阿尔曼语 2002。 從 Apple PC 瀏覽不受支援。

<span id="page-79-0"></span>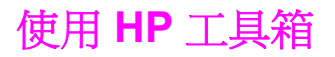

HP 工具箱 是可用來執行下工作的 Web 應用程式:

- 檢查印表機狀態。
- 設定印表機設定值。
- 檢視故障排除資訊。
- 檢視線上文件。

當印表機直接連接到您的電腦或連接到網路時,您可以檢視 HP 工具箱。 您必須執行完整的軟 體安裝,才能使用 HP 工具箱。

注意 ファント このことの連上網際網路,就能夠開啓並使用 HP 工具箱。 但是,如果您按一下其他連結區中的連 結,您必須連上網際網路才能移至該連結指向的網站。 請參閱[其他連結,](#page-82-0)以獲得更多資訊。

### 支援的作業系統

下列作業系統支援 HP 工具箱:

- Windows 98、2000、Me、XP 和 Server 2003
- $M$ ac OS X,版本 10.2 或其更新版本

### 支援的瀏覽器

要使用 HP 工具箱,您必須有下列其中一種瀏覽器:

#### **Windows**

- Microsoft Internet Explorer 5.5 或其更新版本
- Netscape Navigator 7.0 或其更新版本
- Opera Software ASA Opera 6.05 或其更新版本

#### **Macintosh (**僅限於 **OS X)**

- Microsoft Internet Explorer 5.1 或其更新版本
- **Netscape Navigator 7.0 或其更新版本**

所有頁面都可從瀏覽器列印。

### 檢視 **HP** 工具箱

- 1. 以下列其中一種方式開啟 HP 工具箱:
	- 在 Windows 桌面上,按一下 HP 工具箱 圖示。
	- 在 Windows 上的開始功能表上,按一下程式集,再按一下**HP** 工具箱。
	- 對於 Macintosh OS X, 在硬碟機上, 按一下應用程式, 然後按一下公用程式檔案 夾。 連按兩下 **HP** 工具箱圖示。

注意 アンチン 開啓 URL 後, 您可將其設定爲書籤, 以便日後可以快速回到該 URL。

- 2. 以 Web 瀏覽器開啓 HP 工具箱。 HP 工具箱 軟體包括下列部份:
	- 狀態標籤
	- 疑難排解標籤
	- [警示標籤](#page-81-0)
	- [說明文件標籤](#page-81-0)
	- [裝置設定視窗](#page-81-0)
	- [工具箱連結](#page-81-0)
	- [其他連結](#page-82-0)

### 狀態標籤

狀態標籤具有下列主頁面的連結:

- 裝置狀態。 可檢視印表機狀態資訊。 該頁將顯示印表機狀態,如卡紙或空紙匣。 在解決 印表機的問題之後, 按一下**重新整理**按鈕以更新裝置狀態。
- 耗材狀態。 檢視詳細的耗材狀態,如碳粉匣剩餘碳粉的百分比和已使用目前碳粉匣所列印 的頁數。 本頁面也提供訂購及回收耗材相關資訊的連結。
- 列印資訊。列印組態頁和各種其他印表機提供的資訊頁,例如耗材狀態頁、示範頁和功能 表選擇圖。

#### 疑難排解標籤

疑難排解標籤提供下列主要頁面的連結:

- 列印品質工具 檢視一般疑難排解資訊,檢視有關列印品質問題疑難排解資訊,校準印表機 以維護彩色列印品質。
- **維護**。 檢視有關管理印表機耗材資訊、檢視有關更換碳粉匣資訊,以及檢視有關更換其他 印表機耗材的資訊。
- 錯誤訊息。 檢視錯誤訊息資訊。
- 卡紙。 檢視卡紙所在和清除的資訊。
- 支援的紙材 檢視印表機支援紙材的相關資訊、檢視組態紙匣的相關資訊,以及檢視解決列 印紙材問題的相關資訊。
- **印表機頁面**。 列印各種有助於疑難排解印表機問題的頁面,包括組態頁、耗材頁、事件記 錄頁和用量頁。

### <span id="page-81-0"></span>警示標籤

使用警示標籤可設定印表機,以在出現印表機警示時自動告訴您。 警示標籤具有下列主頁面的 連結:

- 設定狀態警示
- 管理設定値

### 設定狀態警示頁

您可以在設定狀態警示頁上,選擇開啟或關閉警示、指定印表機應該何時傳送警示,並且在下 列兩種不同類型的警示中作出選擇:

- 快顯訊息
- 系統匣圖示

按一下**套用**以啓動設定値。

#### 管理設定值頁

在「管理設定」頁面上,您可以設定 HP 工具箱 檢查的頻率,以提供印表機警示。 有三種設 定:

- 較少。 HP 工具箱 每分鐘檢查一次〈每隔 60 秒〉以提供警示。
- 一**般**。 HP 工具箱 每分鐘檢查二次〈每隔 30 秒〉以提供警示。
- 較常。 HP 工具箱 每分鐘檢查二十次〈每隔 3 秒〉以提供警示。

注意 如果您要減少網路輸入/輸出 (I/O) 傳輸量,請減少印表機檢查警示的頻率。

### 說明文件標籤

說明文件標籤包含下列資訊來源的連結:

- **安裝注意事項**。 提供您有關產品在安裝和使用印表機系統之前的特定安裝指示和資訊。
- 使用指南。 包含您目前閱讀的印表機用法、保固、規格和支援的資訊。 使用指南有 HTML 和 PDF 兩種格式。

### 裝置設定視窗

按一下裝置設定按鈕,嵌入式 Web 伺服器會在新視窗中開啓。 請參[閱使用嵌入式](#page-75-0) Web 伺服 [器](#page-75-0)。

### 工具箱連結

工具箱連結螢幕左方的項目提供下列選項連結:

- 選擇裝置。 由所有 HP 工具箱 可用裝置中選擇。
- 檢視目前警示。 檢視所有已設定印表機的目前警示。 〈您必須列印目前警示以供檢 視。〉
- 統文字頁。 檢視 HP 工具箱,作為 HP 工具箱 和裝置設定視窗內所有個別網頁連結的網站 地圖。

## <span id="page-82-0"></span>其他連結

此部份包含可讓您連上網際網路的連結。 您必連上網際網路才能使用這些連結。 第一次開啟 HP 工具箱 時,如果您使用的是撥接網路且尚未連線,則在造訪這些網站之前必須要先連上網 路。 您可能需要關閉 HP 工具箱 並重新開啟,才能連線。

- **HP** 即時支援。 連接至產品的 HP 即時支援頁面。
- 產品註冊。 連接至 HP 產品註冊網站。
- 產品支援。 連線至印表機的支援網站。 接著,您可以搜尋特定問題的輔助說明。

<span id="page-83-0"></span>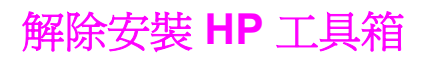

本章節說明如何解除安裝 HP 工具箱。

### 使用 **Windows** 桌面快速鍵解除安裝 **HP** 工具箱

- 1. 按一下開始。
- 2. 指向程式集。
- 3. 指 向 **Hewlett-Packard** 或 HP LaserJet 2400 series 程式集,再按一下 解除安裝 **hp LaserJet** 工具箱。
- 4. 請按照畫面上的說明進行。

### 使用 **Windows** 控制台中的 **[**新增**/**移除程式**]** 解除安裝 **HP** 工具箱

- 1. 按一下開始。
- 2. 按一下控制台。

#### 注意 **http://default.com/default.com/default/** 在 Windows 某些版本中,指向設定,再按一下**控制台**。

- 3. 按兩下新增或移除程式。
- 4. 從程式清單中選擇 hp LaserJet 工具箱,再遵循畫面指示進行。

# <span id="page-84-0"></span>管理與組態印表機驅動程式

您的系統或網路管理員可以先使用驅動程式管理與組態解決方案來組態印表機驅動程式,然後 才讓您在環境中安裝及部署它們。 當您組態多台工作站的印表機驅動程式,或組態共用相同組 態的印表機時,這個動作是很有用的。

當您要預先組態您的印表機驅動程式以符合印表機硬體時,您可以透過驅動程式來存取所有印 表機附件。 您也可以組態大部份驅動程式功能設定值。 其中有五個驅動程式功能可以「鎖 定」。 這表示您可以選擇不讓使用者變更雙面列印、列印灰階顏色、輸入紙匣、輸出紙匣及紙 材類型設定值 (部份功能可能不適用所有印表機。 例如,部份印表機無法使用彩色列印或雙 面列印)。

此驅動程式管理與組態解決方案可以節省時間並減少管理成本。 以前當管理員要組態印表機驅 動程式時,必須在每一台用戶端工作站上完成組態。 由於驅動程式管理與組態解決方案提供多 個組態選項,因此,管理員可以在集中的位置建立單一組態,讓他們的軟體安裝及部署策略最 佳化。

驅動程式管理與組態解決方案也可讓管理員更能控制他們的列印環境,因為他們可以在整個組 織中部署共用著相同組熊的驅動程式。 他們可以使用「鎖定」功能來支援組織工作。 例如, 若印表機包括雙面列印裝置,請鎖定雙面列印設定值,確保雙面列印所有列印工作來節省紙 張。 所有控制項都可從單一印表機部署。

有兩種可用的方法:

- HP Web Jetadmin 軟體外掛程式
- 自訂公用程式

不論使用的組態方法為何,都可以使用同一通行證經由外掛程式或公用程式,讓任何印表機機 型的所有印表機驅動程式共用一個組態。 單一組態可支援多個作業系統、印表機驅動程式語 言,及本土化的語言版本。

一個單一組態檔案相關於所有支援的驅動程式,且可以使用外掛程式或公用程式修改。

### **HP Web Jetadmin** 軟體外掛程式

您可從 HP Web Jetadmin 軟體使用驅動程式管理與組態外掛程式。 您可以先使用外掛程式來 組態印表機驅動程式,再進行安裝及部署。 這個用來管理及控制印表機驅動程式的方法提供了 完整與端對端的解決方案,您可以使用它來設定及組態印表機、列印路徑(佇列),及用戶端 電腦或工作站。 以下是工作流程所包含的活動:

- 探索與組態印表機。
- 探索與組態伺服器上的列印路徑。 您可以在一個批次中組態多台伺服器,或讓多台印表機 (相同機型)使用單一伺服器。
- 取得印表機驅動程式。 您可以在支援多個作業系統的環境中,為連接到一台伺服器的每一 個列印佇列安裝多個驅動程式。
- 執行組態編輯器(部份較舊的驅動程式不支援此編輯器)。
- 請將組態的印表機驅動程式部署到伺服器。
- 指示一般使用者連接到列印伺服器。 其作業系統的組態驅動程式會自動部署到他們的電腦 中。

管理員可以使用 HP Web Jetadmin 軟體外掛程式,利用無聲、批次或遠端程序來部署組態的 印表機驅動程式。 可從 [http://www.hp.com/go/webjetadmin\\_software](http://www.hp.com/go/webjetadmin_software) 取得 HP Web Jetadmin 軟體外掛程式。

# 自訂公用程式

管理員可以使用自訂公用程式來建立自訂安裝套件,使它只包括特定組織或作業環境所需的元 件。 自訂公用程式可從兩個地方取得:

- 印表機隨附的 CDROM(公用程式是其中一個安裝程式選項)
- 可用於自 HP 網站下載印表機機型的列印系統軟體。

安裝程序會提示管理員從列印系統的內容選擇元件。 在此程序中,如果選擇的驅動程式支援預 先組熊,則系統會提示管理員來組熊印表機驅動程式設定值。 此程序會產生自訂的安裝組,管 理員可以部署該安裝組,以安裝用戶端電腦及工作站上安裝組態的印表機驅動程式。 自訂公用 程式支援無聲與批次作業。

<span id="page-86-0"></span>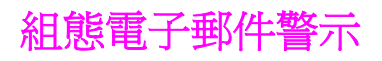

您可使用 HP Web Jetadmin 或嵌入式 Web 伺服器,以組態系統在印表機出現問題時向您發出 警示。 警示通知您的方式是傳送電子郵件訊息至電子郵件帳戶或您指定的帳戶

您可組態以下資訊:

- 您要監控的裝置(此處指印表機)
- 要接收的警示(例如,卡紙、紙張用盡、訂購碳粉匣、請更換碳粉匣和護蓋已打開)
- 要轉寄警示的電子郵件帳戶

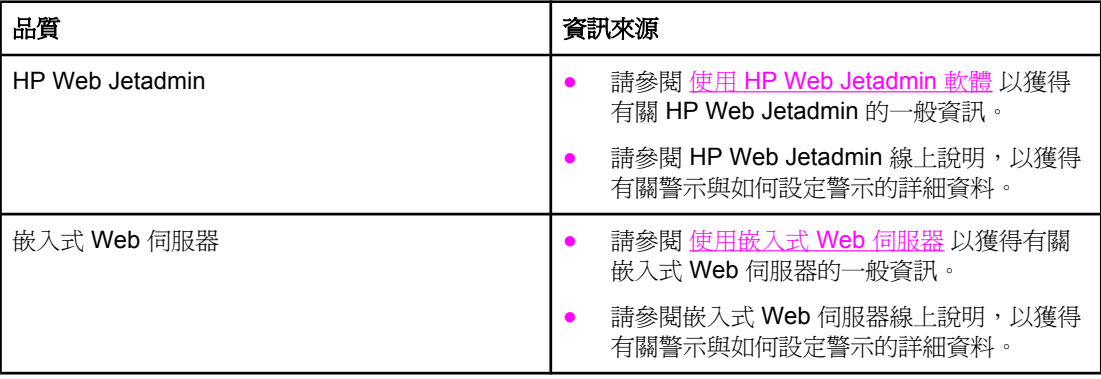

<span id="page-87-0"></span>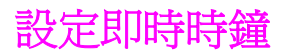

使用即時時鐘功能設定日期和時間設定值。 日期和時間資訊會附加在儲存的列印工作中,所以 您可以識別出儲存的列印工作的最新版本。

### 設定日期和時間

在設定日期和時間時,您可以設定日期格式、日期、時間格式和時間。

### 設定日期格式

- 1. 按下「功能表」以開啓功能表。
- 2. 使用▲〈「向上」按鈕〉或▼〈「向下」按鈕〉捲動至設定功能,接著按下 く「選擇」按 鈕〉。
- 3. 使用▲〈「向上」按鈕〉或▼〈「向下」按鈕〉捲動至系統設定,接著按下 く「選擇」按 鈕〉。
- 4. 使用▲〈「向上」按鈕〉或▼〈「向下」按鈕〉捲動至日期/時間,接著按下 v 〈「選擇」 按鈕〉。
- 5. 使用▲〈「向上」按鈕〉或▼〈「向下」按鈕〉捲動至日期/時間,接著按下 > 〈「選擇」 按鈕〉。
- 6. 使用▲ (「向上」按鈕)或▼ (「向下」 按鈕〉捲動至想要的格式,接著按下 > (「選 擇」按鈕)。
- 7. 儲存設定值,控制面板回到日期**/**時間子功能表。
- 8. 按下「功能表」以結束功能表。

#### 設定日期

- 1. 按下「功能表」以開啓功能表。
- 2. 使用 ▲〈「向上」按鈕〉或 ▼〈「向下」按鈕〉捲動至設定功能,接著按下 ▽〈「選擇」 按鈕〉。
- 3. 使用 ▲〈「向上」按鈕〉或 ▼〈「向下」按鈕〉捲動至系統設定,接著按下 ✓〈「選擇」 按鈕〉。
- 4. 使用 ▲〈「向上」按鈕〉或 ▼〈「向下」按鈕〉捲動至**日期/時間**,接著按下 ✓〈「選擇」 按鈕〉。
- 5. 使用▲〈「向上」按鈕〉或▼〈「向下」按鈕〉捲動至日期,接著按下 〉〈「選擇」按 鈕〉。
- 6. 使用▲ (「向上」按鈕)或▼ (「向下」按鈕)捲動至適當的年份,接著按下 > (「選 擇」按鈕)。
- 在意 **be detain on the set of the set of the set of the set of the set of the set of the set of the set of the s** 
	- 7. 使用▲ (「向上」按鈕)或▼ (「向下」按鈕)捲動至適當的月份,接著按下 > (「選 擇」按鈕)。
	- 8. 使用▲ (「向上」按鈕)或▼ (「向下」按鈕)捲動至適當的日期,接著按下 > (「選 擇」按鈕)。
	- 9. 儲存設定値,控制面板回到**日期/時間**子功能表。

10. 按下「功能表」以結束功能表。

#### 設定時間格式

- 1. 按下「功能表」以開啓功能表。
- 2. 使用 ▲〈「向上」按鈕〉或 ▼〈「向下」按鈕〉捲動至設定功能,接著按下 ▽〈「選擇」 按鈕〉。
- 3. 使用 ▲〈「向上」按鈕〉或 ▼〈「向下」按鈕〉捲動至**系統設定**,接著按下 ∨〈「選擇」 按鈕〉。
- 4. 使用 ▲〈「向上<sub>」</sub>按鈕〉或 ▼〈「向下」按鈕〉捲動至日**期/時間**,接著按下 ▽〈「選擇」 按鈕〉。
- 5. 使用 ▲〈「向上」按鈕〉或 ▼〈「向下」按鈕〉捲動至**時間格式**,接著按下 ∨〈「選擇」 按鈕〉。
- 6. 使用▲ (「向上」按鈕)或▼ (「向下」 按鈕〉捲動至想要的時間格式,接著按下 \ (「選擇」按鈕)。
- 7. 儲存設定值,控制面板回到日期**/**時間子功能表。
- 8. 按下「功能表」以結束功能表。

### 設定時間

- 1. 按下「功能表」以開啓功能表。
- 2. 使用 ▲〈「向上」按鈕〉或 ▼〈「向下」按鈕〉捲動至設定功能,接著按下 ✓〈「選擇」 按鈕〉。
- 3. 使用▲〈「向上」按鈕〉或▼〈「向下」按鈕〉捲動至系統設定,接著按下 〉〈「選擇」 按鈕〉。
- 4. 使用▲〈「向上」按鈕〉或▼〈「向下」按鈕〉捲動至日期/時間,接著按下 > 〈「選擇」 按鈕〉。
- 5. 使用▲〈「向上」按鈕〉或▼〈「向下」按鈕〉捲動至時間,接著按下 > 〈「選擇」按 鈕〉。
- 6. 使用▲ (「向上」按鈕)或▼ (「向下」按鈕)捲動至適當的小時,接著按下 > (「選 擇」按鈕)。
- 7. 使用▲ (「向上」按鈕)或▼ (「向下」按鈕)捲動至適當的分鐘,接著按下 v (「選 擇」按鈕)。
- 8. 儲存設定値,控制面板回到日期/時間子功能表。
- 9. 按下「功能表」以結束功能表。

<span id="page-90-0"></span>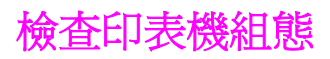

您可在印表機控制面板列印提供了有關印表機及其目前組態的詳細資料之頁面。 在此為您說明 以下資訊頁:

- 功能表選擇圖
- 謫鴇
- [耗材狀態頁](#page-91-0)
- PS 或 PCL [字型清單](#page-92-0)

要獲得印表機資訊頁的完整清單,請參閱印表機控制面板中的 資訊 (請參閱 資訊功能表 ) 。 請將這些頁面放在身旁,以便於故障排除時之用。 在您要與 HP 貼心服務聯絡時,它們亦很有 用。

#### 功能表選擇圖

請列印功能表選擇圖,以查看控制面板中可用的功能表與項目之目前設定值。

#### 列印功能表選擇圖

- 1. 按下 v 〈「選擇」按鈕〉以開啓功能表。
- 2. 使用▲〈「向上」按鈕〉或▼〈「向下」按鈕〉捲動至 資訊,再按下 > 〈「選擇」按 鈕〉。
- 3. 使用▲〈「向上」按鈕〉或▼〈「向下」按鈕〉捲動至列印功能表選擇圖,再按下 〈「選擇」按鈕〉。

您可能要將此功能表選擇圖存放在印表機附近,以便於參考。 功能表選擇圖的內容視印表機目 前安裝的選件而異 (其中許多數值可在程式或印表機驅動程式中予以置換)。

要獲得控制面板項目與可選數值的完整清單,請參閱[控制面板功能表。](#page-152-0) 要變更控制面板設定 值,請參[閱變更印表機控制面板組態設定值](#page-22-0)。

### 謪謪謪

您可使用組態頁檢視目前的印表機設定值、協助排除印表機故障或確認選購的附件之安裝,如 記憶體 (DIMM)、紙匣及印表機語言。

注意 如果已安裝 HP Jetdirect 列印伺服器,系統亦會列印 HP Jetdirect 組態頁。 在此頁面上顯示 HP Jetdirect 列印伺服的 IP 位址。

#### 在控制面板上列印組態頁

- 1. 按下 > 〈「選擇」按鈕〉以開啓功能表。
- 2. 使用▲〈「向上」按鈕〉或▼〈「向下」按鈕〉捲動至 資訊,再按下 〉〈「選擇」按 鈕〉。
- 3. 使用▲〈「向上」按鈕〉或▼〈「向下」按鈕〉捲動至 列印組態,再按下 〉〈「選擇」按 鈕〉。

下圖是一個組態頁的範例。 組態頁的內容視印表機目前安裝的選件而異。

<span id="page-91-0"></span>注意 不可以在的人式 Web 伺服器或 HP 工具箱 中獲取組態資訊。 要獲得詳細資料,請參閱 [使](#page-75-0) [用嵌入式](#page-75-0) Web 伺服器 或參閱 使用 HP [工具箱](#page-79-0)。

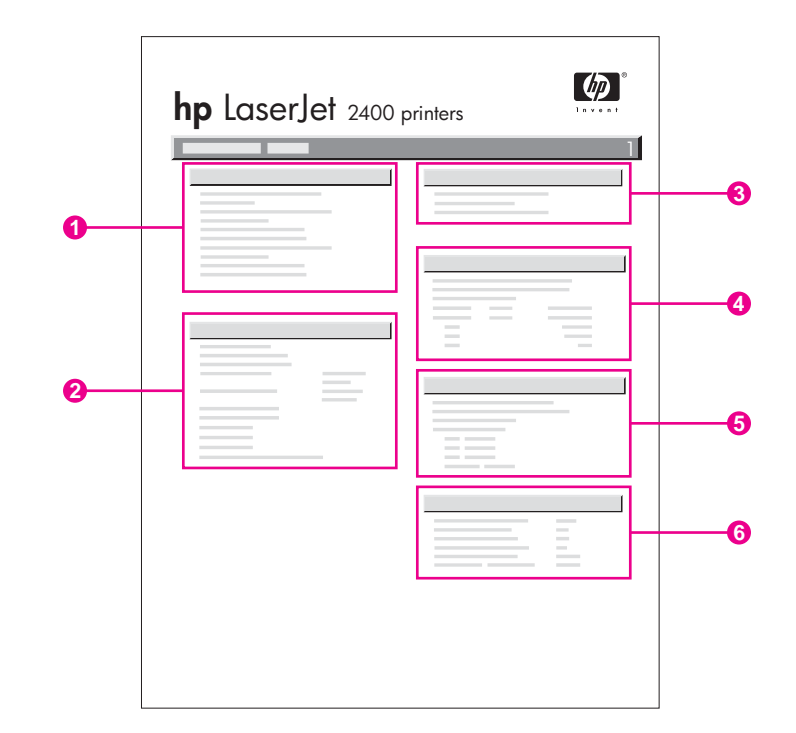

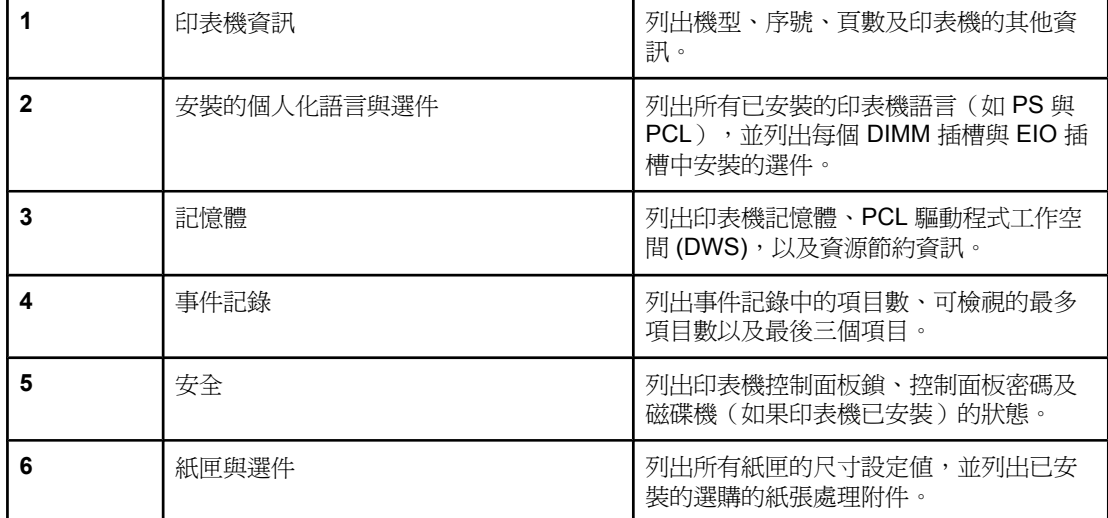

### 耗材狀態頁

您可使用耗材狀態頁來獲取有關印表機中安裝的碳粉匣、碳粉匣中剩餘的碳粉量以及已處理的 頁數與工作量之資訊。

注意 不可以在嵌入式 Web 伺服器或 HP 工具箱 中獲取組態資訊。 要獲得詳細資料,請參閱 [使](#page-75-0) [用嵌入式](#page-75-0) Web 伺服器 或參閱 使用 HP [工具箱](#page-79-0)。

### <span id="page-92-0"></span>在控制面板上列印耗材狀態頁

- 1. 按下 > 〈「選擇」按鈕〉以開啓功能表。
- 2. 使用▲〈「向上」按鈕〉或▼〈「向下」按鈕〉捲動至 資訊,再按下 > 〈「選擇」按 鈕〉。
- 3. 使用▲〈「向上」按鈕〉或▼〈「向下」按鈕〉捲動至列印耗材狀態頁,再按下 〈「選擇」按鈕〉。

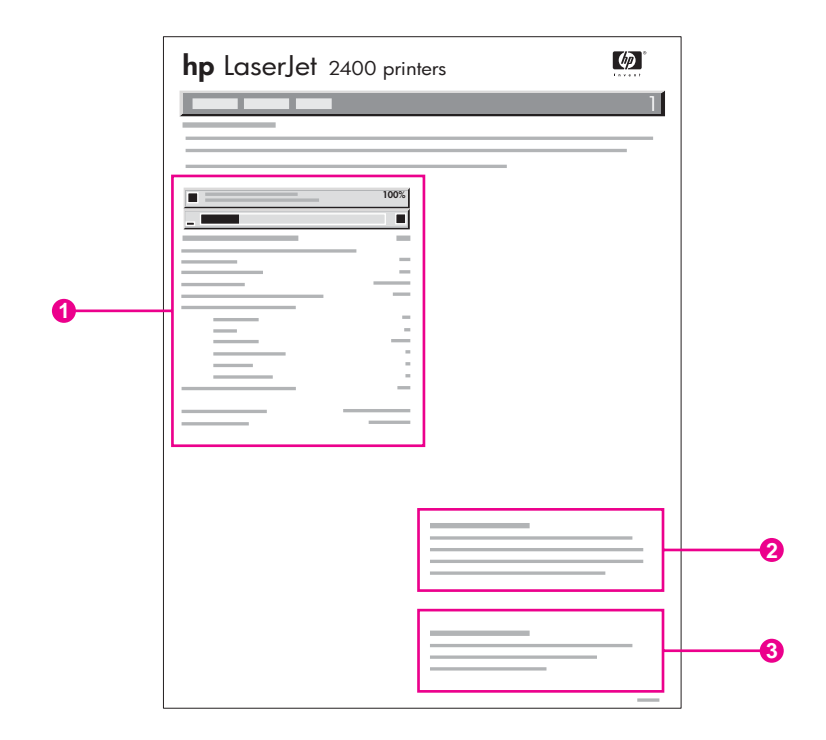

- 1 碳粉匣相關資訊,包括估計的剩餘頁數
- 2 訂購更換耗材的詳細資料
- 3 回收耗材的資訊

### **PS** 或 **PCL** 字型清單

您可使用字型清單查看印表機目前已安裝的字型 字型清單亦顯示選購的硬碟附件或快閃 DIMM 上常駐的字型。

#### 列印 **PS** 或 **PCL** 字型清單

- 1. 按下 > 〈「選擇」按鈕〉以開啓功能表。
- 2. 使用▲〈「向上」按鈕〉或▼〈「向下」按鈕〉捲動至資訊,再按下 〉〈「選擇」按 鈕〉。
- 3. 使用▲〈「向上」按鈕〉或▼〈「向下」按鈕〉捲動至 列印 PS 字型 清單 或 列印 PCL 字 型清單,再按下 / 〈「選擇」按鈕〉。

PS字型清單顯示安裝了的 PS 字型,並提供這些字型的範例。 您可在 PCL 字型清單上找到以 下資訊:

- 字型- 提供字型名稱與樣本。
- 間距**/**點數 顯示字型的間距與點數大小。
- 變更序列 一種 PCL 程式指令,用以選擇指定的字型。(請參見字型清單頁底部的圖 註)。

注意 カポテクリン こうかい エストリング こうしょう こうかん おくしん あいおく こうしゅう こうかい おく こうかい おくしょう PCL 5 [字型。](#page-192-0)

- 字型編號 是用以在印表機控制面板(非應用程式)中選擇字型的編號。 請勿將字型編號 與字型識別碼混淆;字型編號標示了儲存字型所在的 CompactFlash 插槽。
	- 軟字型:下載的字型,在下載其他字型替換之前,或關閉印表機電源之前,會常駐在 印表機中。
	- 內建字型:永久常駐在印表機中的字型。
- 字型識別碼- 您透過軟體下載軟字型時為其指定的編號。

<span id="page-94-0"></span>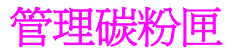

本章節提供有關 HP 碳粉匣的預期使用壽命,如何識別原廠碳粉匣及如何存放碳粉匣等資訊。 亦提供有關非 HP 碳粉匣的資訊。

- HP 碳粉匣
- 非 HP 碳粉匣
- 鑒別碳粉匣
- 存放碳粉匣
- 碳粉匣的預期使用壽命
- [檢查耗材量](#page-95-0)
- · [碳粉匣使用壽命將盡與已盡狀態](#page-95-0)

### **HP** 碳粉匣

當您使用原裝 HP 碳粉匣時,可以獲得下列幾種資訊:

- 剩餘的碳粉量
- 估計的剩餘頁數
- 已列印的頁數

### 非 **HP** 碳粉匣

惠普科技不建議使用非 HP 碳粉匣,無論該產品是全新的或是再製造的。由於這些產品不是 HP 產品,因此 HP 無法介入其設計或控制其品質。使用非 HP 碳粉匣所導致的服務或維修不 在印表機保固的範圍之內。

使用原裝 HP 耗材,保證您可以使用所有的列印功能。

### 鑒別碳粉匣

在您將碳粉匣插入印表機時,印表機會告訴您所插入的碳粉匣是否為原裝 HP 碳粉匣。如果您 認為購買的是原裝 HP 耗材,請造訪 [http://www.hp.com/go/anticounterfeit.](http://www.hp.com/go/anticounterfeit)

### 存放碳粉匣

在您準備使用之前,請勿將碳粉匣從其包裝中取出。

請務必將碳粉匣存放在適當的環境中。存放溫度應該在 -20° C 和 40° C (-4° F 到 104° F) 之 間。相對濕度應該在 10% 和 90% 之間。

小心 有效防止損壞碳粉匣,請勿將它暴露在光線下達數分鐘之久。

### 碳粉匣的預期使用壽命

碳粉匣的使用壽命視列印工作所需的碳粉量與碳粉匣內部元件的使用壽命而定。以覆蓋率 5% (商業信函的一般情況)列印文字時,HP 碳粉匣平均可列印 6,000 (Q6511A) 或 12,000 (Q6511X) 頁。

<span id="page-95-0"></span>您可隨時透過檢查耗材量來確認其預期使用壽命,如檢查耗材量所述。

### 檢查耗材量

您可在印表機控制面板、嵌入式 Web 伺服器、HP 工具箱軟體或 HP Web Jetadmin 中檢查耗 材(碳粉)量。

#### 使用控制面板檢查耗材量

- 1. 按下「功能表」以開啓功能表。
- 2. 使用▲(「向上」按鈕)或▼(「向下」按鈕)捲動至資訊,然後按 > (「選擇」按鈕)。
- 3. 使用▲ (「向上」按鈕)或▼ (「向下」按鈕)捲動至列印耗材 狀態頁,然後按~ (「選 擇」按鈕)。請參[閱耗材狀態頁](#page-91-0)以獲得有關耗材狀態頁的資訊。

#### 使用嵌入式 **Web** 伺服器檢查耗材量

- 1. 在您的 Web 瀏覽器中輸入印表機首頁的 IP 位址。這將帶您進入印表機狀態頁。(請參閱 開啓嵌入式 Web 伺服器)。
- 2. 在書面的左側,按一下**耗材狀態**。這將帶您進入可提供耗材量資訊的耗材狀態頁。(請參 [閱耗材狀態頁](#page-91-0)以獲得有關耗材狀態頁的資訊)。

#### 使用 **HP** 工具箱軟體檢查耗材量

您可以設定 HP 工具箱在碳粉匣的碳粉不足時通知您。您可以選擇透過電子郵件、快顯訊息或 工作列圖示來接收警示。如果要使用 HP 工具箱軟體檢查耗材狀態,請按一下**狀態**標籤,再按 耗材狀態。

#### 使用 **HP Web Jetadmin** 檢查耗材量

在 HP Web Jetadmin 中,選擇印表機裝置。裝置狀態頁將會顯示耗材量資訊。

### 碳粉匣使用壽命將盡與已盡狀態

如果碳粉匣中的碳粉不足或已用盡,印表機將會向您發出警示。

#### 在碳粉匣的碳粉或感光滾筒的使用壽命將盡時

在碳粉匣中的碳粉不足時,印表機控制面板將會顯示**訂購碳粉匣**的訊息。碳粉匣剩餘碳粉量在 約 16% (6,000 頁的碳粉匣), 或約 8% (12,000 頁的碳粉匣) 時, 會首先出現該訊息。這個百分 比的設定,主要是供一般用量的碳粉匣可使用約兩週。在碳粉匣用盡之前,您應該有時間購買 新的碳粉匣。

預設値會使印表機繼續列印,直至碳粉匣用盡,但在螢幕上第一次顯示**訂購碳粉匣**訊息時,您 可能希望印表機停止列印而不希望繼續列印 - 例如,當您希望在列印工作期間列印品質保持高 度一致,或者您不希望碳粉匣中的碳粉在較長的列印工作期間用盡時。如果要設定停止印表 機,請在**設定功能**功能表的**系統設定,將碳粉匣 壽命將盡**設定爲**停止**。然後當螢幕上出現**請更 換碳粉匣**時,印表機即會停止列印。您可以按下 \ (「選擇」按鈕 )來繼續列印各項列印工 作。

### 在碳粉匣中的碳粉已用盡或感光鼓使用壽命已盡時

在下列狀況之一,螢幕上將會出現請更換碳粉匣訊息:

- 在碳粉匣中的碳粉已用盡時。如果碳粉匣 用盡已設定爲繼續(在設定功能功能表的系統設 定子功能表中),印表機將在無需介入的情況下繼續列印,直至碳粉匣滾筒的使用壽命已 盡。HP 不保證第一次出現**請更換碳粉匣**訊息後的列印品質。請儘快更換碳粉匣。(請參 閲訂購零件、附件與耗材)。請更換碳粉匣訊息將一直出現,直至您更換碳粉匣。如果碳 **粉匣 用盡**設定爲**停止**,印表機會停止列印,直至您更換碳粉匣,或直到您設定印表機繼續 列印:在設定功能功能表的系統設定下,將碳粉匣用盡設定為繼續。
- 在碳粉匣的感光鼓使用壽命已盡時。您必須更換碳粉匣以繼續列印。即使碳粉匣中仍有碳 粉,您也不能加以忽略。(請參閱[訂購零件、附件與耗材\)](#page-147-0)。這種情況是為了保護印表 機。

<span id="page-97-0"></span>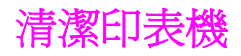

隨著時間推移,碳粉及紙張的塵屑會累積在印表機內部。這可能會造成列印期間的列印品質問 題。清潔印表機可以免除或減少這些問題。

每當您更換碳粉匣或列印品質發生問題時,請清潔紙張路徑及碳粉匣。請儘可能不要使印表機 沾染塵埃與碎屑。

## 外部清潔

以沾水的布料清潔印表機外部。

小心 请勿使用含氨的清潔劑清潔印表機內外。

### 清潔紙張路徑與碳粉匣區

隨著時間推移,碳粉及紙張的塵屑會累積在印表機內部。這可能會造成列印期間的列印品質問 題。清潔印表機可以免除或減少這些問題。

### 清潔印表機內部

- 1. 關閉印表機電源並拔下電源線。
- 2. 打開頂蓋。

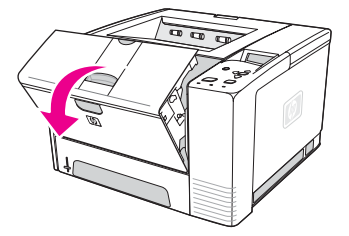

3. 取出碳粉匣。

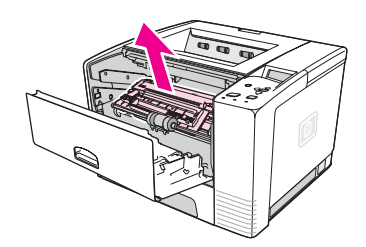

小心 爲防止損壞碳粉匣,請勿將它暴露在光線下達數分鐘之久。請小心不要觸摸到傳送滾筒(位於 碳粉匣下方的黑色橡膠滾筒)。如果捲筒沾上皮膚油脂,則會導致列印品質的問題。

4. 使用乾的無絨布拭去紙張路徑區及碳粉匣凹處的任何積垢。

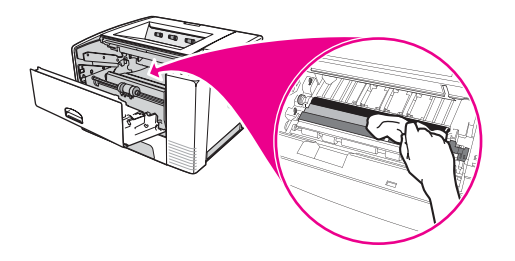

5. 重新安裝碳粉匣並合上頂蓋。

注意 如果碳粉匣很難重新安裝,請確定您已將定位板翻轉蓋回定位,且碳粉匣也已穩固地推入定 位。

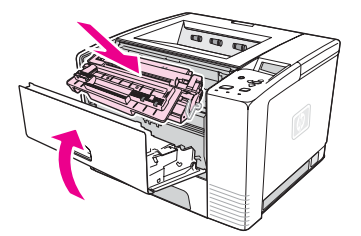

6. 插上電源線並打開印表機電源。

### 清潔熱凝器

執行印表機清潔頁,以使熱凝器沒有沾上有時會累積的碳粉與紙屑。累積的碳粉與紙屑可能會 造成列印工作的正面或背面出現污點。

為確保最佳的列印品質,HP 建議您在每次更換碳粉匣時或在可設定的自動時間間隔中使用清 潔頁。

完成清潔程序大約需要 2.5 分鐘。在進行清潔時, 印表機控制面板顯示幕上將會出現一則**清潔** 訊息。

### 執行清潔頁

為使清潔頁正常工作,請在影印紙上列印清潔頁(請勿使用雪銅紙、重磅紙或粗糙紙)。

- 1. 如果印表機機型包括雙面列印裝置,請開啟後出紙槽。
- 2. 按下「功能表」以開啓功能表。
- 3. 使用▲(「向上」按鈕)或▼(「向下」按鈕)捲動至設定功能,再按一下 > (「選擇」按 鈕)。
- 4. 使用▲(「向上」按鈕)或▼(「向下」按鈕)捲動至列印品質,再按 > (「選擇」按鈕)。
- 5. 使用▲(「向上」按鈕)或▼(「向下」按鈕)捲動至建立清潔頁,再按 ▽ (「選擇」按鈕)。
- 6. 按照清潔頁上的指示完成清潔程序。
- 7. 如果印表機機型包括雙面列印裝置,請關閉後出紙槽。

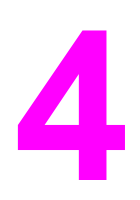

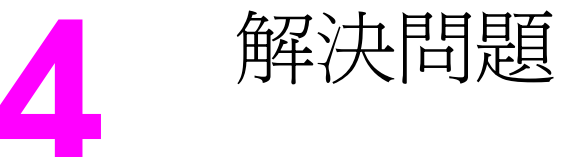

此故障排除資訊組織是為了協助您解決列印上的問題。 請從下列清單中選擇一般說明主題或問 題類型。

- [故障排除流程圖](#page-101-0)
- [解決一般列印問題](#page-105-0)
- [使用紙張的指引](#page-108-0)
- [列印特殊頁面](#page-109-0)
- [清除卡紙](#page-110-0)
- [瞭解印表機訊息](#page-116-0)
- [更正列印品質問題](#page-128-0)
- [網路列印問題故障排除](#page-137-0)
- Windows [一般常見問題故障排除](#page-138-0)
- Macintosh [一般常見問題故障排除](#page-139-0)
- PostScript [一般常見問題故障排除](#page-144-0)

# <span id="page-101-0"></span>故障排除流程圖

如果印表機未正確回應,請使用下面的流程圖判定問題。如果印表機未能通過某個步驟,請按 照對應的故障排除建議進行操作。

如果您在按照本指南中的建議進行操作後仍然無法解決問題,請與 HP 授權的服務或支援供應 商聯絡。(請參閱HP [貼心服務\)](#page-4-0)。

注意 **Macintosh** 使用者:要獲得更多有關故障排除的資訊,請參閱Macintosh [一般常見問題故障排](#page-139-0) [除](#page-139-0)。

## **1** 控制面板上是否顯示「就緒」?

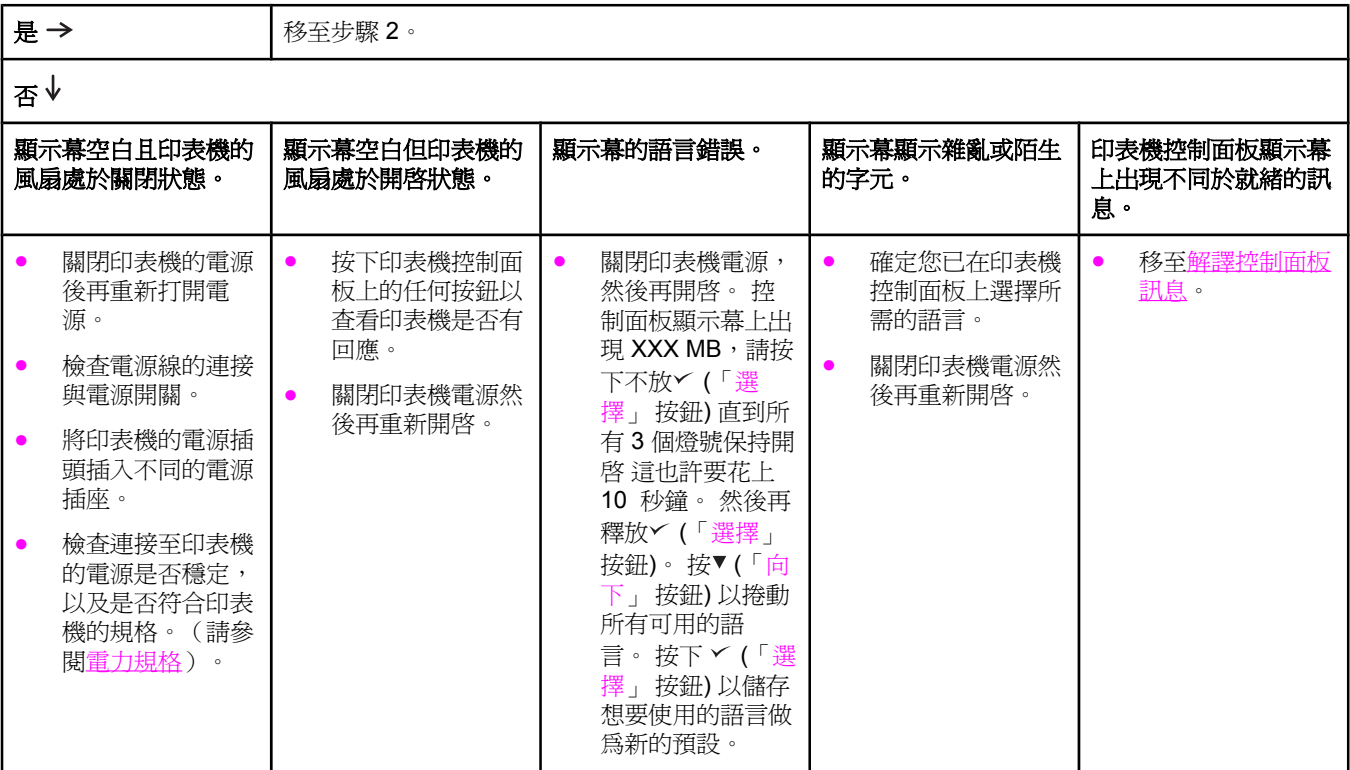

# **2** 是否可列印組態頁?

(請參閱論篇二)。

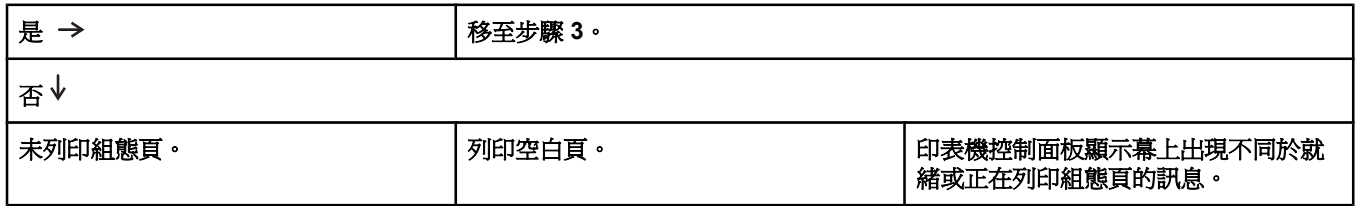

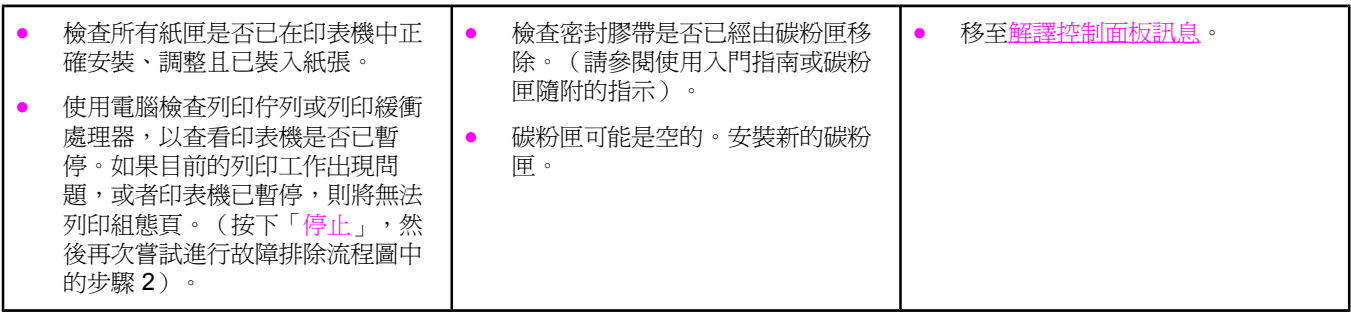

# **3** 是否可透過程式列印?

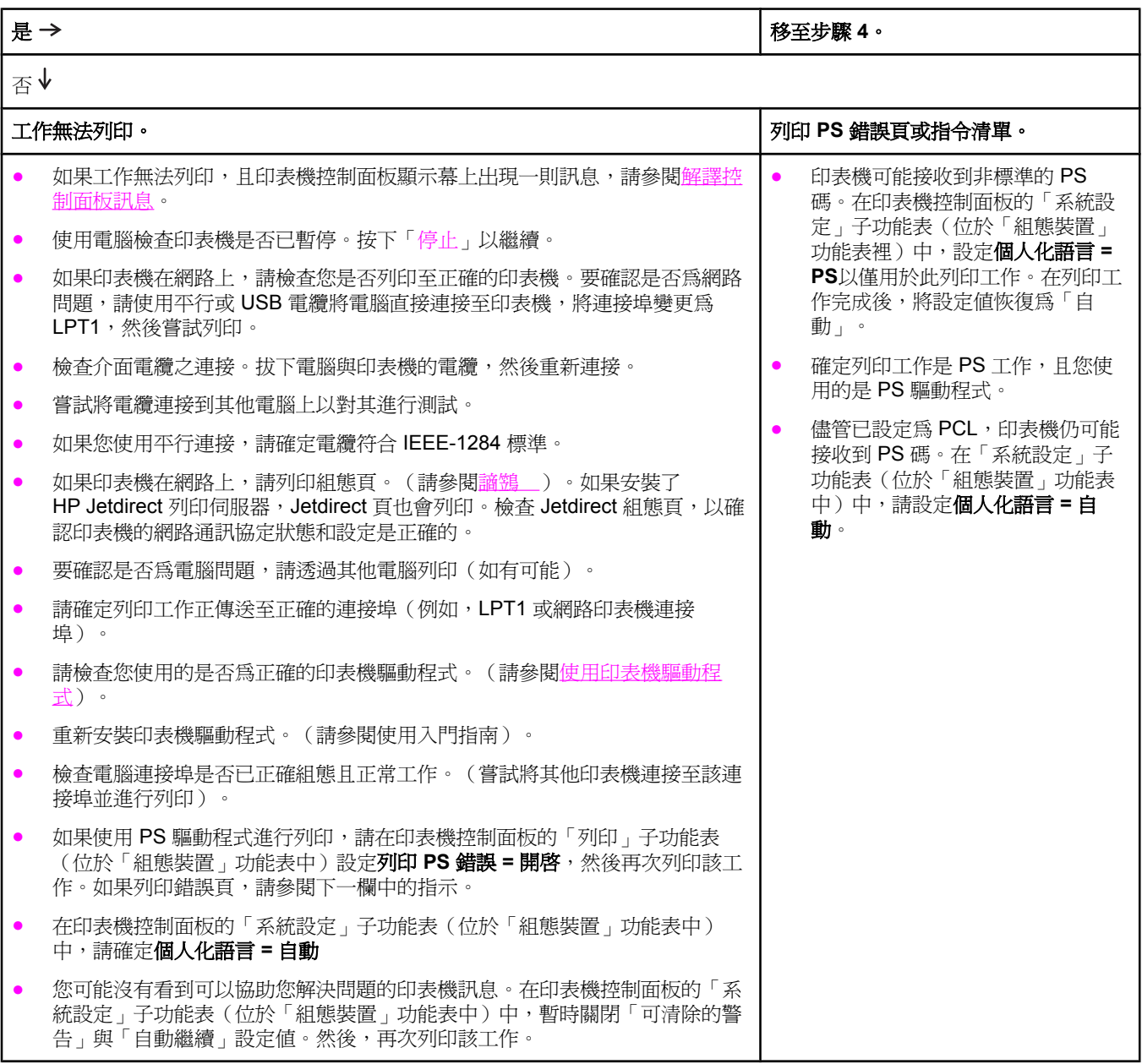

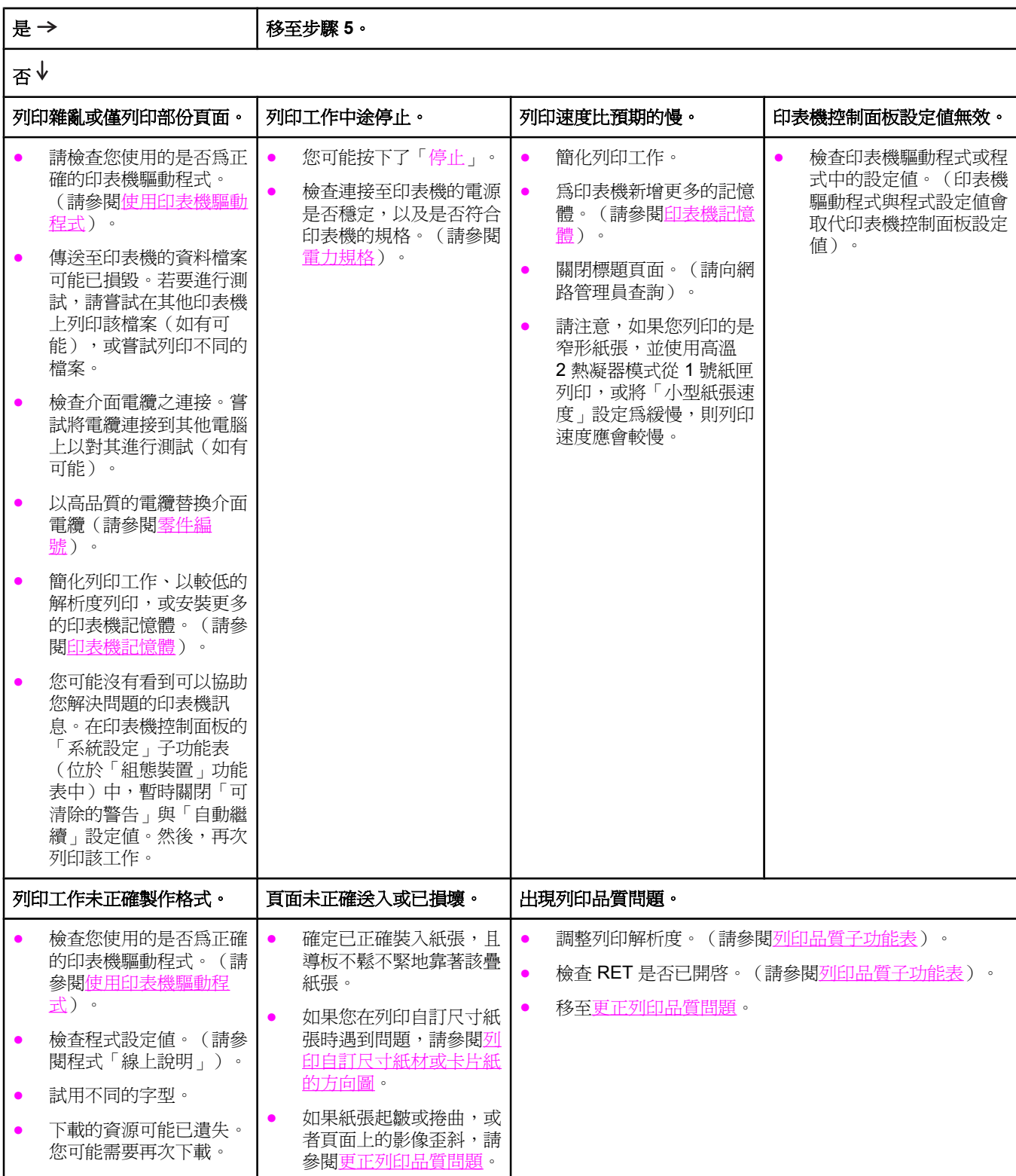

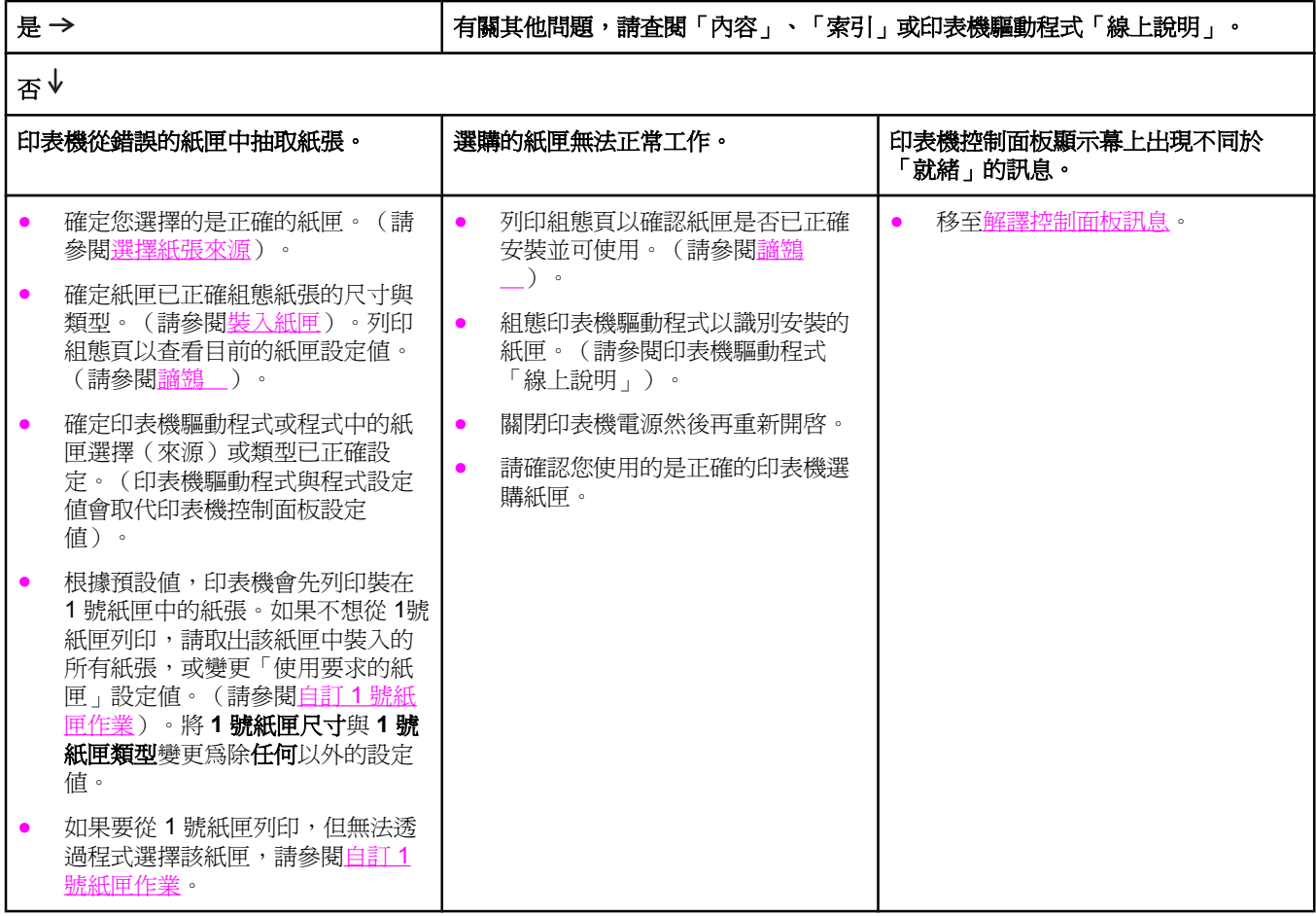

<span id="page-105-0"></span>除了本章節列出的問題及解決方案之外,如果您使用 [Macintosh](#page-139-0) 電腦,請參閱Macintosh 一般 [常見問題故障排除](#page-139-0),如果您使用 PS 驅動程式,請參閱PostScript [一般常見問題故障排除](#page-144-0)。

#### 印表機從錯誤的紙匣中選擇紙材。

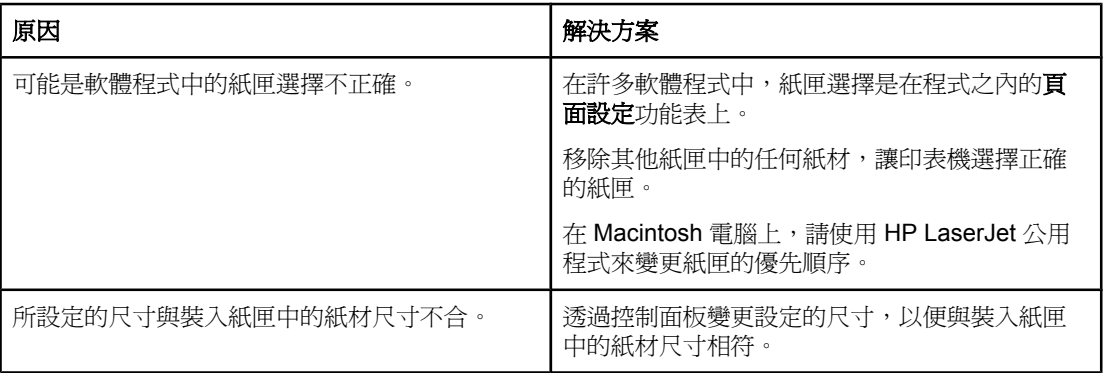

#### 印表機不從紙匣取紙。

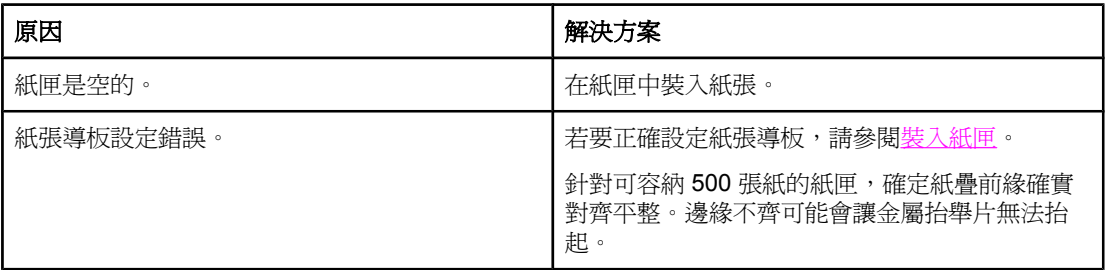

#### 紙張送出印表機時捲曲。

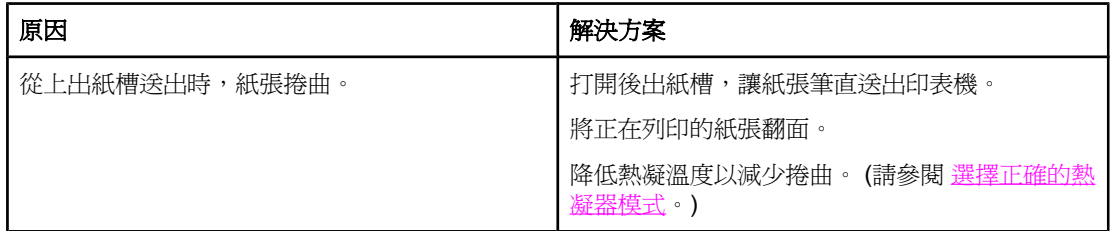

#### 紙材第一頁卡在碳粉匣區。

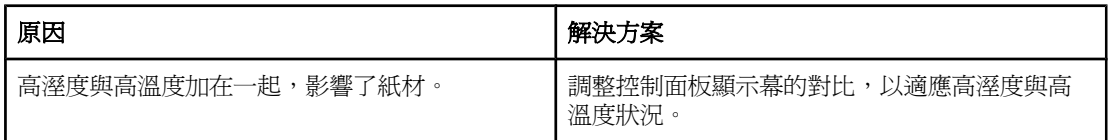

#### 列印工作速度極其緩慢。

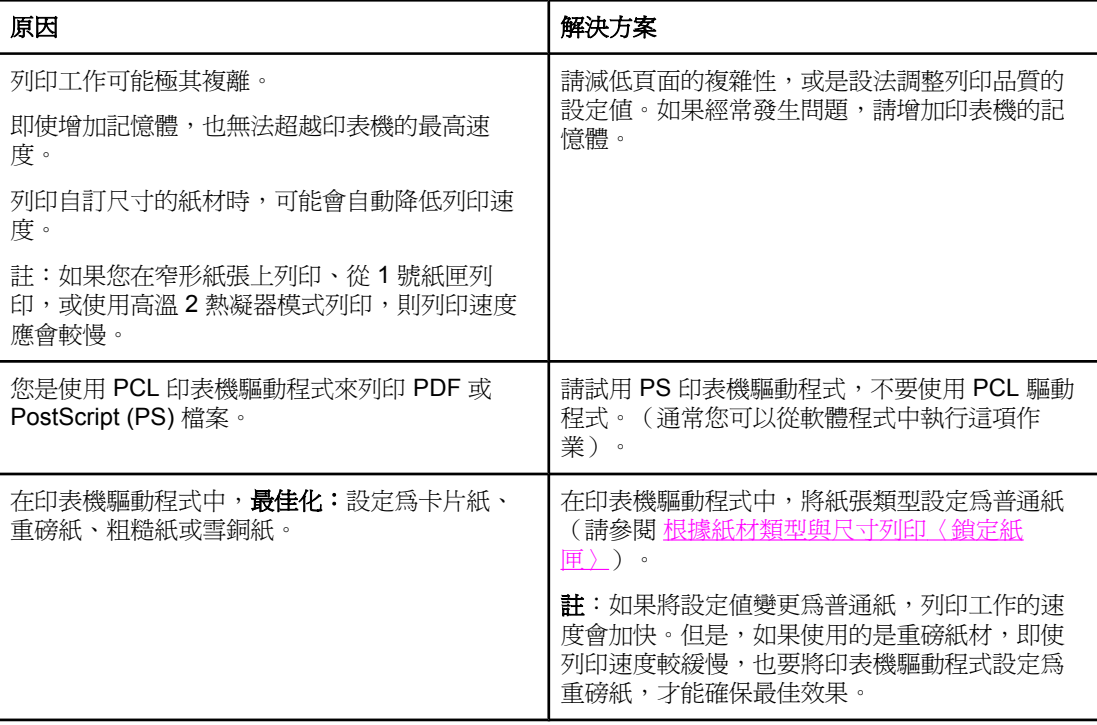

#### 列印工作在紙張兩面上都列印。

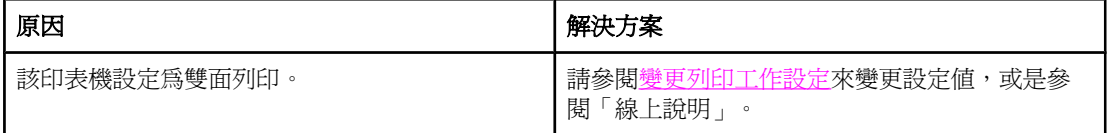

### 列印工作只包含一頁,但印表機繼續在紙張背面上列印(紙張送出部份之後,又送回印表機中)。

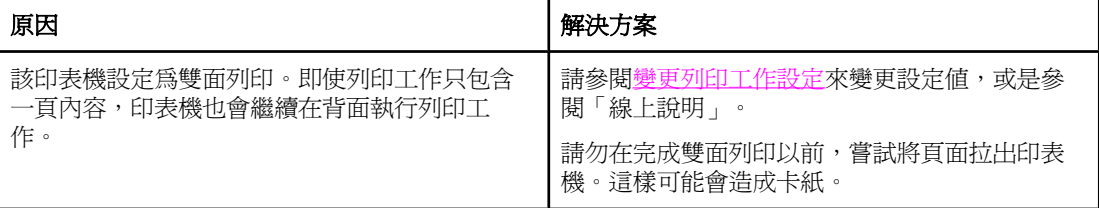

#### 雖然在頁面上列印,但卻是一片空白。

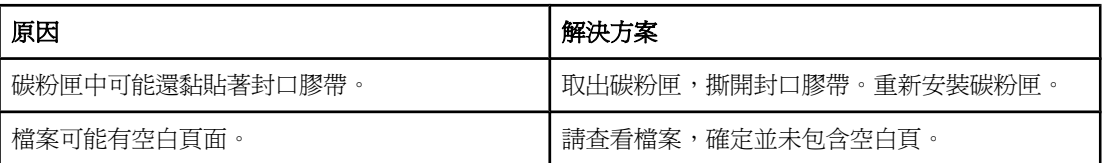

### 印表機執行列印,但文字錯亂、歪曲或是不完整。

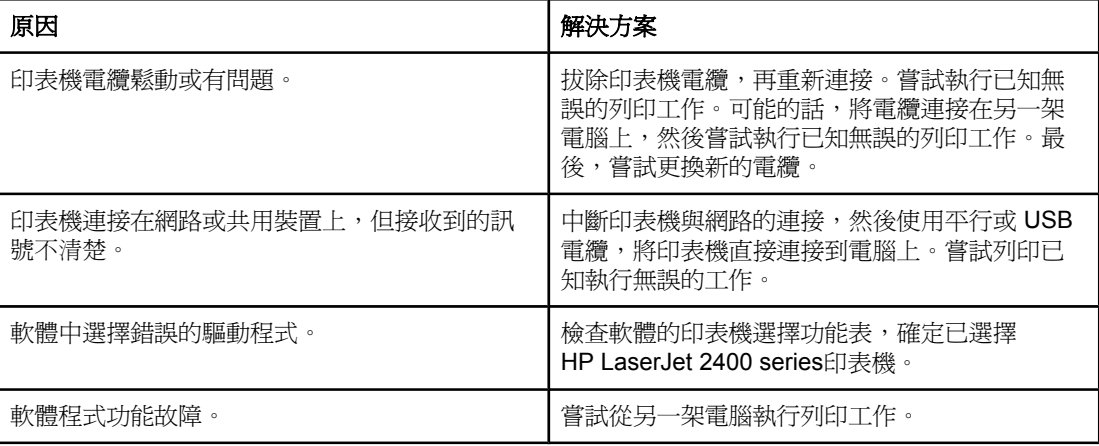

#### 在軟體中選擇列印時,印表機不回應。

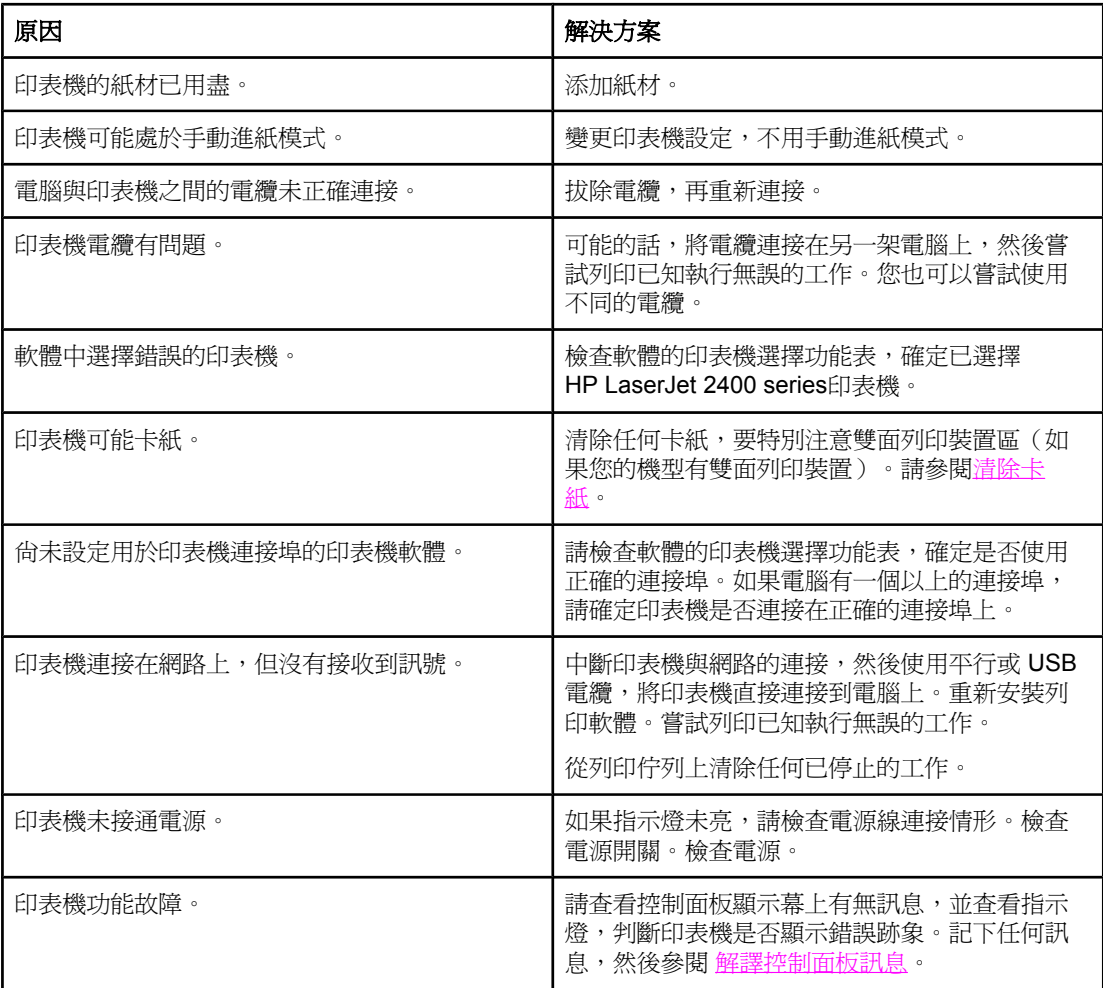
# 使用紙張的指引

為達到最佳列印效果,請確保紙張品質良好,無切縫、刻痕、撕裂、污點、起毛、灰塵、皺 褶、缺孔,以及頁邊捲曲或彎曲等情形。

如果您不能確定所裝入的紙張類型(如合約紙或再生紙),請檢查紙張包裝上的標籤。 如需支援紙材的完整清單,請參閱 [支援的列印紙材類型與尺寸。](#page-41-0)

下列紙張問題會引起列印品質偏差、卡紙、或甚至損壞印表機。

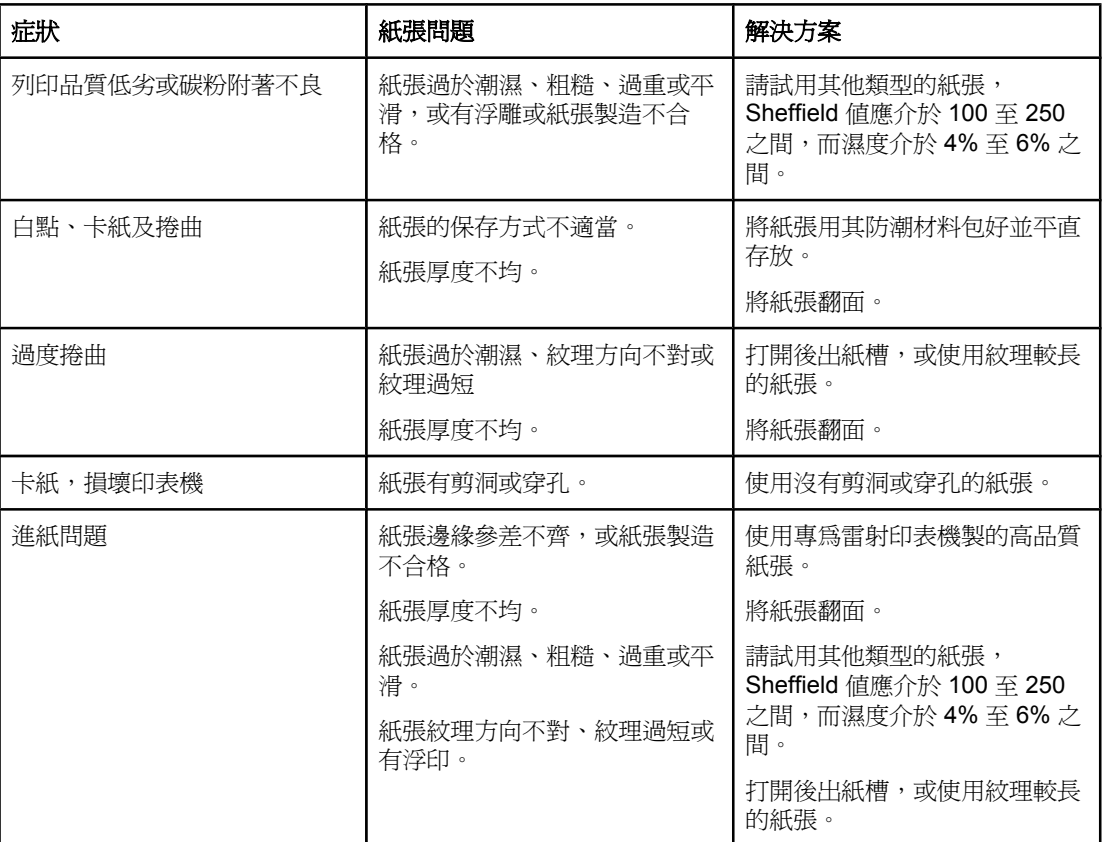

注意 請勿使用以低溫墨水印製的信紙,如用熱感列印的紙張。 請勿使用有浮印或有浮雕圖案的信 紙。 本印表機利用高溫與壓力將碳粉熱凝在紙張上。 使用任何有色紙張或預製表格時,請務 必要確定所使用墨水與此熱凝溫度(每0.1秒 200℃ 或 392°F)相容。

小心 如果不按照這些指示進行,則可能會造成卡紙損壞印表機。

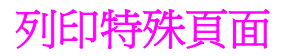

印表機記憶體內的特殊頁面可以協助您診斷,並瞭解印表機問題所在。

#### ● 組態頁

組態頁會列出目前印表機的許多設定值及特性。 如需有關列印組態頁的詳細資訊,請參閱 **謫鷑** 。 如果您已安裝 HP Jetdirect 列印伺服器,列印的第二頁會列出 HP Jetdirect 的所 有資訊。

● 字型清單

您可以利用控制面板列印[字型清單](#page-92-0)〈請參閱PS 或 PCL 字型清單〉,或是利用 [HP LaserJet](#page-34-0) 公用程式〈用於 Macintosh 電腦〉列印字型清單〈請參閱HP LaserJet 公用 [程式](#page-34-0)〉。

● 耗材狀態頁

您可使用耗材狀態頁來獲取有關印表機中安裝的碳粉匣、碳粉匣中剩餘的碳粉量,以及已 處理頁數與工作量的資訊〈請參[閱耗材狀態頁](#page-91-0)〉。

<span id="page-110-0"></span>清除卡紙

紙材偶而會在列印工作進行中卡住。列舉數種發生原因如下:

- 紙匣裝入紙張不正確或是裝得過滿。
- 在列印工作進行中,移除2號紙匣或3號紙匣。
- 在列印工作進行中打開頂蓋。
- 所使用的紙材不符合 HP 規格 (請參閱 [紙張規格](#page-174-0))。
- 所使用紙材是在支援尺寸範圍之外(請參閱 [紙張規格\)](#page-174-0)。

## 一般卡紙位置

卡紙可能會發生在四個位置上:

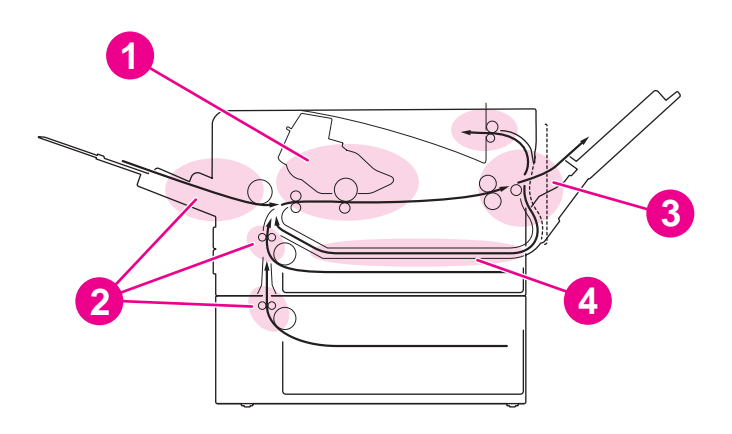

- 1 碳粉匣區(請參閱 清除碳粉匣區中的卡紙)
- 2 進紙匣區(請參閱[清除進紙匣中的卡紙\)](#page-112-0)
- 3 出紙槽區(請參閱 [清除輸出區域中的卡紙\)](#page-113-0)
- 4 雙面列印區(只適用於有雙面列印裝置的機型)(請參閱[清除雙面列印區中的卡紙\)](#page-114-0)

注意 有效的 医心脏性性的指示,找出並取出卡住的紙材。如果卡紙的位置不明顯,請先查看碳粉匣區。 請務必要取出殘留在印表機中所有撕碎的紙材。散落的碳粉可能會在卡紙之後殘留在印表機 中。但是在列印過幾頁之後,就可以清除。

#### 清除碳粉匣區中的卡紙

在此區卡紙可能會造成頁面的碳粉量稀少。 如果您的衣服或雙手沾上碳粉,請用冷水清洗。 (熱水會將碳粉滲入衣料中。)

1. 打開頂蓋。

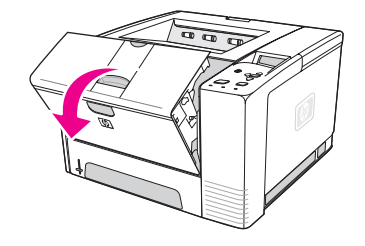

2. 取出碳粉匣。

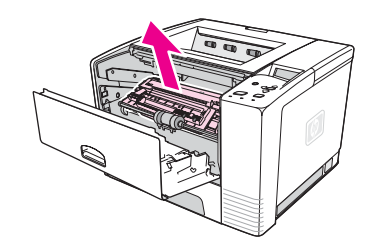

小心 為防止損壞碳粉匣,請勿將它暴露在光線下達數分鐘之久。用一張紙覆蓋在碳粉匣上,以保護 抽離印表機時的碳粉匣。

> 3. 請小心地抬起定位板。如果可以看見列印紙材的前緣,輕輕地將紙材向印表機後方拉,將 紙材從印表機中取出。

如果紙材很難取出,或是已進入出紙區,請[如清除輸出區域中的卡紙](#page-113-0)中所述取出卡紙。

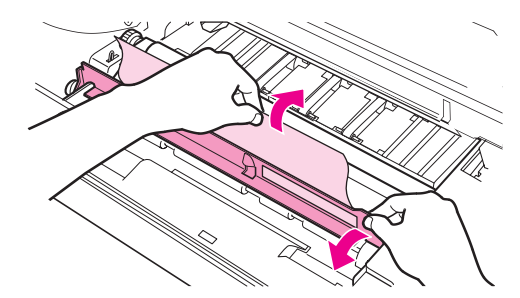

4. 取出卡住的紙材以後,再輕輕翻轉蓋下定位板。重新安裝碳粉匣,並關上頂蓋。

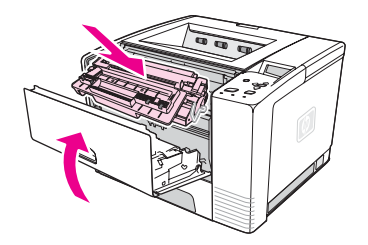

注意 カリスト この果碳粉匣很難重新安裝,請確定已將定位板翻轉蓋回定位,而且您也已將碳粉匣穩固地推入 定位。如果注意指示燈並未熄滅,表示印表機中還留有卡住的紙材。請檢查進紙器、後出紙 槽,找出卡紙。如果是有內建雙面列印區的印表機,請檢查雙面列印區。

#### 清除進紙匣中的卡紙

<span id="page-112-0"></span>注意 如果紙張已進入碳粉匣區,請按照[清除碳粉匣區中的卡紙中](#page-110-0)所述的指示執行。從碳粉匣區取出 紙張比從進紙區取出紙張容易。

1. 將 2號紙匣或 3號紙匣拖出,露出卡紙。

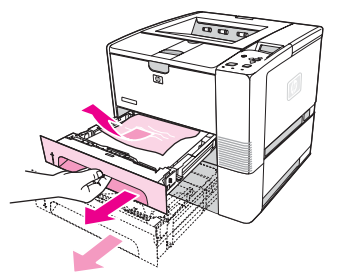

2. 將可見邊緣拉出,以取出任何進紙錯誤的紙材。請確定紙匣中所有紙材都已對齊(請參閱 装入紙匣)。如果已安裝 3 號紙匣,請取出任何進紙錯誤的紙材,並確定該紙匣中所有紙 材都已對齊。

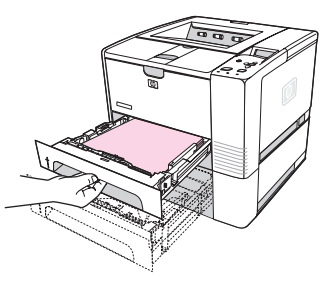

3. 如果紙材卡在進紙區,無法從碳粉匣區取出,請抓住紙張並小心地從印表機中拉出。

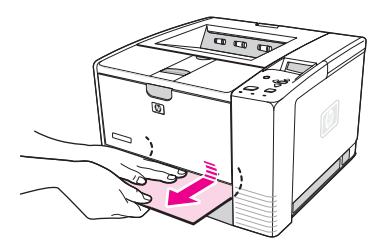

4. 在 2號紙匣中,將紙疊向下推動讓金屬紙張抬舉板鎖入定位。將兩個紙匣都滑到印表機 中。

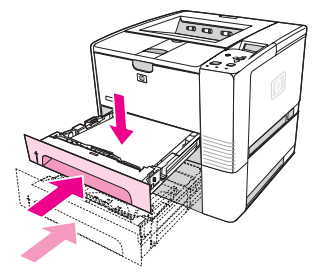

5. 若要重設印表機並繼續列印,請按下 \(「選擇」按鈕)。

注意 カポン 加果注意指示燈並未熄滅,表示印表機中還留有卡住的紙材。請檢查進紙器、後出紙槽,找出 卡紙。如果是有內建雙面列印區的印表機,請檢查雙面列印區。

#### 清除輸出區域中的卡紙

此區卡紙可能會導致碳粉散落在頁面上。如果衣服或手上沾染了碳粉,請以冷水洗去。(熱水 會使碳粉凝固在衣服的纖維上。)

1. 打開頂蓋並取出碳粉匣。打開後出紙槽。(後出紙槽可能不容易打開。必要時,可以用力 拉開)。

<span id="page-113-0"></span>注意 必要時,請打開頂蓋,以便釋放後出紙槽傳動裝置,使紙材容易取出。

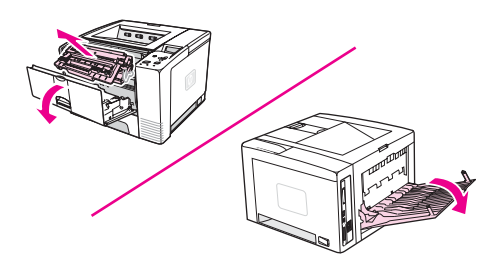

2. 如果從後出紙槽開口可以看到紙材,請小心使用兩手由前緣拉出印表機。小心地從印表機 移除其餘卡住的紙材。

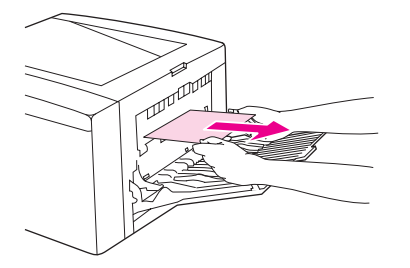

3. 如果幾乎可以從上出紙槽完全看見紙材,請小心地將其餘紙材拉出印表機。如果在碳粉匣 區中看不見或幾乎看不見紙張前緣,請將後出紙槽完全打開。若要執行此項作業,請將出 紙槽門稍向前推,然後使用食指鬆開底部的格柵。轉動清除卡紙滑輪,讓紙材退出印表 機。

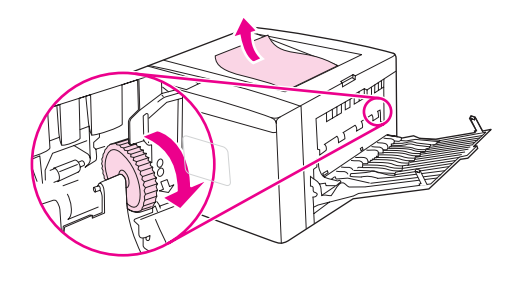

4. 重新安裝碳粉匣。關閉頂蓋及後出紙槽。

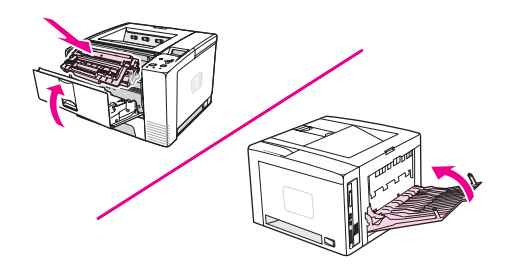

<span id="page-114-0"></span>**注意** 如果碳粉匣很難重新安裝,請確定已將定位板翻轉蓋回定位,而且您也已將碳粉匣穩固地推入 定位。如果注意指示燈並未熄滅,表示印表機中還留有卡住的紙材。請檢查進紙器、後出紙 槽,找出卡紙。如果是有內建雙面列印區的印表機,請檢查雙面列印區。

# 清除雙面列印區中的卡紙

此程序僅適用於有雙面列印裝置的印表機。

1. 從印表機中取出 2 號紙匣。

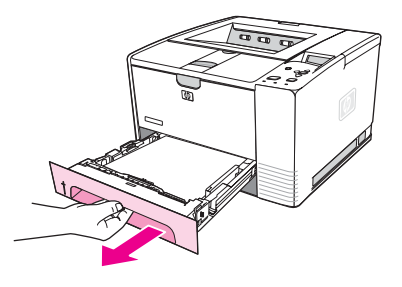

2. 按下2號紙匣開口右前方的綠色按鈕,打開紙張存取匣的底部。

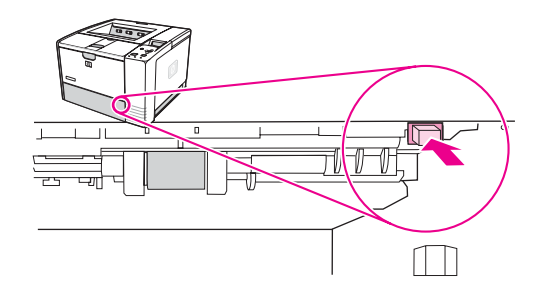

3. 把手伸進印表機中,拉出卡住的紙張。

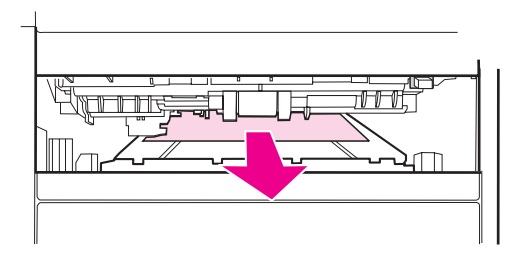

4. 將紙張存取匣的底部向上推回,直到兩邊都卡在定位中(兩邊都需要鬆開)。

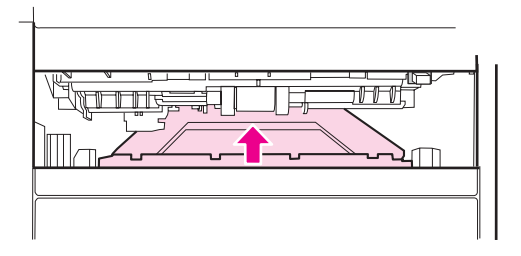

5. 重新安裝 2 號紙匣。

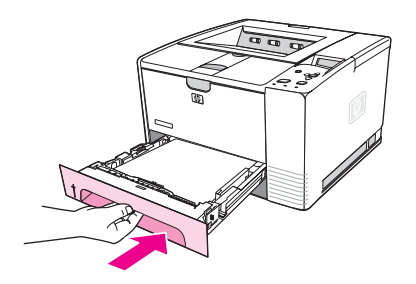

**注意 如果注意指示燈並未熄滅,表示印表機中還留有卡住的紙材。請檢查進紙器、後出紙槽,找出** 卡紙。

印表機控制面板顯示幕上會顯示印表機訊息,以轉達印表機的正常狀態(如: 正在處理**...**), 或是需要處理的錯誤狀況(如: 合上頂蓋)。解譯控制面板訊息會列出需要注意的最常見訊 息,也可能會提出問題。訊息是依字母順序列出,數字訊息排在最後面。

# 使用印表機「線上說明」系統

本印表機的控制面板上備有「線上說明」系統,此功能可提供解決大多數印表機錯誤的指示。 某些控制面板訊息會與如何存取「線上說明」系統的指示交替顯示。.

當訊息與以獲得說明交替時,請按下? (「說明」按鈕),來檢視說明,並使用▲ (「向上」按 鈕)和▼(「向下」按鈕)來捲動訊息。

要結束「線上說明」系統,請按下「功能表」。

# 處理持續的訊息

有些訊息(例如,要求在紙匣裝入紙張,或是先前列印工作還淤存在印表機記憶體中的訊息) 可以讓您按下 (「選擇」按鈕)來列印,或是按下「停止」來清除列印工作,並消除訊息。

如果在您進行所有建議的動作後訊息仍然存在,請與 HP 授權的服務或支援供應商聯絡。(請 參閱HP [貼心服務](#page-4-0) 或前往www.hp.com/support/lj2410, <http://www.hp.com/support/lj2420>, 或 <http://www.hp.com/support/lj2430>)。

#### 解譯控制面板訊息

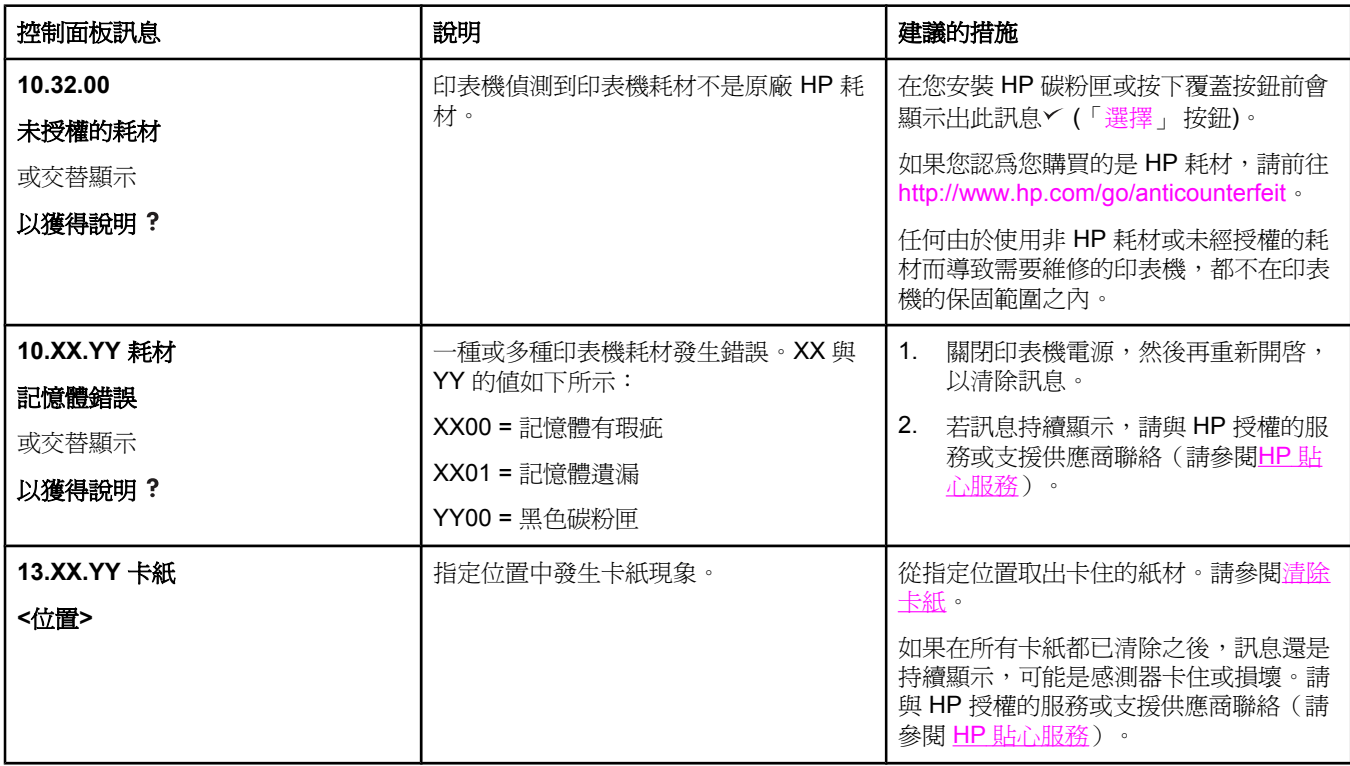

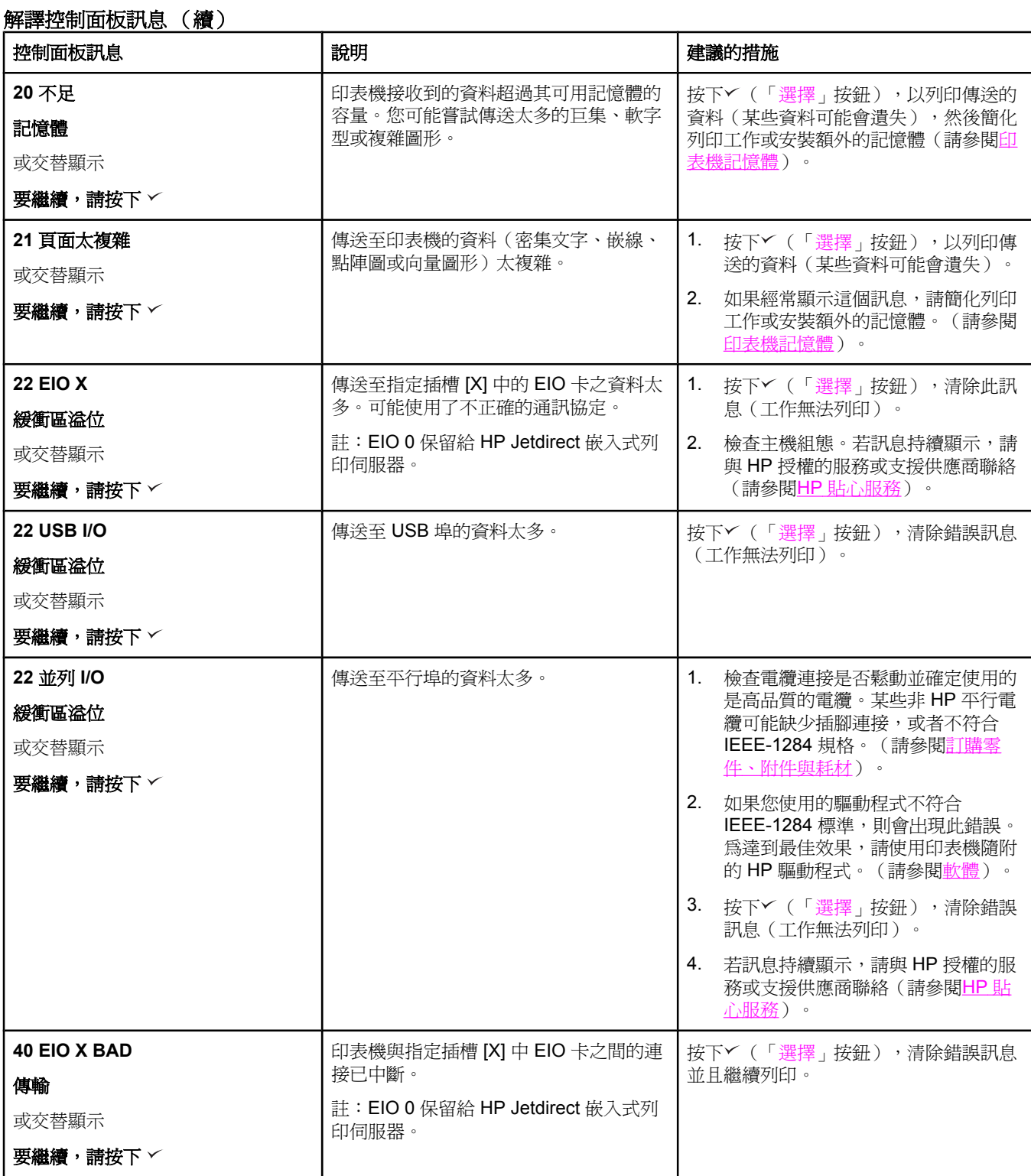

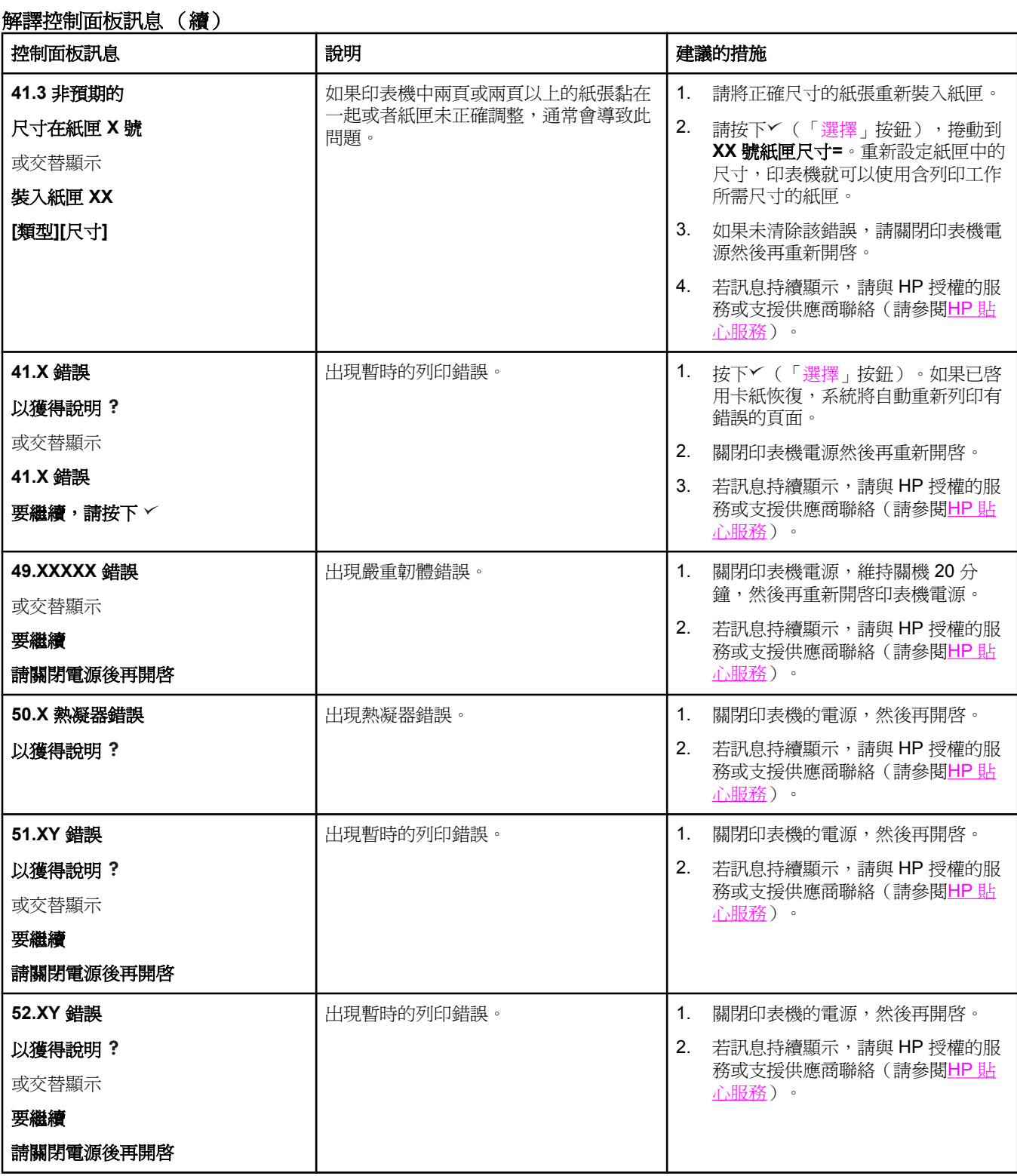

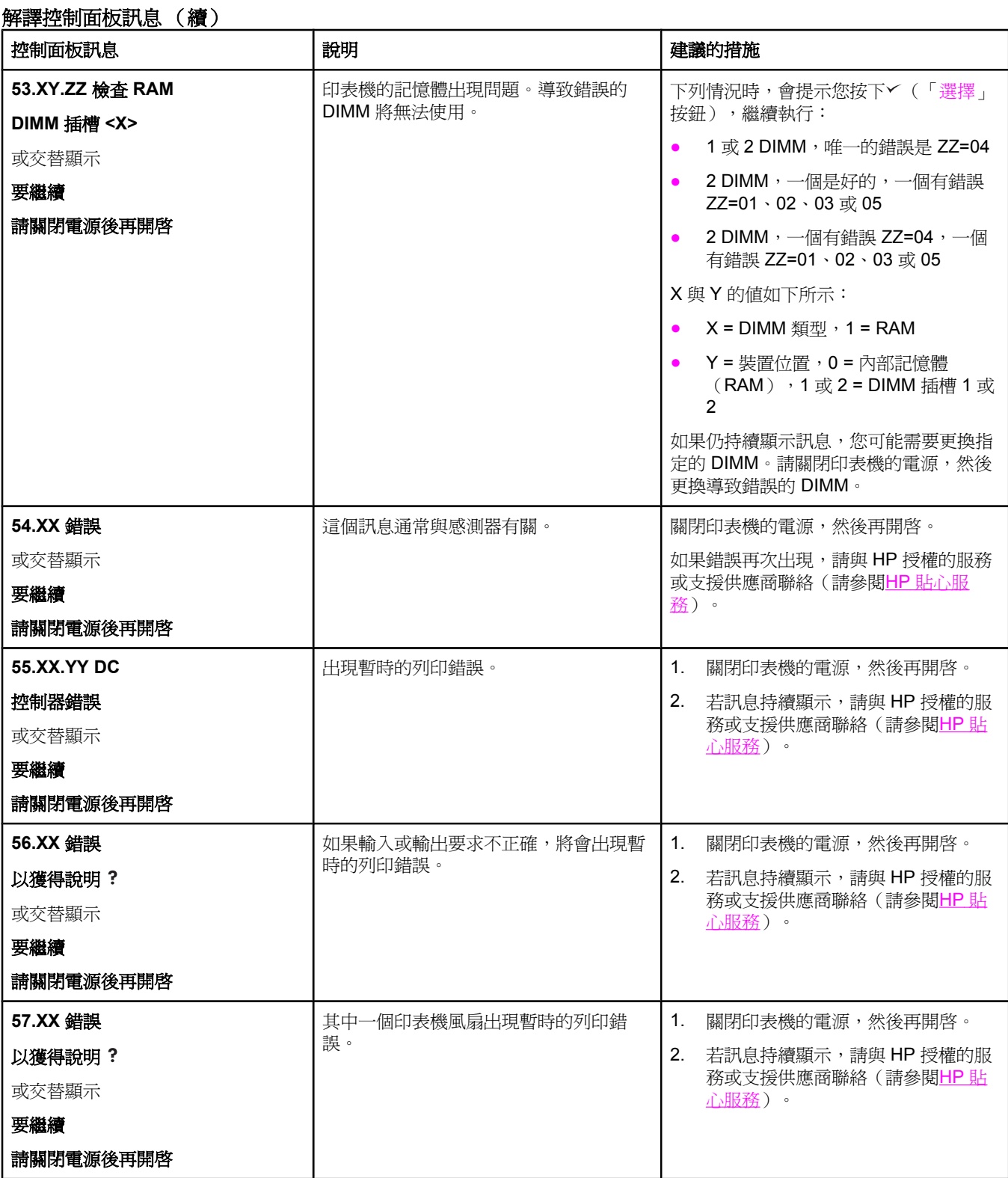

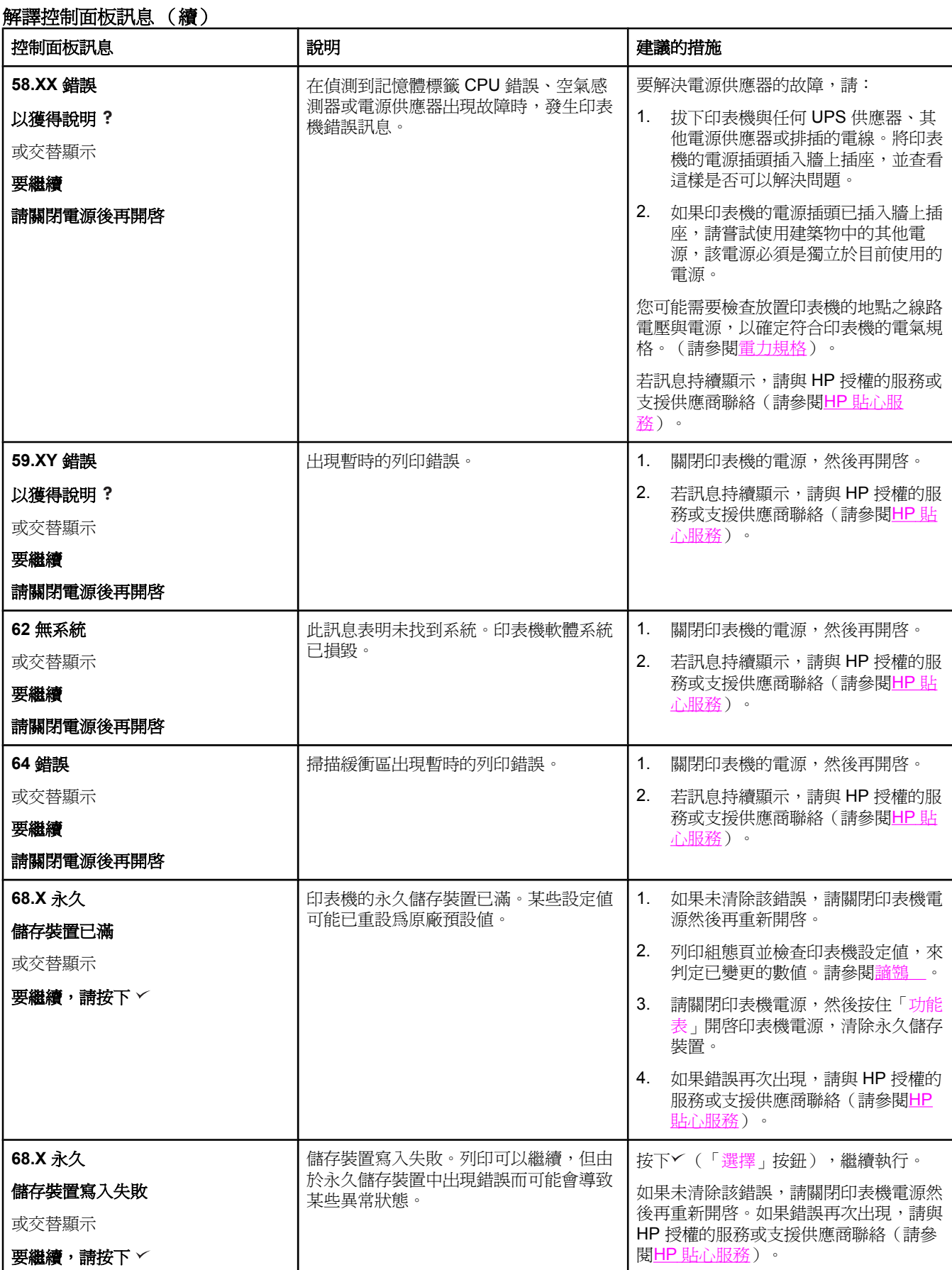

ı

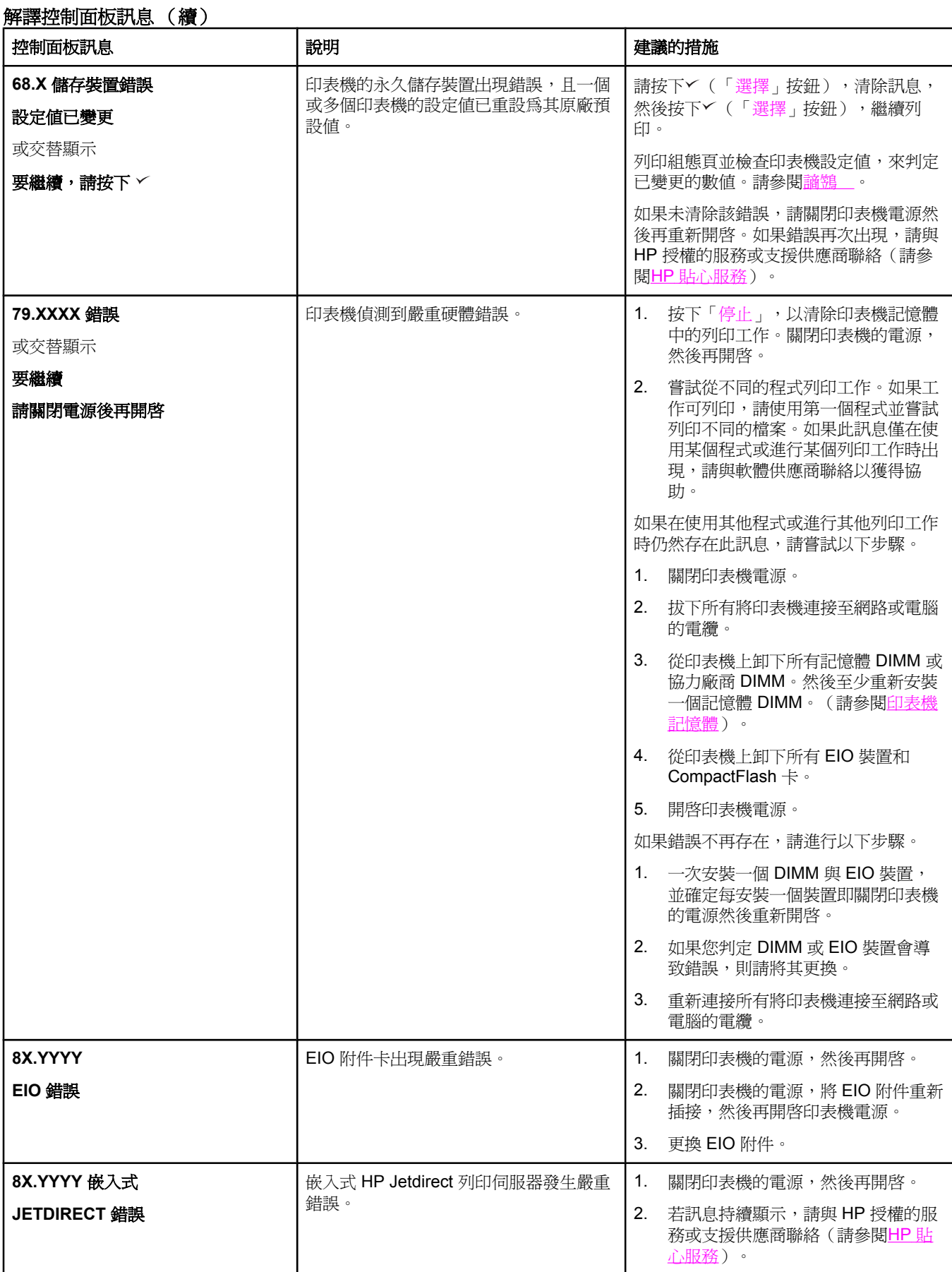

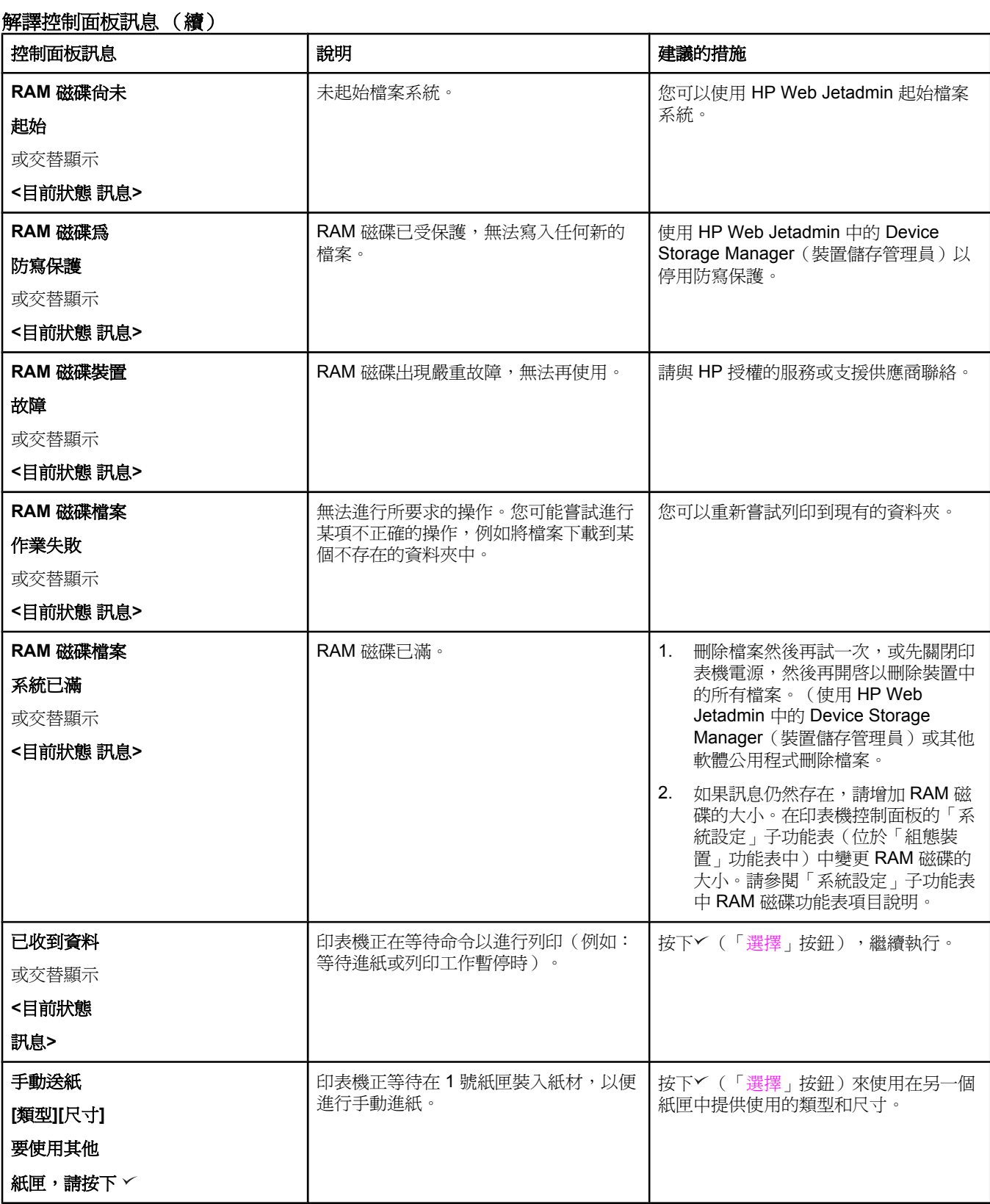

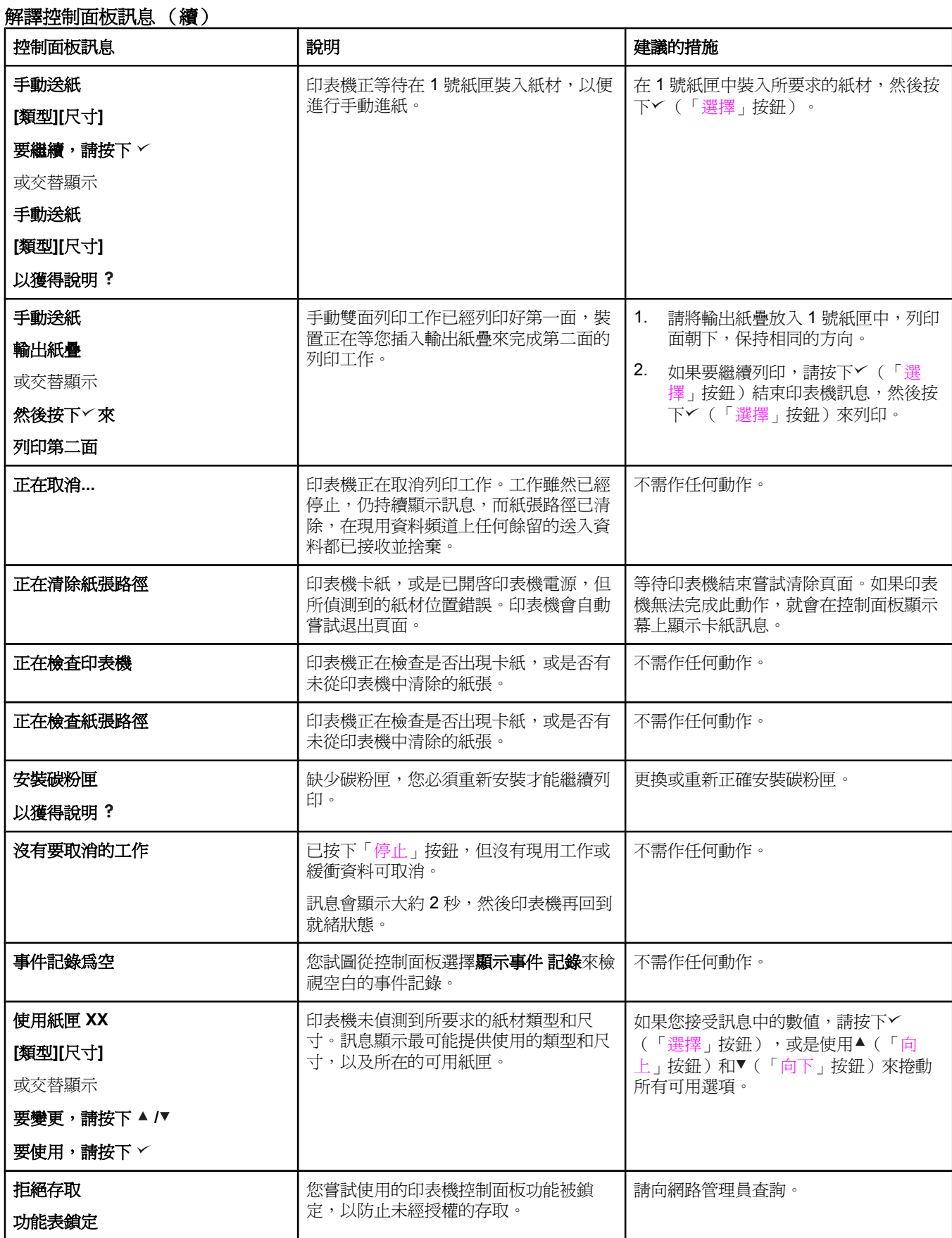

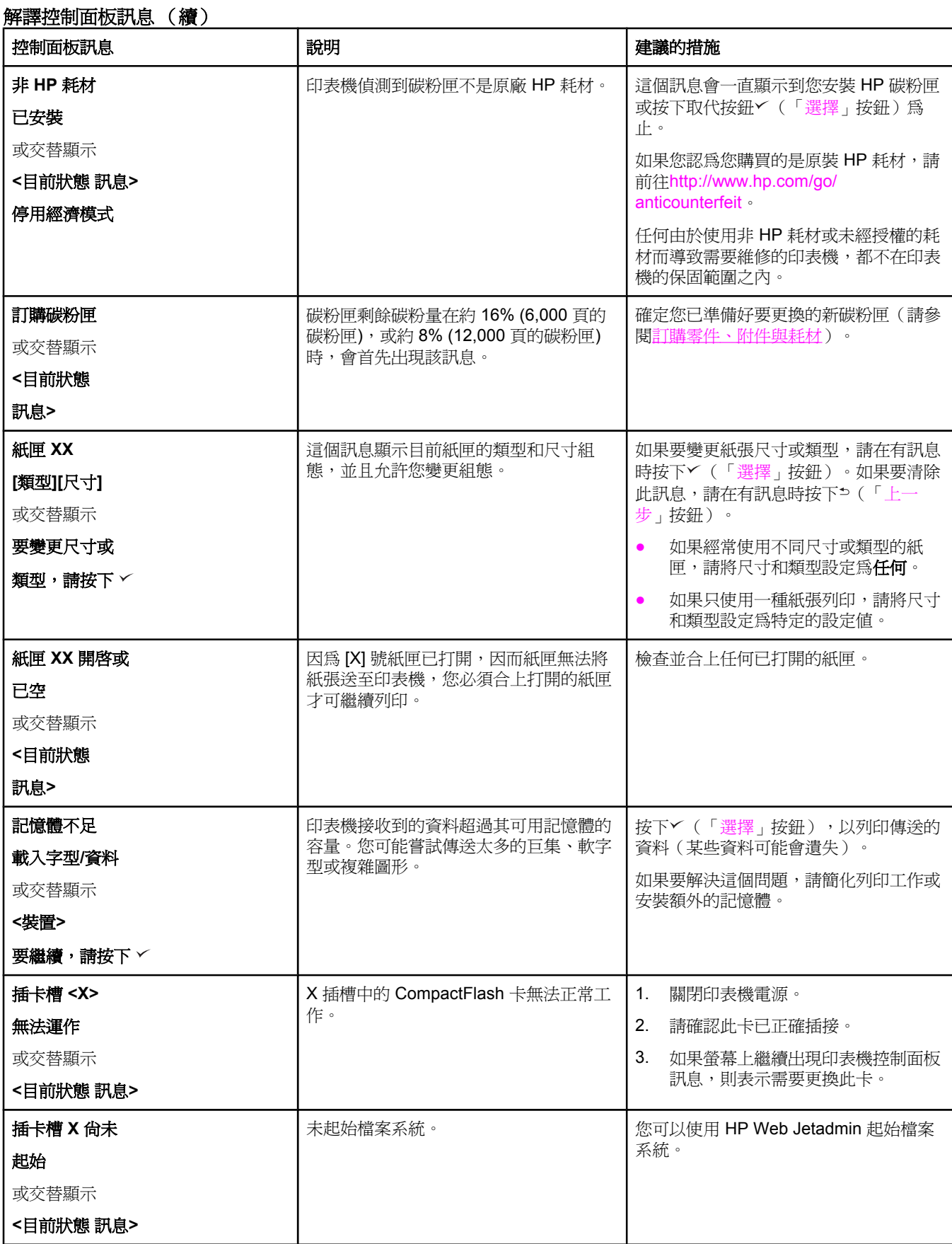

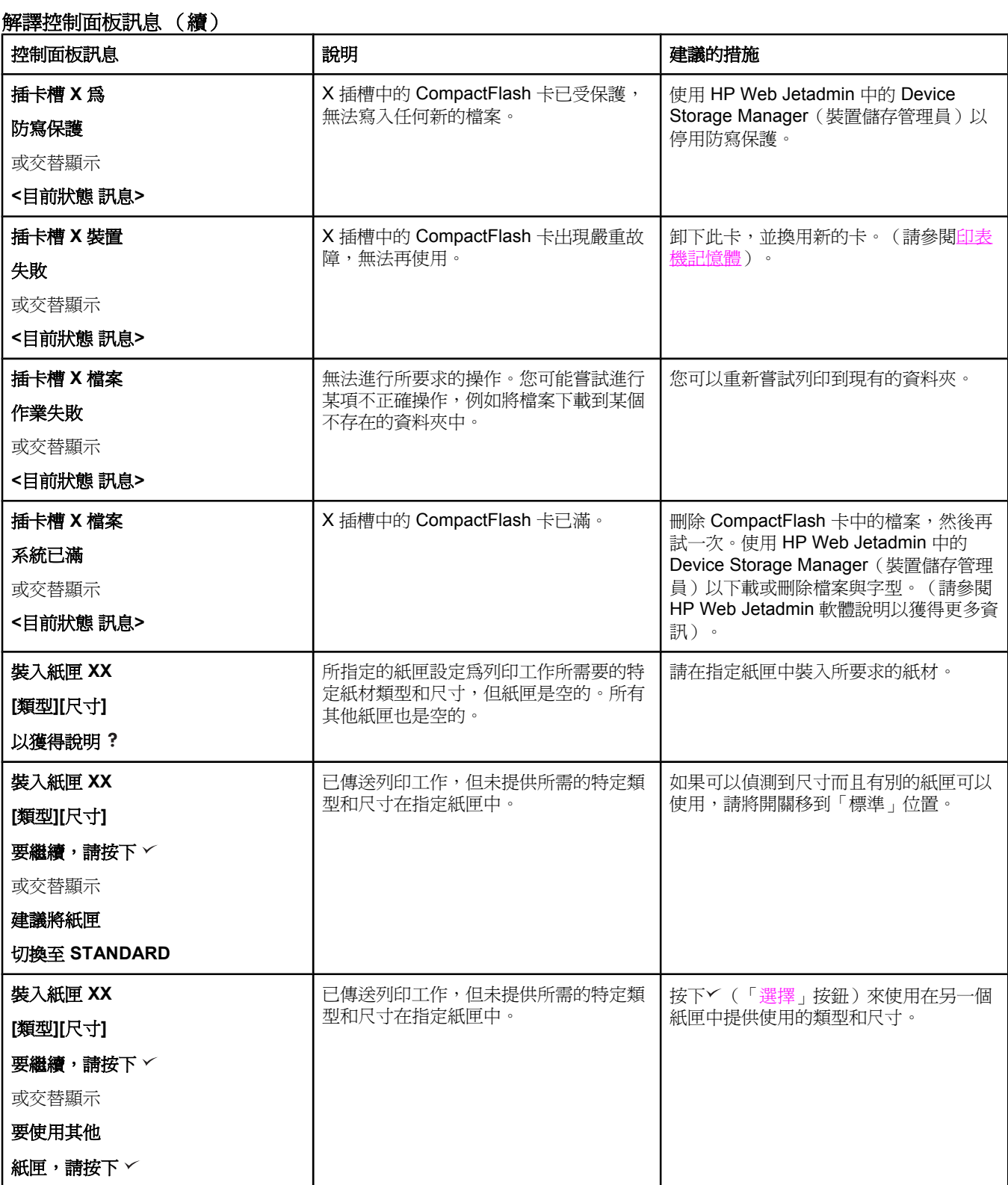

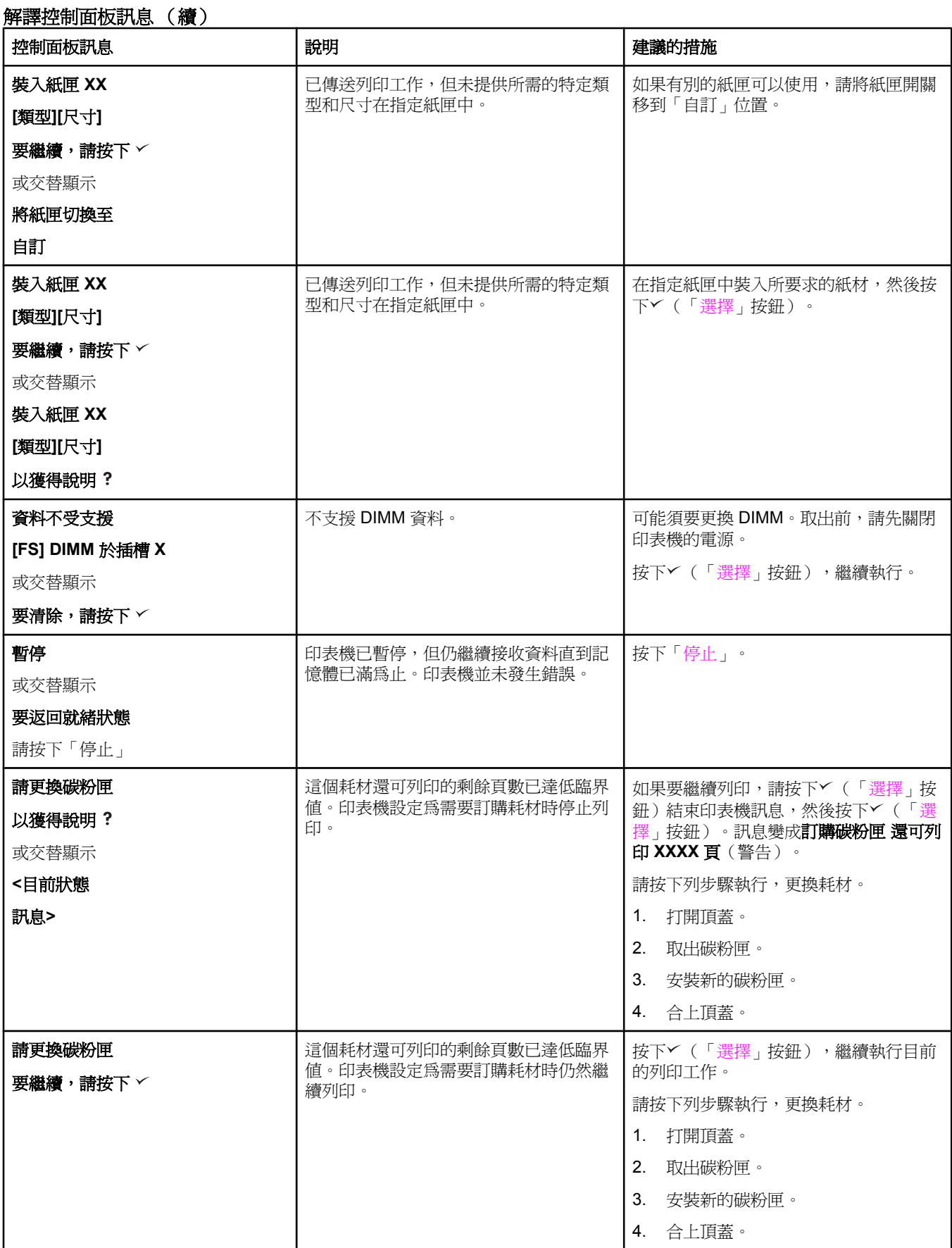

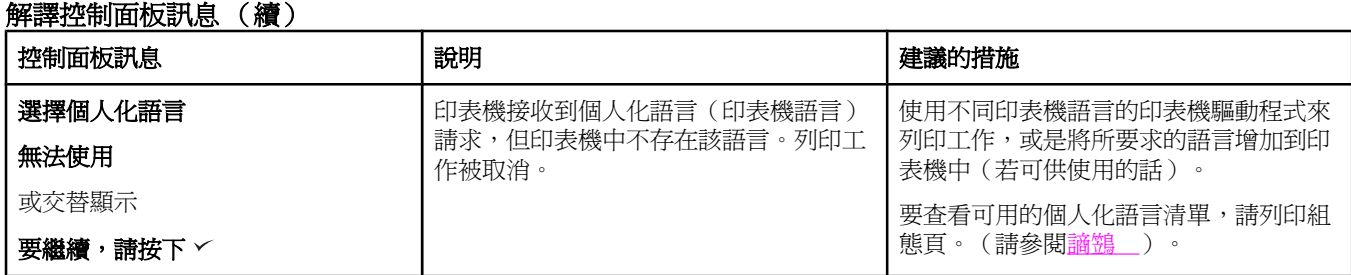

本章節將協助您定義列印品質問題並解決此問題。您通常可以透過確定印表機已正確維護、使 用符合 HP 規格的列印紙材、或執行清潔頁,以解決列印品質問題。

# 列印品質檢查清單

一般列印品質問題可以按下列檢查清單來解決。

- 請檢查印表機驅動程式,確定您是使用所提供的最佳列印品質選項(請參閱[選擇列印品質](#page-68-0) [設定值](#page-68-0))。
- 嘗試使用替代印表機驅動程式之一來列印。可以從[http://www.hp.com/go/lj2410\\_software](http://www.hp.com/go/lj2410_software), [http://www.hp.com/go/lj2420\\_software](http://www.hp.com/go/lj2420_software), 或 [http://www.hp.com/go/lj2430\\_software](http://www.hp.com/go/lj2430_software)下載最 新的印表機驅動程式。
- 清潔印表機內部(請參[閱清潔印表機\)](#page-97-0)。
- 請檢杳紙張類型及品質(請參[閱紙張規格](#page-174-0))。
- 請檢査確定已在軟體中關閉「經濟模式」(請參[閱使用經濟模式〈草稿〉列印\)](#page-68-0)。
- 一般列印問題故障排除(請參閱 [解決一般列印問題\)](#page-105-0)。
- 安裝新的 HP 碳粉匣,然後再次檢查列印品質。(請參閱碳粉匣所附的指示說明)。

注意 如果頁面完全空白(全白),請檢查確定已撕下碳粉匣的封口膠帶,並確定碳粉匣已正確安 裝。較新式的印表機已作過最佳化處理,可以更精準地列印字元。這項功能可能會讓字元看起 來不太一樣,比您從舊式印表機印出的字元更淡或更細。如果頁面所列印的影像比舊式印表機 印出來的深,而您要影像與舊式印表機相符,請在印表機驅動程式中作這些變更:在完成標籤 上,選擇**列印品質**,選擇自訂,按一下**詳細資料**,再按一下**列印較淡影像**勾選方塊。

# 影像瑕疵範例

請使用此影像瑕疵表中的範例來判定您遇到的是哪一種列印品質問題,然後參閱對應的參考頁 以排除故障。這些範例可識別最常見的列印品質問題。如果嘗試使用建議的方法之後問題仍然 存在,請與HP 客戶支援聯絡。(請參閱HP [貼心服務](#page-4-0))。

注意 ファント 以下範例描述的是以短邊先送入印表機的 letter 尺寸紙張。

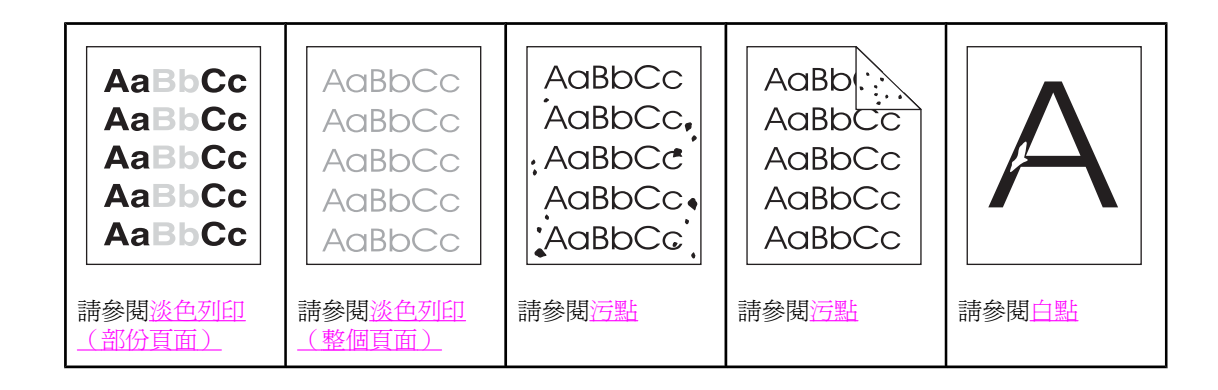

<span id="page-129-0"></span>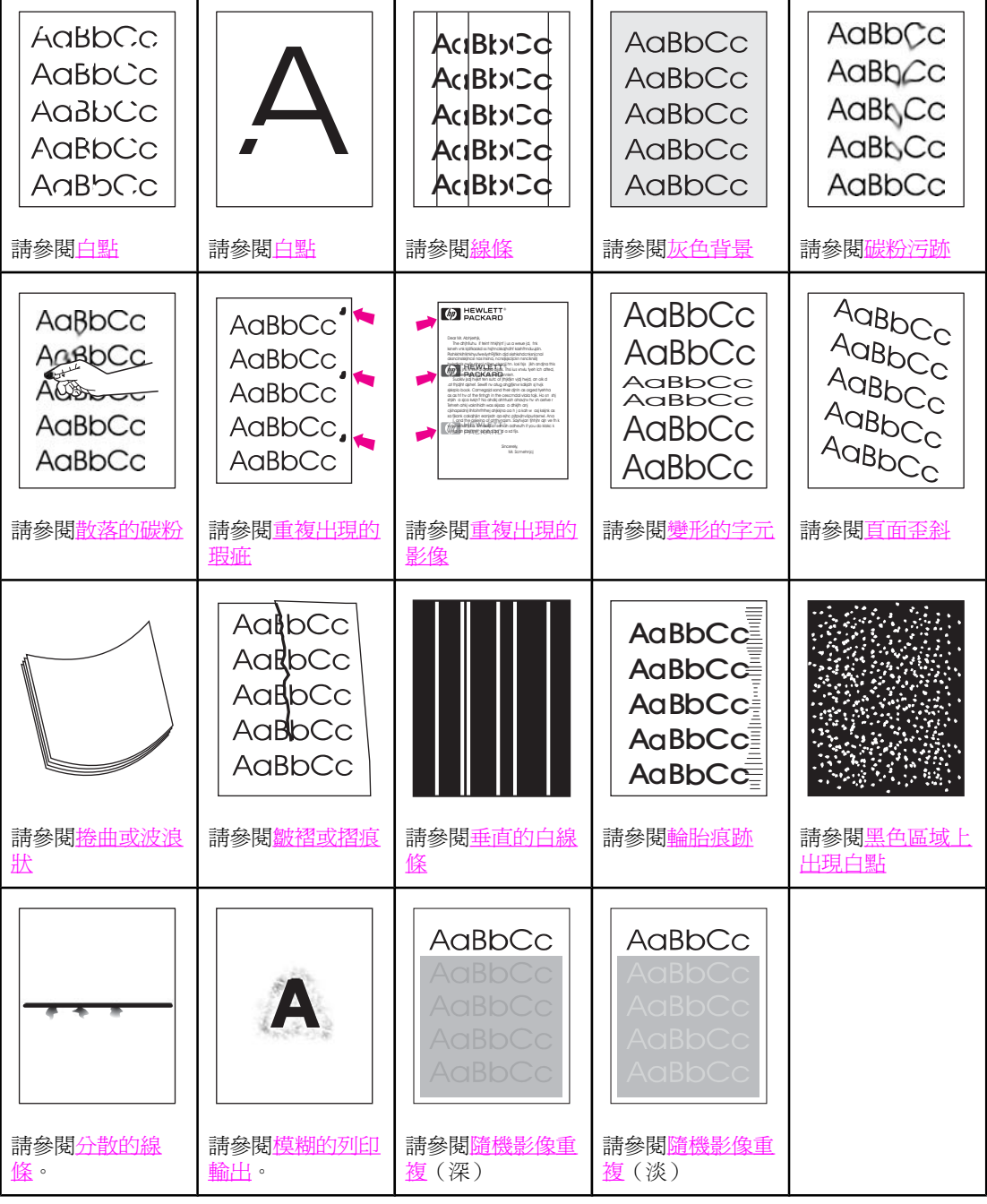

# 淡色列印(部份頁面)

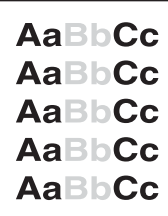

- 1. 確定碳粉匣已正確安裝。
- 2. 碳粉匣中的碳粉量不足。更換碳粉匣。

<span id="page-130-0"></span>3. 紙材可能不符合 HP 規格(例如:紙張太潮濕或太粗糙)。請參閱[紙張規格。](#page-174-0)

# 淡色列印(整個頁面)

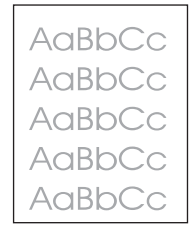

- 1. 確定碳粉匣已正確安裝。
- 2. 確定已在控制面板上與印表機驅動程式中關閉了「經濟模式」設定值。
- 3. 在印表機控制面板上開啟「組態裝置」功能表。開啟「列印品質」子功能表並增加「碳粉 濃度」設定値。請參[閱列印品質子功能表](#page-160-0)。
- 4. 嘗試使用不同類型的紙張。
- 5. 碳粉匣可能幾乎是空的。更換碳粉匣。

# 污點

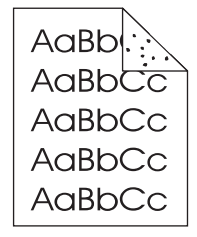

在清除卡紙後,頁面上可能會出現污點。

- 1. 多列印幾頁以查看問題是否會自行解決。
- 2. 清潔印表機內部並執行清潔頁以清潔熱凝器。(請參[閱清潔印表機](#page-97-0))。
- 3. 嘗試使用不同類型的紙張。
- 4. 檢查碳粉匣是否滲漏。如果碳粉匣滲漏,請將其更換。

# 白點

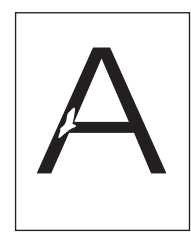

1. 確定符合印表機的環境規格。(請參[閱作業環境](#page-173-0))。

- <span id="page-131-0"></span>2. 如果紙張很粗糙且碳粉容易擦掉,請在印表機控制面板上開啟「組態裝置」功能表。開啟 「列印品質」子功能表,選擇**熱凝器模式**,然後選擇您要使用的紙張類型。將設定値變更 為高溫 1 或高溫 2,這將有助於將碳粉更充份地熱凝在紙張上。(請參閱[列印品質子功能](#page-160-0) [表](#page-160-0))。
- 3. 試用較光滑的紙張。

#### 線條

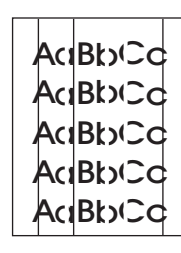

- 1. 多列印幾頁以查看問題是否會自行解決。
- 2. 清潔印表機內部並執行清潔頁以清潔熱凝器。(請參[閱清潔印表機](#page-97-0))。
- 3. 更換碳粉匣。

灰色背景

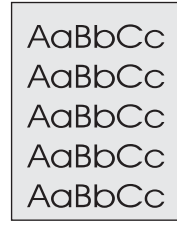

- 1. 請勿使用已經穿過印表機的紙張。
- 2. 嘗試使用不同類型的紙張。
- 3. 多列印幾頁以查看問題是否會自行解決。
- 4. 將紙匣中的整疊紙張翻面。並嘗試將紙張旋轉 180 度。
- 5. 在印表機控制面板上開啓「組態裝置」功能表。開啓「列印品質」子功能表,增加**碳粉濃** 度設定値。請參[閱列印品質子功能表](#page-160-0)。
- 6. 確定符合印表機的環境規格。(請參[閱作業環境](#page-173-0))。
- 7. 更換碳粉匣。

#### 碳粉污跡

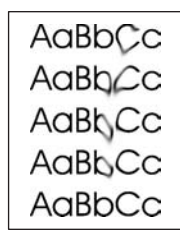

- <span id="page-132-0"></span>1. 多列印幾頁以查看問題是否會自行解決。
- 2. 嘗試使用不同類型的紙張。
- 3. 確定符合印表機的環境規格。(請參[閱作業環境](#page-173-0))。
- 4. 清潔印表機內部並執行清潔頁以清潔熱凝器。(請參[閱清潔印表機](#page-97-0))。
- 5. 更換碳粉匣。

亦請參閱散落的碳粉。

## 散落的碳粉

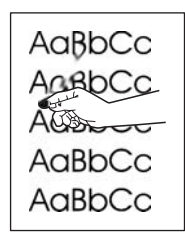

散落碳粉在這裡是指可以從頁面上擦掉的碳粉。

- 1. 如果紙張很厚或很粗糙,請在印表機控制面板上開啟「組態裝置」功能表。在「列印品 質」子功能表中,選擇**熱凝器模式**,然後選擇您要使用的紙張類型。將設定值變更為高溫 1 或高溫 2,這將有助於將碳粉更充份地熱凝在紙張上。(請參閱[列印品質子功能表](#page-160-0))。 您也必須為使用的紙匣設定紙張類型。(請參閱[根據紙材類型與尺寸列印〈鎖定紙](#page-46-0) [匣〉](#page-46-0))。
- 2. 如果您注意到紙張的一面之紋理較粗糙,請嘗試在較光滑的一面上列印。
- 3. 確定符合印表機的環境規格。(請參[閱作業環境](#page-173-0))。
- 4. 確定您使用的紙張類型與品質符合 HP 規格。 (請參閱紙張規格 ) 。

# 重複出現的瑕疵

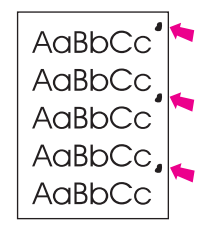

- 1. 多列印幾頁以查看問題是否會自行解決。
- 2. 如果瑕疵之間的距離爲38 公釐 (1.5 英吋)、47 公釐 (1.85 英吋) 或 94 公釐 (3.7 英吋),則 可能需要更換碳粉匣。
- 3. 清潔印表機內部並執行清潔頁以清潔熱凝器。(請參[閱清潔印表機](#page-97-0))。

亦請參[閱重複出現的影像](#page-133-0)。

# <span id="page-133-0"></span>重複出現的影像

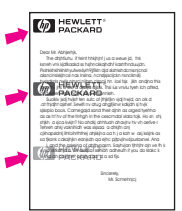

在使用預製報表紙或大量窄形紙張時可能會出現此類瑕疵。

- 1. 多列印幾頁以查看問題是否會自行解決。
- 2. 確定您使用的紙張類型與品質符合 HP 規格。(請參閱[紙張規格\)](#page-174-0)。
- 3. 如果瑕疵之間的距離爲38 公釐 (1.5 英吋)、47 公釐 (1.85 英吋) 或 94 公釐 (3.7 英吋),則 可能需要更換碳粉匣。

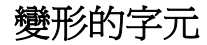

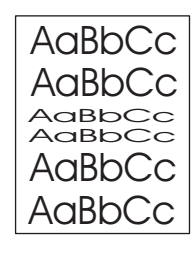

- 1. 多列印幾頁以查看問題是否會自行解決。
- 2. 確定符合印表機的環境規格。(請參[閱作業環境](#page-173-0))。

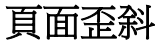

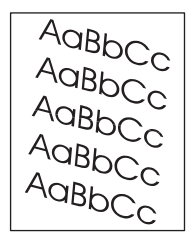

- 1. 多列印幾頁以查看問題是否會自行解決。
- 2. 確認印表機內沒有紙張碎片。
- 3. 確定紙張正確裝入且已進行所有調整。(請參閱[裝入紙匣](#page-49-0))。確定紙匣中的導板不鬆不緊 地靠著紙張。
- 4. 將紙匣中的整疊紙張翻面。並嘗試將紙張旋轉 180 度。
- 5. 確定您使用的紙張類型與品質符合 HP 規格。(請參閱<u>紙張規格</u>)。
- 6. 確定符合印表機的環境規格。(請參[閱作業環境](#page-173-0))。

# <span id="page-134-0"></span>捲曲或波浪狀

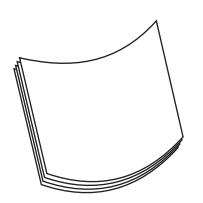

- 1. 將紙匣中的整疊紙張翻面。並嘗試將紙張旋轉 180 度。
- 2. 確定您使用的紙張類型與品質符合 HP 規格。(請參閱[紙張規格\)](#page-174-0)。
- 3. 確定符合印表機的環境規格。(請參[閱作業環境](#page-173-0))。
- 4. 嘗試列印至不同的出紙槽。
- 5. 如果紙張很輕且很光滑,請在印表機控制面板上開啟「組態裝置」功能表。在「列印品 質」子功能表中,選擇熱凝器模式,然後選擇您要使用的紙張類型。將設定值變更為低 溫,這將有助於減少熱凝過程中的熱量。(請參閱[列印品質子功能表\)](#page-160-0)。您也必須為使用 的紙匣設定紙張類型。(請參[閱根據紙材類型與尺寸列印〈鎖定紙匣〉](#page-46-0))。

# 皺褶或摺痕

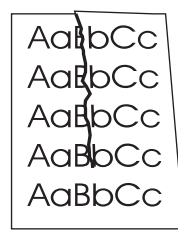

- 1. 多列印幾頁以查看問題是否會自行解決。
- 2. 確定符合印表機的環境規格。(請參[閱作業環境](#page-173-0))。
- 3. 將紙匣中的整疊紙張翻面。並嘗試將紙張旋轉 180 度。
- 4. 確定紙張正確裝入且已進行所有調整。(請參[閱裝入紙匣](#page-49-0))。
- 5. 確定您使用的紙張類型與品質符合 HP 規格。(請參閱[紙張規格\)](#page-174-0)。
- 6. 如果信封有摺痕,請嘗試儲存信封並將其平放。

#### 垂直的白線條

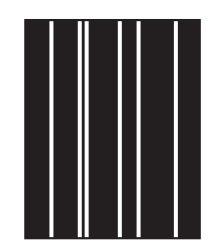

- 1. 多列印幾頁以查看問題是否會自行解決。
- 2. 確定您使用的紙張類型與品質符合 HP 規格。(請參閱[紙張規格\)](#page-174-0)。

<span id="page-135-0"></span>3. 更換碳粉匣。

## 輪胎痕跡

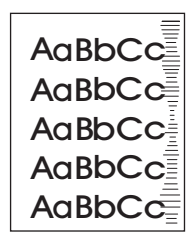

在碳粉匣遠遠超過其使用壽命額定的 6,000 (Q6511A) 或 12,000 (Q6511X) 頁時通常會出現此 瑕疵。例如,用很少量的碳粉列印大量的頁面。

- 1. 更換碳粉匣。
- 2. 在碳粉量很少時減少列印的頁數。

# 黑色區域上出現白點

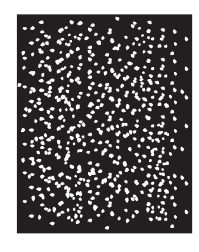

- 1. 多列印幾頁以查看問題是否會自行解決。
- 2. 請確認您使用的紙張類型與品質福符合 HP 規格。(請參閱 [紙張規格](#page-174-0)。)
- 3. 確定符合印表機的環境規格。(請參[閱作業環境](#page-173-0))。
- 4. 更換碳粉匣。

# 分散的線條

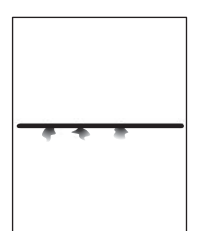

- 1. 確定您使用的紙張類型與品質符合 HP 規格。(請參閱[紙張規格\)](#page-174-0)。
- 2. 確定符合印表機的環境規格。(請參[閱作業環境](#page-173-0))。
- 3. 將紙匣中的整疊紙張翻面。並嘗試將紙張旋轉 180 度。
- 4. 在印表機控制面板上開啓「組態裝置」功能表。開啓「列印品質」子功能表並變更碳粉濃 世中公協士府西公主府古 温志公長」<br>2018年

<span id="page-136-0"></span>5. 在印表機控制面板上開啓「組態裝置」功能表。在「列印品質」子功能表中,開啓**最佳化** 並設定線條細節 **=** 開啟。

## 模糊的列印輸出

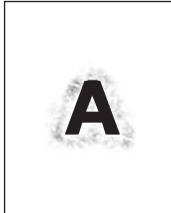

- 1. 確定您使用的紙張類型與品質符合 HP 規格。 (請參閱<u>紙張規格</u>) 。
- 2. 確定符合印表機的環境規格。(請參[閱作業環境](#page-173-0))。
- 3. 將紙匣中的整疊紙張翻面。並嘗試將紙張旋轉 180 度。
- 4. 請勿使用已經穿過印表機的紙張。
- 5. 減少碳粉濃度。在印表機控制面板上開啟「組態裝置」功能表。開啟「列印品質」子功能 表並變更**碳粉濃度**設定値。(請參閱<u>列印品質子功能表</u>)。
- 6. 在印表機控制面板上開啓「組態裝置」功能表。在「列印品質」子功能表中,開啓**最佳化** 並設定高速傳送 **=** 開啟。(請參[閱列印品質子功能表](#page-160-0))。

## 隨機影像重複

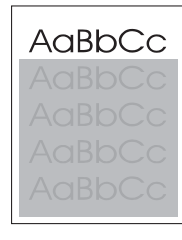

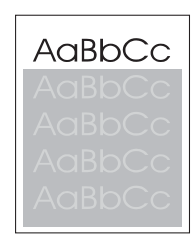

如果影像顯示在頁面頂端(純黑色)一直重複到頁面下端(在灰色欄位中),很可能是碳粉未 完全從上一個工作消除。(重複的影像可能會比所出現欄位中的更淡或更深。)

- 變更重複顯示影像的欄位碳粉(深色)。
- 變更影像列印的順序。例如,讓較淡的影像在頁面頂端,而較深的影像在頁面較下端。
- 從您的軟體應用程式中,將頁面整個翻轉 180 度以便先列印較淡的影像。
- 如果在列印經過一段時間後才發生瑕疵,關閉印表機的電源 10 分鐘,然後再開啓印表機 電源,重新啟動列印工作。

# 網路列印問題故障排除

注意 **HP 建議您使用印表機 CD-ROM**,在網路上安裝及設定印表機。

- 列印組態頁〈請參閱論鷑」〉。 如果已安裝 HP Jetdirect 列印伺服器, 列印組態頁同時也 會印出第二頁,顯示網路設定值和狀態。
- 請參閱印表機 CD-ROM 上的 **HP Jetdirect** 列印伺服器管理員指南以獲得說明與更多關於 Jetdirect 組態頁資訊。若要取得指南,請選擇適當的列印伺服器系列及適當的列印伺服器 產品,然後按一下問題故障排除。
- 嘗試從另一個電腦列印工作。
- 若要確認印表機能配合電腦運作,請使用平行或 USB 電纜,直接連接到電腦上。 您必須 重新安裝列印軟體。 從過去可正確列印的程式中列印文件。 如果此舉能有效解決問題, 可能是網路發生問題。
- 請與網路管理員聯絡 ,取得協助。

# **Windows** 一般常見問題故障排除

# 錯誤訊息:

#### 在 **Windows 9x** 中,「寫入至 **LPTx**時發生錯誤」。

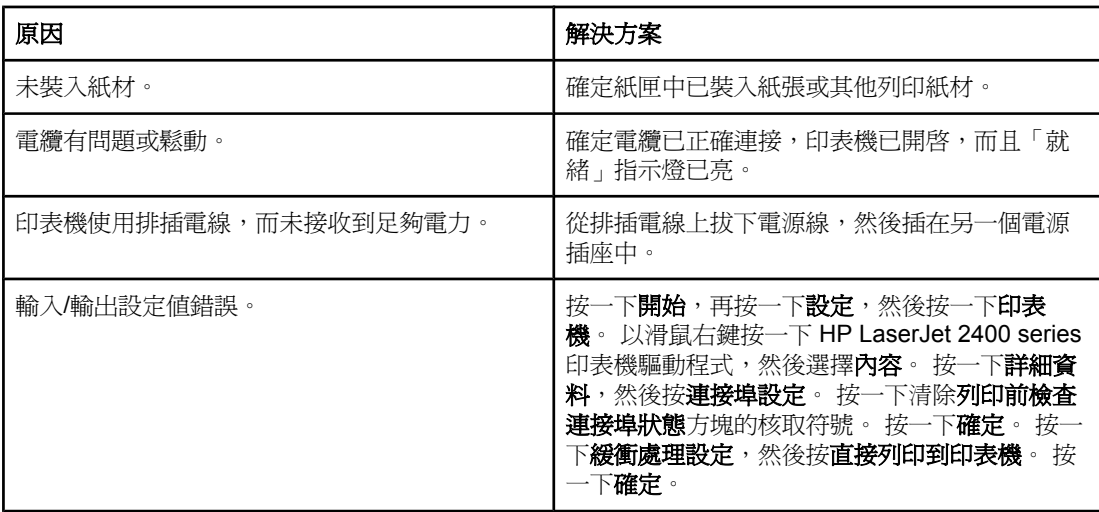

#### 錯誤訊息:

「一般性保護 **FaultException OE**」

「**Spool32**」

「作業無效」

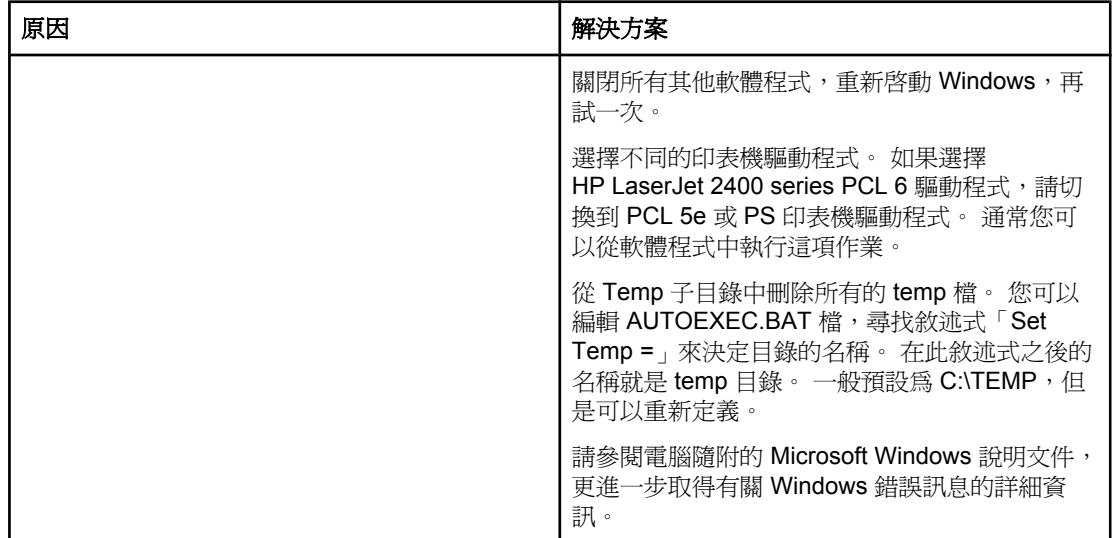

# **Macintosh** 一般常見問題故障排除

除[了解決一般列印問題中](#page-105-0)列出的問題之外,本節還列出您使用 Mac OS 9.**x** 或 Mac OS X 時可 能出現的問題。

注意 USB 和 IP 列印是透過桌面印表機工具程式設定的。 印表機不會顯示在「選擇週邊」中。

#### **Mac OS 9.x** 的問題

#### 在桌面印表機工具程式中未顯示或確認印表機名稱或 **IP** 位址。

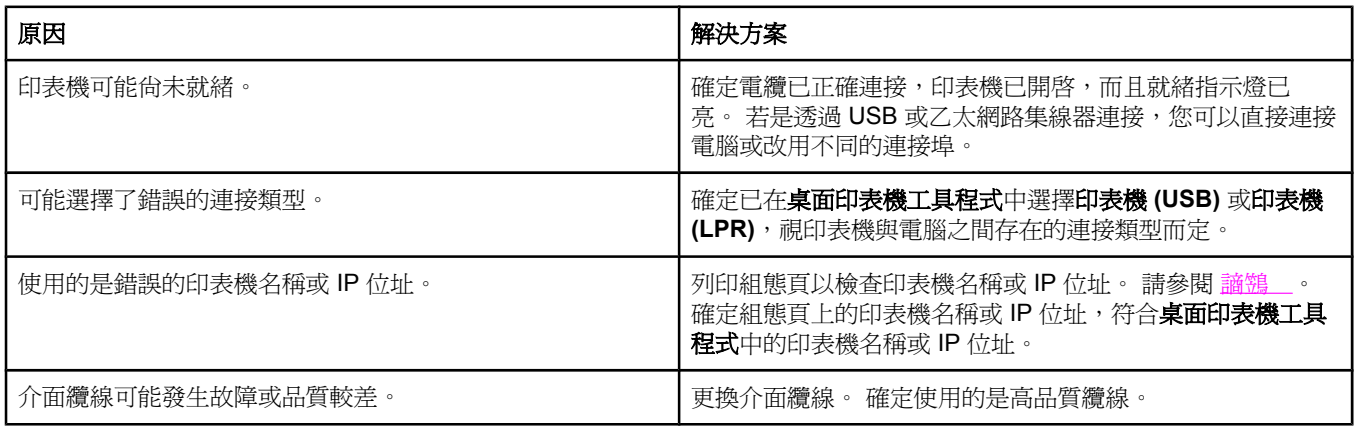

#### 桌面印表機工具程式中沒有印表機的 **PostScript** 印表機描述 **(PPD, PostScript Printer Description)** 檔選項。

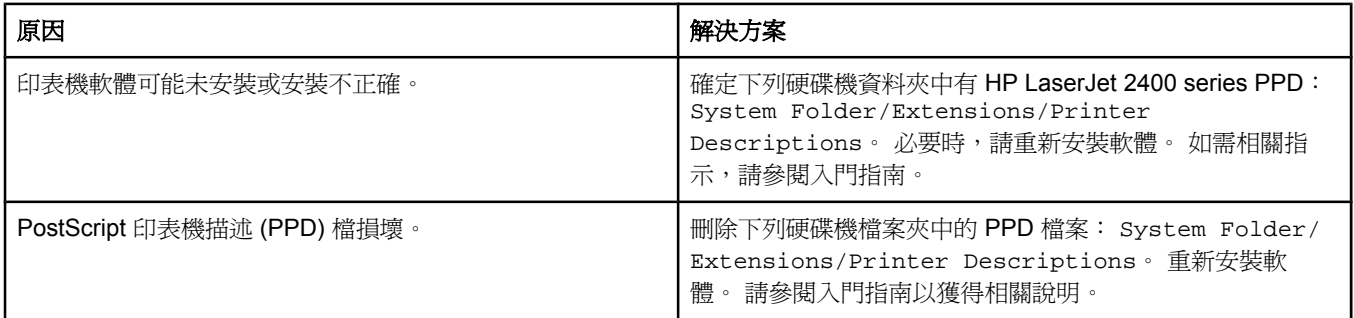

#### 列印工作未傳送到所要的印表機。

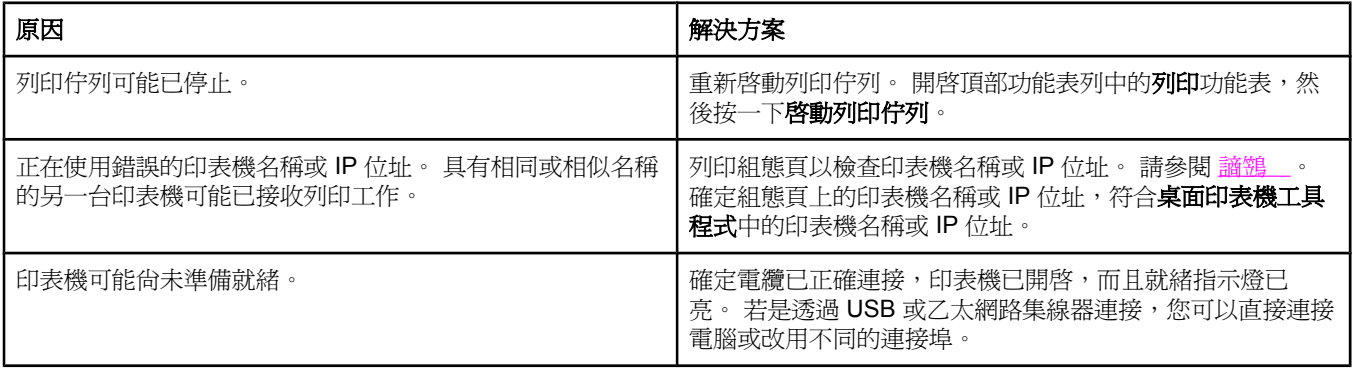

#### **Mac OS 9.x** 的問題 (續)

列印工作未傳送到所要的印表機。

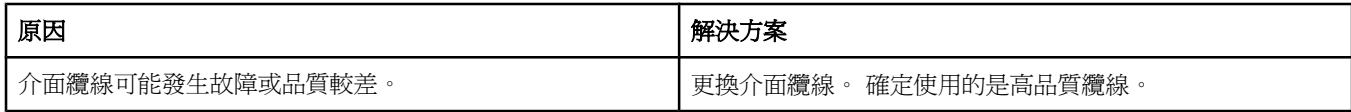

#### 您無法在印表機列印時使用電腦。

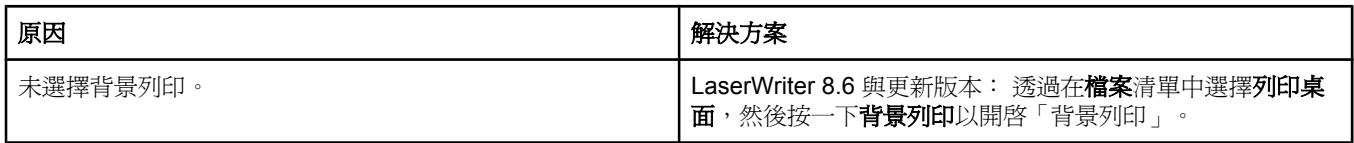

#### 壓縮的 **PostScript (EPS)** 檔案未以正確字型列印。

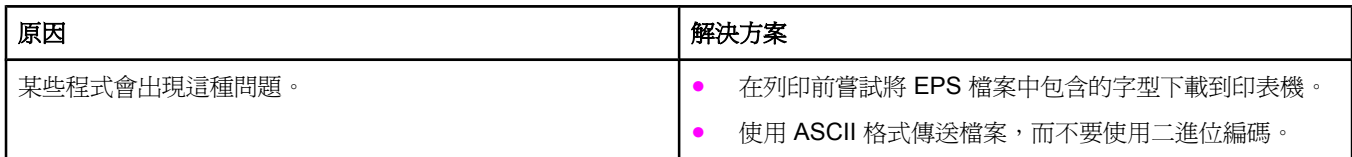

#### 無法以 **New York**、**Geneva** 或 **Monaco** 字型列印文件。

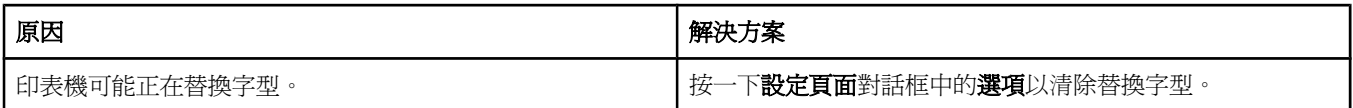

#### 您無法從協力廠商的 **USB** 卡列印。**.**

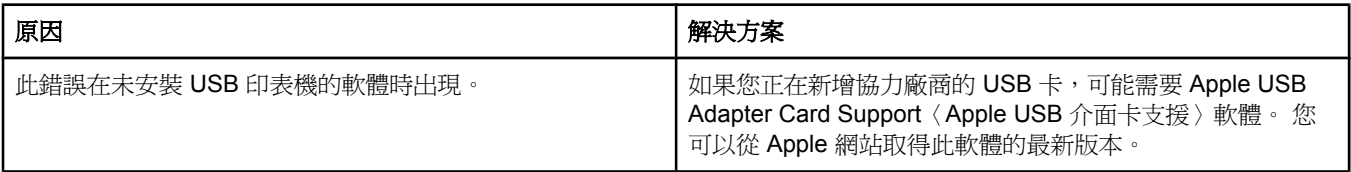

#### **Mac OS 9.x** 的問題 (續)

如果使用 **USB** 纜線進行連接,則在選擇驅動程式之後,印表機將不會出現在「桌面印表機工具程式」或「蘋果系統設置」中。

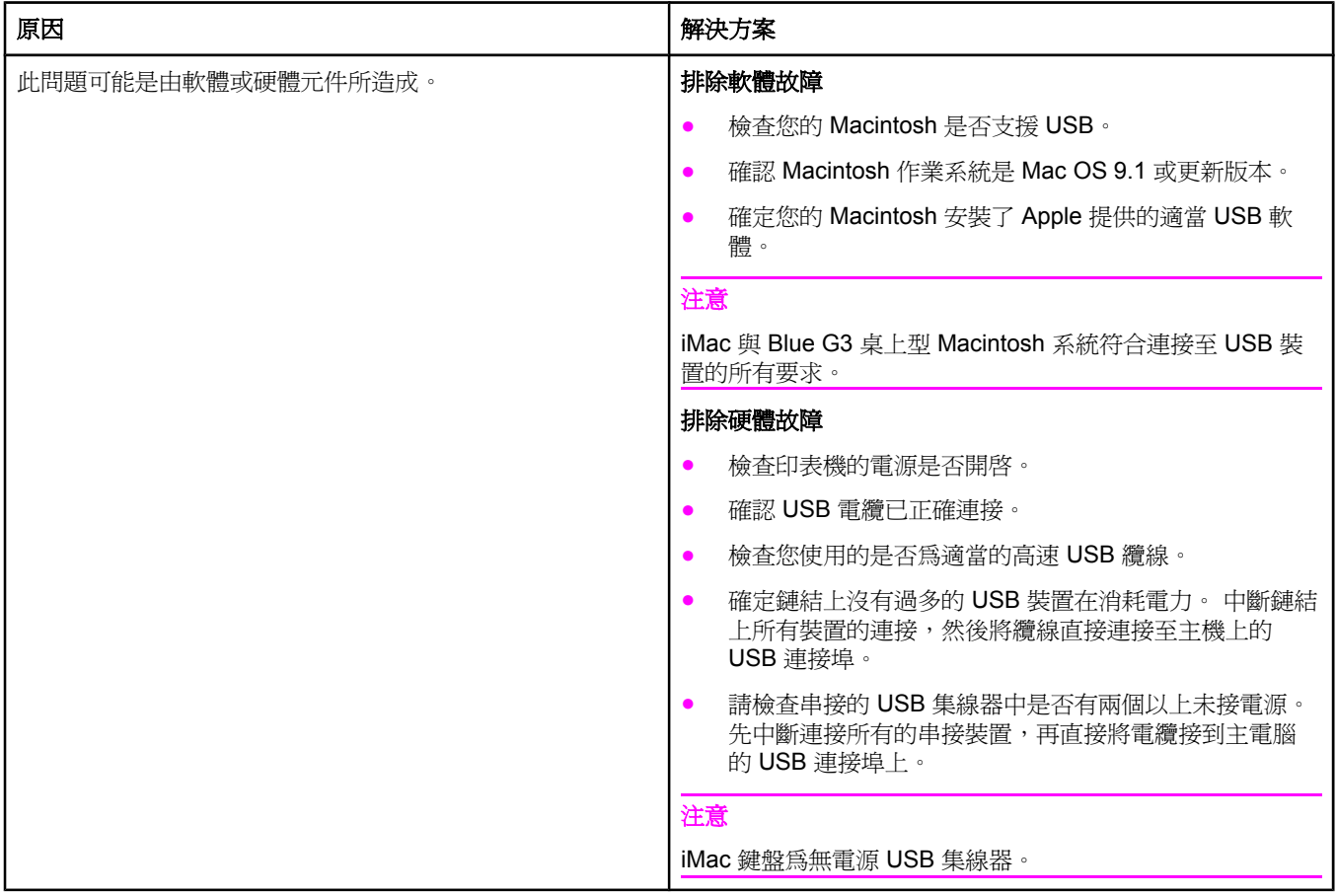

#### 使用 **Mac OS X** 時發生的問題

#### 「列印中心」未列出印表機驅動程式。

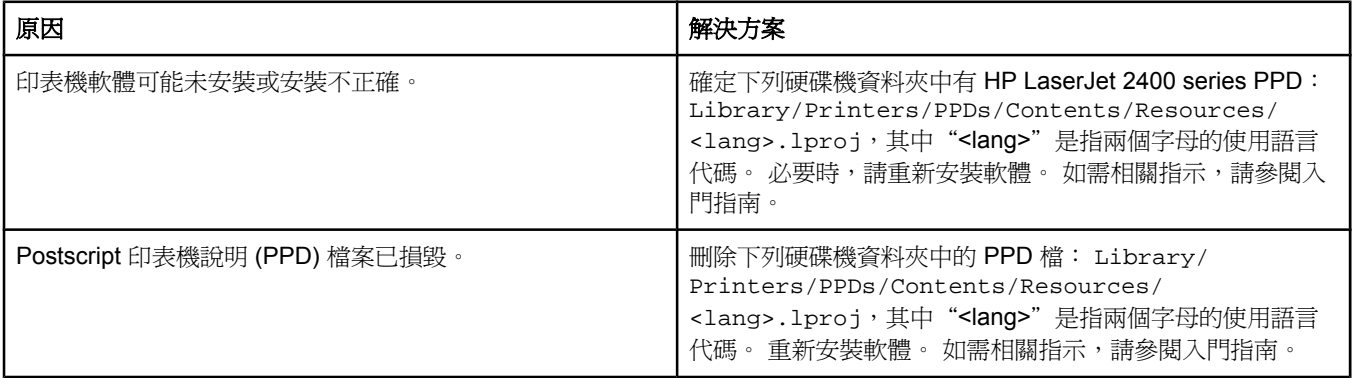

#### 使用 **Mac OS X** 時發生的問題 (續)

### 印表機名稱、**IP** 位址或 **Rendezvous** 主機名稱未出現在列印中心的印表機清單方框中。

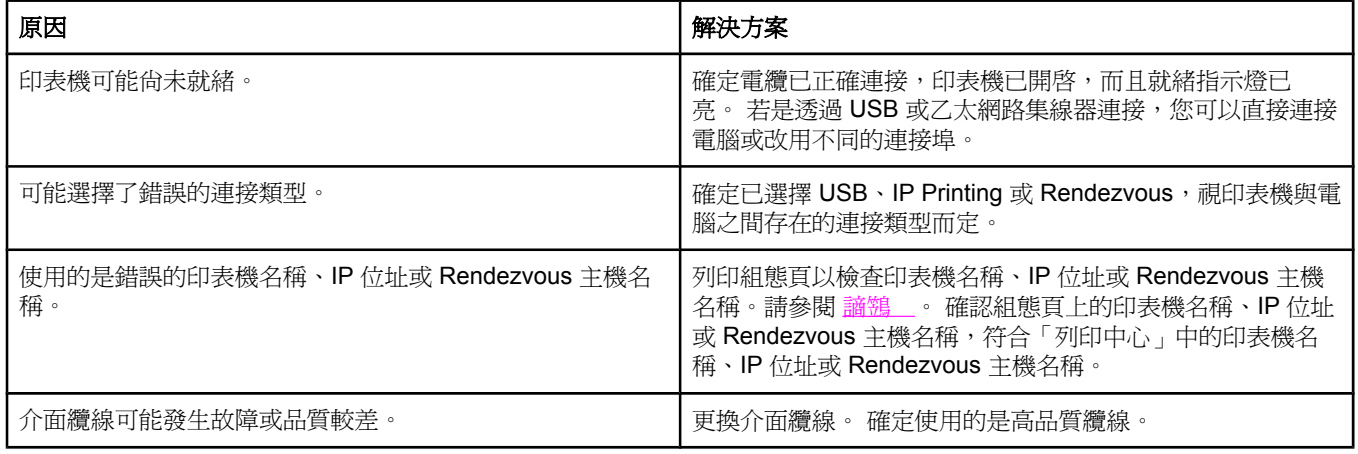

#### 印表機驅動程式不會自動設定在「列印中心」中選定的印表機。

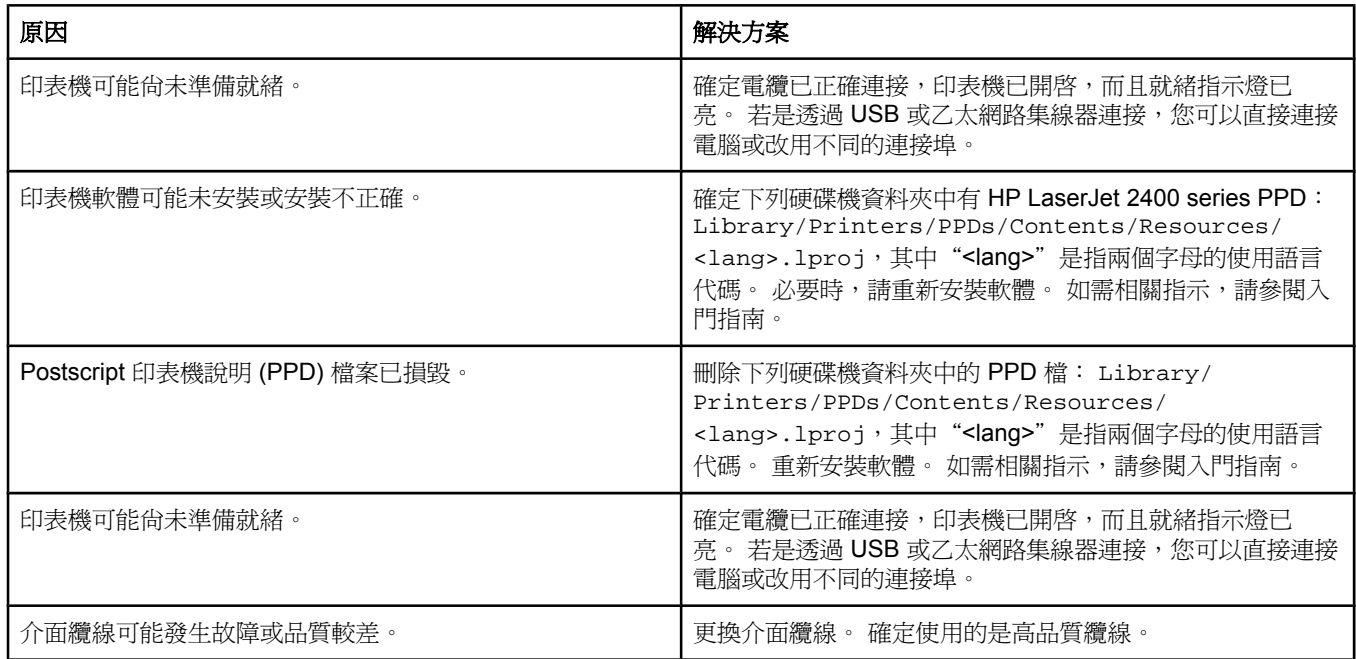

#### 列印工作未傳送到所要的印表機。

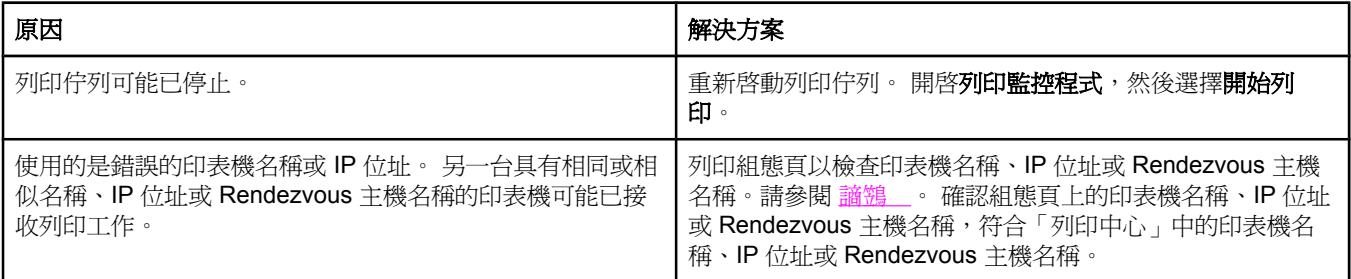

#### 使用 **Mac OS X** 時發生的問題 (續)

#### 列印的 **encapsulated PostScript (EPS)** 檔案之字型不正確。

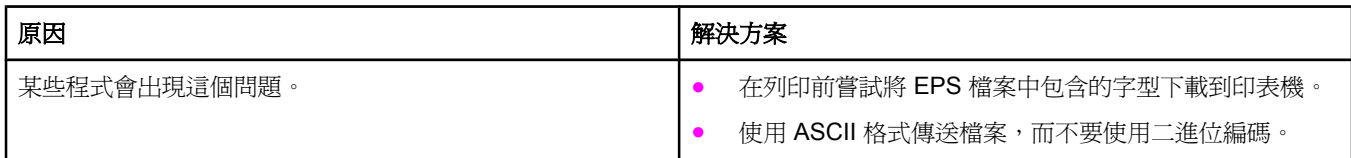

#### 您無法從協力廠商的 **USB** 卡列印。

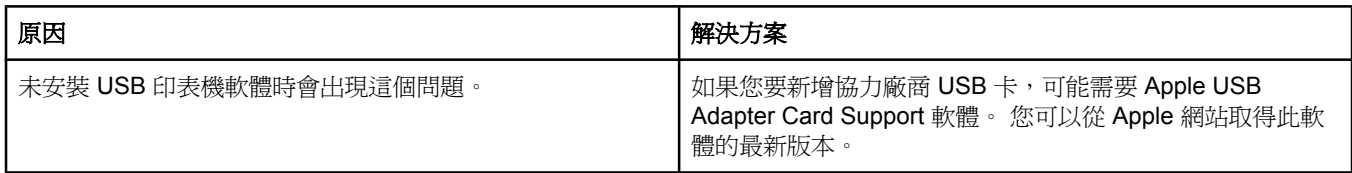

#### 如果使用 **USB** 纜線進行連接,則在選擇驅動程式之後,印表機將不會出現在 **Macintosh**「列印中心」中。

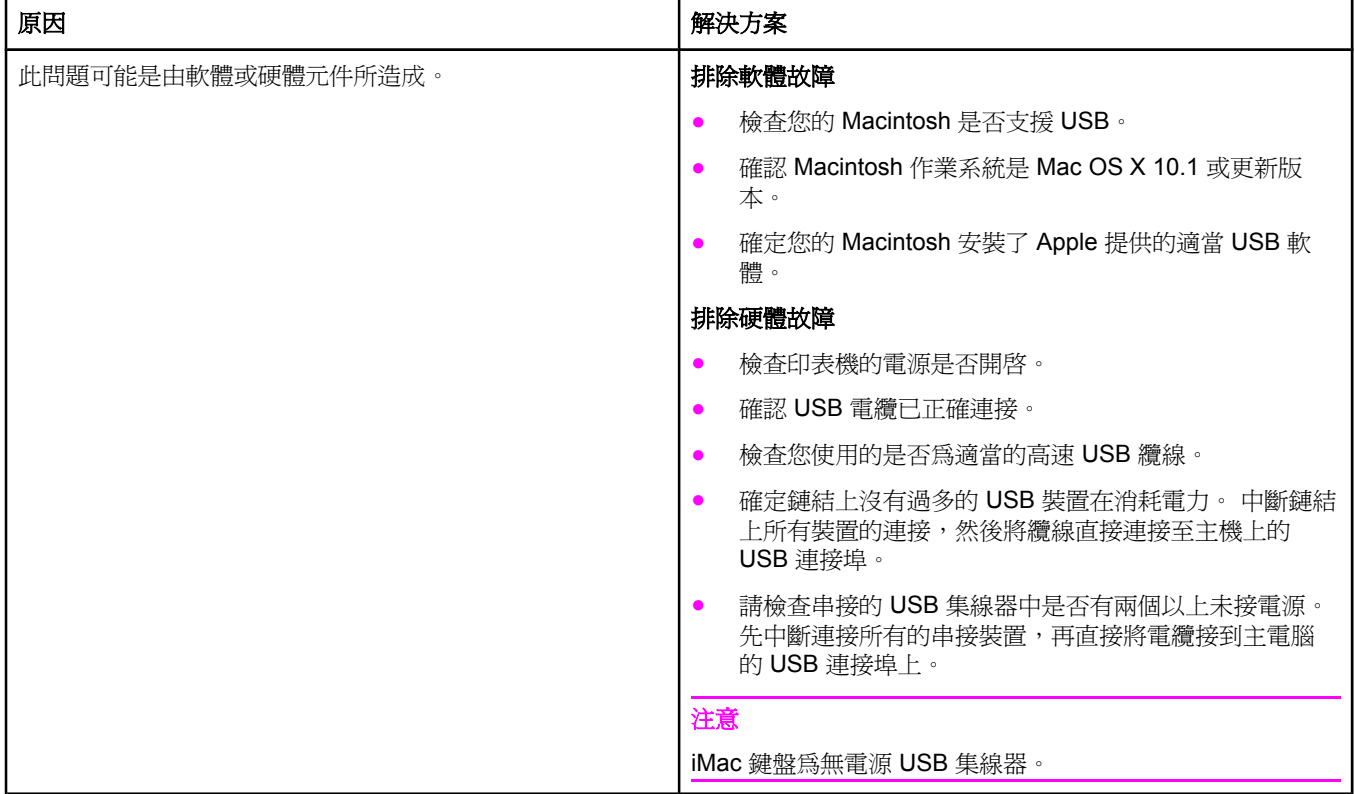
# **PostScript** 一般常見問題故障排除

下列情況是與 PostScript (PS) 語言特定相關,可能會在同時使用數種印表機語言時發生。 請 檢查控制面板顯示幕是否有訊息,可能有助解決問題。

注意 不可以有要在發生 PS 錯誤時,接收列印的或螢幕畫面訊息,請開啓列印選項對話方塊,再按一下您 所要「PS 錯誤」區旁的選項。

# 一般常見問題

#### 列印工作以 **Courier** 字型〈印表機的預設字型〉而不是以您所要求的字型列印。

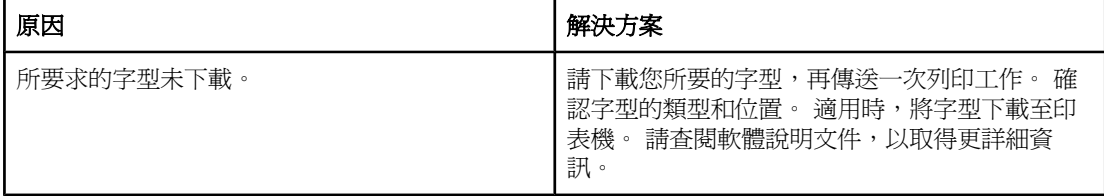

#### **Legal** 頁面以裁剪的邊界列印。

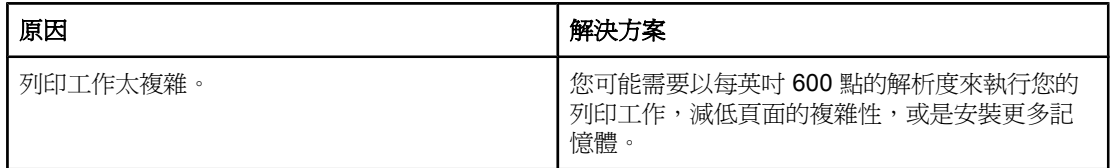

#### 列印 **PS** 錯誤頁。

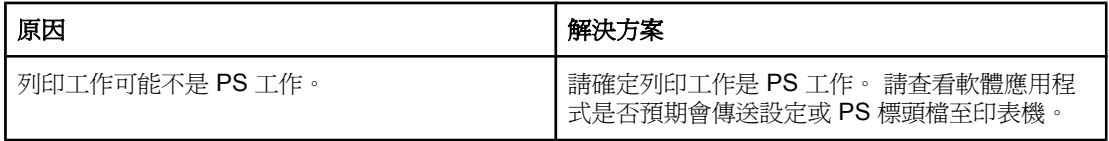

# 特定錯誤

#### 限制檢查錯誤

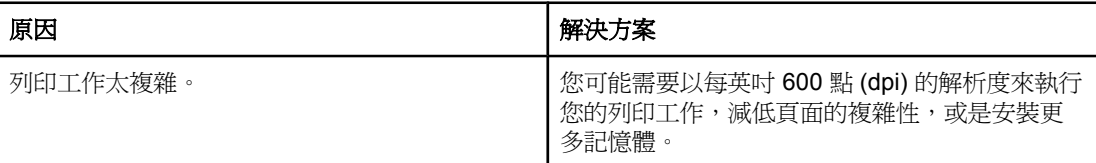

**VM** 錯誤

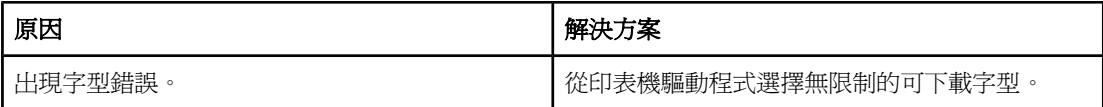

#### 範圍檢查

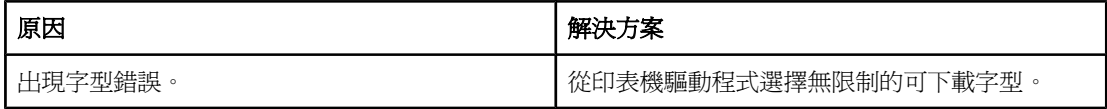

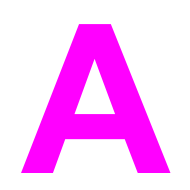

**A** 耗材與附件

本章節提供訂購零件、耗材及附件的相關資訊。 請僅使用專為本印表機設計的零件與附件。

- [訂購零件、附件與耗材](#page-147-0)
- [零件編號](#page-148-0)

# <span id="page-147-0"></span>訂購零件、附件與耗材

零件、附件與耗材的訂購方法:

- 直接從 HP 訂購
- 透過服務或支援供應商訂購
- 添渦嵌入式 Web 伺服器直接訂購 ( 滴用於且有網路連線的印表機)
- 直接透過 HP 工具箱軟體訂購 (適用於直接連接電腦的印表機)

### 直接從 **HP** 訂購

您可以直接從 HP 取得以下各項:

- 更換零件若要在美國訂購更換零件,請造訪 <http://www.hp.com/go/hpparts/>。在美國之 外,請與您當地授權的 HP 服務中心聯絡以訂購零件。
- 耗材與附件 在美國訂購耗材,請造訪<http://www.hp.com/go/ljsupplies>. 在世界各國訂購耗 材,請造訪[http://www.hp.com/ghp/buyonline.html.](http://www.hp.com/ghp/buyonline.html) 要訂購耗材,請照訪 www.hp.com/ support/lj2410,<http://www.hp.com/support/lj2420>, 或 <http://www.hp.com/support/lj2430>.

#### 透過服務或支援供應商訂購

要訂購零件或附件,請與 HP 授權的服務或支援供應商聯絡。(請參閱HP [貼心服務](#page-4-0) )。

# 透過嵌入式 **Web** 伺服器直接訂購(適用於具有網路連線的印表 機)

使用下列步驟以便透過嵌入式 Web 伺服器直接訂購列印耗材。(請參[閱使用嵌入式](#page-75-0) Web 伺服 [器](#page-75-0)以獲得此功能的說明)。

#### 透過嵌入式 **Web** 伺服器直接訂購

- 1. 在電腦的 Web 瀏覽器中鍵入印表機的 IP 位址。畫面會出現印表機狀態視窗。
- 2. 選擇視窗頂端的設定標籤。
- 3. 如果系統要求您提供密碼,請鍵入密碼。
- 4. 在「裝置組態」視窗的左側,連按兩下**訂購耗材**。這將提供一個 URL,您可透過它來購買 耗材。系統亦將提供包含零件編號的耗材資訊與印表機資訊。
- 5. 選擇您要訂購的零件編號,然後按照畫面上的指示進行。

#### 直接透過 **HP** 工具箱軟體訂購(適用於直接連接電腦的印表機)

HP 工具箱軟體可讓您直接透過電腦來訂購耗材與附件。如果要使用 HP 工具箱訂購耗材,請 按一下工具箱連結,然後按一下訂購耗材。有提供訂購耗材的 HP 網站連結。

<span id="page-148-0"></span>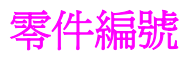

以下是列印時的附件清單。 印表機使用壽命期間的訂購資訊和可用附件可能會變更。

# 紙張處理附件

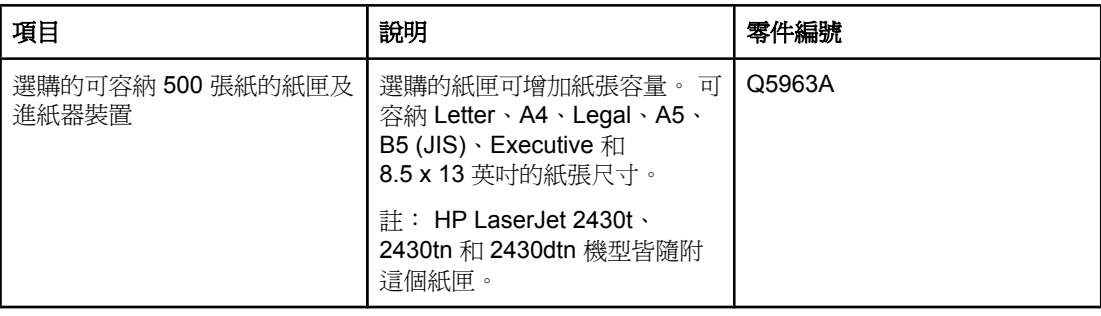

# 碳粉匣

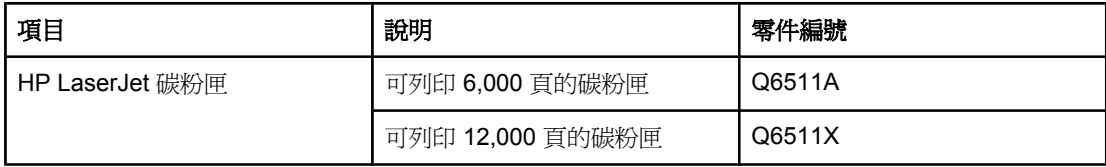

# 記憶體

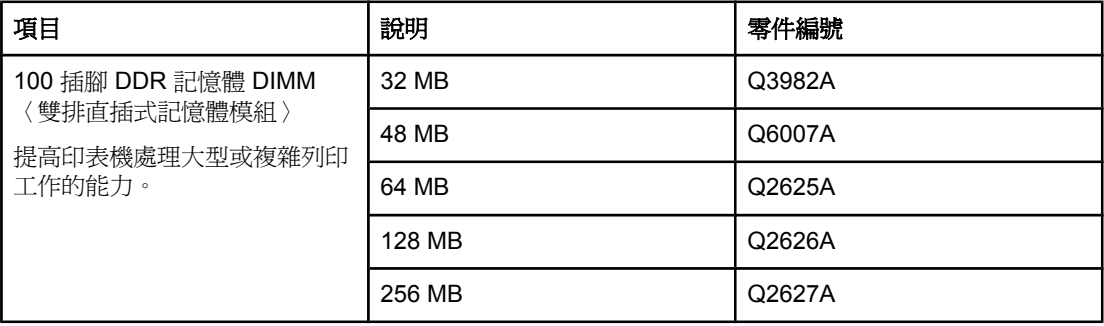

# 電纜與介面

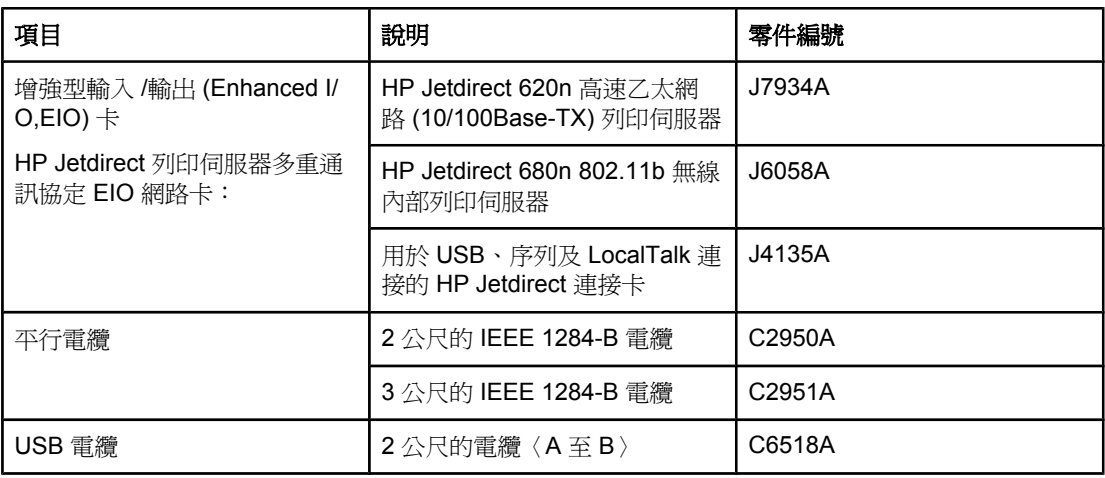

# 列印紙材

如需紙材耗材的相關資訊,請造訪 <http://www.hp.com/go/ljsupplies>。

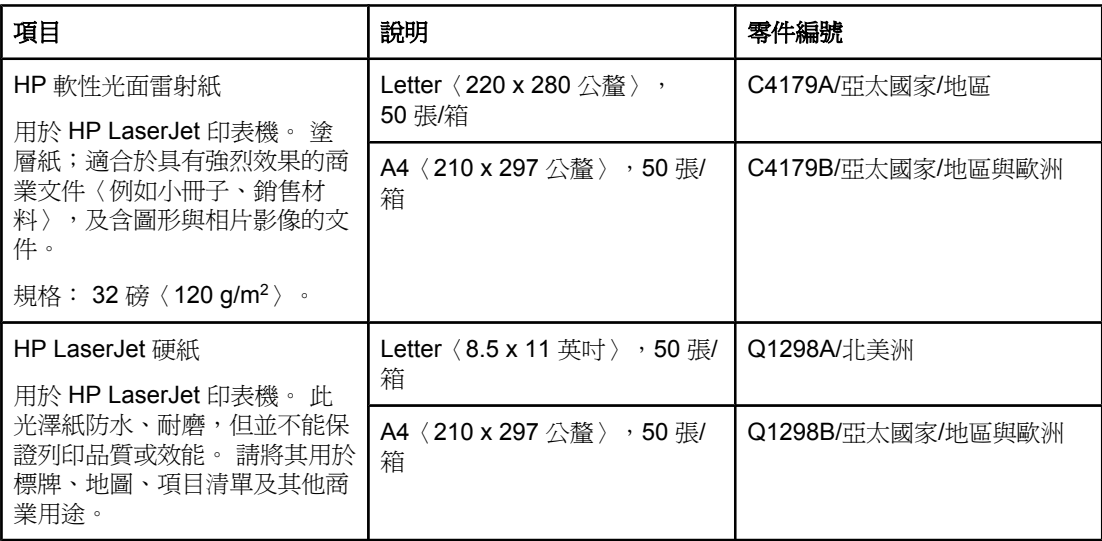

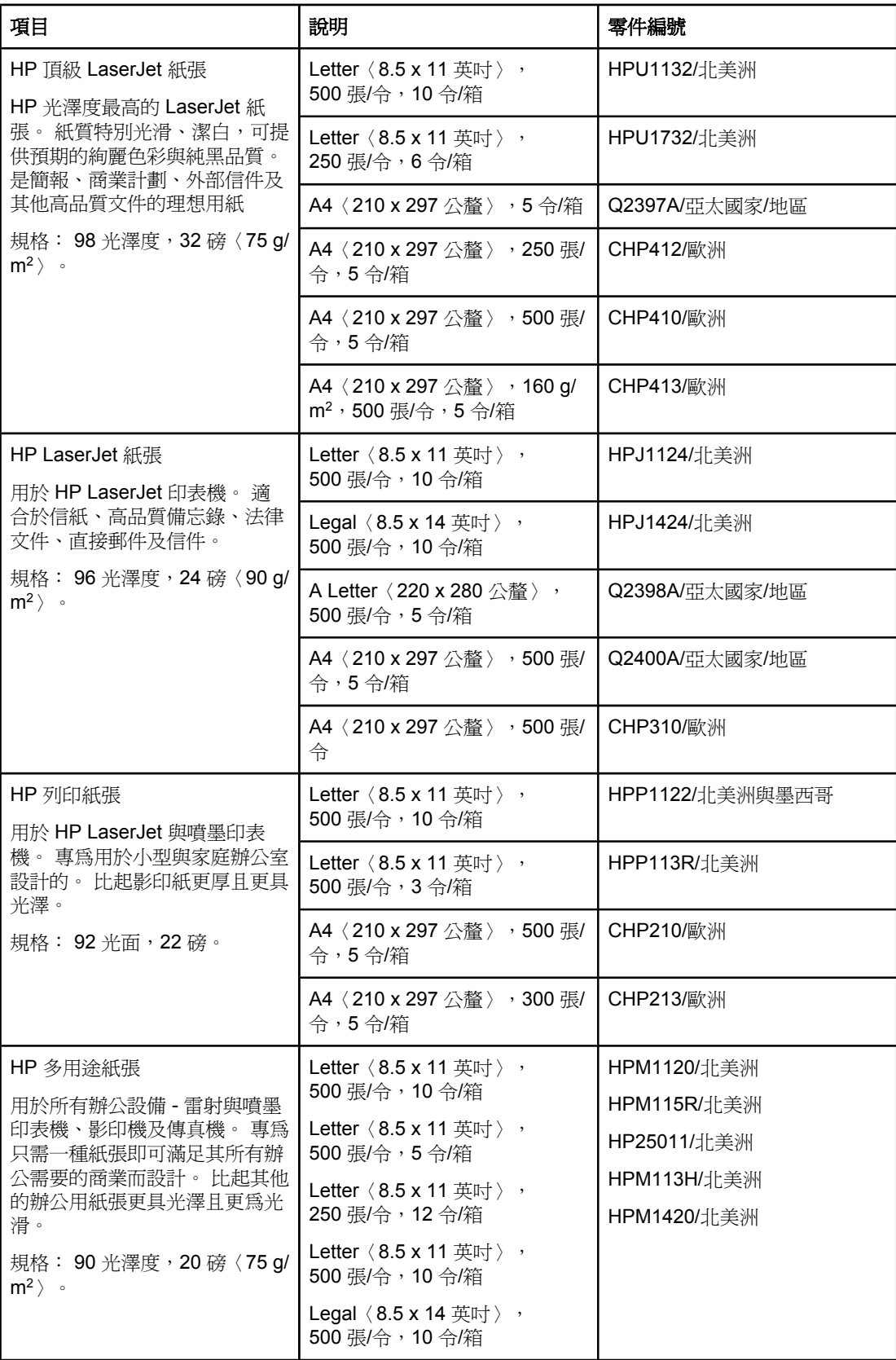

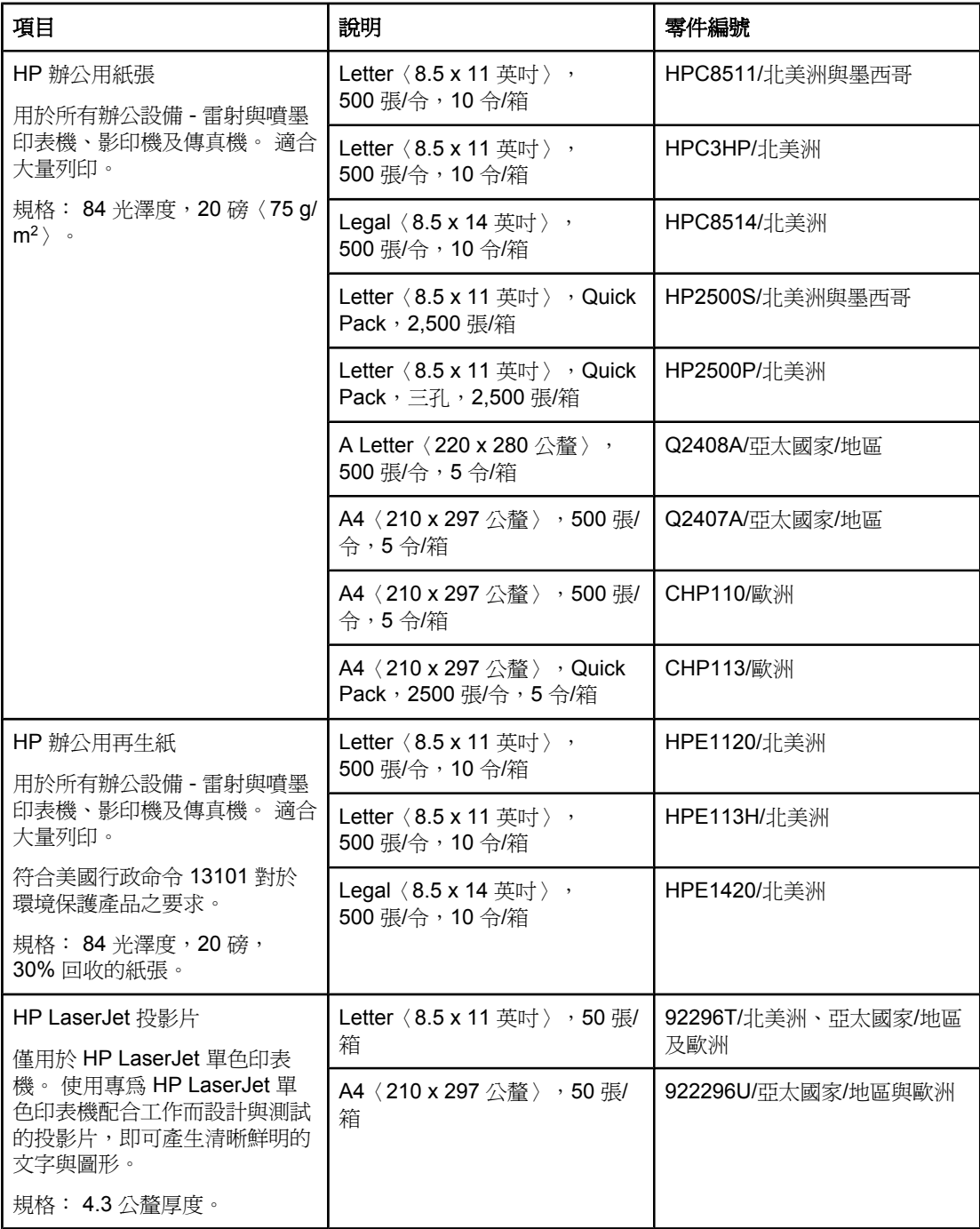

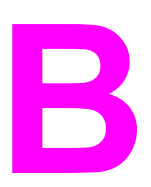

# **B** 控制面板功能表

您可使用程式或印表機驅動程式在電腦上執行大多數例行列印工作。 這兩種方法是控制印表機 的最簡便方法,並且它們將會取代印表機控制面板的設定值。 請參閱程式的說明檔案,若要獲 得更多有關存取印表機驅動程式的資訊,請參[閱使用印表機驅動程式](#page-64-0)。

您也可以透過變更印表機控制面板的設定值來控制印表機。 使用控制面板可以存取程式或印表 機驅動程式不支援的印表機功能。

您可以在印表機控制面板列印功能表選擇圖,以顯示目前選定數值的設定值(請參閱[功能表選](#page-90-0) [擇圖](#page-90-0))。 以下章節列出設定值與可能的數值。 在「數值」欄中,每個設定的預設值旁邊均有 一個星號 (\*)。

部分功能表或功能表項目僅在印表機安裝特定選項後才會出現。

本章節說明以下功能表:

- [擷取工作功能表](#page-153-0)
- [資訊功能表](#page-154-0)
- [紙張處理功能表](#page-155-0)
- [組態裝置功能表](#page-158-0)
- [診斷程式功能表](#page-167-0)
- [維修功能表](#page-168-0)

# <span id="page-153-0"></span>擷取工作功能表

此功能表提供印表機儲存工作清單與對所有儲存功能的存取。 您可從印表機控制面板列印或刪 除這些工作。 請參閱 [使用工作儲存功能](#page-71-0) 以獲得更多關於使用此功能表的訊息。

注意 法的关税的工作者 法公司法院的重源,所有储存的工作将遭删除。

以下章節列出了設定值與可能的數值。 在「數值」欄中,每個設定的預設值旁邊均有一個星 號 (\*)。

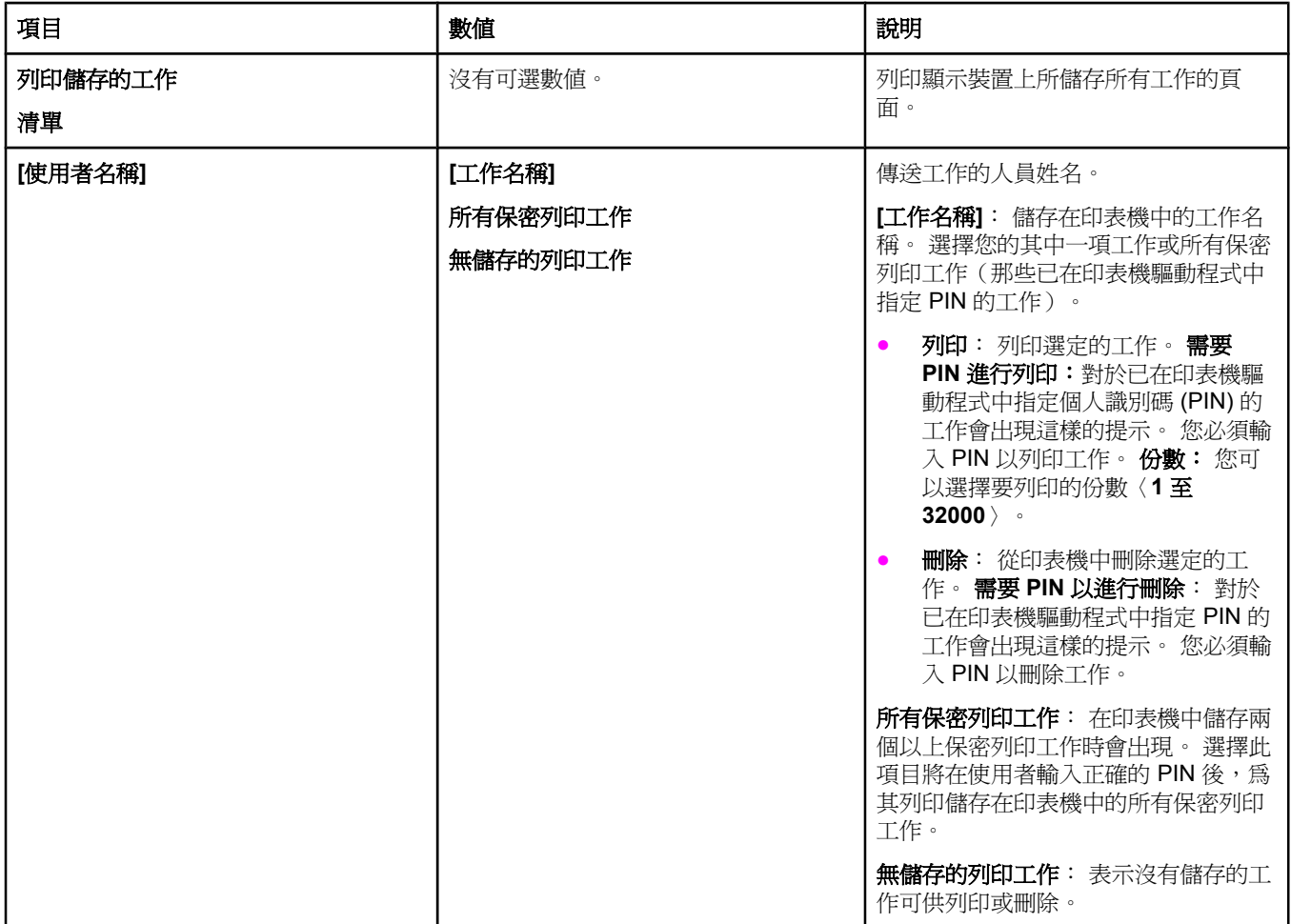

<span id="page-154-0"></span>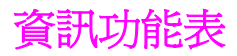

「資訊」功能表包含印表機資訊頁,它們提供了有關印表機及其組態的詳細資料。捲動到您要 的資訊頁,再按下 \ 〈「選擇」按鈕〉。

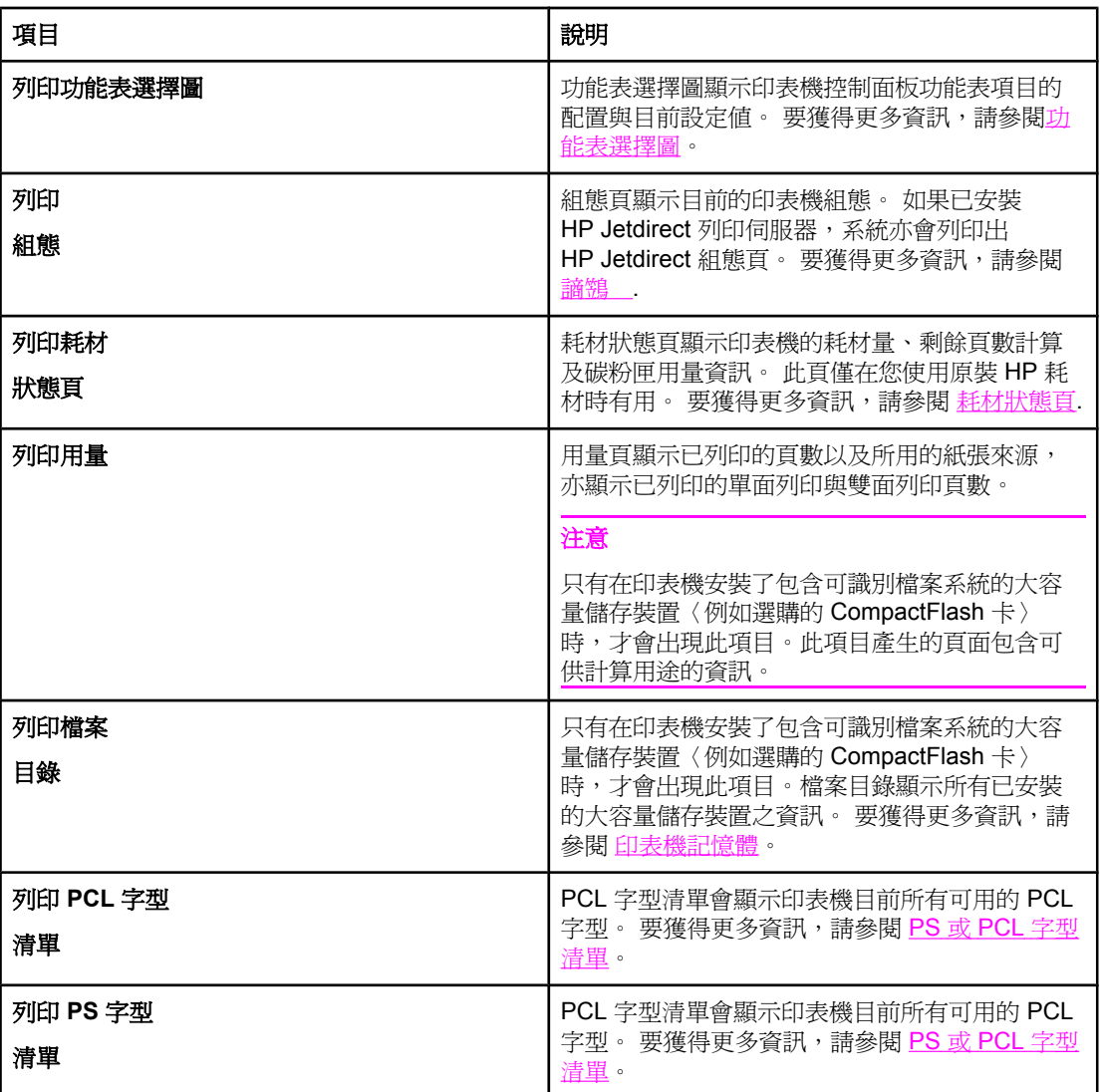

<span id="page-155-0"></span>如果在印表機控制面板上正確組態紙張處理設定值,您即可透過在程式或印表機驅動程式中選 擇紙材類型與尺寸來進行列印。 要獲得更多有關組態紙材類型與尺寸的資訊,請參閱[根據紙材](#page-46-0) 塑型與尺寸列印〈鎖定紙匣〉。要獲得更多有關[支援的](#page-41-0)紙材類型與尺寸的資訊,請參閱支援的 [列印紙材類型與尺寸](#page-41-0)[和紙張規格](#page-174-0)。

您可以在程式或印表機驅動程式〈如果已安裝適當的驅動程式〉中獲得此功能表中的某些項目 〈如雙面列印與手動送紙〉。 程式與印表機驅動程式設定值會取代控制面板設定值。 要獲得 更多資訊,請參[閱使用印表機驅動程式](#page-64-0)。

以下表格列出設定值與可能的數值。 在「數值」欄中,每個設定的預設值旁邊均有一個星號 (\*)。

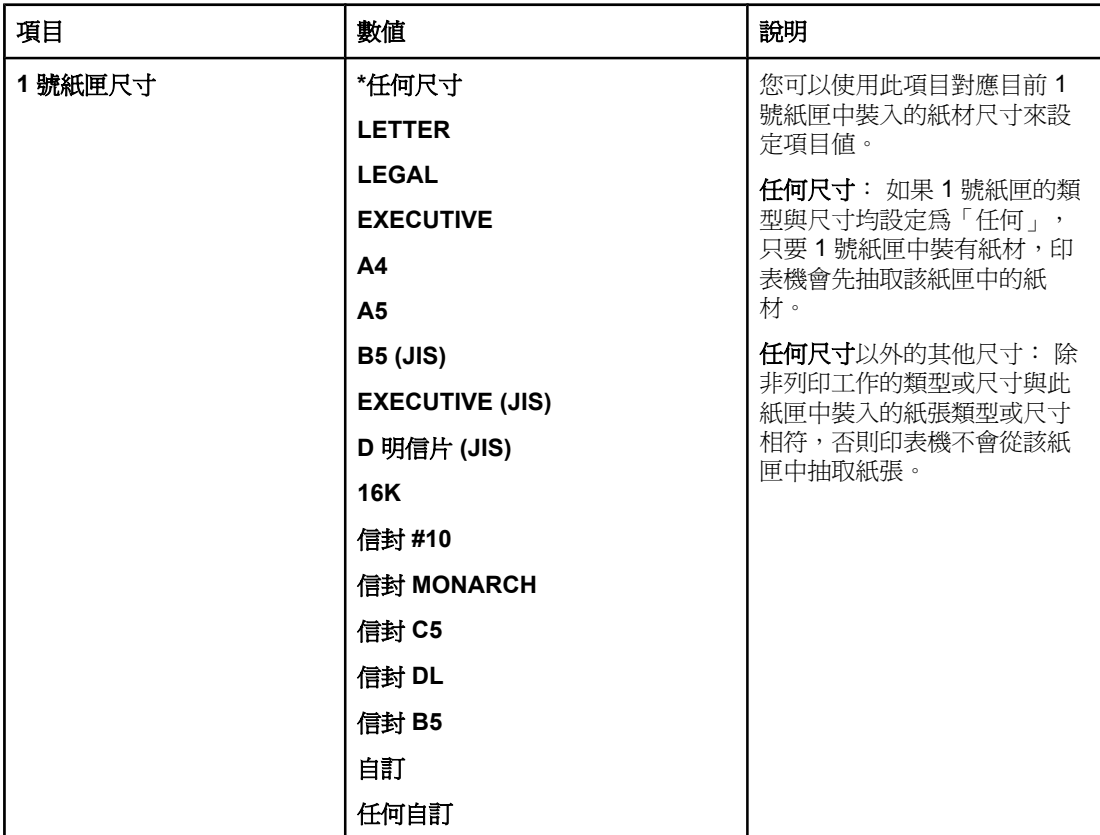

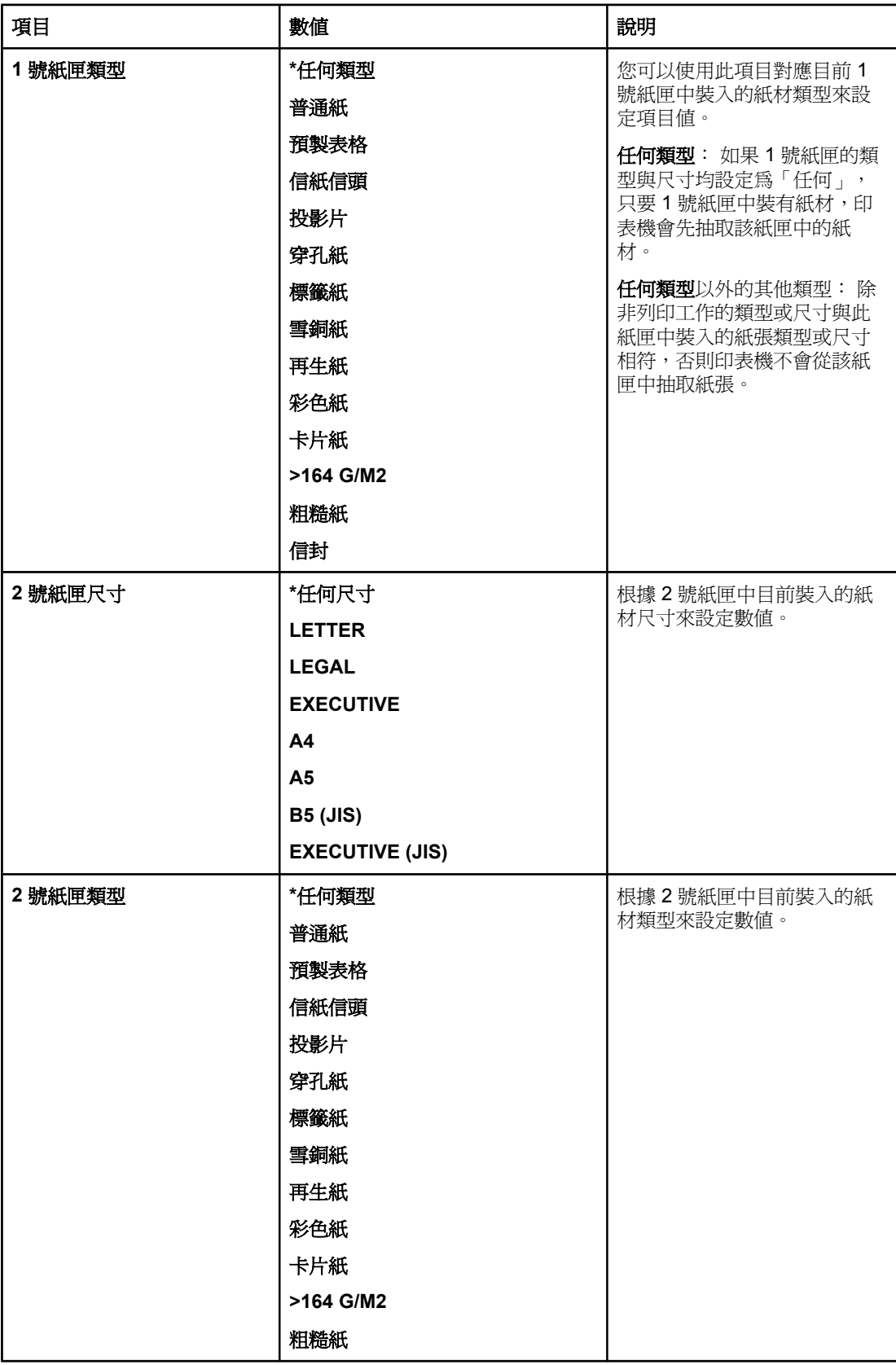

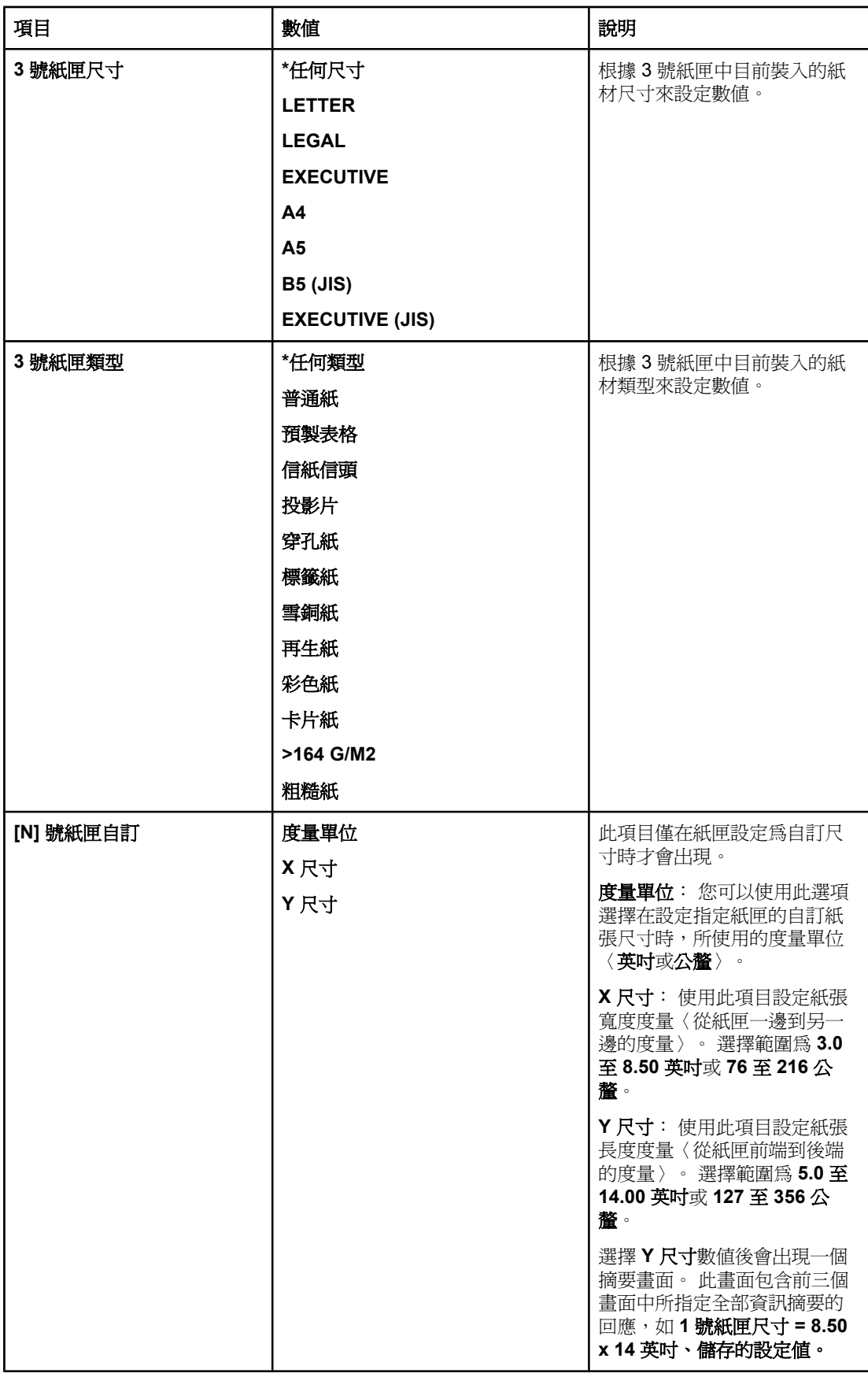

<span id="page-158-0"></span>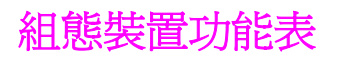

本功能表包含管理功能。

- 列印子功能表
- [列印品質子功能表](#page-160-0)
- [系統設定子功能表](#page-163-0)
- I/O [子功能表](#page-165-0)
- [重設子功能表](#page-166-0)

# 列印子功能表

您可以在程式或印表機驅動程式(如果已安裝適當的驅動程式)中獲得此功能表中的某些項 目。 程式與印表機驅動程式設定值會取代控制面板設定值。 一般而言,如果可能,您最好在 印表機驅動程式中變更這些設定值。

以下表格列出了設定值與可能的數值。 在「數值」欄中,每個設定的預設值旁邊均有一個星號 (**\***)。

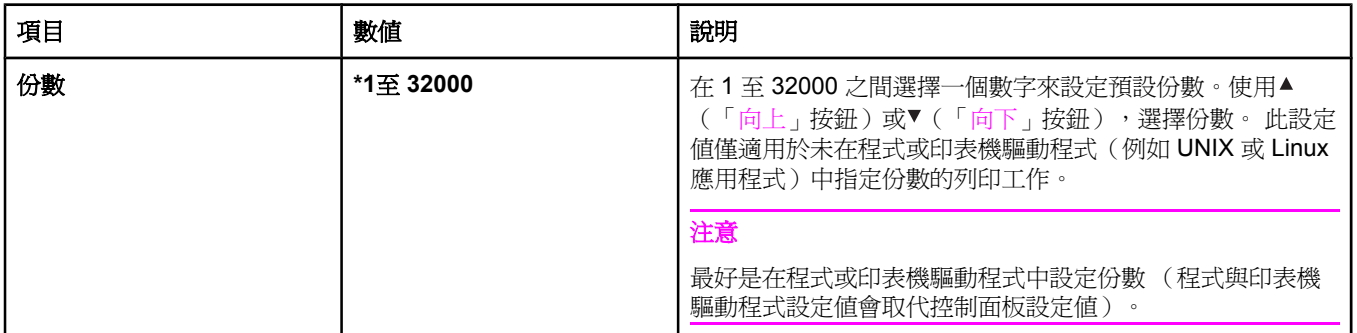

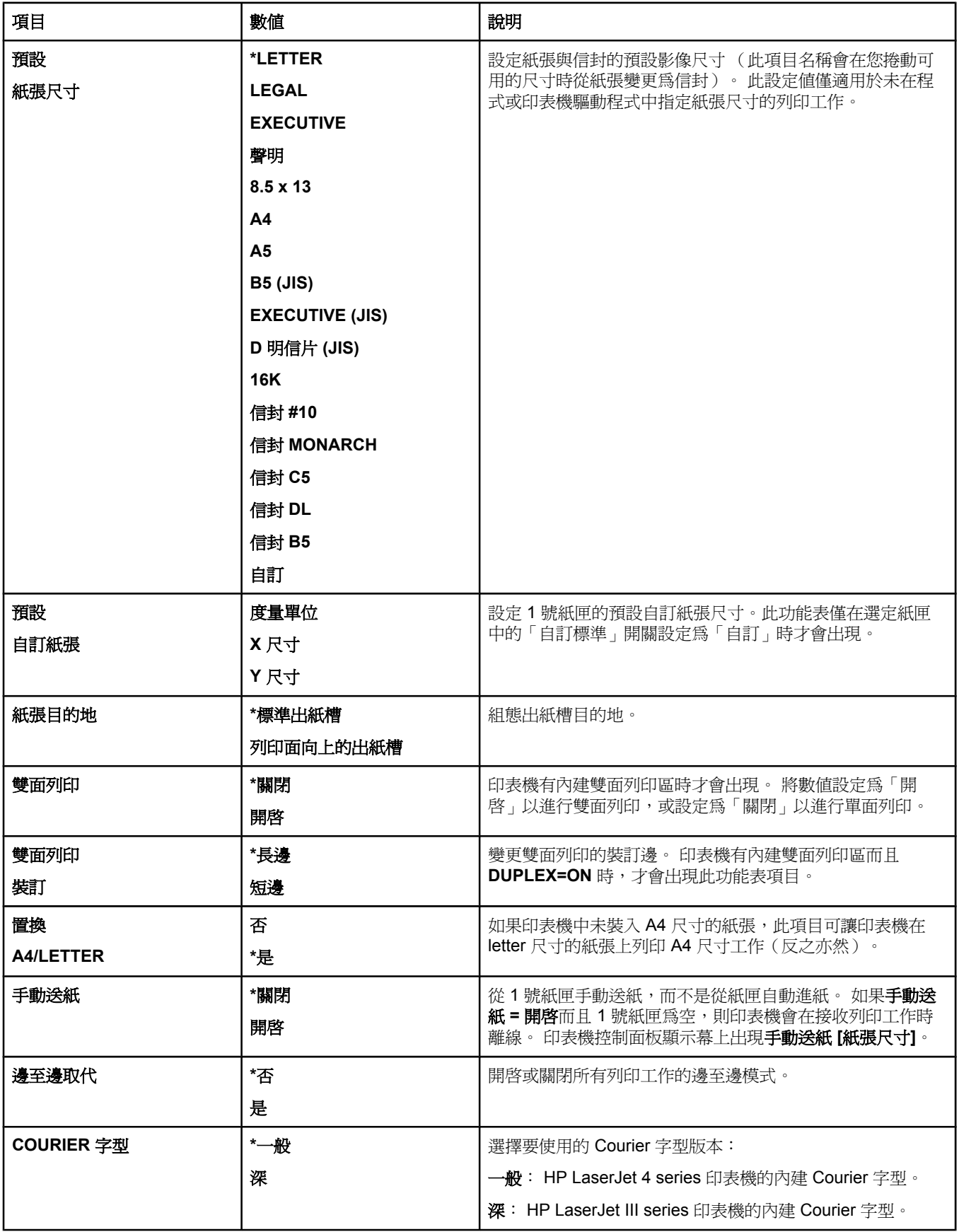

<span id="page-160-0"></span>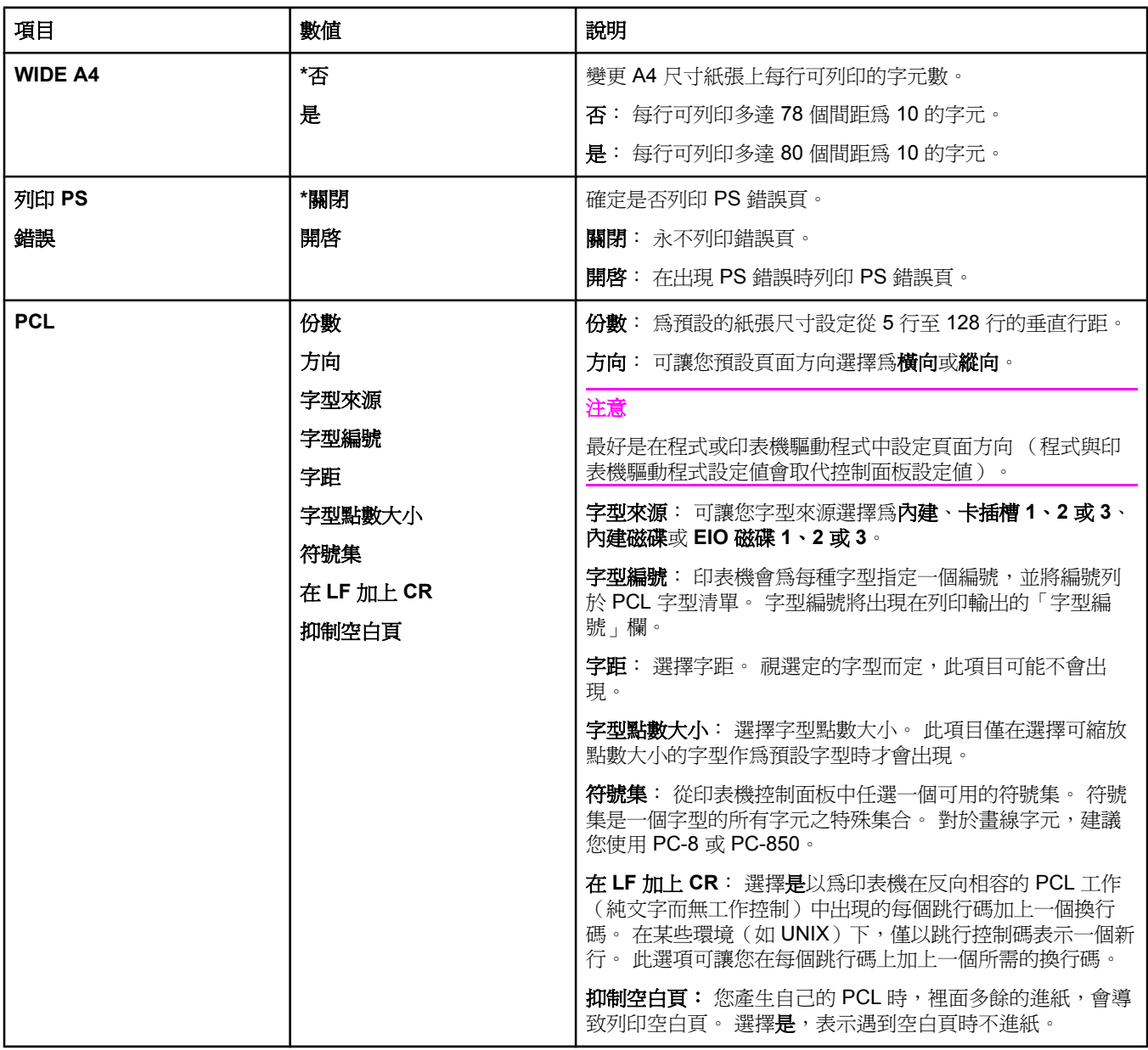

# 列印品質子功能表

您可以在程式或印表機驅動程式(如果已安裝適當的驅動程式)中獲得此功能表中的某些項 目。 程式與印表機驅動程式設定值會取代控制面板設定值。 要獲得更多資訊,請參[閱使用印](#page-64-0) [表機驅動程式](#page-64-0)。一般而言,如果可能,您最好在印表機驅動程式中變更這些設定值。

以下表格列出了設定值與可能的數值。 在「數值」欄中,每個設定的預設值旁邊均有一個星 號 (\*)。

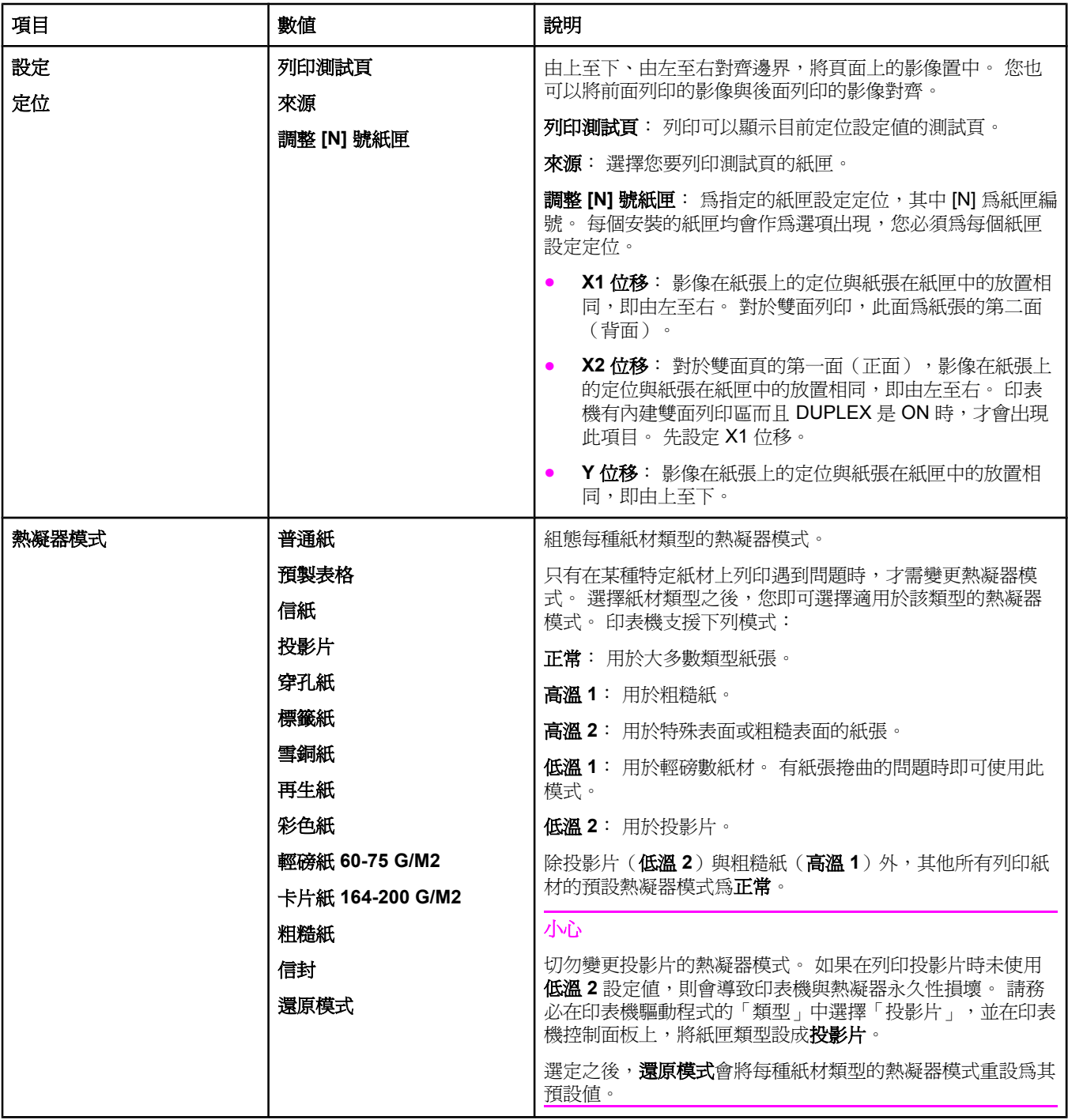

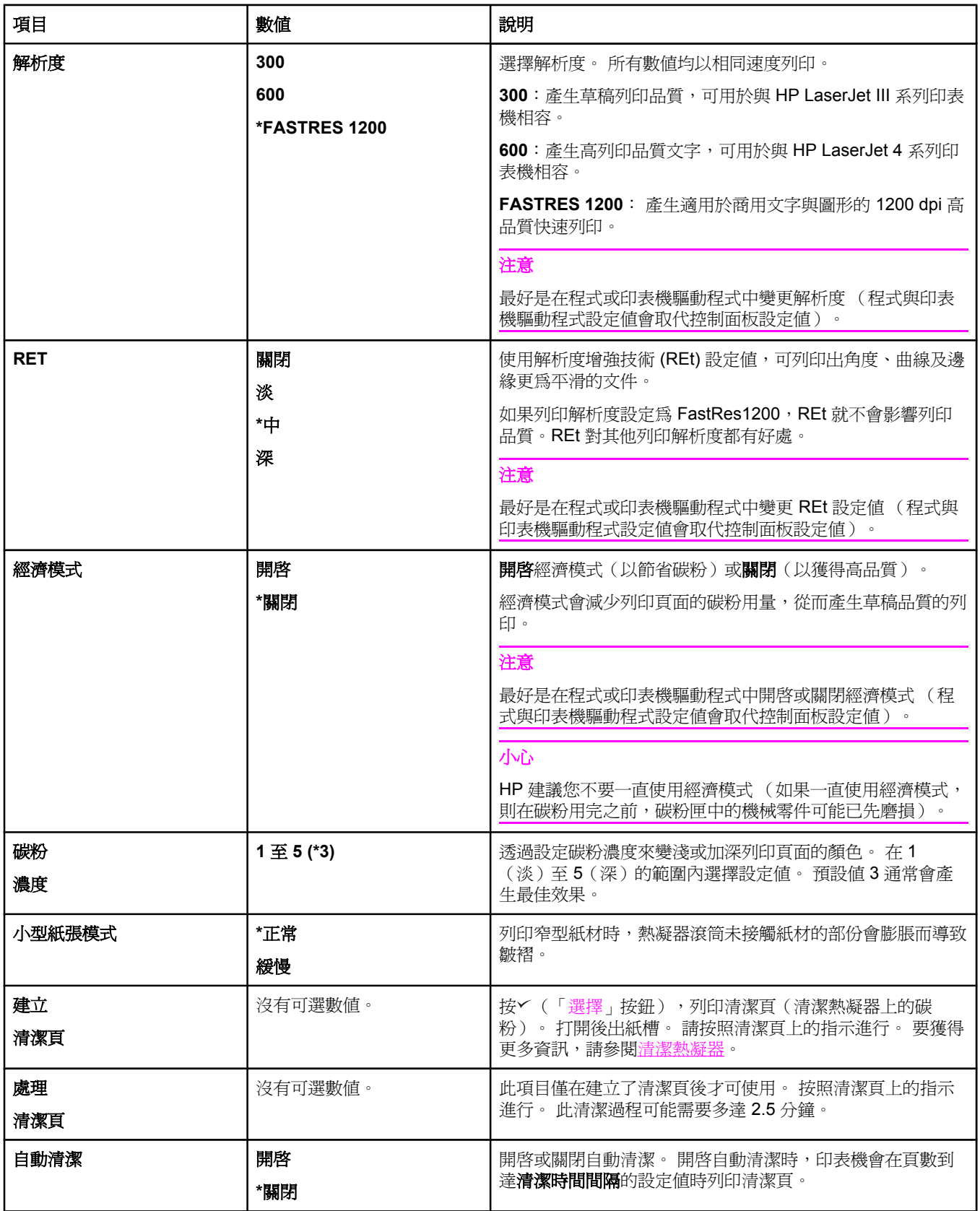

<span id="page-163-0"></span>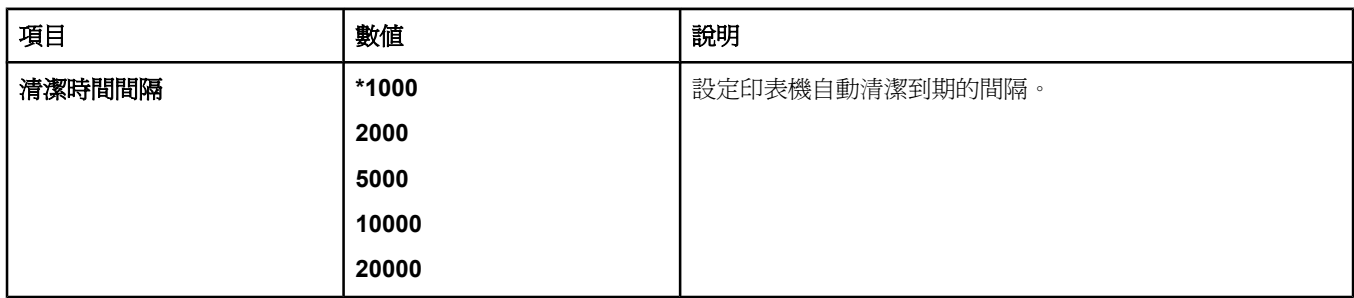

# 系統設定子功能表

此功能表中的項目會影響印表機狀態。 請根據您的列印需求來組態印表機。

以下表格列出了設定値與可能的數值。 在「數值」欄中,每個設定的預設值旁邊均有一個星號 (**\***)。

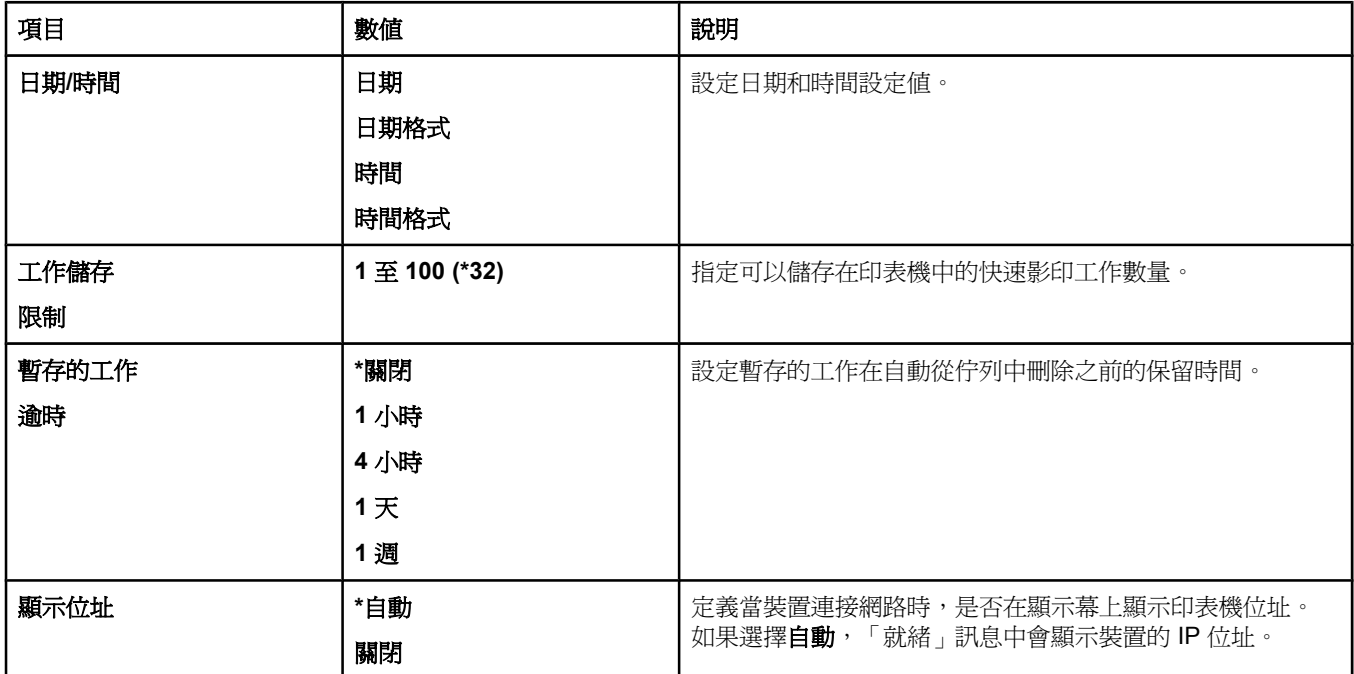

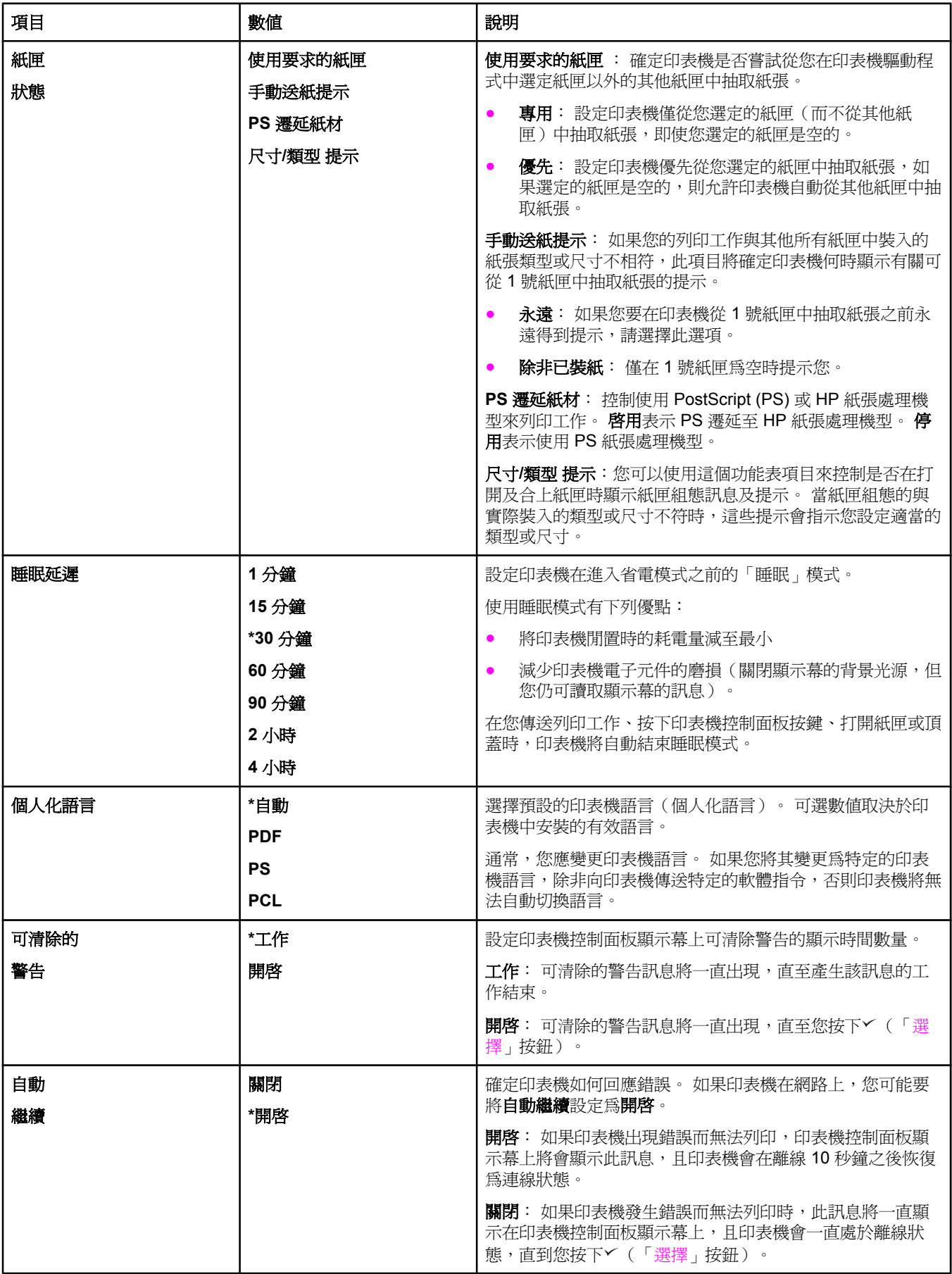

<span id="page-165-0"></span>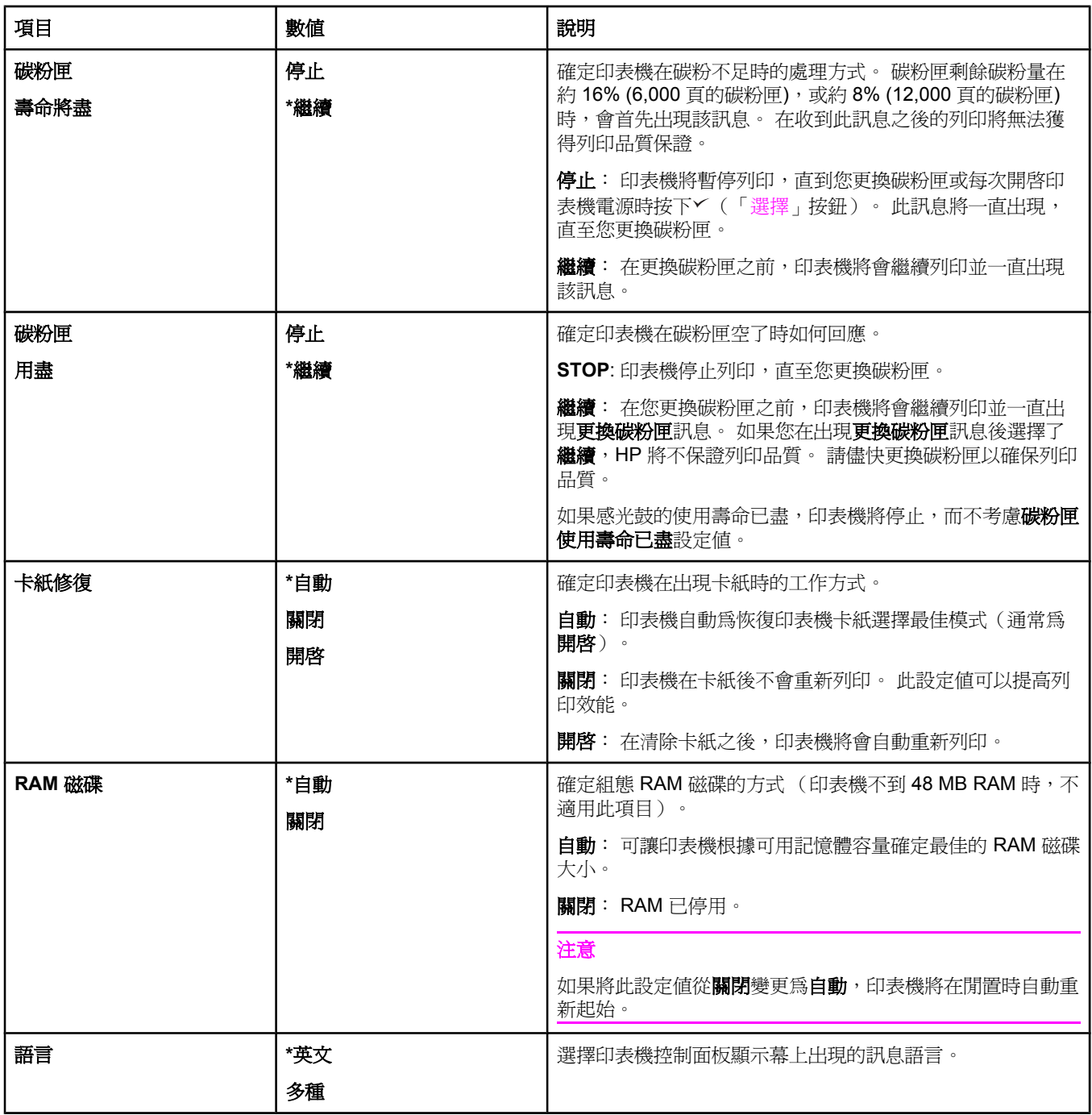

# **I/O** 子功能表

I/O (輸入/輸出)功能表中的項目會影響印表機與電腦之間的通訊。如果印表機包含 HP Jetdirect 列印伺服器,您即可使用子功能表來組態基本的網路參數。這些參數與其他參數 也可以透過 HP Jetadmin(請參閱使用 [HP Web Jetadmin](#page-78-0) 軟體)或其他網路組態工具(例 如,嵌入式 Web 伺服器,請參[閱使用嵌入式](#page-75-0) Web 伺服器)來組態。

以下表格列出了設定值與可能的數值。 在「數值」欄中,每個設定的預設值旁邊均有一個星 號 (\*)。

<span id="page-166-0"></span>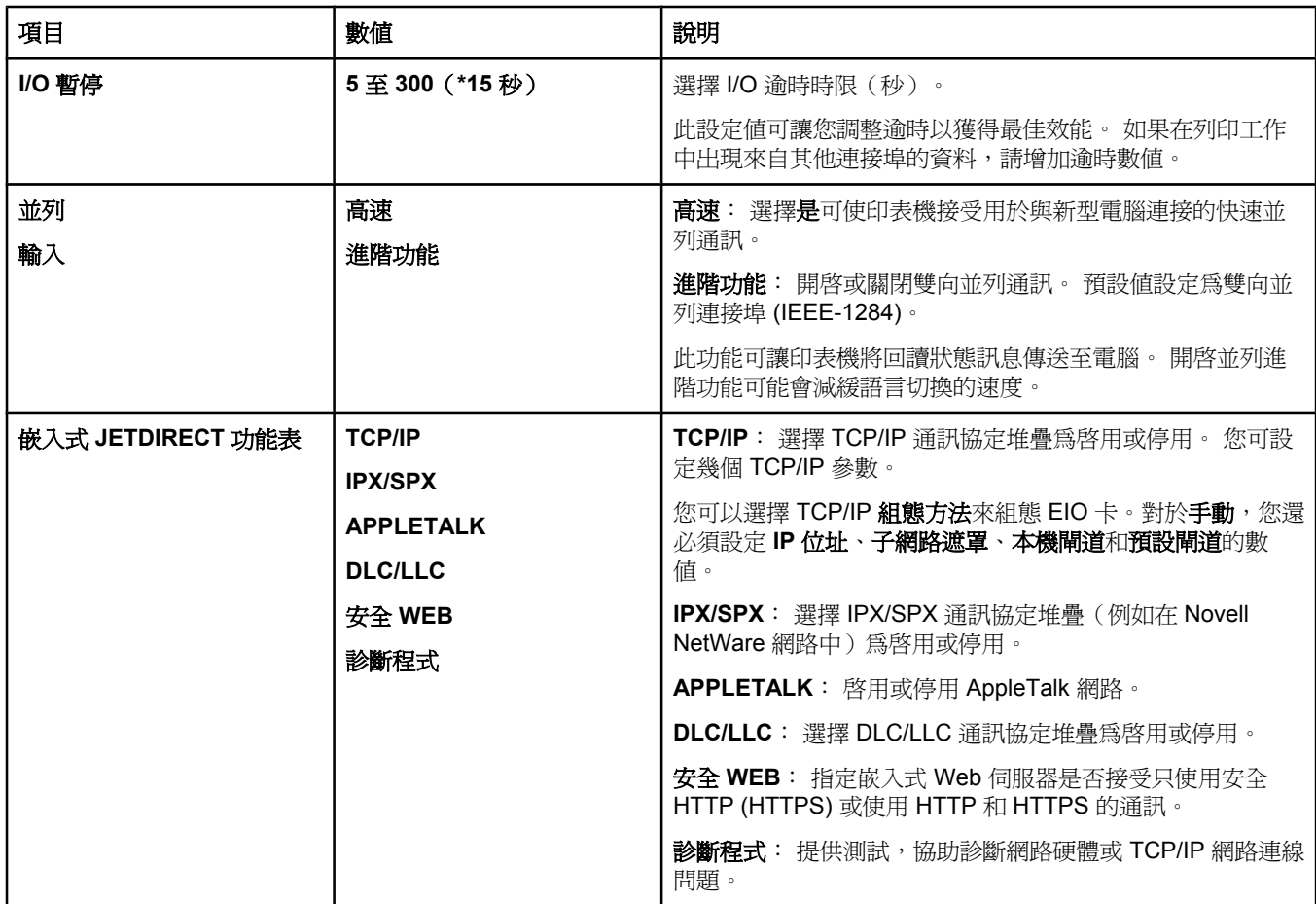

# 重設子功能表

重設子功能表中的項目與還原預設值及變更設定值(如睡眠模式)有關。

以下表格列出了設定值與可能的數值。 在「數值」欄中,每個設定的預設值旁邊均有一個星號 (**\***)。

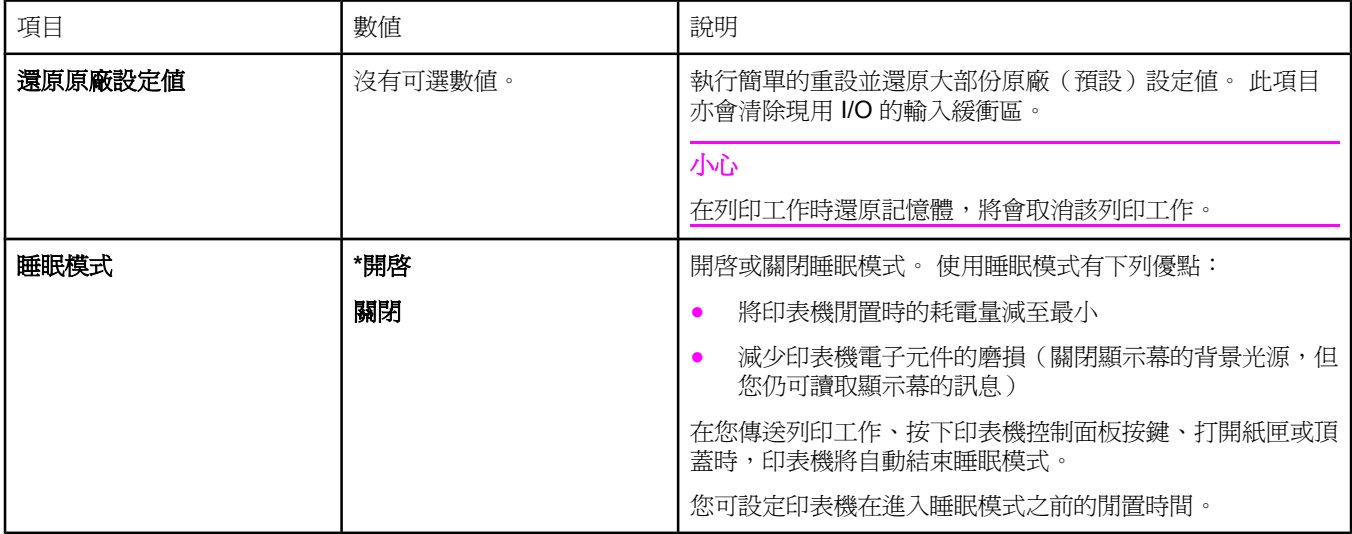

<span id="page-167-0"></span>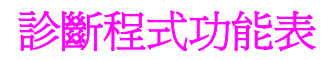

管理員可使用此子功能表找出印表機故障部份,並解決卡紙與列印品質問題。 以下表格列出了設定值與可能的數值。 在「數值」欄中,每個設定的預設值旁邊均有一個星 號 (**\***)。

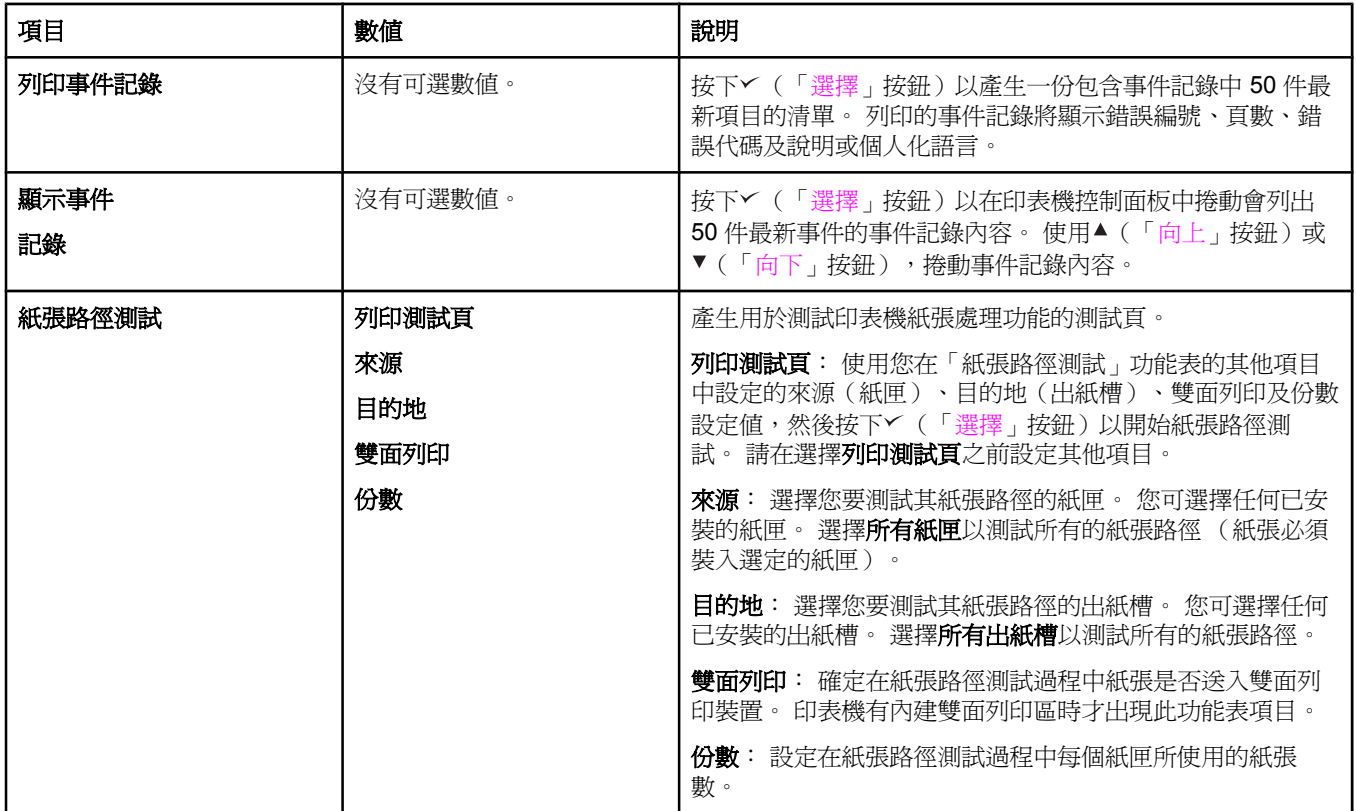

<span id="page-168-0"></span>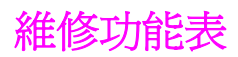

維修功能表已鎖定,需要 PIN 才能存取。 此功能表為授權的維修人員所專用。

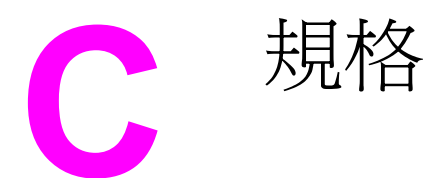

# **HP LaserJet 2400 series** 實體規格

### 產品尺寸

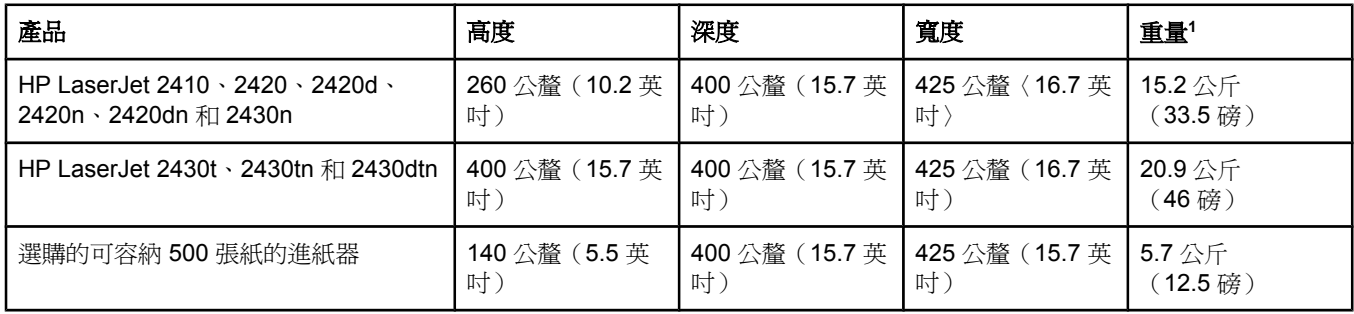

<sup>1</sup>不含碳粉匣

#### 產品尺寸〈所有的門板和紙匣均完全打開〉

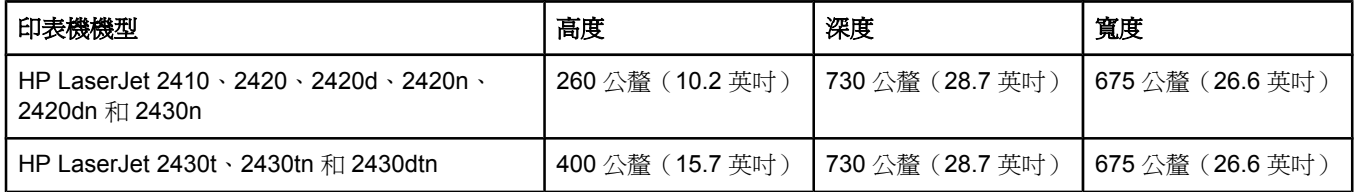

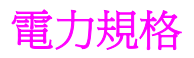

**警告!** 電力要求根據印表機銷售國家/地區的數值而定。請勿變動操作電壓。此動作可能會損壞印表 機,並使產品保固失效。

#### 電力要求〈**HP LaserJet 2400 series**〉

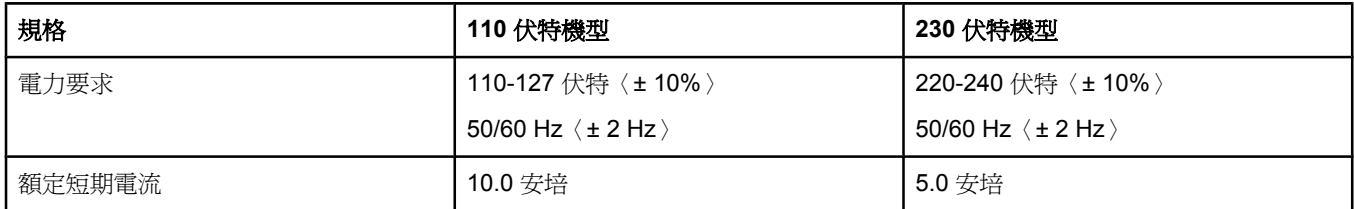

#### 耗電量 **HP LaserJet 2400 series**〈平均值,以瓦特為單位〉**<sup>1</sup>**

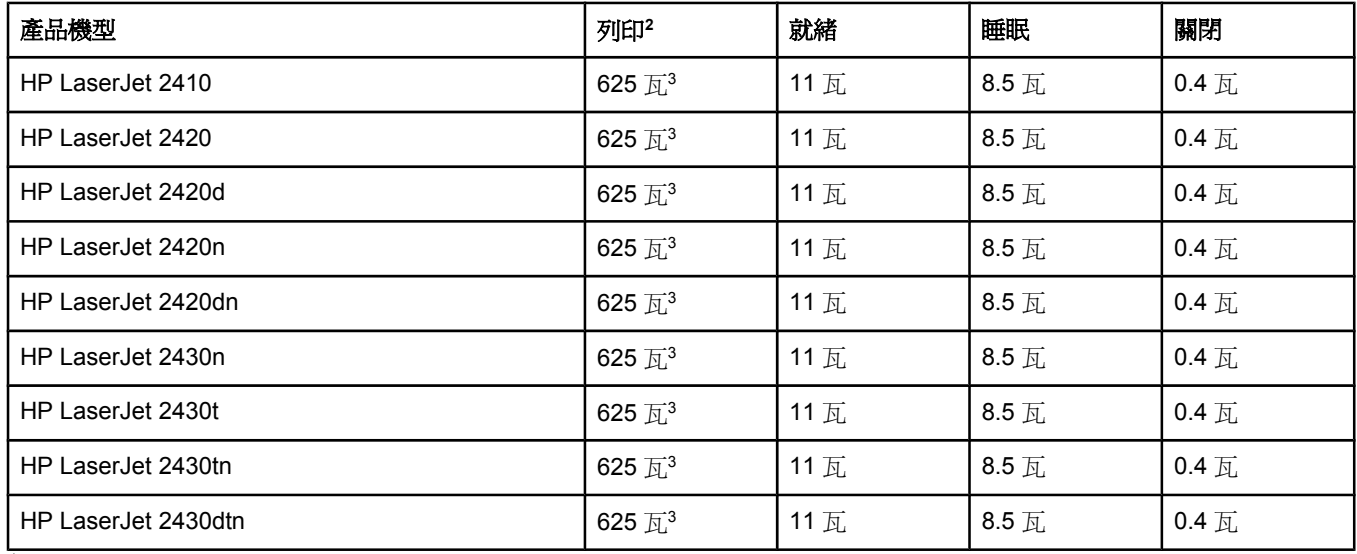

<sup>1</sup>數值隨時可能變更。請參閱 www.hp.com/support/lj2410, [http://www.hp.com/support/lj2420,](http://www.hp.com/support/lj2420) 或

<http://www.hp.com/support/lj2430> 以取得最新資訊。

<sup>2</sup>電力數值是使用所有標準電壓測量出的最高值。

3HP LaserJet 2410 速度是 25 ppm 〈Letter 尺寸〉和 24 ppm 〈A4 尺寸〉。HP LaserJet 2420 速度是 30 ppm 〈Letter 尺寸〉和 28 ppm〈A4 尺寸〉。HP LaserJet 2430 速度是 35 ppm〈Letter 尺寸〉和 33 ppm〈A4 尺 寸〉。

<sup>4</sup>從就緒模式到睡眠模式的預設時間 = 30 分鐘。

<sup>5</sup>從睡眠模式到啟動列印的恢復時間 = 少於 8.5 秒。

 $^6$ 就緒模式的散熱率 = 37.5 BTU/小時〈HP LaserJet 2410〉,37.5 BTU/小時〈HP LaserJet 2420〉和 37.5 BTU/小 時〈HP LaserJet 2430〉。

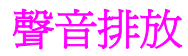

#### 噪音強度和聲壓等級**<sup>1</sup>**〈**HP LaserJet 2400 series**〉

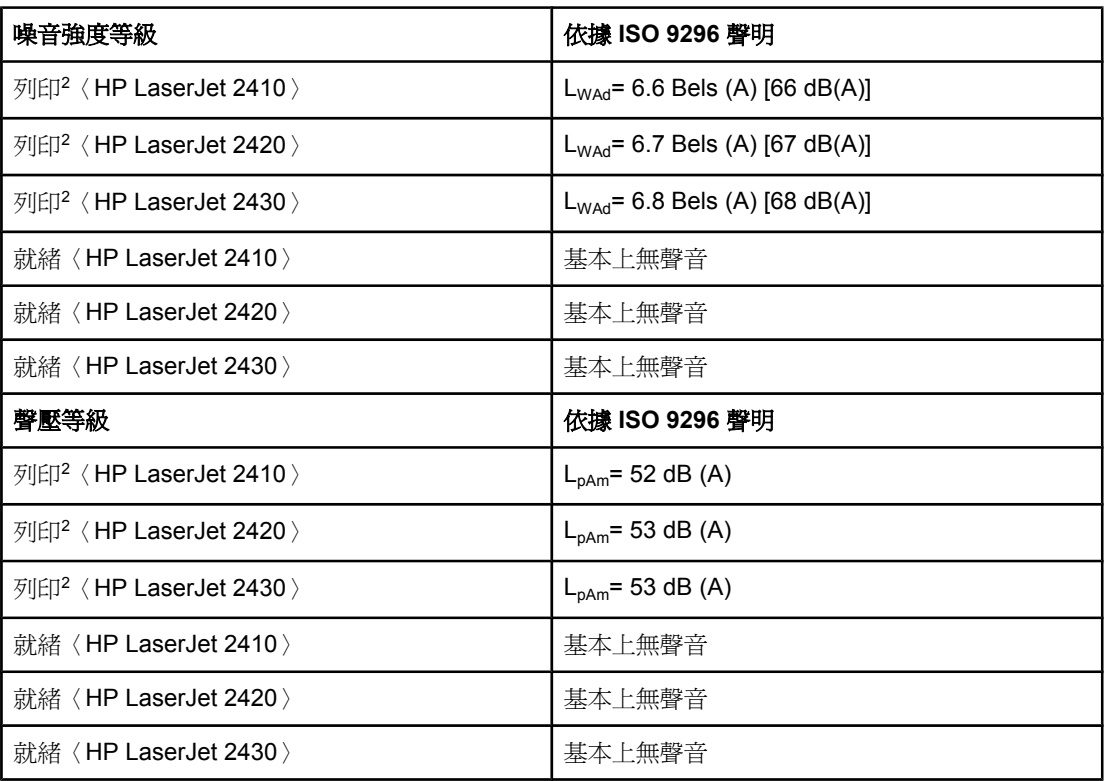

<sup>1</sup>數值會有變更。請參閱 www.hp.com/support/lj2410, [http://www.hp.com/support/lj2420,](http://www.hp.com/support/lj2420) 或 <http://www.hp.com/support/lj2430> 以取得最新資訊。

<sup>2</sup>HP LaserJet 2410 速度是 25 ppm〈A4 尺寸〉。 HP LaserJet 2420 速度是 29 ppm〈A4 尺 寸〉。 HP LaserJet 2430 速度是 34 ppm〈A4 尺寸〉。

3測試組態〈HP LaserJet 2410〉:基本印表機, A4 紙張尺寸的單面列印

4測試組態〈HP LaserJet 2420〉:基本印表機, A4 紙張尺寸的單面列印

5測試組態〈HP LaserJet 2430〉:基本印表機, A4 紙張尺寸的單面列印

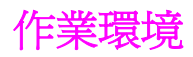

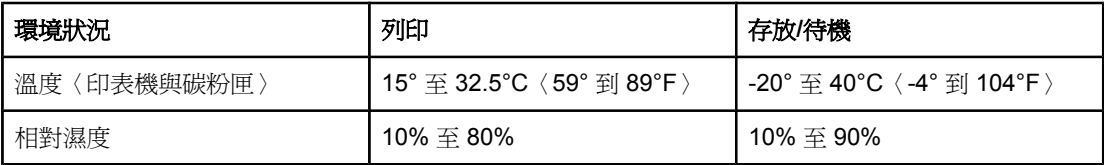

<span id="page-174-0"></span>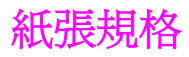

若需所有 HP LaserJet 印表機的完整紙張規格,請參閱 《*HP LaserJet printer family print media guide*》〈可於網站 <http://www.hp.com/support/ljpaperguide> 取得〉。

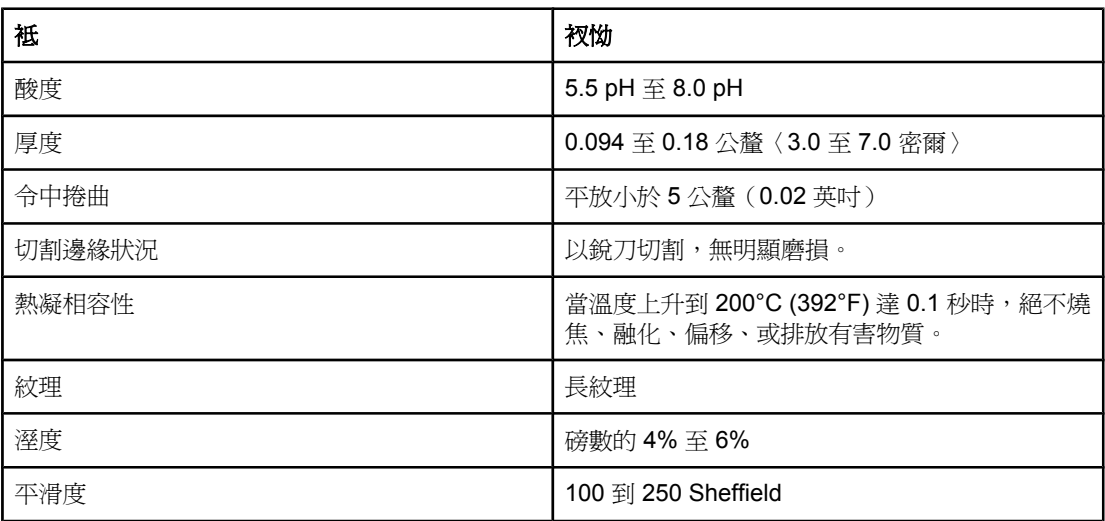

#### 列印及紙張存放的環境

理想上,列印與紙張存放環境都應在室溫下或接近室溫,而且不要太乾燥或太潮濕。 切記紙張 具有吸水性;它會迅速吸收及失去水分。

熱度與溼度都會損壞紙張。 熱度會使紙張的水分蒸發,而寒冷會使溼氣凝聚在紙張上。 加熱 裝置與冷氣機都會除去室內的大部分溼氣。 在打開紙張使用時,它會失去溼度,引起條紋及汙 痕。 濕的氣候或冷水器會使室內的溼度增加。 在打開紙張使用時,它會吸收多餘的水分,引 起淡色痕跡以及白點。 此外,當紙張失去水分以及吸收水分時,它會扭曲變形。 這可能會引 起卡紙。

因此,紙張的存放與處理和紙張的製造過程一樣重要。 紙張存放環境狀況會直接影響進紙工 作。

您應該小心不要購買太多紙張以免短期內無法用完(約 3 個月)。 紙張長期存放可能會受到 熱氣及溼氣影響,因而可能受損。 因此事先規劃很重要,如此才能避免損壞大量紙張。

密封令包中未打開的紙張在使用前可以保持幾個月的穩定。 已打開的紙張包裝較有可能受到環 境而損壞,特別是在沒有紙張以防潮材料包裝起來的情況下。

您應該妥善維持紙張存放環境,以確保達到最佳的印表機效能。 必要的條件為 20° 到 24°C (68° 到 75°F),相對溼度為 45% 到 55%。 在評估紙張的存放環境時,下列指引應該會有 所幫助:

- 紙張應該存放在室溫下或接近室溫。
- 空氣不可太乾燥或太潮濕(因為紙張具有吸水性)。
- 存放已打開之紙張令包的最佳方法,是將紙張重新包裝在本身的防潮材料內。 如果印表機 環境易受到極端環境的影響,請只打開每日作業期間所需的少量紙張,以避免不必要的溼 度變化。

# 信封

信封的成份特性非常重要。 信封的摺疊線千變萬化,不僅在不同的廠商之間存在差異,即使是 同廠牌的一箱信封中亦是如此。 能否順利地列印信封,則取決於信封的品質。 在選擇信封 時,請考慮下列各項目的品質:

- 破數:信封紙張的磅數不應超過 105 g/m<sup>2</sup> (28 磅),否則容易卡紙。
- 成份特性:列印前,信封應平放且捲曲度不得超過 6 公釐 (0.25 英吋),而且裡面不應有 空氣
- 狀態:信封不應該有縐折、刻痕、或者受損。
- 溫度: 您應使用與印表機熱度及壓力相容的信封。
- 尺寸:您應該只使用下列尺寸範圍內的信封。
	- 最小尺寸:76 x 127 公釐 (3 x 5 英吋)
	- 最大尺寸: 216 x 356 公釐 (8.5 x 14 英吋)

注意 僅使用 1 號紙匣來列印信封。當使用任何長度短於 178 公釐〈7 英吋〉的紙材時,可能會卡 紙。 這可能是因為紙張受環境條件影響所致。 若要取得最佳效能,請務必要正確儲存及處理 紙張(請參閱[列印及紙張存放的環境\)](#page-174-0)。選擇印表機驅動程式中的信封(請參閱 [使用印表機](#page-64-0) [驅動程式](#page-64-0))。

#### 兩邊接縫的信封

在兩邊接縫的信封兩端均有垂直接縫,而沒有對角線接縫。 這種樣式可能比較會起縐摺。 請 確保接縫一直延伸至信封的角落,如下圖所示。

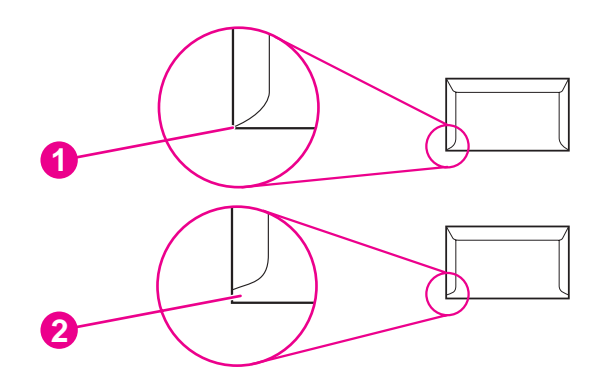

- 1 可接受的信封成份
- 2 不接受的信封成份

#### 有自黏膠條或封蓋的信封

具有剝離式自黏膠條或多個回摺封蓋的信封,其所使用的黏膠必須能承受印表機熱凝時產生的 高溫與壓力。 額外的封蓋與膠條可能會引起縐摺,或甚至卡紙而且可能會損壞熱凝器。

#### 信封邊界

下表提供了 Commercial #10 或 DL 信封的標準地址邊界。

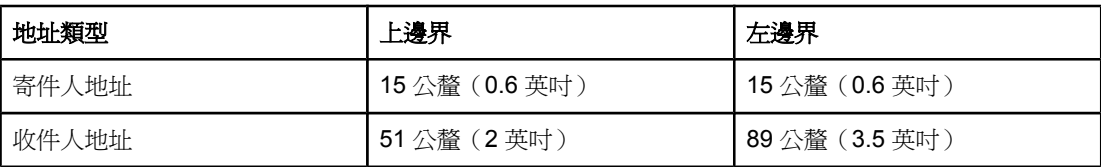

注意 爲達到最佳列印品質,邊界的位置應離信封邊緣至少 15 公釐(0.6 英吋 )。 避免列印範圍超 過信封接縫處。

#### 存放信封

妥善存放信封有助於獲得良好的列印品質。 信封應平直存放。 如果信封內混入空氣並形成氣 泡,則在列印時信封可能會起皺。

要獲得更多資訊,請參[閱列印信封](#page-54-0)。

#### 標籤

小心 爲避免損壞印表機,僅建議使用用於雷射印表機的標籤。 爲防止嚴重卡紙,請務必使用 1號紙 匣來列印標籤,並使用後出紙槽。 絕不可在相同的標籤紙上重複列印次,或者列印在標籤的部 分紙張上。

#### 標籤的成份特性

在選擇標籤時,請考慮下列各項目的品質:

- ■黏膠:黏膠原料應在印表機的熱凝溫度 200℃ (392°F) 下保持穩定。
- 格式: 請勿使用底紙暴露的標籤。 否則脫落的標籤可能會從有空隙的紙張處脫落,因而 造成嚴重卡紙。
- 梅曲:列印前,標籤必須平放,且任何方向的捲曲度均不得超過 13 公釐(0.5 英吋)。

狀態:請勿使用有皺褶、氣泡或有其他剝落跡象的標籤。 要獲得更多資訊,請參[閱在標籤上列印](#page-56-0)。

<mark>注意</mark> 請選擇印表機驅動程式中的標籤(請參閱 <u>使用印表機驅動程式</u>)。

# 投影片

印表機所用的投影片必須能抵受印表機的熱凝溫度 200°C (392°F),也就是熱凝溫度。

小心 爲避免損壞印表機,僅建議使用用於 HP LaserJet 印表機的投影片,如 HP 廠牌的投影片。 (如需訂購資訊,請參閱 [零件編號。](#page-148-0))

要獲得更多資訊,請參[閱在投影片上列印。](#page-56-0)

注**意** 請選擇印表機驅動程式中的投影片(請參閱 <u>使用印表機驅動程式</u>)。

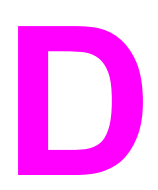

# **D** 印表機記憶體與擴充

本章節說明印表機的記憶體功能並提供擴充步驟。

- [印表機記憶體](#page-180-0)
- 安裝 [CompactFlash](#page-183-0) 卡
- 檢查 DIMM 或 [CompactFlash](#page-186-0) 的安裝作業
- [儲存資源〈永久資源〉](#page-187-0)
- [安裝](#page-188-0) EIO 卡

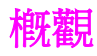

印表機已安裝一組雙排直插式記憶體模組 (DIMM, Dual Inline Memory Module)。 另外還有一 個附加 DIMM 插槽和二個 CompactFlash 插槽,可用來升級含下列項目的印表機:

- 更多的印表機記憶體 可使用 32、48、64、128 及 256 MB 的 DIMM。
- CompactFlash 字型卡 有別於標準印表機記憶體, 即使在關閉印表機的電源後, CompactFlash 卡仍可永久儲存下載項目。 字型卡也能讓印表機列印非羅馬字元。
- 其他 DIMM 和 CompactFlash 的印表機語言與印表機選項。

如需訂購資訊,請參[閱訂購零件、附件與耗材](#page-147-0)。

注意 舊型的 HP LaserJet 印表機所使用的單排直插式記憶體模組 (SIMM) 與本印表機不相容。

印表機還有一個 EIO 插槽,可擴充印表機的網路功能。 EIO 插槽可用來增加無線列印伺服 器、網路卡、序列或 AppleTalk 連接卡等網路連線,讓印表機升級。

#### 注意 有些 HP LaserJet 2400 series 印表機已經安裝網路裝置。 EIO 插槽可用來提供印表機內建網 路功能之外的其他網路功能。

要瞭解印表機安裝的記憶體容量,或 EIO 插槽中安裝的裝置,請列印組態頁(請參閱論觀  $\bigcup$  )  $\circ$
<span id="page-180-0"></span>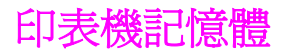

如果您經常列印複雜圖形、PostScript (PS) 文件,或者使用多種下載字型,則您可能要爲印表 機新增更多的記憶體。 新增的記憶體亦可讓您更靈活地支援工作儲存功能,如快速影印。

# 安裝印表機記憶體

小心 靜電可能會損壞 DIMM。 在處理 DIMM 時,請戴上防靜電護腕套,或經常觸摸 DIMM 防靜電 包裝的表面,然後才觸摸印表機露出的金屬部分。

> HP LaserJet 2400 series 印表機隨附一個安裝於插槽 1 中的 DIMM。您可以將第二個 DIMM 安裝於插槽 2。必要時, 您可以將安裝於插槽 1 中的 DIMM 換成記憶體更高的 DIMM。

> 如果您尚未執行此操作,請在新增更多記憶體之前,列印組態頁以瞭解印表機安裝的記憶體容 量 請參閱 謫鷑

1. 組態頁列印完成後,請關掉印表機電源並拔下電源線。

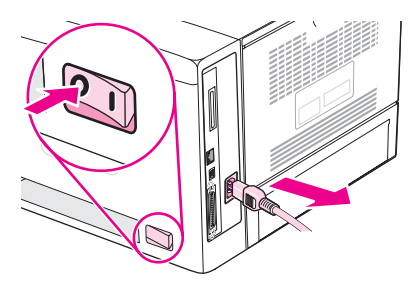

2. 中斷所有介面電纜。

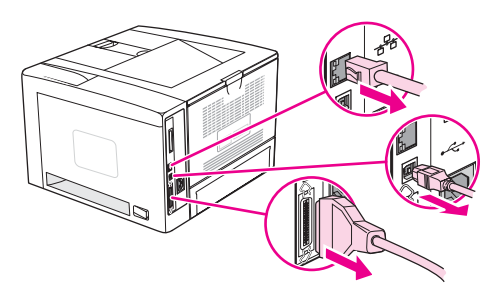

3. 並將右側板往印表機背面推,直到側板脫離印表機。

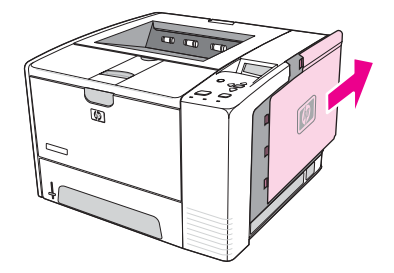

4. 拉動金屬彈片以打開活動擋門。

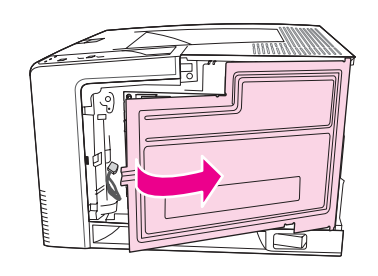

5. 從防靜電包裝中取出 DIMM。

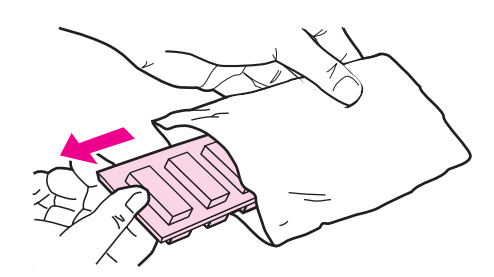

小心 若要減低靜電造成損傷的可能性,請務必佩戴除靜電 (ESD) 護腕或在處理 DIMM 前先觸碰防 靜電包裝的表面。

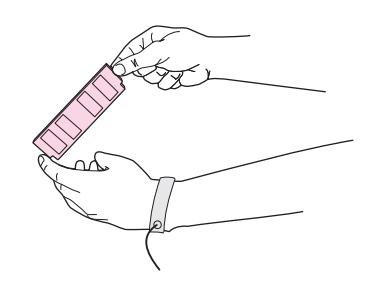

6. 握住 DIMM 的邊緣,將 DIMM 的凹槽對準 DIMM 插槽〈請確定 DIMM 插槽兩端的固定鎖 是開啓的。〉

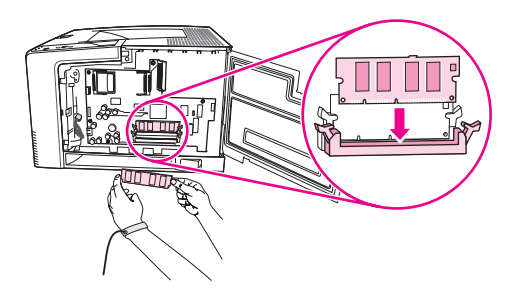

7. 將 DIMM 筆直而穩固地按入插槽。 請確定 DIMM 插槽兩端的固定鎖卡入定位。

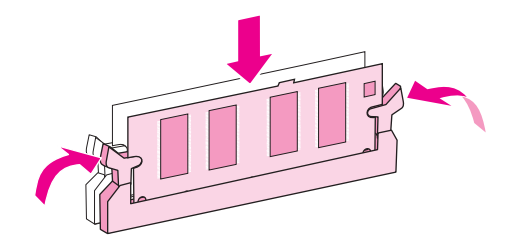

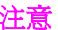

注意 要取出 DIMM,必須先鬆開固定鎖。

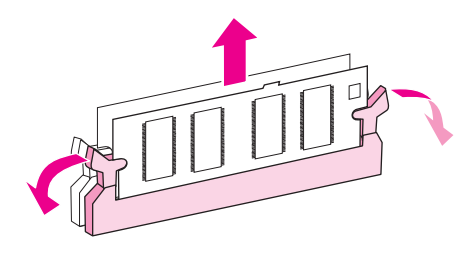

8. 合上活動擋門,穩固地卡入定位。

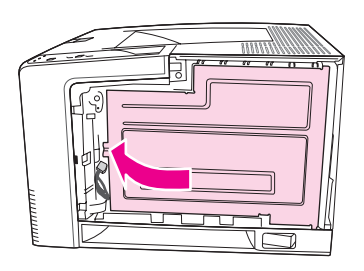

9. 若要替換右側板,請對準箭頭,將右側板滑向印表機正面,直至其卡入定位。

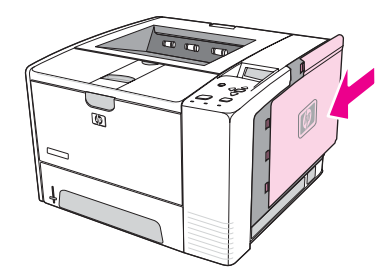

10. 重新接上介面電纜及電源線。

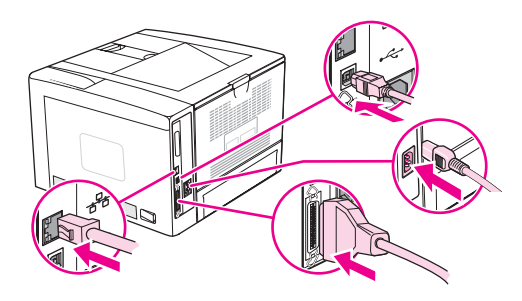

11. 打開印表機的電源。

# <span id="page-183-0"></span>安裝 **CompactFlash** 卡

印表機最多可安裝兩個 CompactFlash 卡來新增字型。

# 安裝 **CompactFlash** 卡

1. 組態頁列印完成後,請關掉印表機電源並拔下電源線。

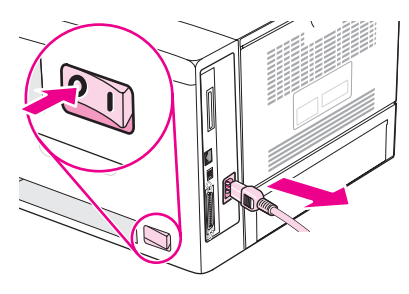

2. 中斷所有介面電纜。

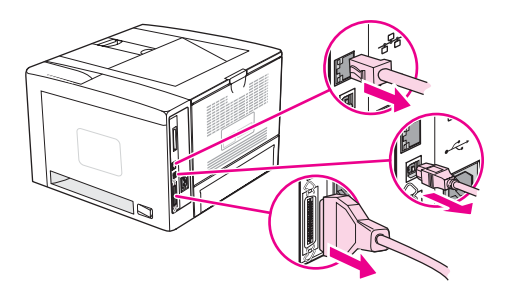

3. 並將右側板往印表機背面推,直到側板脫離印表機。

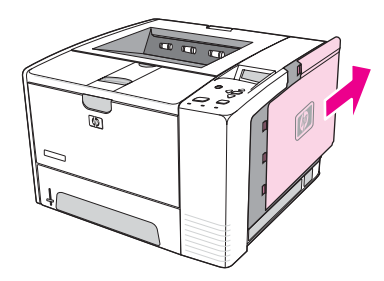

4. 拉動金屬彈片以打開活動擋門。

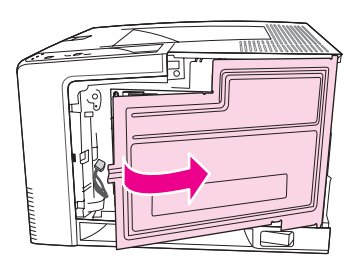

5. 從包裝中取出新 CompactFlash 卡。

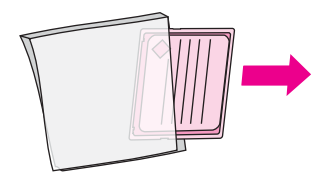

6. 夾住 CompactFlash 卡的邊緣,將 CompactFlash 卡一邊的凹槽對齊插卡插槽中的標籤。

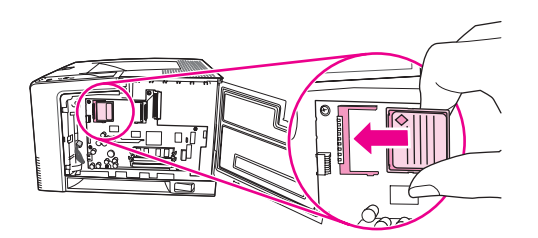

7. 將 CompactFlash 卡滑入定位。

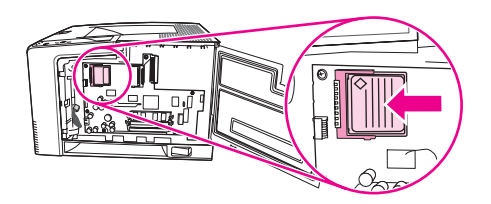

8. 合上活動擋門,穩固地卡入定位。

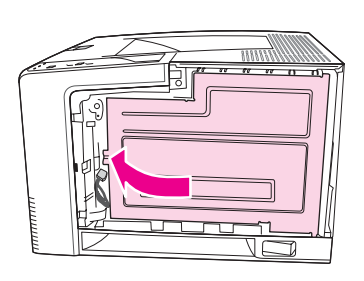

9. 若要替換右側板,請對準箭頭,將右側板滑向印表機正面,直至其卡入定位。

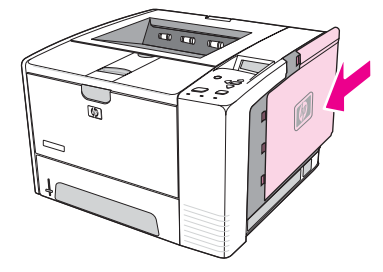

10. 重新接上介面電纜及電源線。

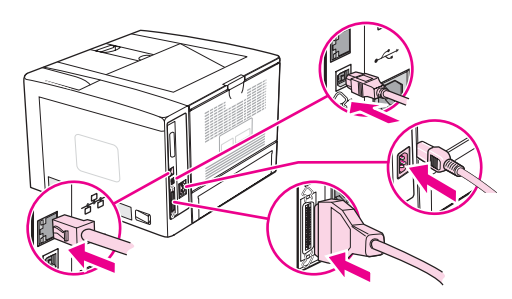

使用 HP Web Jetadmin 中的 Device Storage Manager 以管理字型。 要獲得更多資訊,請參 閱 HP Web Jetadmin 中的 Help〈說明〉。

<span id="page-186-0"></span>安裝 DIMM 或 CompactFlash 卡之後,請檢查安裝作業是否順利完成。

# 確認 **DIMM** 或 **CompactFlash** 卡是否安裝正確

- 1. 打開印表機的電源。 在印表機開機啓動完成後,請檢查「就緒」指示燈是否亮著。 如果 顯示幕上出現錯誤訊息,則可能未正確安裝 DIMM 或 CompactFlash 卡。 請參閱 [解譯控](#page-116-0) [制面板訊息](#page-116-0)。
- 2. 列印組態頁〈請參閱論篇」〉。
- 3. 檢查組態頁上的記憶體部分,然後將其與安裝記憶體之前所列印的組態頁作比較。 如果記 憶體容量未增加,則可能未正確安裝 DIMM 或 CompactFlash 卡,也可能是 DIMM 或 CompactFlash 卡有瑕疵。 請重複安裝程序。 必要時,可以安裝別的 DIMM 或 CompactFlash 卡。

注意 如果您已安裝印表機語言〈個人化語言〉,請檢查組態頁上的「安裝的個人化語言與選件」部 份。 此區域應列出新的印表機語言。

# <span id="page-187-0"></span>儲存資源〈永久資源〉

您下載至印表機的公用程式或工作有時包含資源〈例如,字型、巨集或樣式〉。 內部標記為永 久的資源將保留在印表機記憶體中,直至您關閉印表機的電源。

如果您使用頁面描述語言 (PDL) 功能將資源標記爲永久,請使用以下指引。 要獲得有關技術 的詳細資訊,請參閱 PCL 或 PS 中適當的 PDL 參考資料。

- 僅在絕對必要時才將資源標記為永久,以便在印表機電源開啟時,它們仍保留於記憶體 中。
- 僅在印表機的列印工作開始而非正在列印時,將永久資源傳送至印表機。

注意 初一 過度使用永久資源或在印表機正在列印時下載它們,可能會影響印表機的效能或其列印複雜頁 面的能力。

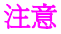

<span id="page-188-0"></span>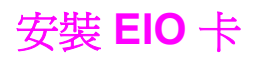

請按照以下程序安裝 EIO 卡。

# 安裝 **EIO** 卡

- 1. 關閉印表機電源。
- 2. 卸下印表機背面 EIO 插槽中的兩顆螺絲與護蓋。

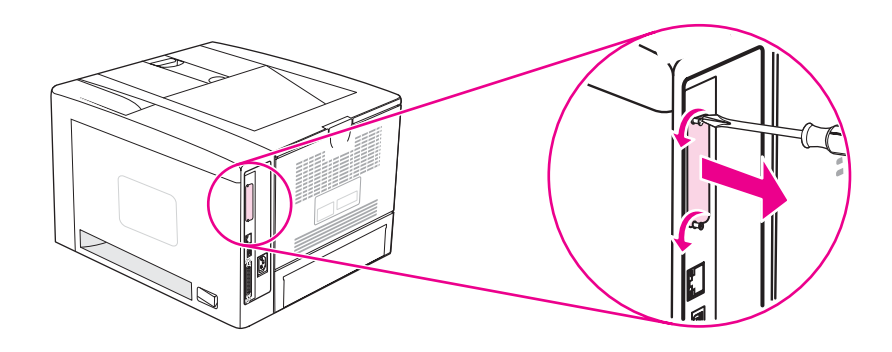

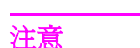

注意 ファント 請勿丟棄螺絲與護蓋。 以後卸下 EIO 卡時還需要這些螺絲與護蓋。

3. 將 EIO 卡安裝到 EIO 插槽中,然後旋緊螺絲。

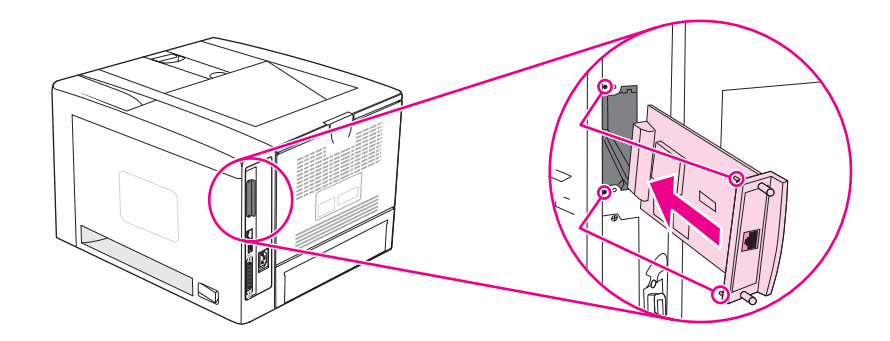

4. 開啓印表機電源,然後列印組態頁以確認新的 EIO 裝置是否被識別〈請參閱 謫鷑」。〉 注**意** 當您列印組態頁時,亦會列印包含網路組態設定及狀態資訊的 HP JetDirect 「組態」頁。

# 卸下已安裝的 **EIO** 卡

- 1. 關閉印表機電源。
- 2. 卸下 EIO 卡上的兩顆螺絲,再從 EIO 插槽中卸下 EIO 卡。
- 3. 裝上印表機背面 EIO 插槽中的護蓋。 插入兩顆螺絲並將其旋緊。
- 4. 開啓印表機電源。

<span id="page-190-0"></span>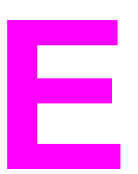

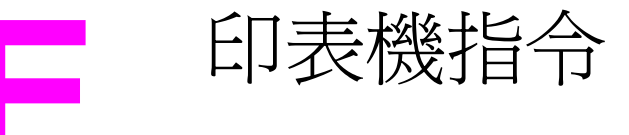

大多數程式無需您輸入印表機指令。 如有必要,請參閱電腦與軟體的說明文件以尋找輸入印表 機指令的方法。

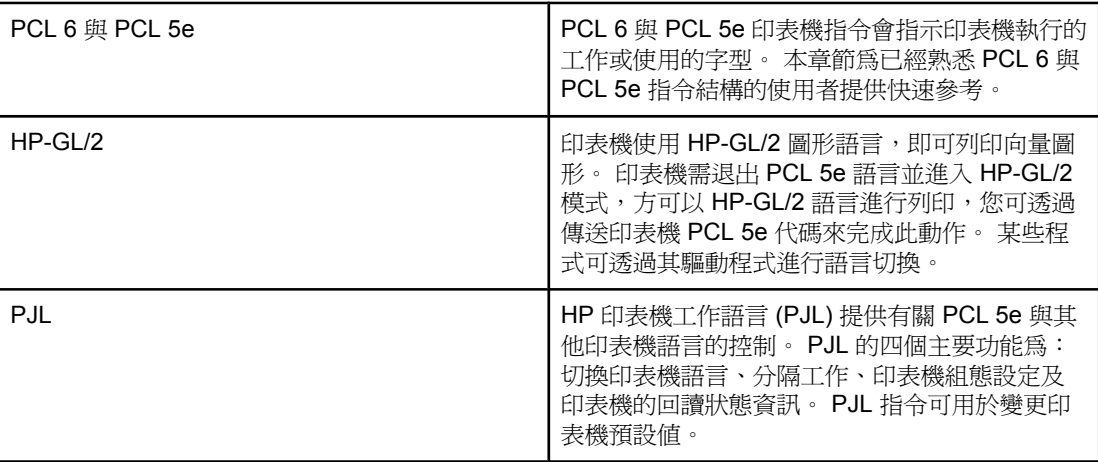

注意 本章節後部的表格包含常用的 PCL 5e 指令 (請參閱<u>常用的 PCL 6 與 PCL 5 [印表機指令](#page-192-0)</u>)。 要 獲得 PCL 5e、HP-GL/2 及 PJL 指令的完整清單與使用說明,請參閱 《*HP PCL/PJL* 參考設 定》,可從 CD-ROM 上取得(HP 零件編號 5961-0975)。

# <span id="page-191-0"></span> $R$   $R$  **PCL 6** 與 **PCL 5e** 印表機指令語

使用印表機指令前,請先比較下列字元:

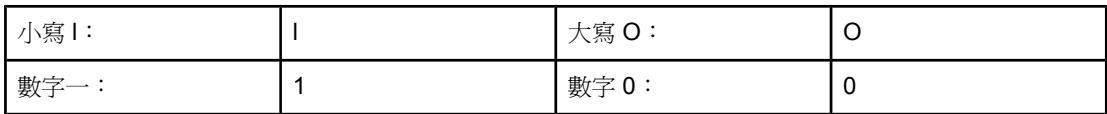

大多數印表機指令使用到小寫字母 l (l) 及數字一 (1),或是大寫字母 O (O) 及數字零 (0)。 這些 字元可能不會如此處所示的出現在您的螢幕上。 您必須使用指定用於 PCL 6 或 PCL 5e 印表 機指令的正確字元與大小寫。

下圖解釋一個典型印表機指令的要素(本例為一個選擇頁面方向的指令)。

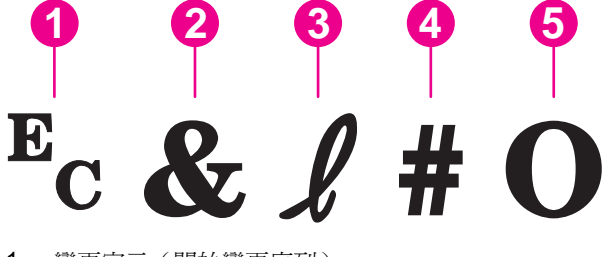

- 1 變更字元(開始變更序列)
- 2 參數字元
- 3 群組字元
- 4 數值欄位(包含字母與數字字元)
- 5 終止字元(大寫)

## 組合變更序列

多個變更序列可組合成一個變更序列字串。 組合代碼時,有三個重要規則:

- 1. E<sub>c</sub> 字元後面的前兩個字元,是參數字元與群組字元。 在所有要組合的指令中,這些字元 必須相同。
- 2. 在組合變更序列時,必須將各個變更序列中的大寫終止字元變更爲小寫。
- 3. 組合的變更序列的最後一個字元必須是大寫。

以下的範例是傳送變更序列字串至印表機,以選擇 legal 紙張、橫向列印以及每英吋八行:

#### Ec&l3AEc&l1OEc&l8D

將印表機指令組合成較短的序列之後,以下變更序列即可傳送相同的印表機指令。 Ec&l3a1o8D

# 使用變更序列

印表機指令一定是以變更字元(Ec)開頭。

下表顯示了如何透過幾種 MS-DOS 程式插入變更字元。

<span id="page-192-0"></span>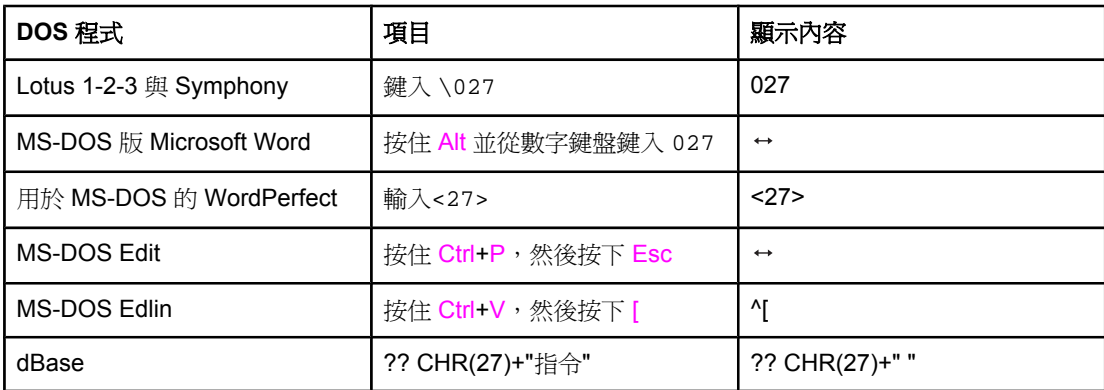

# 選擇 **PCL 6** 與 **PCL 5** 字型

印表機字型清單提供用於選擇字型的 PCL 6 與 PCL 5 印表機指令。 請參閱PS 或 PCL [字型清](#page-92-0) [單](#page-92-0),以獲得有關如何列印清單的資訊。 以下圖例為一個樣本。

有一個用於指定符號集與一個用於指定字型大小的變數方塊。 您必須填寫這些變數,否則印表 機將使用預設值。 例如,如果您要使用一個具有描線字元的符號集時,請選擇 10U(PC-8) 或 12U(PC-850) 符號集。 其他常用的符號集代碼列在<當用的 PCL 6 與 PCL 5 印表機指令> 節中。

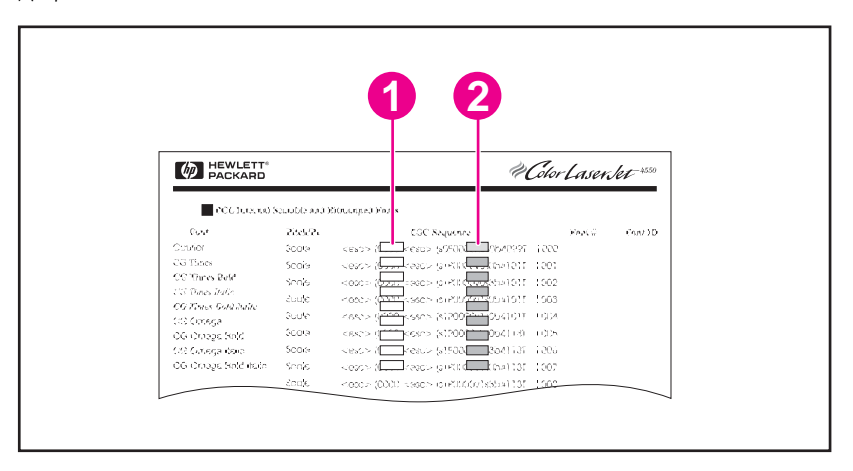

1 符號集

2 字型大小

注意 字型的間距可分為「固定」或「比例」兩種。 印表機包含固定字型 (Courier、Letter Gothic 及 Lineprinter)與比例字型(CGTimes、Arial、Times New Roman 及其他)。 固定間距的字 型通常適用於各欄必須垂直對齊的試算表與資料庫等程式。 比例間距的字型一般用於文字與文 書處理程式。

# 常用的 **PCL 6** 與 **PCL 5** 印表機指令

#### 工作控制指令

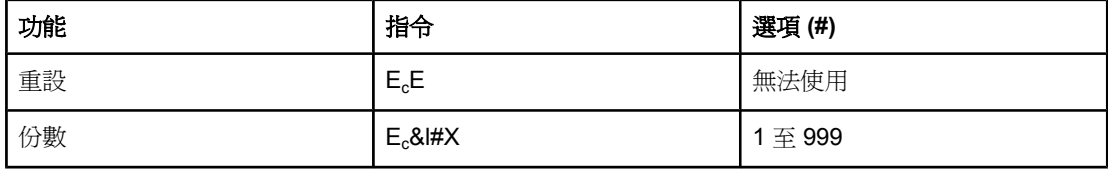

ZHTW 瞭解 PCL 6 與 PCL 5e 印表機指令語法 **181**

# 工作控制指令 (續)

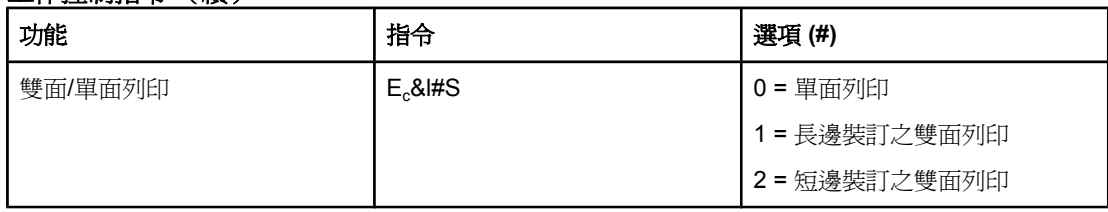

# 頁面控制指令

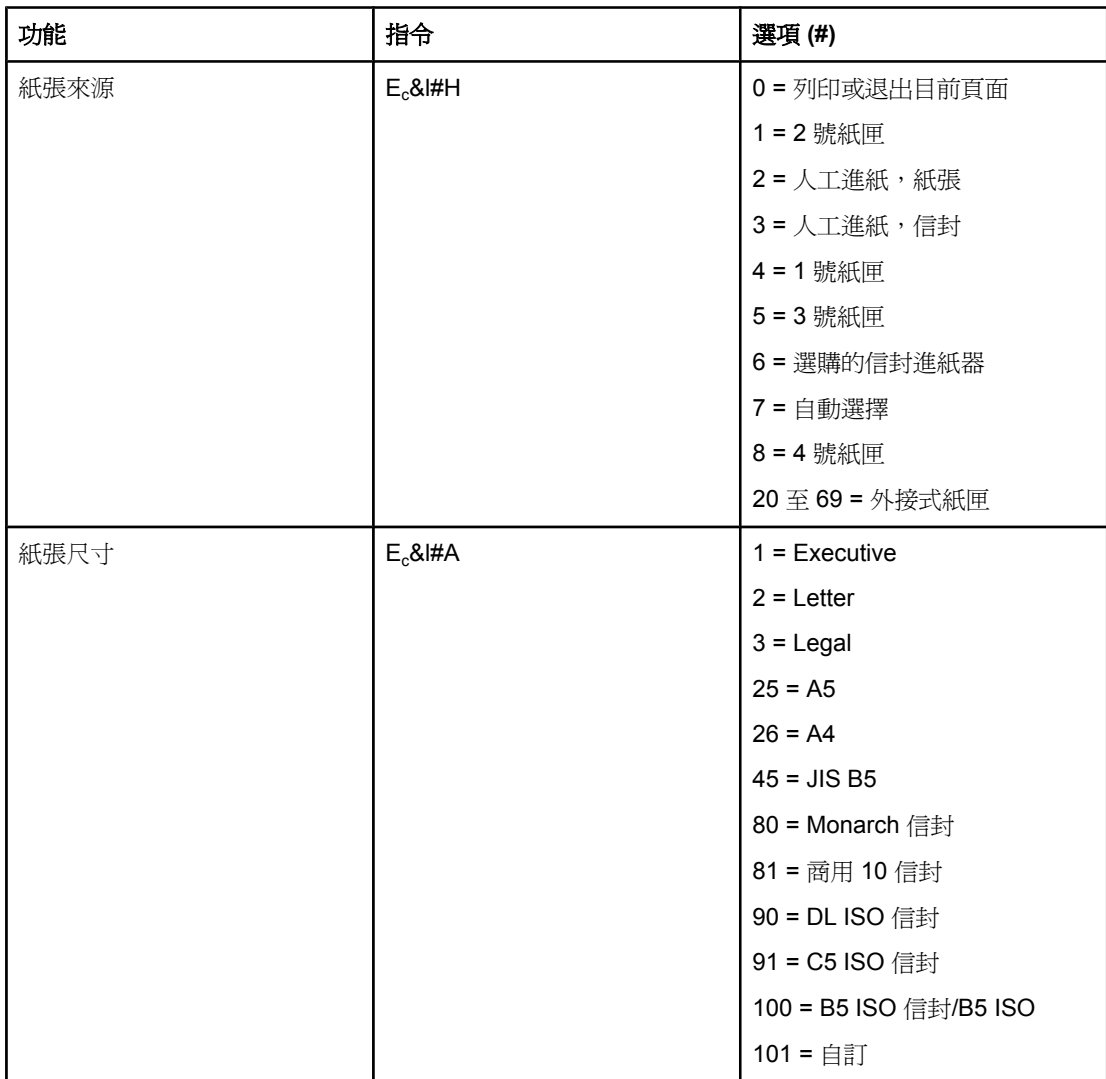

# <span id="page-194-0"></span>頁面控制指令 (續)

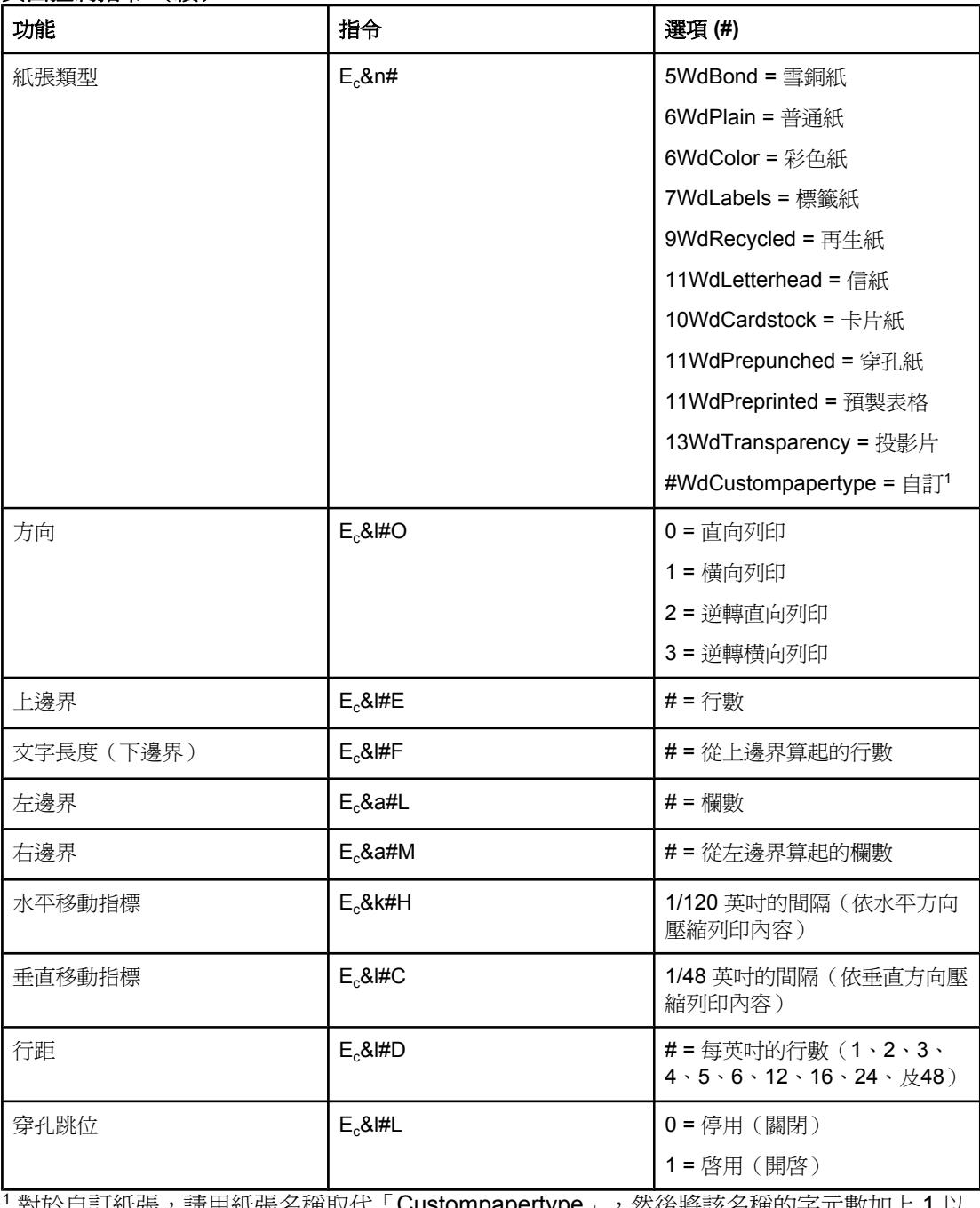

<sup>1</sup>對於自訂紙張,請用紙張名稱取代「Custompapertype」,然後將該名稱的字元數加上 1 以 取代「#」。

### 游標位置

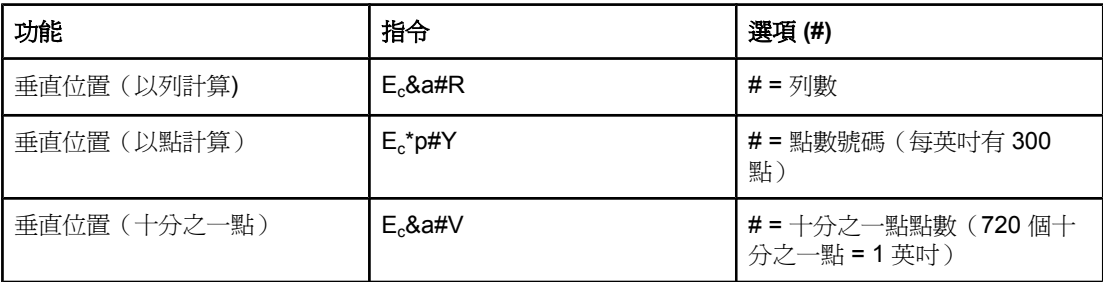

## <span id="page-195-0"></span>游標位置 (續)

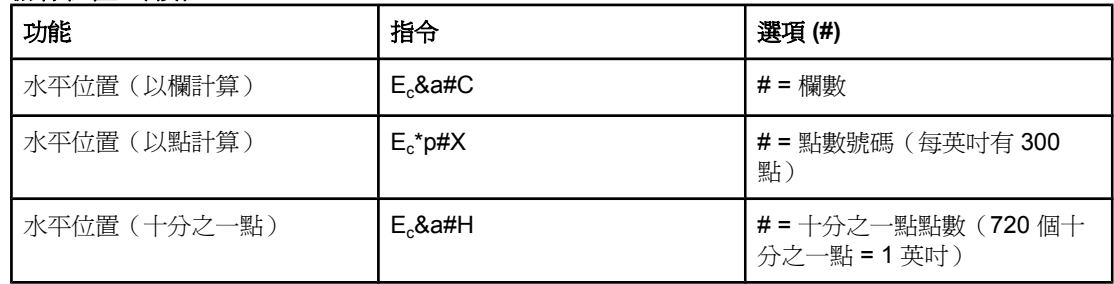

# 程式設計的提示

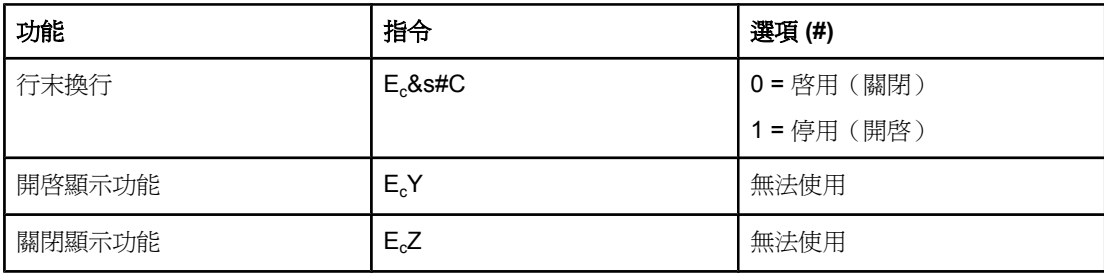

## 語言選擇

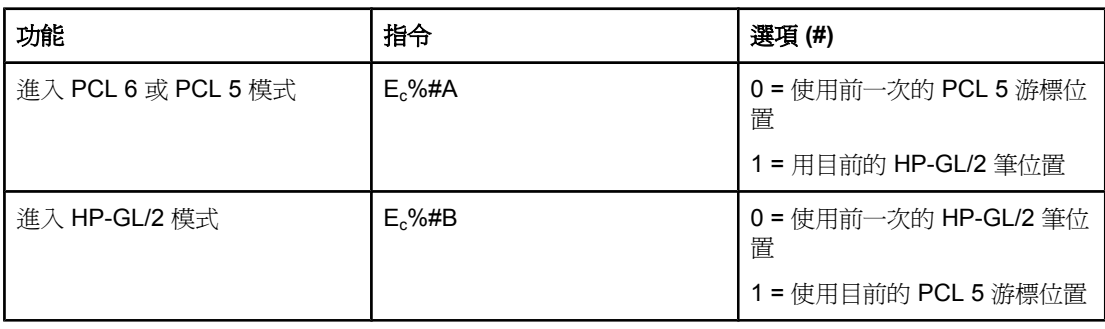

#### 字型選擇

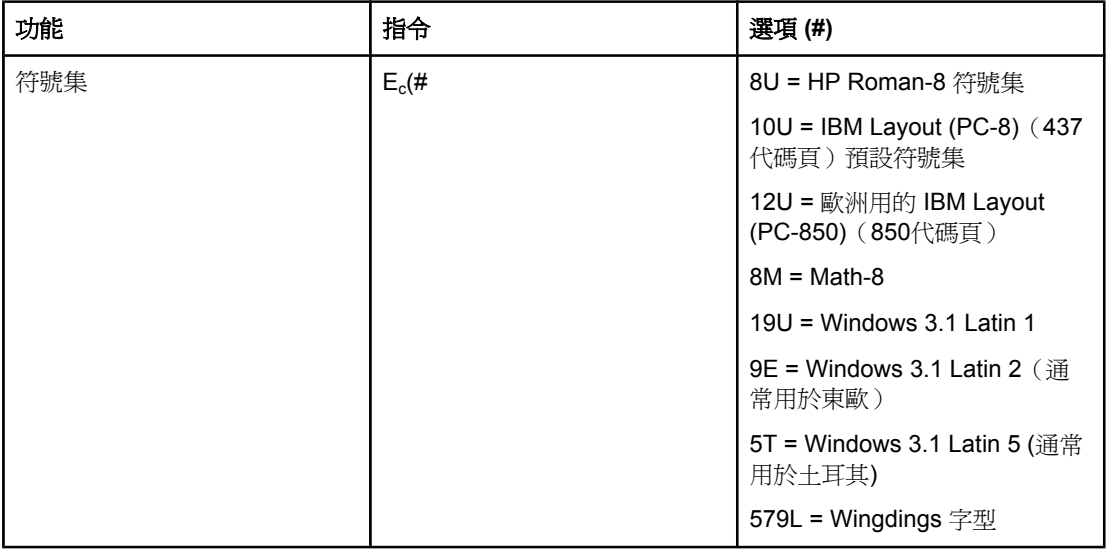

字型選擇 (續)

| 丁-王达1キ \ 惧 ノ<br>功能 | 指令         | 選項(#)                                   |
|--------------------|------------|-----------------------------------------|
| 主要間距               | $E_c$ (s#P | 0= 固定                                   |
|                    |            | 1=比例                                    |
| 主要字距               | $E_c$ (s#H | #=每英吋字元數                                |
| 設定字距模式1            | $E_c$ &k#S | $0 = 10$                                |
|                    |            | 4=12 (特等)                               |
|                    |            | 2 = 16.5 - 16.7 (壓縮)                    |
| 主要字高               | $E_c$ (s#V | $# = $ 點數                               |
| 主要樣式               | $E_c$ (s#S | $0 =$ 直體 $($ 密實 $)$                     |
|                    |            | 1 = 斜體                                  |
|                    |            | 4 = 緊縮                                  |
|                    |            | 5=緊縮斜體                                  |
| 主要筆劃粗細             | $E_c$ (s#B | 0=一般(書籍或文字)                             |
|                    |            | 1 = 半粗體                                 |
|                    |            | 3 = 粗體                                  |
|                    |            | 4 = 特粗體                                 |
| 字體                 | $E_c$ (s#T | 列印一份 PCL 6 或 PCL 5 字型<br>清單以檢視各內建字型的指令。 |

<sup>1</sup>建議使用主要字距指令

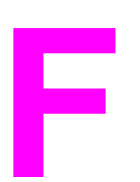

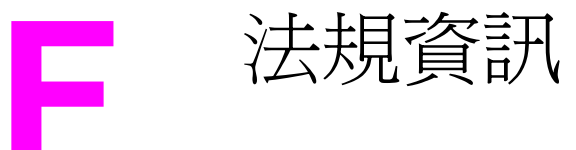

# 簡介

本章節包含下列管制資訊:

- [FCC](#page-199-0) 法規
- [環保產品管理計畫](#page-200-0)
- [一致性聲明](#page-203-0)
- Laser safety [statement](#page-204-0)
- Canadian DOC [statement](#page-204-0)
- Korean EMI [statement](#page-204-0)
- Finnish laser [statement](#page-205-0)

<span id="page-199-0"></span>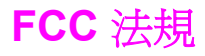

本設備經過測試符合 FCC 規則第 15 部份對 B 類數位裝置的限制規定,這些限制旨在提供合 理保護以避免居住環境中的有害干擾。 此設備會產生、使用並散發射頻能量。 如果不按說明 中的要求安裝和使用本裝置,可能會對無線電通訊產生有害干擾。 但是,這並不保證在個別的 安裝中不會產生干擾;您可以透過關閉與開啟本設備來判斷它是否會造成干擾。 如果本設備確 實會對無線電或電視接收造成有害干擾,我們建議使用者嘗試以下一種或多種方法來排除干 擾:

- 改變接收天線的方向或位置。
- 將設備與接收器之間的距離拉遠。
- 讓本設備改用不同的電源插座,與無線電或電視機的電源線路分開。
- 向您的經銷商或經驗豐富的無線電/電視技術人員查詢。

注意 インディング エンジェン トランス エンドン こうきょう あいりょう こうきょう あいりょう こうしゅう はんしゅう こうしゅう はんしゅう はんしょう おくしょう まんぼう まんじょう おこく おおこく おおこく おおとし おおとし おおところ おおとし おおとし おおところ おおところ おおところ おおところ おおところ おおところ おおところ おおところ おおところ おおところ おおところ おおところ おおところ おおところ 請使用屏蔽介面纜線以符合 FCC 法規第 15 節 B 類限制。

<span id="page-200-0"></span>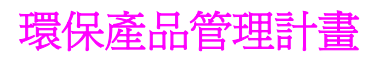

# 保護環境

惠普科技致力於提供符合環保要求的優質產品。 本產品在設計上具有多種屬性,可將對環境的 影響降至最低。

# 臭氧的產生

本產品會產生看不見的臭氧氣體 (O<sub>3</sub>)。

# 能源消耗

印表機處於 PowerSave (省電) 模式時,能源消耗量會下降,這樣可節省自然資源,亦可節 省金錢,並且不會對本印表機的高效能產生任何影響。 本產品符合 ENERGY STAR®(印表 機,3.0 版)計劃的要求,此為一項鼓勵開發節省能源辦公產品的自願計劃。

ENERGY STAR® 是美國政府的註冊服務商標。作為 ENERGY STAR 的合作夥伴,惠普科技 決定本產品需符合節省能源的 ENERGY STAR 指南。要獲得更多資訊,請參閱 <http://www.energystar.gov>。

#### 碳粉消耗

EconoMode (經濟模式)可節省許多碳粉,因而可延長碳粉匣的使用壽命。

#### 紙張使用

本產品的自動雙面列印功能(雙面列印),與 n 頁縮印(單張多頁列印)功能可減少紙張使用 量並減少對自然資源的需求 (印表機有內建雙面列印區,才能使用自動雙面列印功能。 所有 機型都能使用手動雙面列印。 請參閱[兩面列印〈雙面列印〉\)](#page-60-0)。

#### 塑料

超過 25 克的塑料零件均標有符合國際標準的標記,便於在產品報廢時識別可回收再用的塑料 零件。

# **HP LaserJet** 列印耗材

在許多國家/地區,本產品的列印耗材(例如,碳粉匣與熱凝器)均可透過 HP 列印耗材環保計 劃 (HP Printing Supplies Environmental Program) 退回 HP。 在超過 30 個國家/地區中,都具 有此項簡便的免費回收計劃。 每個新的 HP LaserJet 碳粉匣與耗材包裝均隨附多種語言的計 劃資訊與指示。

**HP** 列印耗材退回與回收計劃資訊

HP 從 1992 年起在全球 86% 的 HP LaserJet 耗材銷售市場中, 免費提供 HP LaserJet 耗材退 回與回收計劃。 大部分 HP LaserJet 碳粉匣包裝內的指南手冊中,附有預付郵資且已填妥地 址的標籤。 您也可以到 <http://www.hp.com/recycle> 取得標籤和成批包裝。 2002 年 HP Planet Partners 耗材回收計劃在全球回收了一千多萬個 HP LaserJet 碳粉匣。 這代表二千 六百多萬磅的碳粉匣材料沒有被扔進垃圾處理廠。 HP 在全球回收的碳粉匣重量中 80% 是塑 料和金屬。 回收的塑料和金屬可用來製作新的產品,例如,HP 產品、塑料紙匣和軸。 其餘的 材料則以環保方式處理。

- 美國境內的回收處理為了更有效地退回使用過的碳粉匣與耗材,以減少對環境造成的污 染,HP 鼓勵使用成批退回。 您只需將兩個或多個碳粉匣捆在一起,然後貼上包裝中隨附 的預付郵資且已填妥地址的 UPS 標籤即可。要獲得更多資訊,美國境內請致電 1-800-340-2445 或瀏覽 HP LaserJet 耗材網站 <http://www.hp.com/recycle>。
- 美國以外的回收處理美國以外的客戶請致電當地的 HP 銷售與服務辦事處,或瀏覽 <http://www.hp.com/recycle> 網站,以獲得有關使用 HP 耗材退回與回收計劃的更多資訊。

#### 紙張

本產品可以使用符合 《*HP LaserJet printer family print media guide*》 中所列規格的再生紙。 您可以到 <http://www.hp.com/support/ljpaperguide> 下載 .PDF 格式的本指南。 本產品亦可使用 符合 EN12281:2002 規格的再生紙。

#### 材料限制

本 HP 產品不含多餘的汞。

本 HP 產品的焊料中含鉛,在產品報廢時可能需要特殊處理。 本產品終將成為符合 European Waste from Electrical and Electronic Equipment (WEEE) 法律的無鉛產品。

本 HP 產品的電池,在產品報廢時可能需要特殊處理。

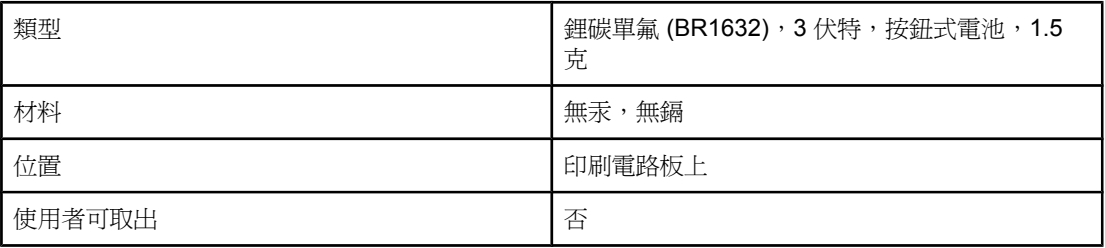

要獲得回收資訊,您可瀏覽 <http://www.hp.com/recycle>,或與您當地的有關機構或電子工業聯 盟聯絡。 <http://www.eiae.org.>

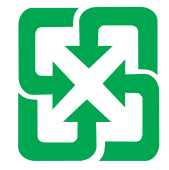

廢電池請回收

# 材料安全資料表

您可以到 HP 網 站 <http://www.hp.com/go/msds> 或 [http://www.hp.com/hpinfo/community/](http://www.hp.com/hpinfo/community/environment/productinfo/safety) [environment/productinfo/safety](http://www.hp.com/hpinfo/community/environment/productinfo/safety) 取得包含化學成份(例如,碳粉)的耗材材料安全資料表 (MSDS, Material Safety Data Sheet)。

# 獲得更多資訊

要獲得更多有關以下環境主題的資訊,請瀏覽 <http://www.hp.com/go/environment> 或 <http://www.hp.com/hpinfo/community/environment/productinfo/safety>。

- 用於本產品與許多 HP 相關產品的產品環保概況單。
- HP 的環保承諾
- HP 的環保管理系統
- HP 的報廢產品退回與回收計劃
- 材料安全資料表 (MSDS)

<span id="page-203-0"></span>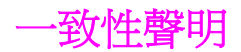

#### 一致性聲明

依據 ISO/IEC Guide 22 與 EN 45014

**製造商名稱: まままの のうちゃく かいしゃ あきまわり 悪普科技公司**<br>**製造商地址: キャンプ かいしゃ あんしゃ インタン かいしょう** 11311 Chinde 11311 Chinden Boulevard, Boise, Idaho 83714-1021, USA

#### 茲聲明本產品

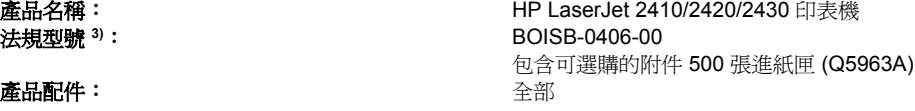

#### 符合下列產品規格:

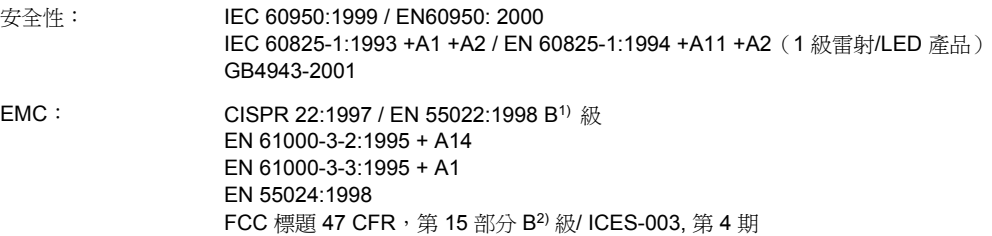

#### 補充資訊:

本產品符合 EMC 指令 89/336/EEC 與低電壓指令 73/23/EEC 的要求,並相應地具有 CE 標誌。

GB9254-1998, GB17625.1-1998

1) 本產品經過惠普科技個人電腦系統的標準組態測試。

\*) 本產品包括 LAN (區域網路) 選項。 在介面電纜連接至 LAN 連接器時,本產品符合適用以下情況的 EN55022 A 級要求:「警告 - 本產品是 A 級產品。 在居家環境中 ,本產品可能會產生無線電干擾 ,使用者需要採取適當的措施。」

2) 本裝置符合 FCC 規則第 15 部份的規定。 操作時需符合下列兩個條件:(1) 本裝置不會造成有害干擾;(2) 本裝置必須接受任何收到的干擾, 包括可能導致不需要的作業之干擾。

3) 本產品依法編有法規型號。 此型號有別於行銷名稱或產品編號。

#### Boise, Idaho , USA

#### **April 2, 2004**

#### 僅限於法規主題:

- 澳洲聯絡處︰ Product Regulations Manager, Hewlett-Packard Australia Ltd.,, 31-41 Joseph Street, Blackburn, Victoria 3130, Australia
- 歐洲聯絡處: 您當地的 Hewlett-Packard 銷售與服務辦事處或 Hewlett-Packard GmbH, Department HQ-TRE / Standards Europe,, Herrenberger Strasse 140, , D-71034, Böblingen (傳真: +49-7031-14-3143)
- 美國聯絡處: Product Regulations Manager, Hewlett-Packard Company,, PO Box 15, Mail Stop 160, Boise, ID 83707-0015, (電 話: 208-396-6000)

<span id="page-204-0"></span>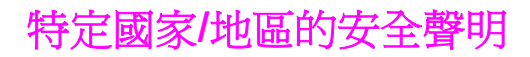

# **Laser safety statement**

美國食品與藥物管理局 (U.S. Food and Drug Administration) 的裝置與放射線防護中心 (Center for Devices and Radiological Health, CDRH) 對於自 1976 年 8 月 1 日起製造的雷射 產品實行了一些條例。 根據 1968 年的健康與安全輻射控制法令,本印表機由美國保健福利 部 (U.S. Department of Health and Human Services, DHHS) 的輻射性能標準 (Radiation Performance Standard) 部門認證為「一級」雷射產品。

由於本印表機內的輻射已完全限制於防護機架與外殼之內,在使用者正常作業的任何階段皆不 會出現雷射光束洩漏。

警告! 除本使用者手冊中指定的操作外,其他任何管制、調整或執行程序皆有可能讓您受到有害輻射 的危害。

# **Canadian DOC statement**

Complies with Canadian EMC Class B requirements.

«Conforme àla classe B des normes canadiennes de compatibilité électromagnétiques (CEM).»

# **Japanese VCCI statement**

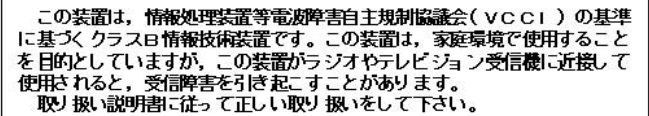

# **Korean EMI statement**

사용자 안내문 (B 급 기기)

이 기기는 비업무용으로 전자파장해검정을 받은 기기로서, 주거지역에서는 물론 모든 지역에서 사용할 수 있습니다.

# <span id="page-205-0"></span>**Finnish laser statement**

#### **LASERTURVALLISUUS LUOKAN 1 LASERLAITE KLASS 1 LASER APPARAT**

HP LaserJet 2410 、 2420 和 2430 series -laserkirjoitin on käyttäjän kannalta turvallinen luokan 1 laserlaite. Normaalissa käytössä kirjoittimen suojakotelointi estää lasersäteen pääsyn laitteen ulkopuolelle.

Laitteen turvallisuusluokka on määritetty standardin EN60825-1 (1994) mukaisesti.

#### **VAROITUS!**

Laitteen käyttäminen muulla kuin käyttöohjeessa mainitulla tavalla saattaa altistaa käyttäjän turvallisuusluokan 1 ylittävälle näkymättömälle lasersäteilylle.

#### **VARNING!**

Om apparaten används på annat sätt än i bruksanvisning specificerats, kan användaren utsättas för osynlig laserstrålning, som överskrider gränsen för laserklass 1.

#### **HUOLTO**

HP LaserJet 2410 · 2420 和 2430 series -kirjoittimen sisällä ei ole käyttäjän huollettavissa olevia kohteita. Laitteen saa avata ja huoltaa ainoastaan sen huoltamiseen koulutettu henkilö. Tällaiseksi huoltotoimenpiteeksi ei katsota väriainekasetin vaihtamista, paperiradan puhdistusta tai muita käyttäjän käsikirjassa lueteltuja, käyttäjän tehtäväksi tarkoitettuja ylläpitotoimia, jotka voidaan suorittaa ilman erikoistyökaluja.

#### **VARO!**

Mikäli kirjoittimen suojakotelo avataan, olet alttiina näkymättömälle lasersäteilylle laitteen ollessa toiminnassa. Älä katso säteeseen.

#### **VARNING!**

Om laserprinterns skyddshölje öppnas då apparaten är i funktion, utsättas användaren för osynlig laserstrålning. Betrakta ej strålen.

Tiedot laitteessa käytettävän laserdiodin säteilyominaisuuksista:

Aallonpituus 770-800 nm

Teho 5 mW

Luokan 3B laser

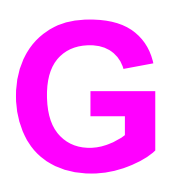

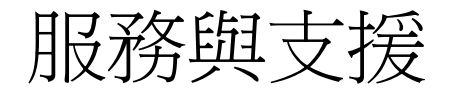

# **Hewlett-Packard** 有 限 保 固 聲 明

HP 產品 HP LaserJet 2410、2420 和 2430 series 有限保固期限 1 年,退回給授權的服務中心

HP 向其產品的最終使用者 - 客戶保證,自購買日起的以上指定期限內,HP 硬體與附件在材料與技術上沒有缺陷。 如果 HP 在保固期內獲悉此類缺陷,HP 可選擇決定維修或更換證明有缺陷的產品。 所更換的產品可能是全新的或 在效能方面與全新的產品相似的同類產品。

在正常安裝與使用的情況下,HP 保證自購買日起的以上指定期限內,HP 軟體不會因材料與技術的缺陷而無法執行 其程式指令。如果 HP 在保固期內獲悉此類缺陷,HP 將更換由於這類缺陷而未能執行程式指令的軟體。

HP 並不保證產品的作業不會被中斷或完全無錯。 如果 HP 無法在合理的時間內依保固內容維修或更換產品,客戶 可將產品退回後依採購價格獲得退款。

HP 產品中可能包含再製零件,其效能與新零件相等或可能曾被偶爾使用過。

本保固不適用於由以下原因所引起的缺陷: (a) 不正確或不適當的維護或調校;(b) 使用非 HP 提供的軟體、介面、 零件或耗材;(c) 未經授權的修改或不當使用;(d) 在不符合產品操作規格的情況下作業;(e) 場地準備或維護不當。

在地方法令允許的範圍內,以上保固聲明是唯一專有的。不論是書面或口頭承諾,HP 不作其他明示或暗示性的保 固,並特別否認有關適銷性、品質滿意度以及適合特定用途之暗示性保固或件。某些國家/地區、州或省並不允許暗 示保固有效時間的限制,因此以上限制或排除情況可能不適用於您。 本保固賦予您特定的法律權利,您亦可能擁有 其他權利,這些權利可能會因國家/地區、州或省而異。HP 有限保固在 HP 有提供本產品的支援服務,以及有從事 銷售本產品的國家/地區皆有效。您享有的保固服務等級可能因當地標準而異。若有某種產品基於法律或法規原因而 不適合在某個國家/地區使用,HP 將不會改動其產品外形、結構或功能以使其可在該國家/地區使用。

在地方法令允許的範圍內,本保固聲明中的補償為您唯一專有的補償。除上述任何情況下,HP 或其供應商對由於 本資料的使用而引起的直接、特殊、偶發或因果關系的損害概不負責 ( 包括營利或資料損失);不論這是基於合同、 民法上的或其他法律理論。某些國家/地區、州或省並不允許排除或限制偶發或引發的損害,因此以上限制或排除情 況可能不適用您。

除法律允許之限度內,本聲明中包含的保固條款並未排除、限制或修改與將此產品銷售予您之相關適用的法定權 利,並應附加於其上。

# 碳粉匣 有限保固聲明

HP 向其產品的最終使用者 - 客戶保證,自購買日起的指定期限內,HP 碳粉匣在材料與技術 上沒有缺陷。

本碳粉匣保固不適用於以下原因所引起的缺陷:(a) 再填充、再翻修、再製或以任何其他方式 修改, (b) 不當使用、不適當的儲存或是在不符合印表機產品操作規格的情況下作業所導致的 問題,或 (c) 一般使用所造成的耗損。

若要取得保固服務,請將產品送回產品的購買地點 (並附上問題與列印範例的詳細書面資料) 或 直接聯繫 HP 客戶服務。 HP 可選擇以無缺陷的產品來替換或是依採購價格退還您價款。

在當地法律允許的範圍內,上述保固是唯一的,其他明示或暗示的、書面或口頭的保固或條款 均無效;HP 特別否認對任何銷售合適性、滿意品質以及適合特定用途的暗示性保固或條款。

在當地法律允許的範圍內,HP 或其供應商對於所引起的直接、特殊、偶發或引發的損害概不 負責(包括營利或資料損失);不論這是基於合同、侵權或其他法律理論。

除了法律允許的範圍之外,本聲明中包含的保固條款不得拒絕、限制或修改,並且只要您購買 HP 產品,就賦予了這些法定權利。

<span id="page-208-0"></span>支援與服務可用性

HP 在全球提供了多種採購服務與支援選項。 這些服務與支援的可用性視您所在國家/地區而 異。

# **HP** 維護合約

HP 提供數種類型的維護合約以滿足各種支援的需要。 維護合約不屬於標準保固聲明的一部 份。 支援服務因國家/地區而異。 請與 HP 貼心服務聯絡,以確定您可用的服務並獲得有關維 護合約的更多資訊。 一般上,本印表機具有以下維護合約:

# 到府服務合約

為了提供最適合您需求的支援等級,HP 提供以下兩種回應時間的到府服務合約:

### 優先到府服務

如果在 HP 正常工作時間致電,此合約可讓您在 4 小時內獲得到府服務回應。

# 次日到府服務

在收到服務請求後,本公司將依此合約於下一個工作日提供支援。 大多數的現場合約均提供數 小時的延長服務和 HP 指定區域以外的服務 (另外收取費用)。

# <span id="page-209-0"></span>**HP** 快速更換服務 **(**僅限於美國與加拿大**)**

此服務 (需另行收費) 是標準保固的替代服務項目,需要您退回印表機以進行維修。 HP 快速更 換服務允許您先接收再整修的更換裝置,然後再退回有缺陷的印表機。 傳統的服務方案需要您 將有缺陷的印表機運送給製造廠商,然後等待印表機維修完畢後再退回給您,而 HP 快速更換 服務的快速解決方案則可將傳統服務方案所造成的停工期減至最低限度。

如果您選用此服務,請按照下列步驟進行。 如果您的印表機享有 HP 到府支援服務,您應直接 與當地的 HP 貼心服務中心聯絡,而不是按照此處所列步驟進行。

注意 若要識別此印表機可能的支援選購物件,請到 <http://www.hpexpress-services.com> 並輸入印表 機型號。 在北美洲,可透過 HP 貼心服務其他選購物件。 請撥打 1-800-HPINVENT [1-800-474-6836〈美國〉] 或 1-800-268-1221〈加拿大〉

# 使用 **HP** 快速更換服務

- 1. 致電美國或加拿大的 HP 貼心服務中心。 技術人員將瞭解印表機情況,並判斷其是否確實 發生故障。 如果發生故障,技術人員會讓客戶與 HP 服務中心聯絡。
- 2. 服務中心的代表將要求您提供產品與客戶資訊。 在某些國家/地區,可能亦會要求您交付 押金。
- 3. 在同意使用此服務之前,請向代表杳詢有關退回有缺陷的印表機之資訊。
- 4. HP 會於次日將再修整的更換裝置運達府上 (實際交貨日期將因距離而有所變動)。

更換裝置所享有的保固期為原裝置的剩餘保固期或 90 天, 以較長期限為準。

如果 HP 貼心服務判斷您的印表機需要送回 HP 進行維修, 在運送印表機前請依照以下步驟重 新包裝。

<span id="page-210-0"></span>小心 不可以不自己承擔因包裝不良而造成運送損壞的責任。

# 重新包裝印表機

1. 取出已採購並安裝在印表機中的任何 DIMM (雙排直插式記憶體模組)或 CompactFlash 卡,並將其保存好。 請勿移除印表機隨附的 DIMM。

小心 静電可能會損害 DIMM。 在處理 DIMM 時,請戴上防靜電護腕套,或經常觸摸 DIMM 防靜電 包裝的表面,然後才觸摸印表機露出的金屬部分。 要移除 DIMM,請參[閱印表機記憶體](#page-180-0)。

2. 取出碳粉匣並將其保存好。

小心 運送印表機前請先移除碳粉匣,**這非常的重要**。 運送時將碳粉匣留在印表機內,碳粉匣中的碳 粉會滲漏,碳粉會完全覆蓋印表機引擎和其他部份。

> 為防止損壞碳粉匣,請勿觸碰滾筒,並將碳粉匣存放在原包裝材料中,或將其存放於不會暴露 在光線下的地方。

- 3. 拆下電源線、介面電纜和選購附件並妥善保存。
- 4. 如有可能,請附上列印樣本,以及 50 至 100 張列印不正確的紙張或其他列印紙材。
- 5. 包括 [維修服務資訊表](#page-211-0) 的完整副本。
- 6. 在美國,請撥打 HP 貼心服務請求新的包裝材料。 其他國家/地區,如有可能請使用原始的 包裝材料。 Hewlett-Packard 建議您購買運送設備的保險。

# <span id="page-211-0"></span>維修服務資訊表

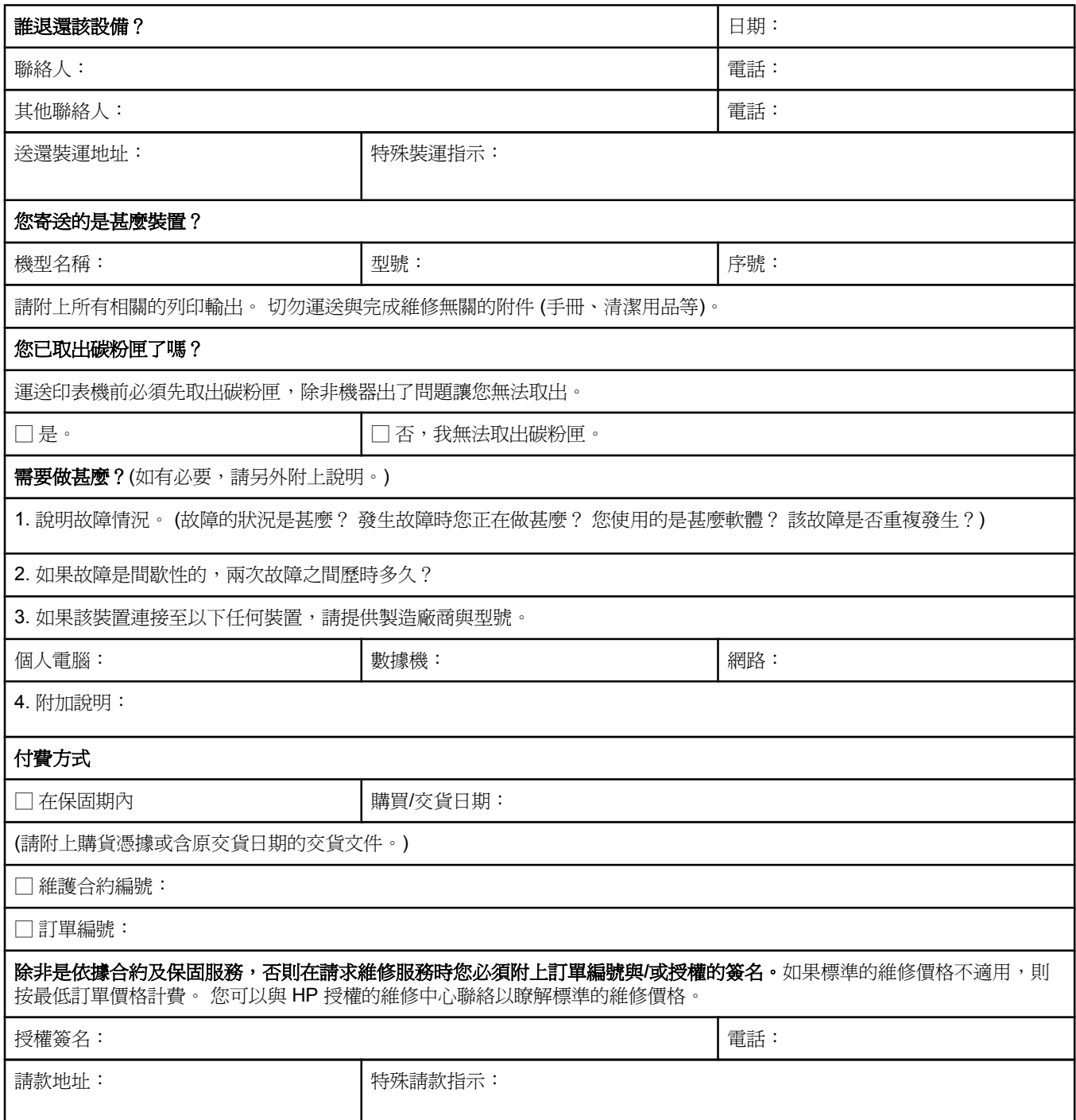

# 索引

#### 符號**/**數字

1 號紙匣 手動送紙 [35](#page-46-0) 手動送紙設定值 [13](#page-24-0), [148](#page-159-0) 手動雙面列印 [51](#page-62-0) 列印自 [12](#page-23-0), [34,](#page-45-0) [153](#page-164-0) 位置 [7](#page-18-0) 信封,列印 [43](#page-54-0) 故障排除 [93](#page-104-0) 設定值 [144](#page-155-0) 裝入 [38](#page-49-0) 鎖定 [35](#page-46-0) 雙面列印 [49](#page-60-0)

### **A**

A4 紙張設定值 [148,](#page-159-0) [149](#page-160-0) Apple Macintosh. 請參見 Macintosh AppleTalk 設定值 [155](#page-166-0)

### **C**

CompactFlash 卡 可用類型 [168](#page-179-0) 安裝 [172](#page-183-0) 裝卸 [7](#page-18-0) 確認安裝 [175](#page-186-0) Courier 字型設定值 [148](#page-159-0)

# **D**

DIMM 可用類型 [168](#page-179-0) 安裝 [169](#page-180-0) 裝卸 [7](#page-18-0) DIMMs 確認安裝 [175](#page-186-0) DLC/LLC 設定值 [155](#page-166-0) dpi, 設定值 [151](#page-162-0)

# **E**

EIo 卡 零件編號 [138](#page-149-0)  $EIO +$ 安裝 [177](#page-188-0) 卸下 [177](#page-188-0) 設定值 [154](#page-165-0) 插槽 [168](#page-179-0) 零件編號 [138](#page-149-0) ENERGY STAR 符合 [189](#page-200-0) EPS 檔案, 故障排除 [129,](#page-140-0) [132](#page-143-0) Explorer,支援的版本 HP Web Jetadmin [67](#page-78-0) HP 工具箱 [68](#page-79-0) 嵌入式 Web 伺服器 [64](#page-75-0)

# **F**

FastRes [4](#page-15-0), [57](#page-68-0) FastRes 解析度 [151](#page-162-0) FCC 聲明 [188](#page-199-0)

# **H**

HP-GL/2 指令 [179](#page-190-0) HP Jetdirect 列印伺服器 安裝 [177](#page-188-0) 卸下 [177](#page-188-0) 組態頁,列印 [79](#page-90-0) 設定值 [155](#page-166-0) 零件編號 [138](#page-149-0) 機型包括 [3](#page-14-0) HP LaserJet 公用程式, Macintosh [23](#page-34-0) HP OpenVMS 驅動程式 [21](#page-32-0) HP Web Jetadmin 下載 [67](#page-78-0) 支援的瀏覽器 [67](#page-78-0) 電子郵件警示 [75](#page-86-0) 驅動程式組態 [73](#page-84-0) HP 工具箱 功能 [68](#page-79-0) 狀態標籤 [69](#page-80-0) 連結 [70](#page-81-0) 開啓 [69](#page-80-0) 裝置設定視窗 [70](#page-81-0) 解除安裝 [72](#page-83-0) 疑難排解標籤 [69](#page-80-0) 碳粉匣耗材量,檢查 [84](#page-95-0) 說明文件標籤 [70](#page-81-0) 警示標籤 [70](#page-81-0) HP 支援服務合約 [197](#page-208-0) HP 列印耗材退回與回收計畫 [189](#page-200-0) HP 即時支援專業版本 (ISPE) [iii](#page-4-0) HP 快速更換服務 [198](#page-209-0) HP 紙材,訂購 [138](#page-149-0) HP 授權經銷商 [iii](#page-4-0)

#### **I**

I/O 功能表 [154](#page-165-0) IBM OS/2 驅動程式 [21](#page-32-0) Internet Explorer, 支援的版本 HP Web Jetadmin [67](#page-78-0) HP 工具箱 [68](#page-79-0) 嵌入式 Web 伺服器 [64](#page-75-0) IP 位址 Macintosh, 故障排除 [128](#page-139-0), [131](#page-142-0) IP 位址, 顯示 [152](#page-163-0) IP 位址,顯示 [12](#page-23-0) ISPE (HP 立即支援專業版本) [iii](#page-4-0)

# **J**

Jetadmin 下載 [67](#page-78-0) 支援的瀏覽器 [67](#page-78-0) 電子郵件警示 [75](#page-86-0) 驅動程式組態 [73](#page-84-0) Jetdirect 列印伺服器 安裝 [177](#page-188-0) 卸下 [177](#page-188-0) 設定值 [155](#page-166-0) 零件編號 [138](#page-149-0) 機型包括 [3](#page-14-0) Jet 直接列印伺服器 組態頁,列印 [79](#page-90-0)

### **L**

LaserJet 公用程式, Macintosh [23](#page-34-0) laser safety statements [193](#page-204-0) Legal 紙張,裁剪的邊界 [133](#page-144-0) letter 紙張, 取代 A4 設定值 [148](#page-159-0) Linux 驅動程式支援 [21](#page-32-0) LPT 錯誤訊息 [127](#page-138-0)

## **M**

Macintosh AppleTalk 設定值 [155](#page-166-0) HP LaserJet 公用程式 [23](#page-34-0) PPD [23](#page-34-0) USB 卡,故障排除 [129](#page-140-0), [132](#page-143-0) 支援的作業系統 [20](#page-31-0) 支援的驅動程式 [21](#page-32-0) 支援網站 [iv](#page-5-0) 字型,故障排除 [129](#page-140-0) 安裝軟體 [27](#page-38-0) 背景列印 [129](#page-140-0) 問題,故障排除 [128](#page-139-0) 軟體附加 [23](#page-34-0) 解除安裝軟體 [29](#page-40-0) 預設驅動程式設定值, 變更 [54](#page-65-0) 網路安裝 [25](#page-36-0) 驅動程式,故障排除 [130](#page-141-0) 驅動程式設定值 [53](#page-64-0) Microsoft Windows. 請參見 Windows

#### **N**

Netscape Navigator, 支援的版本 HP Web Jetadmin [67](#page-78-0) HP 工具箱 [68](#page-79-0) 嵌入式 Web 伺服器 [64](#page-75-0) Networking guide [2](#page-13-0) Novell NetWare 設定值;NetWare 設定值;IPX/SPX 設定 值 [155](#page-166-0) n 頁縮印 [56](#page-67-0)

## **O**

OpenVMS 驅動程式 [21](#page-32-0) OS/2 驅動程式 [21](#page-32-0)

### **P**

paper A4 設定值 [148](#page-159-0) PCL, 設定為印表機語言 [153](#page-164-0) PCL,設定為印表機語言 [15](#page-26-0) PCL 字型清單, 列印 [81](#page-92-0), [143](#page-154-0) PCL 指令 字型選擇 [184](#page-195-0) 常用 [181](#page-192-0) 語法 [180](#page-191-0) 選擇字型 [181](#page-192-0) 變更序列 [180](#page-191-0) PCL 驅動程式 支援的作業系統 [21](#page-32-0) 功能 [22](#page-33-0) *亦請參見* 驅動程式 PDE, Macintosh [23](#page-34-0) PJL(印表機工作語言)指令 [179](#page-190-0) PostScript, 設定為印表機語言 [153](#page-164-0) PostScript,設定為印表機語言 [15](#page-26-0) PostScript 印表機描述 (PPD) 檔 附加 [23](#page-34-0) 故障排除 [128](#page-139-0) PostScript 錯誤頁 故障排除 [91](#page-102-0) 設定值 [149](#page-160-0) PPD 附加 [23](#page-34-0) 故障排除 [128](#page-139-0) ProRes [4](#page-15-0), [57](#page-68-0) PS, 設定為印表機語言 [153](#page-164-0) PS, 設定為印表機語言 [15](#page-26-0) PS 字型, 列印 [81](#page-92-0) PS 字型清單, 列印 [143](#page-154-0) PS 延遲紙材設定值 [14](#page-25-0) PS 錯誤頁 故障排除 [91](#page-102-0) 設定值 [149](#page-160-0) PS 驅動程式 支援的作業系統 [21](#page-32-0) 功能 [22](#page-33-0) 亦請參見 驅動程式

#### **R**

RAM 磁碟設定值 [18](#page-29-0), [154](#page-165-0) regulatory statements Canadian DOC statement [193](#page-204-0) Finnish laser statement [194](#page-205-0) Japanese VCCI statement [193](#page-204-0) Korean EMI statement [193](#page-204-0) laser safety [193](#page-204-0) REt(解析度增強技術) [151](#page-162-0)

#### **S**

SIMM,不相容 [168](#page-179-0) Spool32 錯誤 [127](#page-138-0)

#### **T**

tray 1 自訂尺寸設定值 [148](#page-159-0)

### **U**

UNIX 換行碼設定值 [149](#page-160-0) 機型檔案 [21](#page-32-0) USB 連接埠 位置 [8](#page-19-0) 故障排除 Macintosh [129](#page-140-0), [132](#page-143-0) 類型包括 [5](#page-16-0) USB 電纜,零件編號 [138](#page-149-0)

### **V**

VM 錯誤 [134](#page-145-0)

#### **W**

Web Jetadmin 下載 [67](#page-78-0) 支援的瀏覽器 [67](#page-78-0) 電子郵件 [75](#page-86-0) 驅動程式組態 [73](#page-84-0) Web 瀏覽器需求 HP 工具箱 [68](#page-79-0) 嵌入式 Web 伺服器 [64](#page-75-0) WIDE A4 設定值 [149](#page-160-0) Windows 支援的版本 [20](#page-31-0) 支援的驅動程式 [21](#page-32-0) 安裝 [28](#page-39-0) 安裝軟體 [24](#page-35-0) 解除安裝軟體 [28](#page-39-0) 預設驅動程式設定値, 變更 [53](#page-64-0) 網路安裝 [25](#page-36-0) 錯誤訊息,故障排除 [127](#page-138-0) 驅動程式設定値 [53](#page-64-0)

#### 一畫

一致性聲明 [192](#page-203-0) 一般性保護 FaultException OE [127](#page-138-0) 乙太網路卡,零件編號 [138](#page-149-0)

# 二畫 入門指南 [2](#page-13-0)

三畫 三孔紙 列印 [47](#page-58-0) 熱凝器模式 [150](#page-161-0) 下載軟體 [iii](#page-4-0) 上出紙槽 列印至 [42](#page-53-0) 位置 [7](#page-18-0) 設定值 [148](#page-159-0) 小型紙張 列印 [46](#page-57-0) 小型紙張模式 [151](#page-162-0) 工作 未正確製作格式 [92](#page-103-0) 未列印,故障排除 [91](#page-102-0) 保密 [61](#page-72-0) 校對與暫停 [60](#page-71-0) 停止,故障排除 [92](#page-103-0) 儲存,記憶體需求 [60](#page-71-0) 擷取工作功能表 [142](#page-153-0) 工具箱 功能 [68](#page-79-0) 狀態標籤 [69](#page-80-0) 連結 [70](#page-81-0) 開啟 [69](#page-80-0) 裝置設定視窗 [70](#page-81-0) 解除安裝 [72](#page-83-0) 疑難排解標籤 [69](#page-80-0) 說明文件標籤 [70](#page-81-0) 警示標籤 [70](#page-81-0) 四畫 不回應,故障排除 [96](#page-107-0) 介面電纜,故障排除 [91](#page-102-0) 升級記憶體 [168](#page-179-0) 尺寸 /類型提示設定值 [14](#page-25-0) 尺寸,紙張 1 號紙匣規格 [30](#page-41-0) 可容納 250 張紙的紙匣規格 [30](#page-41-0) 可容納 500 張紙的紙匣規格 [30](#page-41-0) 列印小型或自訂紙張 [46](#page-57-0) 紙匣選擇 [34](#page-45-0), [35](#page-46-0) 雙面列印裝置規格 [31](#page-42-0) 手冊 [2,](#page-13-0) [70](#page-81-0) 手動送紙 列印至 1 號紙匣 [35](#page-46-0) 設定值 [13](#page-24-0), [148,](#page-159-0) [153](#page-164-0) 支援 HP 即時支援專業版 (ISPE) [iii](#page-4-0) HP 快速更換服務 [198](#page-209-0) Macintosh [iv](#page-5-0) 服務經銷商 [iii](#page-4-0) 服務資訊表 [200](#page-211-0)

重新包裝印表機 [199](#page-210-0) 嵌入式 Web 伺服器連結 [66](#page-77-0) 電話 [iii](#page-4-0) 維護合約 [197](#page-208-0) 線上 [iii](#page-4-0) 支援服務合約, HP [197](#page-208-0) 支援的平台 [20](#page-31-0), [21](#page-32-0) 支援的作業系統 [20](#page-31-0), [21](#page-32-0) 支援的瀏覽器 HP Web Jetadmin [67](#page-78-0) 文字,故障排除 歪曲 [96](#page-107-0) 文字品質,故障排除 [122,](#page-133-0) [125](#page-136-0) 方向 預設 , 設定值 [149](#page-160-0) 方向, 頁面 PCL 指令 [183](#page-194-0) 方向,頁面 雙面列印選項 [50](#page-61-0) 日期,設定 [76](#page-87-0) 日期設定值 [152](#page-163-0)

#### 五畫

出紙槽 卡紙,清除 [102](#page-113-0) 設定值 [148](#page-159-0) 功能 印表機 [3](#page-14-0) 功能表, 控制面板 I/O [154](#page-165-0) 列印 [147](#page-158-0) 列印品質 [149](#page-160-0) 系統設定 [152](#page-163-0) 重設 [155](#page-166-0) 組態裝置 [147](#page-158-0) 診斷程式 [156](#page-167-0) 資訊 [143](#page-154-0) 選擇圖, 列印 [79](#page-90-0) 擷取工作 [142](#page-153-0) 功能表,控制面板 存取 [10](#page-21-0) 紙張處理 [144](#page-155-0) 選擇圖,列印 [11](#page-22-0) 包裝印表機 [199](#page-210-0) 卡片紙 列印 [46](#page-57-0) 熱凝器模式 [150](#page-161-0) 卡匣 不足 [154](#page-165-0) 用盡 [154](#page-165-0) 狀態,透過嵌入式 Web 伺服器檢視 [65](#page-76-0) 經濟模式 [151](#page-162-0) 濃度設定值 [151](#page-162-0)

卡紙 位置 [99](#page-110-0) 恢復設定值 [18,](#page-29-0) [154](#page-165-0) 原因 [99](#page-110-0) 紙匣,清除 [101](#page-112-0) 第一百,故障排除 [94](#page-105-0) 碳粉匣區,清理 [99](#page-110-0) 輸出區域,清除 [102](#page-113-0) 雙面列印裝置,清除 [103](#page-114-0) 可容納 1,500 張紙的紙匣 故障排除 [93](#page-104-0) 可容納 500 張紙的紙匣 故障排除 [93](#page-104-0) 可清除的警告 設定顯示時間 [16](#page-27-0) 可清除的警告設定值 [16](#page-27-0) 可清除警告設定值 [153](#page-164-0) 右側板,位置 [7](#page-18-0) 平行埠 的使用不支援於 Macintosh [27](#page-38-0) 平行連接埠 位置 [8](#page-19-0) 類型句括 [5](#page-16-0) 平行電纜 故障排除 [91](#page-102-0) 平行電纜,零件編號 [138](#page-149-0) 末頁, 不同頁面 [58](#page-69-0) 正常大小百分比 [58](#page-69-0) 永久資源 [176](#page-187-0) 用量頁 [143](#page-154-0) 白線條或點,故障排除;線條,故障排除 [123](#page-134-0) 白點,故障排除 [119](#page-130-0)

#### 六畫

仿冒耗材 [83](#page-94-0) 份數, 設定預設值 [147](#page-158-0) 份數, 預設數量 [147](#page-158-0) 列印工作 未正確製作格式 [92](#page-103-0) 未列印,故障排除 [91](#page-102-0) 保留 [152](#page-163-0) 停止,故障排除 [92](#page-103-0) 列印功能表 [147](#page-158-0) 列印品質 故障排除 [117](#page-128-0) 設定值 [57](#page-68-0), [151](#page-162-0) 列印品質,故障排除 重複的影像 [125](#page-136-0) 列印品質功能表 [149](#page-160-0) 列印碳粉匣 卡紙,清理 [99](#page-110-0) 狀態, HP 工具箱檢視 [69](#page-80-0) 列印緩慢,故障排除 [92](#page-103-0),95 列通訊, 定值 [155](#page-166-0)
印表機指令 PCL [181](#page-192-0) 字型選擇 [184](#page-195-0) 語法 [180](#page-191-0) 選擇字型 [181](#page-192-0) 類型 [179](#page-190-0) 變更序列 [180](#page-191-0) 印表機語言 切換, PCL 指令 [184](#page-195-0) 包括 [5](#page-16-0) 檢視安裝 [80](#page-91-0) 印表機錯誤,傳送至 [128](#page-139-0) 印表機驅動程式. 請參見 驅動程式 向上翻頁裝訂選項 [50](#page-61-0) 合約, 維護 [197](#page-208-0) 回收 塑料 [189](#page-200-0) 碳粉匣 [189](#page-200-0) 多頁, 單張列印 [56](#page-67-0) 字元 變形 [122](#page-133-0) 字型 Courier [148](#page-159-0) EPS 檔案,故障排除 [129,](#page-140-0) [132](#page-143-0) Macintosh, 故障排除 [129](#page-140-0) PCL 指令 [181,](#page-192-0) [184](#page-195-0) 包括 [5](#page-16-0) 永久資源 [176](#page-187-0) 故障排除 [133](#page-144-0) 清單, 列印 [81,](#page-92-0) [143](#page-154-0) 設定值 [149](#page-160-0) 存放碳粉匣 [83](#page-94-0) 安全 設定值 [80](#page-91-0) 安裝 CompactFlash 卡 [172](#page-183-0) EIO 卡 [177](#page-188-0) Macintosh 軟體 [27](#page-38-0) Windows 列印系統 [24](#page-35-0) Windows 軟體 [28](#page-39-0) 使用自訂公用程式的驅動程式 [74](#page-85-0) 記憶體 (DIMM) [169](#page-180-0) 網路軟體, Macintosh [25](#page-36-0) 網路軟體,Windows [25](#page-36-0) 安裝注意事項 [70](#page-81-0) 污點,故障排除 [119,](#page-130-0) [124](#page-135-0) 灰色背景,故障排除 [120](#page-131-0) 自訂公用程式 [74](#page-85-0) 自訂尺寸的紙張 列印 [46](#page-57-0) 紙匣規格 [30](#page-41-0) 自訂尺寸紙張 紙匣設定值 [148](#page-159-0) 設定 [146](#page-157-0) 設定值 [56](#page-67-0) 自動安裝, 驅動程式 [74](#page-85-0)

自動繼續設定值 [16,](#page-27-0) [153](#page-164-0) 行距, 設定預設值 [149](#page-160-0)

## 七畫

位址, 顯示印表機 [152](#page-163-0) 位址,印表機 Macintosh, 故障排除 [128,](#page-139-0) [131](#page-142-0) 位址,顯示印表機 [12](#page-23-0) 作業無效錯誤 [127](#page-138-0) 作業環境規格 [162](#page-173-0) 匣 功能 [6](#page-17-0) 訂購 [iii](#page-4-0) 困難排解 卡紙、清理碳粉匣區 [99](#page-110-0) 序列電纜,故障排除 [91](#page-102-0) 序號 [80](#page-91-0) 快速更換服務, HP [198](#page-209-0) 快速影印工作 設定值 [152](#page-163-0) 技術支援 HP 即時支援專業版 (ISPE) [iii](#page-4-0) HP 快速更換服務 [198](#page-209-0) Macintosh [iv](#page-5-0) 服務資訊表 [200](#page-211-0) 重新包裝印表機 [199](#page-210-0) 嵌入式 Web 伺服器連結 [66](#page-77-0) 維護合約 [197](#page-208-0) 線上 [iii](#page-4-0) 批次安裝, 驅動程式 [74](#page-85-0) 投影片 HP,訂購 [140](#page-151-0) 列印 [45](#page-56-0) 規格 [165](#page-176-0) 熱凝器模式 [150](#page-161-0) 每分鐘頁數 [4](#page-15-0) 每張頁數 [56](#page-67-0) 汞規格 [190](#page-201-0) 系統設定功能表 [152](#page-163-0) 系統需求 HP Web Jetadmin [67](#page-78-0) HP工具箱 [68](#page-79-0) 列印軟體 [20](#page-31-0) 嵌入式 Web 伺服器 [64](#page-75-0) 驅動程式 [21](#page-32-0) 防仿冒網站 [83](#page-94-0) 八畫 事件記錄 [80,](#page-91-0) [156](#page-167-0) 使用指南 [70](#page-81-0) 來源, 紙張 [58](#page-69-0) 兩面列印

使用雙面列印裝置 [50](#page-61-0) 版面選項 [50](#page-61-0) 裝入紙張 [49](#page-60-0)

其他連結 HP 工具箱 [71](#page-82-0) 嵌入式 Web 伺服器 [66](#page-77-0) 到府服務合約 [197](#page-208-0) 協助工具 [6](#page-17-0) 取代 A4/letter [148](#page-159-0) 取消列印工作 [52](#page-63-0) 定位設定值 [150](#page-161-0) 延長服務 [iv](#page-5-0) 延長保固 [197](#page-208-0) 放大文件 [58](#page-69-0) 明信片 列印 [46](#page-57-0) 服務 HP 授權經銷商 [iii](#page-4-0) 合約 [iv](#page-5-0) 重新包裝印表機 [199](#page-210-0) 注意指示燈 [11](#page-22-0) 波狀形紙張,故障排除 [123](#page-134-0) 波浪狀,故障排除 [94](#page-105-0) 法規聲明 FCC [188](#page-199-0) 一致性聲明 [192](#page-203-0) 狀態 HP 工具箱檢視 [69](#page-80-0) 指示燈,控制面板 [10](#page-21-0) 耗材 [80](#page-91-0) 耗材頁, 列印 [143](#page-154-0) 資訊標籤, 嵌入式 Web 伺服器 [65](#page-76-0) 電子郵件警示 [70](#page-81-0) 警示, 電子郵件 [75](#page-86-0) 狀態標籤,HP 工具箱 [69](#page-80-0) 直通式紙張路徑 [42](#page-53-0) 空白頁 抑制 [149](#page-160-0) 空白頁,故障排除 [95](#page-106-0) 表機對話延伸 (PDE) 、Macintosh [23](#page-34-0) 附件 故障排除 [93](#page-104-0) 訂購 [136](#page-147-0) 零件編號 [137](#page-148-0) 附件安裝指南 [2](#page-13-0) 非 HP 碳粉匣 [83](#page-94-0)

# 九畫

信封<br>從1號紙匣列印 [43](#page-54-0) 規格 [164](#page-175-0) 預設尺寸 , 設定值 [148](#page-159-0) 熱凝器模式 [150](#page-161-0) 皺褶,故障排除 [123](#page-134-0) 儲存 [165](#page-176-0) 邊界 [43](#page-54-0), [164](#page-175-0)

信紙 列印 [47](#page-58-0) 保固 延長 [iv,](#page-5-0) [197](#page-208-0) 產品 [195](#page-206-0) 碳粉匣 [196](#page-207-0) 保留, 工作 設定值 [152](#page-163-0) 擷取工作功能表 [142](#page-153-0) 保留,工作 保密 [61](#page-72-0) 校對與暫停 [60](#page-71-0) 記憶體需求 [60](#page-71-0) 保密列印工作 [61](#page-72-0) 品質 故障排除 [117](#page-128-0) 垂直行距, 設定預設值 [149](#page-160-0) 型號 [80](#page-91-0) 客戶支援 HP 即時支援專業版 (ISPE) [iii](#page-4-0) HP 快速更換服務 [198](#page-209-0) Macintosh [iv](#page-5-0) 服務經銷商 [iii](#page-4-0) 服務資訊表 [200](#page-211-0) 重新包裝印表機 [199](#page-210-0) 嵌入式 Web 伺服器連結 [66](#page-77-0) 電話 [iii](#page-4-0) 維護合約 [197](#page-208-0) 線上 [iii](#page-4-0) 封面 首頁, 不同頁面 [58](#page-69-0) 後出紙槽 列印至 [42](#page-53-0) 位置 [7](#page-18-0) 設定值 [148](#page-159-0) 恢復 , 卡紙 [154](#page-165-0) 恢復,卡紙 [18](#page-29-0) 按鈕,控制面板 [10](#page-21-0) 按鍵,控制面板 [10](#page-21-0) 指令 PCL [181](#page-192-0) 字型選擇 [184](#page-195-0) 語法 [180](#page-191-0) 選擇字型 [181](#page-192-0) 類型 [179](#page-190-0) 變更序列 [180](#page-191-0) 指示燈,控制面板 [10](#page-21-0) 指南,說明文件 [2](#page-13-0) 故障排除 EPS 檔案 [129,](#page-140-0) [132](#page-143-0) Legal 紙張 [133](#page-144-0) Macintosh 問題 [128](#page-139-0) PostScript 問題 [133](#page-144-0) PS 錯誤 [91](#page-102-0) VM 錯誤 [134](#page-145-0) Windows 錯誤訊息 [127](#page-138-0)

文字 [96](#page-107-0) 文字品質 [122,](#page-133-0) [125](#page-136-0) 卡紙,位置 [99](#page-110-0) 卡紙,原因 [99](#page-110-0) 卡紙,紙匣 [101](#page-112-0) 卡紙,第一頁 [94](#page-105-0) 卡紙,輸出區域 [102](#page-113-0) 卡紙,雙面列印裝置 [103](#page-114-0) 白點 [119,](#page-130-0) [124](#page-135-0) 列印 [91](#page-102-0), [92,](#page-103-0) [96](#page-107-0) 列印緩慢 [92](#page-103-0), [95](#page-106-0) 字型 [133](#page-144-0) 污點 [119](#page-130-0) 灰色背景 [120](#page-131-0) 事件記錄 [156](#page-167-0) 空白頁 [95](#page-106-0) 歪斜的頁面 [122](#page-133-0) 重複出現的瑕疵 [121](#page-132-0) 重複的影像 [125](#page-136-0) 限制檢查錯誤 [133](#page-144-0) 紙匣 [94](#page-105-0) 紙匣選擇 [93](#page-104-0) 紙張起皺 [123](#page-134-0) 控制面板顯示幕 [90](#page-101-0) 捲曲的紙張 [94](#page-105-0), [123](#page-134-0) 淡色列印 [118](#page-129-0) 組態頁列印 [90](#page-101-0) 電纜 [91](#page-102-0) 碳粉污跡 [120](#page-131-0) 網路列印 [126](#page-137-0) 模糊的列印輸出 [125](#page-136-0) 範圍檢查 [134](#page-145-0) 線上說明 [105](#page-116-0) 線條 [120,](#page-131-0) [123](#page-134-0) 輪胎痕跡 [124](#page-135-0) 輸出品質 [117](#page-128-0) 錯誤訊息 [105](#page-116-0) 雙面列印 [95](#page-106-0) 歪曲的紙張 [122](#page-133-0) 歪斜的頁面 [122](#page-133-0) 洗去碳粉 [99](#page-110-0) 穿孔紙 列印 [47](#page-58-0) 熱凝器模式 [150](#page-161-0) 背景列印,故障排除 [129](#page-140-0) 訂購 紙材, HP [138](#page-149-0) 零件編號 [137](#page-148-0) 訂購耗材 [iii](#page-4-0) 重設功能表 [155](#page-166-0) 重新包裝印表機 [199](#page-210-0) 重磅紙 列印 [46](#page-57-0) 熱凝器模式 [150](#page-161-0) 重複出現的瑕疵,故障排除;瑕疵,重複出現 [121](#page-132-0) 重複的瑕疵 影像 [125](#page-136-0) 限制檢查錯誤 [133](#page-144-0) 頁面方向 PCL 指令 [183](#page-194-0) 預設 , 設定值 [149](#page-160-0) 雙面列印選項 [50](#page-61-0) 頁數 [80](#page-91-0) 十畫 個人化 設定值 [15](#page-26-0) 檢視安裝 [80](#page-91-0) 個人化語言 切換, PCL 指令 [184](#page-195-0) 包括 [5](#page-16-0) 設定值 [153](#page-164-0) 原廠預設值, 還原 [155](#page-166-0) 容量,紙匣 [4,](#page-15-0) [30](#page-41-0) 時間,設定 [76](#page-87-0) 時間設定值 [152](#page-163-0) 時鐘,設定 [76](#page-87-0) 校對與暫停工作 [60](#page-71-0) 桌面印表機工具程式,故障排除 [128](#page-139-0) 浮水印, 列印 [55](#page-66-0) 窄型紙張 列印 [46](#page-57-0) 窄型紙張設定值 [151](#page-162-0) 紙匣 PCL 指令 [182](#page-193-0) 手動送紙 [35](#page-46-0) 手動送紙設定值 [148](#page-159-0) 手動雙面列印 [51](#page-62-0) 包括 [3](#page-14-0) 卡紙,清除 [101](#page-112-0) 自訂尺寸設定值 [148](#page-159-0) 位置 [7](#page-18-0) 定位設定值 [150](#page-161-0) 故障排除 [93](#page-104-0), [94](#page-105-0) 容量 [4](#page-15-0) 紙張路徑測試 [156](#page-167-0) 設定值 [144](#page-155-0) 設定值, 檢視 [80](#page-91-0) 裝入紙張 [38](#page-49-0) 選擇 [12,](#page-23-0) [34](#page-45-0), [58,](#page-69-0) [153](#page-164-0) 鎖定 [35](#page-46-0) 紙材 A4 設定值 [148](#page-159-0), [149](#page-160-0) HP,訂購 [138](#page-149-0) PCL 指令 [182](#page-193-0) PS 設定值 [14](#page-25-0) 小型 [46](#page-57-0) 小型, 設定值 [151](#page-162-0) 手動送紙 [35](#page-46-0) 支援的尺寸 [30](#page-41-0) 用量頁 [143](#page-154-0)

自訂尺寸 [56](#page-67-0), [148](#page-159-0) 自訂尺寸,列印 [46](#page-57-0) 來源, 選擇 [58](#page-69-0) 封面 [58](#page-69-0) 穿孔紙 [47](#page-58-0) 容量 [4](#page-15-0) 紙匣故障排除 [94](#page-105-0) 紙匣設定值 [144](#page-155-0) 紙匣選擇 [12](#page-23-0), [34,](#page-45-0) [35](#page-46-0) 捲曲,故障排除 [94](#page-105-0) 規格 [30](#page-41-0), [163](#page-174-0) 單張上列印多頁 [56](#page-67-0) 裝入 [38](#page-49-0) 預設尺寸 , 設定值 [148](#page-159-0) 預製表格 [47](#page-58-0) 疑難排解 [97](#page-108-0) 熱凝器模式 [37](#page-48-0) 選擇紙匣 [153](#page-164-0) 儲存 [163](#page-174-0) 雙面列印,支援的紙張尺寸 [49](#page-60-0) 紙張 A4 設定值 [149](#page-160-0) HP,訂購 [138](#page-149-0) PCL 指令 [182](#page-193-0) PS 設定值 [14](#page-25-0) 小型 [46](#page-57-0) 小型, 設定值 [151](#page-162-0) 手動送紙 [35](#page-46-0) 支援的尺寸 [30](#page-41-0) 用量頁 [143](#page-154-0) 自訂大小 [56](#page-67-0) 自訂尺寸 [148](#page-159-0) 自訂尺寸,列印 [46](#page-57-0) 來源, 選擇 [58](#page-69-0) 封面 [58](#page-69-0) 穿孔紙 [47](#page-58-0) 容量 [4](#page-15-0) 紙匣故障排除 [94](#page-105-0) 紙匣設定值 [144](#page-155-0) 紙匣選擇 [12](#page-23-0), [34,](#page-45-0) [35](#page-46-0) 捲曲 [123](#page-134-0) 捲曲,故障排除 [94](#page-105-0) 規格 [30](#page-41-0), [163](#page-174-0) 單張列印多頁 [56](#page-67-0) 裝入 [38](#page-49-0) 預設尺寸 , 設定值 [148](#page-159-0) 預製表格 [47](#page-58-0) 疑難排解 [97](#page-108-0) 熱凝器模式 [37](#page-48-0), [150](#page-161-0) 皺褶 [123](#page-134-0) 選擇紙匣 [153](#page-164-0) 儲存 [163](#page-174-0) 雙面列印,支援的紙張尺寸 [49](#page-60-0) 雙面列印裝置規格 [31](#page-42-0) 紙張起皺,故障排除 [123](#page-134-0) 紙張處理功能表 [144](#page-155-0)

紙張處理附件 故障排除 [93](#page-104-0) 紙張路徑 測試 [156](#page-167-0) 紙槽 紙張捲曲,故障排除 [94](#page-105-0) 紙槽 , 出 紙張路徑測試 [156](#page-167-0) 耗材 回收 [189](#page-200-0) 狀態,HP 工具箱檢視 [69](#page-80-0) 狀態,透過嵌入式 Web 伺服器檢視 [65](#page-76-0) 狀態頁 [80](#page-91-0) 狀態頁, 列印 [143](#page-154-0) 非 HP [83](#page-94-0) 訂購 [iii](#page-4-0), [136](#page-147-0) 耗材量,碳粉匣 [84](#page-95-0) 能源消耗 [6,](#page-17-0) [189](#page-200-0) 能源規格 [160](#page-171-0) 臭氧規格 [189](#page-200-0) 草稿列印 [57](#page-68-0) 草稿品質的列印 [151](#page-162-0) 記憶體 RAM 磁碟設定值 [18,](#page-29-0) [154](#page-165-0) 工作儲存需求 [60](#page-71-0) 內含 [5](#page-16-0) 升級 [168](#page-179-0) 永久資源 [176](#page-187-0) 安裝 DIMM [169](#page-180-0) 組態頁 [80](#page-91-0) 確認安裝 [175](#page-186-0) 訊息 Windows [127](#page-138-0) 事件記錄 [156](#page-167-0) 事件記錄, 列印 [80](#page-91-0) 設定值 [16](#page-27-0), [153](#page-164-0) 訊息,故障排除 [105](#page-116-0) 閃光指示燈 [10](#page-21-0) 閃爍指示燈 [10](#page-21-0) 十一畫 停止列印,故障排除 [92](#page-103-0) 停止列印工作 [52](#page-63-0) 參考資料 [2](#page-13-0) 控制面板 I/O 功能表 [154](#page-165-0) 日期 /時間設定值 [152](#page-163-0) 功能表選擇圖, 列印 [79](#page-90-0) 功能表選擇圖,列印 [11](#page-22-0) 可清除的警告設定值 [16](#page-27-0) 可清除警告設定值 [153](#page-164-0) 列印功能表 [147](#page-158-0) 列印品質功能表 [149](#page-160-0) 位置 [7,](#page-18-0) [9](#page-20-0) 系統設定功能表 [152](#page-163-0) 按鈕 [10](#page-21-0)

故障排除 [90](#page-101-0) 重設功能表 [155](#page-166-0) 紙張處理功能表 [144](#page-155-0) 組態裝置功能表 [147](#page-158-0) 設定值 [11](#page-22-0) 診斷程式功能表 [156](#page-167-0) 資訊功能表表 [143](#page-154-0) 碳粉匣耗材量,檢查 [84](#page-95-0) 語言, 選擇 [154](#page-165-0) 語言,選擇 [19](#page-30-0), [90](#page-101-0) 說明 [11](#page-22-0) 線上說明 [105](#page-116-0) 錯誤訊息 [105](#page-116-0) 擷取工作功能表 [142](#page-153-0) 控制面板上 指示燈 [10](#page-21-0) 捲曲的紙張,故障排除 [123](#page-134-0) 淡色列印 故障排除 [118](#page-129-0) 設定碳粉濃度 [151](#page-162-0) 清潔 紙張路徑 [86](#page-97-0) 熱凝器 [87](#page-98-0) 清潔頁 [151](#page-162-0) 清潔頁,列印 [87](#page-98-0) 深色 , 設定值 [151](#page-162-0) 移除軟體 HP 工具箱 [72](#page-83-0) Macintosh [29](#page-40-0) Windows [28](#page-39-0) 符號集 [149](#page-160-0) 粗糙紙 熱凝器模式 [150](#page-161-0) 組態,印表機 [3](#page-14-0) 組態,驅動程式 [73](#page-84-0) 組態頁 故障排除 [90](#page-101-0) 組態頁,列印 [79](#page-90-0) 組態裝置功能表 [147](#page-158-0) 處理器速度 [5](#page-16-0) 規格 印表機功能 [4](#page-15-0) 作業環境 [162](#page-173-0) 投影片 [165](#page-176-0) 協助工具 [6](#page-17-0) 信封 [164](#page-175-0) 紙匣 [4](#page-15-0) 紙材 [30](#page-41-0) 紙張 [163](#page-174-0) 能源使用 [6](#page-17-0) 記憶體 [5](#page-16-0) 速度 [4](#page-15-0) 電力 [160](#page-171-0) 標籤 [165](#page-176-0)

設定 驅動程式 [22](#page-33-0) 設定值 控制面板 [11](#page-22-0) 組態頁,列印 [79](#page-90-0) 預設, 變更 [53](#page-64-0) 還原預設值 [155](#page-166-0) 鎖定 [73](#page-84-0) 驅動程式 [53](#page-64-0) 驅動程式組態 [73](#page-84-0) 設定標籤, 嵌入式 Web 伺服器 [65](#page-76-0) 軟體 HP 工具箱 [68](#page-79-0) Linux [21](#page-32-0) macintosh [23](#page-34-0) Macintosh [iv](#page-5-0) Macintosh, 附加 [23](#page-34-0) 下載 [iii](#page-4-0) 支援的作業系統 [20](#page-31-0) 安裝 [28](#page-39-0) 安裝 Macintosh [27](#page-38-0) 安裝於 Windows [24](#page-35-0) 自 Macintosh 中解除安裝 [29](#page-40-0) 自 Windows 中解除安裝 [28](#page-39-0) 設定值 [12](#page-23-0) 網路安裝,Macintosh [25](#page-36-0) 網路安裝,Windows [25](#page-36-0) 通訊設定值 [155](#page-166-0) 連接埠 LPT 錯誤訊息 [127](#page-138-0) 包括 [5](#page-16-0) 位置 [8](#page-19-0) 故障排除 Macintosh [129](#page-140-0), [132](#page-143-0) 連結 HP 工具箱 [70](#page-81-0) 嵌入式 Web 伺服器 [66](#page-77-0) 速度 故障排除 [92](#page-103-0), [95](#page-106-0) 處理器 [5](#page-16-0) 規格 [4](#page-15-0) 解析度設定值 [151](#page-162-0) 資料傳輸設定值 [155](#page-166-0) 十二畫 就緒指示燈 [10](#page-21-0) 嵌入式 Web 伺服器 功能 [64](#page-75-0) 系統需求 [64](#page-75-0)

其他連結標籤 [66](#page-77-0) 設定標籤 [65](#page-76-0) 開啓 [64](#page-75-0) 資訊標籤 [65](#page-76-0) 電子郵件警示 [75](#page-86-0) 碳粉匣耗材量,檢查 [84](#page-95-0)

網路標籤 [65](#page-76-0) 換行碼, 設定值 [149](#page-160-0) 散落的碳粉,故障排除 [121](#page-132-0) 測試 [156](#page-167-0) 診斷程式功能表 [156](#page-167-0) 進紙匣 組態 [12](#page-23-0) 開啓/關閉開關,位置 [7](#page-18-0)

## 十三畫

感光鼓使用壽命已盡訊息 [85](#page-96-0) 溫度需求 [162](#page-173-0) 經濟模式 [57](#page-68-0) 經濟模式設定值 [151](#page-162-0) 號紙匣 雙面列印 [49](#page-60-0) 裝入 1 號紙匣中的信封 [43](#page-54-0) 自訂尺寸的紙張 [46](#page-57-0) 投影片 [45](#page-56-0) 紙 匣 [38](#page-49-0) 預製表格 [47](#page-58-0) 標籤 [45](#page-56-0) 雙面列印紙張 [49](#page-60-0) 裝訂邊設定 [50](#page-61-0) 裝訂邊設定值 [148](#page-159-0) 裝置設定視窗,HP 工具箱 [70](#page-81-0) 解析度 功能 [4](#page-15-0) 故障排除品質 [117](#page-128-0) 設定值 [57](#page-68-0) 解析度, 設定值 [151](#page-162-0) 解析度增強技術 (REt) [151](#page-162-0) 解除安裝 HP 工具箱 [72](#page-83-0) 資料指示燈 [10](#page-21-0) 資料傳輸設定值 [155](#page-166-0) 資訊功能表 [143](#page-154-0) 資訊頁, 列印 [79](#page-90-0) 資訊標籤, 嵌入式 Web 伺服器 [65](#page-76-0) 資源儲存 [176](#page-187-0) 運送印表機 [199](#page-210-0) 逾時設定值 I/O [155](#page-166-0) 睡眠模式 [14](#page-25-0), [153](#page-164-0) 暫停工作 [152](#page-163-0) 電力 規格 [160](#page-171-0) 電力規格 [160](#page-171-0) 電子郵件警示 [70](#page-81-0), [75](#page-86-0) 電池規格 [190](#page-201-0) 電源 消耗 [189](#page-200-0) 電源消耗 [6](#page-17-0) 電源開關,位置 [7](#page-18-0) 電話支援 支援 [iii](#page-4-0) 電話 [iii](#page-4-0)

電話號碼 支援 [iii](#page-4-0) 服務合約 [iv](#page-5-0) 訂購耗材 [iii](#page-4-0) 電壓規格 [160](#page-171-0) 電纜 故障排除 [91](#page-102-0) 電纜, 零件編號 [138](#page-149-0) 零件 訂購 [136](#page-147-0) 零件編號  $EIO + 138$  $EIO + 138$ 紙材, HP [138](#page-149-0) 電纜 [138](#page-149-0) 預先組態,驅動程式 [73](#page-84-0) 預設值, 還原 [155](#page-166-0) 預設設定值 驅動程式, 變更 [53](#page-64-0) 預製表格 列印 [47](#page-58-0) 熱凝器模式 [150](#page-161-0) 十四畫 疑難排解 紙張 [97](#page-108-0) 資訊頁 [79](#page-90-0) 疑難排解標籤, HP 工具箱 [69](#page-80-0) 睡眠模式 延遲, 設定值 [153](#page-164-0) 延遲,設定值 [14](#page-25-0) 開啓或關閉 [15,](#page-26-0) [155](#page-166-0) 電力規格 [160](#page-171-0) 磁碟 EIO 插槽 [168](#page-179-0) 字型清單, 列印 [81](#page-92-0) 安裝 [177](#page-188-0) 卸下 [177](#page-188-0) 檔案目錄,列印 [143](#page-154-0) 碳粉 不足 [17,](#page-28-0) [154](#page-165-0) 用盡 [17,](#page-28-0) [154](#page-165-0) 洗去 [99](#page-110-0) 經濟模式 [151](#page-162-0) 濃度設定值 [151](#page-162-0) 輸出品質,故障排除 [120](#page-131-0) 碳粉, 節省 [57](#page-68-0) 碳粉已用盡訊息 [85](#page-96-0) 碳粉不足 [17,](#page-28-0) [154](#page-165-0) 碳粉用盡 [17,](#page-28-0) [154](#page-165-0) 碳粉污跡,故障排除 [120](#page-131-0) 碳粉匣 不足 [17,](#page-28-0) [154](#page-165-0) 功能 [6](#page-17-0) 卡紙,清理自 [99](#page-110-0) 用盡 [154](#page-165-0)

回收 [189](#page-200-0) 存放 [83](#page-94-0) 使用壽命已盡 [17](#page-28-0) 狀態,HP工具箱檢視 [69](#page-80-0) 狀態,透過嵌入式 Web 伺服器檢視 [65](#page-76-0) 狀態資訊 [83](#page-94-0) 非 HP [83](#page-94-0) 訂購 [iii](#page-4-0) 耗材狀態頁 [80](#page-91-0) 耗材量,檢查 [84](#page-95-0) 清潔附近 [86](#page-97-0) 經濟模式 [57](#page-68-0), [151](#page-162-0) 預期使用壽命 [83](#page-94-0) 碳粉已用盡訊息 [85](#page-96-0) 碳粉量不足訊息 [84](#page-95-0) 濃度設定值 [151](#page-162-0) 碳粉稀少 洗去 [99](#page-110-0) 碳粉量不足訊息 [84](#page-95-0) 網站 HP Web Jetadmin, 下載 [67](#page-78-0) Macintosh 支援 [iv](#page-5-0) UNIX 和 Linux 驅動程式 [21](#page-32-0) 下載軟體 [iii](#page-4-0) 防仿冒 [83](#page-94-0) 服務合約 [iv](#page-5-0) 客戶支援 [iii](#page-4-0) 訂購耗材 [iii](#page-4-0) 紙張規格 [163](#page-174-0) 網路 列印故障排除 [126](#page-137-0) 安裝 Macintosh 軟體 [25](#page-36-0) 安裝 Windows 軟體 [25](#page-36-0) 設定值 [155](#page-166-0) 驅動程式組態 [73](#page-84-0) 網路標籤,嵌入式 Web 伺服器 [65](#page-76-0) 維修 HP 快速更換服務 [198](#page-209-0) 合約 [197](#page-208-0) 資訊表 [200](#page-211-0) 維護 合約 [197](#page-208-0) 維護合約 [iv](#page-5-0) 語言, 印表 切換, PCL 指令 [184](#page-195-0) 語言, 印表機 設定值 [153](#page-164-0) 語言, 控制面板 [154](#page-165-0) 語言,印表機 包括 [5](#page-16-0) 設定值 [15](#page-26-0) 語言,控制面板 [19](#page-30-0), [90](#page-101-0) 語法, PCL 指令 [180](#page-191-0) 說明 控制面板 [11](#page-22-0) 驅動程式 [22](#page-33-0)

說明文件 [2](#page-13-0) 說明文件標籤, HP 工具箱 [70](#page-81-0) 十五畫 影像重複,故障排除 [125](#page-136-0) 數, 頁 [80](#page-91-0) 暫停工作 保密 [61](#page-72-0) 校對與暫停 [60](#page-71-0) 記憶體需求 [60](#page-71-0) 設定值 [152](#page-163-0) 擷取工作控制面板功能表 [142](#page-153-0) 標籤 列印 [45](#page-56-0) 規格 [165](#page-176-0) 熱凝器模式 [150](#page-161-0) 槽, 出紙 設定值 [148](#page-159-0) 槽,出紙 位置 [7](#page-18-0) 選擇 [42](#page-53-0) 模糊的列印輸出,故障排除 [125](#page-136-0) 熱凝器 模式 [150](#page-161-0) 熱凝器,清潔 [87](#page-98-0) 熱凝器模式 [37](#page-48-0) 磅數,紙張 在重磅紙上列印 [46](#page-57-0) 磅數,紙張規格 1 號紙匣 [30](#page-41-0) 可容納 250 張紙的紙匣 [30](#page-41-0) 可容納 500 張紙的紙匣 [30](#page-41-0) 雙面列印裝置 [31](#page-42-0) 範圍檢杳,故障排除 [134](#page-145-0) 線上客戶支援 [iii](#page-4-0) 線上說明 控制面板 [11](#page-22-0) 驅動程式 [22](#page-33-0) 線條,故障排除 [120](#page-131-0) 輪胎痕跡,故障排除 [124](#page-135-0)

#### 十六畫

橫向 PCL 指令 [183](#page-194-0) 設定為預設值 [149](#page-160-0) 雙面列印選項 [50](#page-61-0) 機型 [3](#page-14-0) 濃度,故障排除 [118](#page-129-0) 濃度設定值 [151](#page-162-0) 輸出品質 故障排除 [117](#page-128-0) 選擇圖, 功能表 [11](#page-22-0), [79](#page-90-0) 錯誤訊息 Windows [127](#page-138-0) 事件記錄 [156](#page-167-0) 事件記錄, 列印 [80](#page-91-0) 設定值 [16](#page-27-0), [153](#page-164-0) 錯誤訊息,故障排除 [105](#page-116-0)

## 十七畫

儲存 信封 [165](#page-176-0) 紙張 [163](#page-174-0) 儲存, 工作 設定值 [152](#page-163-0) 擷取工作功能表 [142](#page-153-0) 儲存,工作 保密 [61](#page-72-0) 校對與暫停 [60](#page-71-0) 記憶體需求 [60](#page-71-0) 儲存資源, 記憶體 [176](#page-187-0) 檔案目錄, 列印 [143](#page-154-0) 濕度需求 [162](#page-173-0) 環境 功能 [189](#page-200-0) 環境,規格 [162](#page-173-0) 縮小 /放大選項 [58](#page-69-0) 縮放文件 [58](#page-69-0) 縱向 PCL 指令 [183](#page-194-0) 設定為預設值 [149](#page-160-0) 雙面列印選項 [50](#page-61-0) 還原預設值 [155](#page-166-0) 黏膠標籤. 請參見標籤 **點,故障排除 [119,](#page-130-0) [124](#page-135-0)** 點, 故障排除 [124](#page-135-0)

## 十八畫

擷取工作功能表 [142](#page-153-0) 瀏覽器需求 HP 工具箱 [68](#page-79-0) 嵌入式 Web 伺服器 [64](#page-75-0) 鎖定 紙匣 [35](#page-46-0) 鎖定驅動程式功能 [73](#page-84-0) 雙向通訊設定值 [155](#page-166-0) 雙面, 列印 用量頁 [143](#page-154-0) 裝訂邊設定值 [148](#page-159-0) 雙面,列印 手動 [51](#page-62-0) 支援的紙張尺寸 [49](#page-60-0) 使用雙面列印裝置 [50](#page-61-0) 版面選項 [50](#page-61-0) 故障排除 [95](#page-106-0) 裝入紙張 [49](#page-60-0)

雙面列印 手動 [51](#page-62-0) 支援的紙張尺寸 [49](#page-60-0) 用量頁 [143](#page-154-0) 使用雙面列印裝置 [50](#page-61-0) 版面選項 [50](#page-61-0) 故障排除 [95](#page-106-0) 紙張路徑測試 [156](#page-167-0) 裝入紙張 [49](#page-60-0) 裝訂邊設定值 [148](#page-159-0) 雙面列印配件 支援的紙張尺寸 [49](#page-60-0) 用量頁 [143](#page-154-0) 使用 [50](#page-61-0) 紙張方向 [49](#page-60-0) 紙張規格 [31](#page-42-0) 設定值 [148](#page-159-0) 裝訂選項 [50](#page-61-0) 機型包括 [3](#page-14-0) 雙面列印裝置 卡紙,清除 [103](#page-114-0)

#### 十九畫

邊至邊模式 [148](#page-159-0) 邊界 Legal 紙張, 故障排除 [133](#page-144-0) PCL 指令 [183](#page-194-0) 信封 [43,](#page-54-0) [164](#page-175-0) 邊界, 設定值 [150](#page-161-0)

# 二十畫

警示, 電子郵件 [75](#page-86-0) 警示標籤, HP 工具箱 [70](#page-81-0) 警告設定值 [16,](#page-27-0) [153](#page-164-0)

# 二十一畫

驅動程式 Linux [21](#page-32-0) Macintosh [iv](#page-5-0) Macintosh, 故障排除 [130](#page-141-0) OS/2 [21](#page-32-0) 下載 [iii](#page-4-0) 支援的作業系統 [21](#page-32-0) 組態 [73](#page-84-0) 設定 [22](#page-33-0) 設定值 [12](#page-23-0), [53](#page-64-0) 預設設定值, 變更 [53](#page-64-0) 說明 [22](#page-33-0) 選擇 [22](#page-33-0)

#### 二十三畫

變形的字元, 故障排除 [122](#page-133-0) 變更字元 [180](#page-191-0)

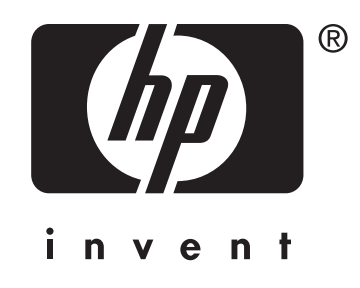

© 2004 Hewlett-Packard Development Company, LP

www.hp.com/support/lj2410 www.hp.com/support/lj2420 www.hp.com/support/lj2430

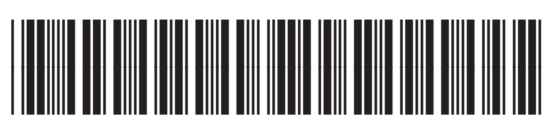

Q5956-90962